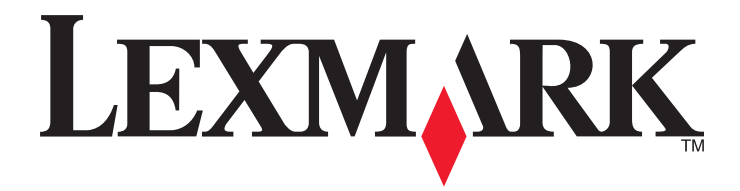

# **W850**

**Podręcznik użytkownika**

**Grudzień 2012 [www.lexmark.com](http://www.lexmark.com)**

Typ(y) urządzeń: 4024 Model(e): 110

# **Spis treści**

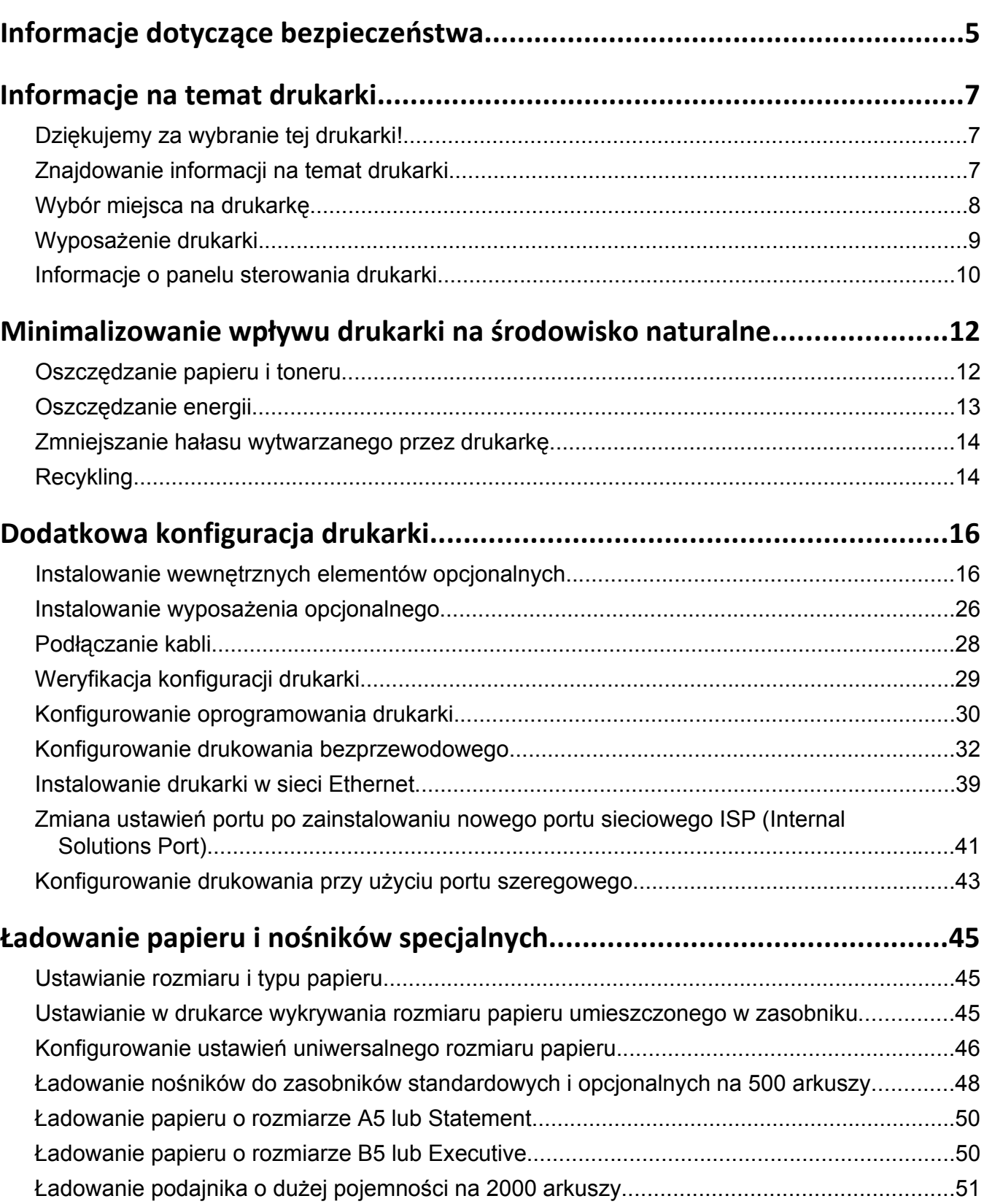

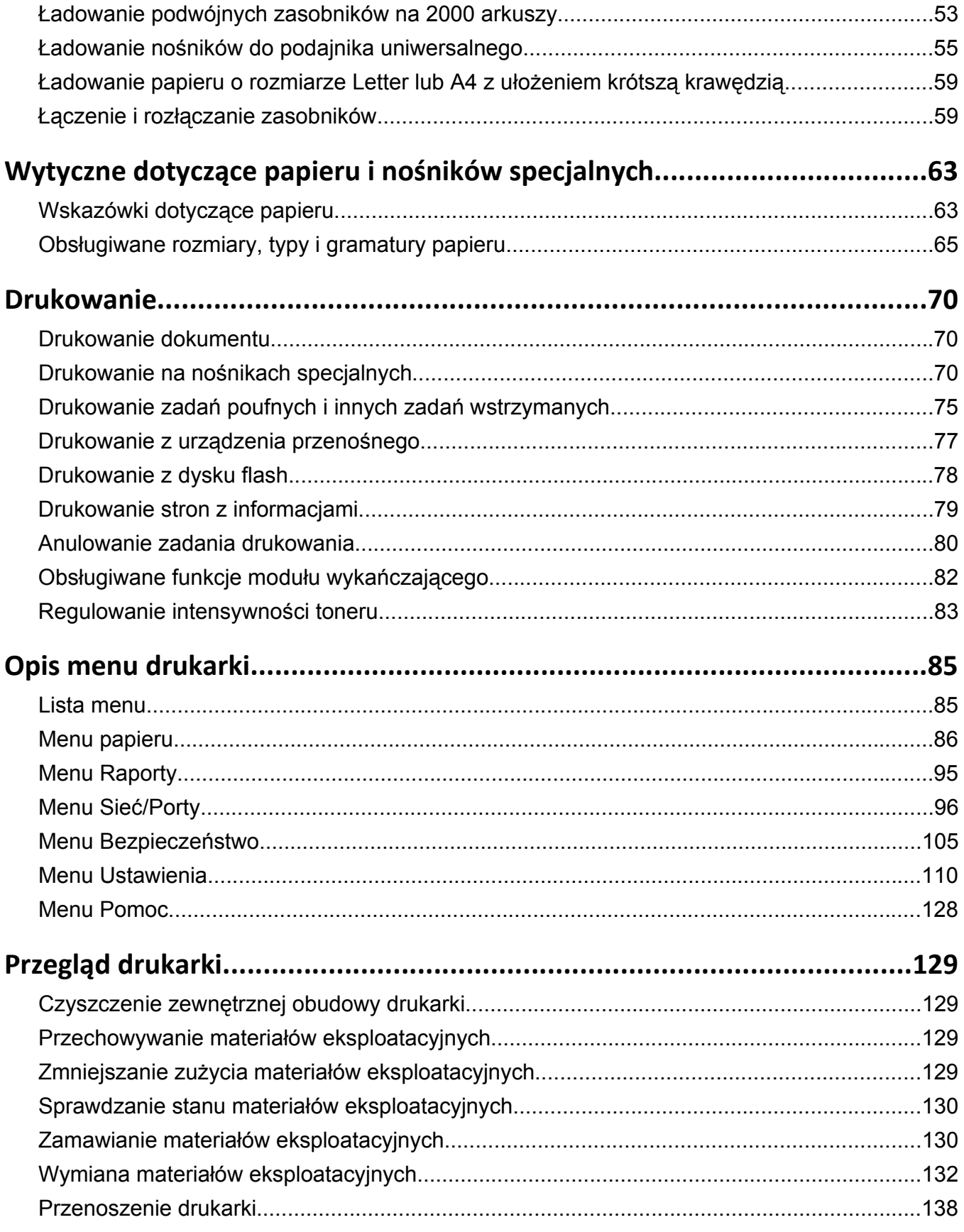

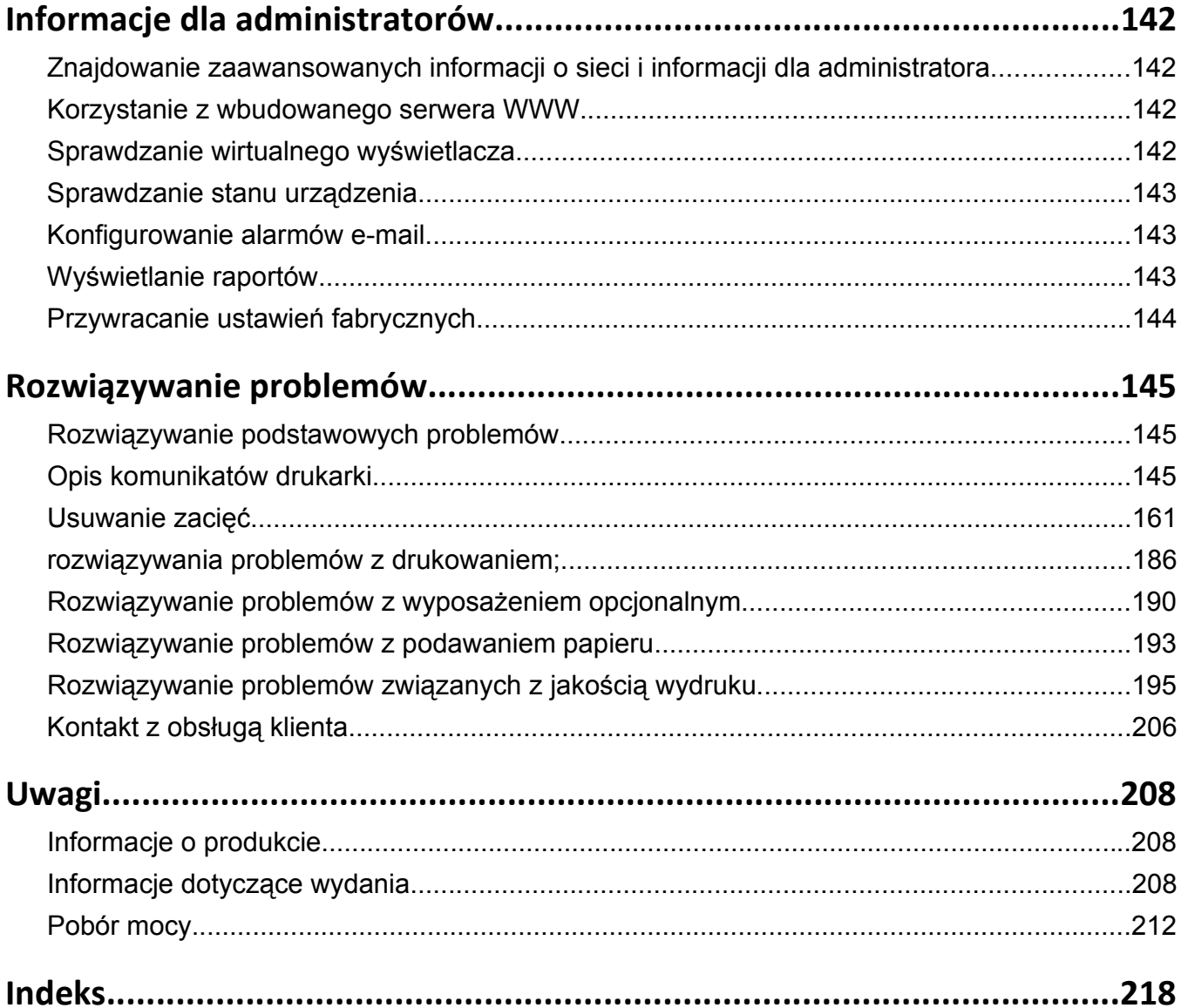

## <span id="page-4-0"></span>**Informacje dotyczące bezpieczeństwa**

Przewód zasilający musi być podłączony do łatwo dostępnego i prawidłowo uziemionego gniazdka elektrycznego znajdującego się w pobliżu urządzenia.

Nie należy umieszczać ani używać tego produktu w pobliżu wody lub w miejscach o dużej wilgotności.

 W niniejszym produkcie wykorzystano ziemnozwarciowy przerywacz obwodu. Zaleca się comiesięczne sprawdzanie tego elementu.

**UWAGA — NIEBEZPIECZEŃSTWO USZKODZENIA CIAŁA:** Niniejszy produkt wykorzystuje technologię laserową. Użycie elementów sterujących, ustawień lub zastosowanie procedur innych niż określone w niniejszej publikacji może spowodować niebezpieczeństwo napromieniowania.

Podczas drukowania w urządzeniu dochodzi do nagrzewania się nośników wydruku, a wysoka temperatura może powodować emisję szkodliwych wyziewów z tych nośników. W celu uniknięcia ewentualnej emisji szkodliwych wyziewów, należy zapoznać się z fragmentem instrukcji obsługi, w którym podano wytyczne dotyczące wyboru nośników wydruku.

**UWAGA — GORĄCA POWIERZCHNIA:** Wewnętrzne elementy drukarki mogą być gorące. W celu zmniejszenia ryzyka oparzenia przed dotknięciem danego podzespołu należy odczekać, aż ostygnie.

**UWAGA — NIEBEZPIECZEŃSTWO USZKODZENIA CIAŁA:** Drukarka waży ponad 18 kg i do jej bezpiecznego podniesienia potrzeba co najmniej dwóch przeszkolonych pracowników.

**UWAGA — NIEBEZPIECZEŃSTWO USZKODZENIA CIAŁA:** Zastosowanie się do tych wskazówek pozwoli uniknąć obrażeń cielesnych oraz uszkodzenia drukarki podczas jej przenoszenia.

- **•** Należy wyłączyć drukarkę za pomocą przełącznika zasilania, a następnie wyjąć wtyczkę przewodu zasilającego z gniazdka elektrycznego.
- **•** Przed rozpoczęciem przenoszenia drukarki należy odłączyć wszystkie przewody i kable.
- **•** Nie należy próbować podnosić drukarki i opcjonalnej szuflady jednocześnie należy wyjąć drukarkę z opcjonalnej szuflady i odstawić ją na bok.

**Uwaga:** Do wyjęcia drukarki z opcjonalnej szuflady służą uchwyty na bokach drukarki.

Należy używać wyłącznie kabla zasilania dostarczonego wraz z tym produktem lub zamiennika autoryzowanego przez producenta.

Do podłączania tego produktu do publicznej sieci telefonicznej należy używać wyłącznie przewodów telefonicznych (RJ-11) o rozmiarze AWG 26 lub większym dostarczonych z produktem.

**UWAGA — NIEBEZPIECZEŃSTWO PORAŻENIA PRĄDEM:** W przypadku uzyskiwania dostępu do płyty systemowej bądź instalowania opcjonalnego sprzętu lub urządzeń pamięci po zainstalowaniu samej drukarki, przed przystąpieniem do dalszych czynności należy wyłączyć drukarkę i wyjąć wtyk przewodu zasilającego z gniazda elektrycznego. Jeśli do drukarki są podłączone jakiekolwiek inne urządzenia, należy wyłączyć także te urządzenia i rozłączyć kable łączące je z drukarką.

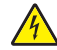

**UWAGA — NIEBEZPIECZEŃSTWO PORAŻENIA PRĄDEM:** Należy upewnić się, że wszystkie połączenia zewnętrzne (np. Ethernet i połączenia systemu telefonicznego) są odpowiednio włożone w oznaczone gniazda.

Produkt został zaprojektowany z wykorzystaniem określonych podzespołów producenta i zatwierdzony jako spełniający surowe światowe normy bezpieczeństwa. Rola niektórych podzespołów w zachowaniu bezpieczeństwa nie zawsze jest oczywista. Producent nie ponosi odpowiedzialności za skutki stosowania innych części zamiennych.

**UWAGA — NIEBEZPIECZEŃSTWO USZKODZENIA CIAŁA:** Nie należy przecinać, skręcać, zawiązywać ani załamywać przewodu zasilającego, a także stawiać na nim ciężkich przedmiotów. Nie należy narażać przewodu zasilającego na ścieranie ani zgniatanie. Nie należy ściskać przewodu zasilającego między przedmiotami, np. meblami i ścianą. Jeśli wystąpi któraś z tych okoliczności, powstanie ryzyko wywołania pożaru lub porażenia prądem. Należy regularnie sprawdzać przewód zasilający pod kątem oznak takich problemów. Przed przystąpieniem do sprawdzania stanu przewodu zasilającego należy odłączyć przewód od gniazda elektrycznego.

Wszelkie naprawy i czynności serwisowe, oprócz opisanych w dokumentacji użytkownika, powinny być wykonywane przez autoryzowany serwis.

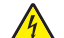

**UWAGA — NIEBEZPIECZEŃSTWO PORAŻENIA PRĄDEM:** Aby uniknąć ryzyka porażenia prądem podczas czyszczenia zewnętrznej obudowy drukarki, przed wykonaniem dalszych czynności należy wyjąć wtyczkę przewodu zasilającego z gniazdka elektrycznego i odłączyć wszystkie kable podłączone do drukarki.

**UWAGA — NIEBEZPIECZEŃSTWO PORAŻENIA PRĄDEM:** Jeśli zasobnik opcjonalny jest instalowany już po zainstalowaniu samej drukarki, przed przystąpieniem do dalszych czynności należy wyłączyć drukarkę, wyjąć wtyczkę przewodu zasilającego z gniazdka elektrycznego oraz odłączyć od drukarki kable USB i Ethernet.

**UWAGA — NIEBEZPIECZEŃSTWO PORAŻENIA PRĄDEM:** Nie należy korzystać z funkcji faksu podczas burzy. Nie należy instalować urządzenia, dokonywać żadnych połączeń elektrycznych ani podłączać żadnych przewodów (np. faksu, przewodu zasilającego lub telefonu) podczas burzy.

**UWAGA — NIEBEZPIECZEŃSTWO PRZEWRÓCENIA:** Konfiguracje przeznaczone do montowania na podłodze wymagają dodatkowego elementu, aby zachować stabilność. W przypadku korzystania z zasobnika papieru o dużej pojemności, modułu dupleksu i opcji wejściowej bądź kilku opcji wejściowych do podawania nośników należy używać stojaka lub podstawy drukarki. Jeśli została zakupiona drukarka wielofunkcyjna (MFP) z możliwością skanowania, kopiowania i faksowania, mogą być potrzebne dodatkowe elementy. Więcej informacji na ten temat można znaleźć pod adresem **[www.lexmark.com/multifunctionprinters](http://www.lexmark.com/multifunctionprinters)**.

#### **NINIEJSZĄ INSTRUKCJĘ NALEŻY ZACHOWAĆ.**

## <span id="page-6-0"></span>**Informacje na temat drukarki**

## **Dziękujemy za wybranie tej drukarki!**

Ciężko pracowaliśmy, aby się upewnić, że zaspokoi potrzeby użytkowników.

Aby od razu rozpocząć korzystanie z nowej drukarki, należy użyć dostarczonych z nią materiałów konfiguracyjnych, a następnie przejrzeć *Podręcznik użytkownika*, aby dowiedzieć się, jak wykonywać podstawowe zadania. Aby jak najlepiej korzystać z drukarki, należy uważnie przeczytać *Podręcznik użytkownika* i koniecznie sprawdzić dostępność aktualizacji w naszej witrynie sieci Web.

Wkładamy wiele pracy w dostarczanie wydajnych drukarek wysokiej jakości i chcemy się upewnić, że nasi użytkownicy są zadowoleni. W przypadku jakichkolwiek problemów jeden z naszych wyszkolonych przedstawicieli działu obsługi klienta z przyjemnością pomoże szybko wrócić do pracy. Jeśli natomiast okaże się, że coś moglibyśmy robić lepiej, prosimy dać nam o tym znać. W końcu pracujemy dla naszych użytkowników, a ich sugestie umożliwiają nam robienie tego lepiej.

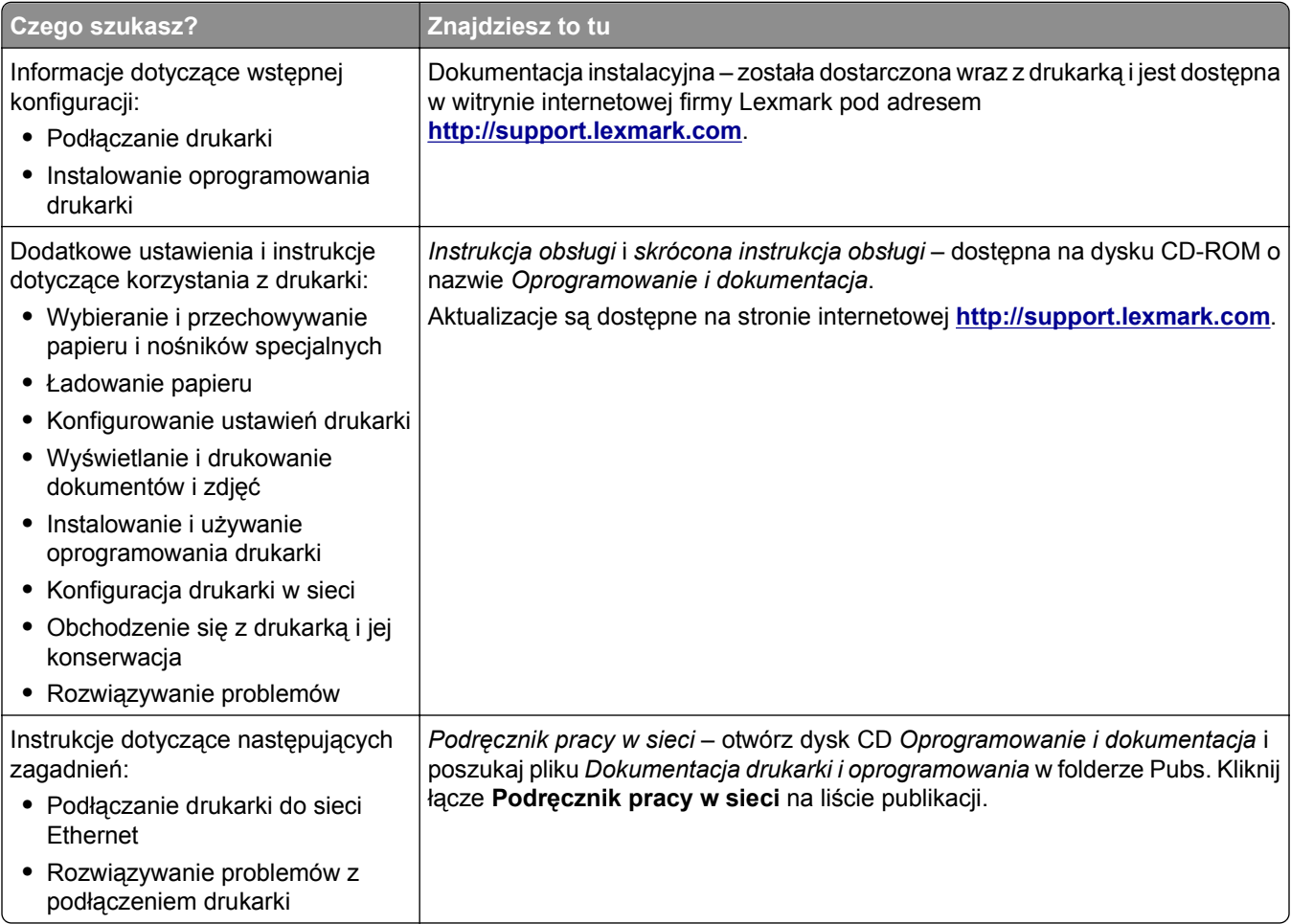

## **Znajdowanie informacji na temat drukarki**

<span id="page-7-0"></span>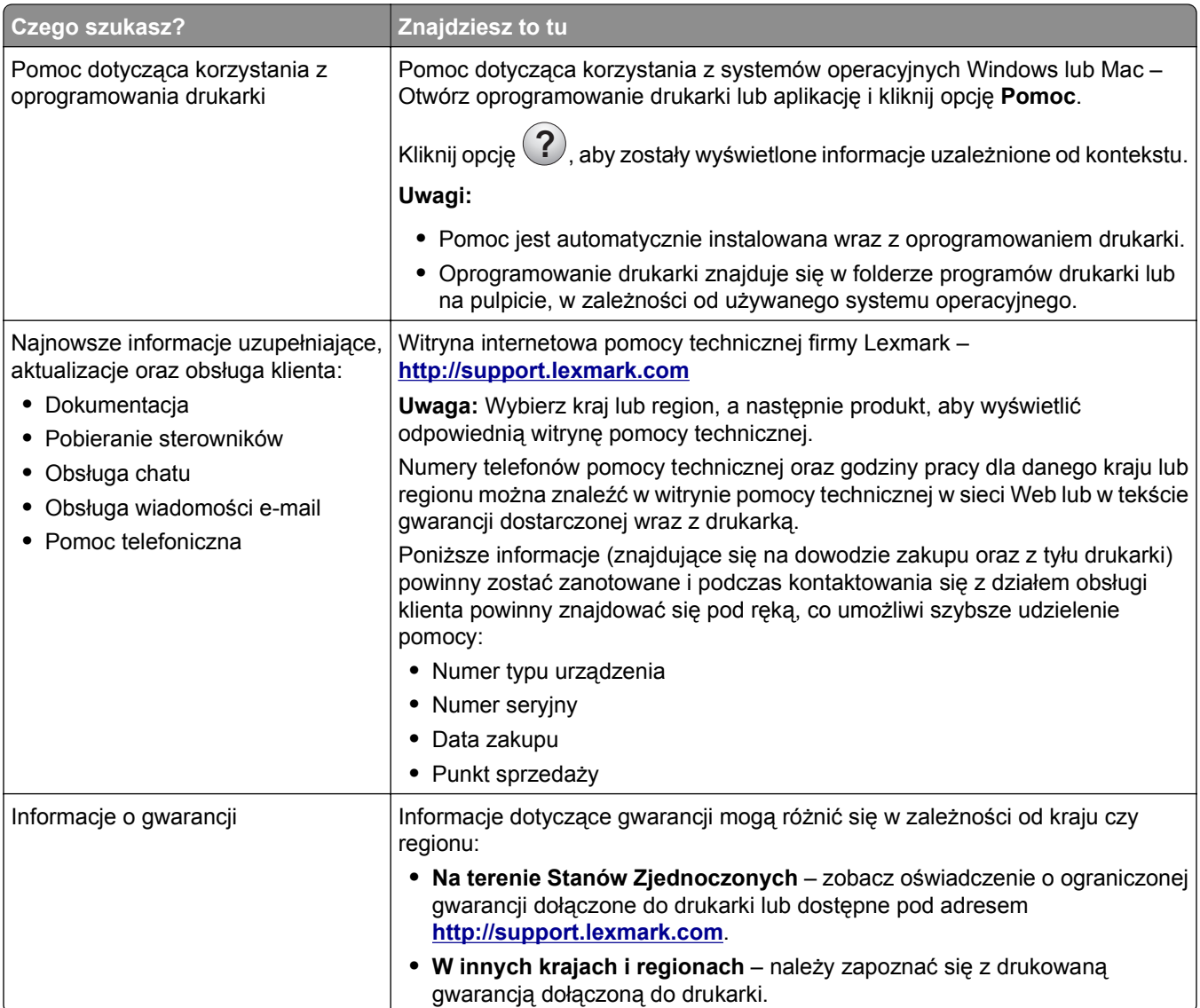

## **Wybór miejsca na drukarkę**

**UWAGA — NIEBEZPIECZEŃSTWO USZKODZENIA CIAŁA:** Waga drukarki jest większa niż 18 kg i do jej bezpiecznego podniesienia potrzeba co najmniej dwóch przeszkolonych pracowników.

Podczas wybierania miejsca dla drukarki należy pozostawić wystarczającą ilość miejsca, aby zasobniki, pokrywy i drzwiczki swobodnie się otwierały. Jeśli planowana jest instalacja dodatkowych modułów, należy uwzględnić dodatkowe wolne miejsce. Ważne jest, aby:

- **•** Należy upewnić się, czy przepływ powietrza a pokoju spełnia wymagania najnowszego standardu ASHRAE 62.
- **•** zadbać o płaską, mocną i stabilną powierzchnię.
- **•** Drukarkę należy:
	- **–** trzymać z dala od bezpośredniego przepływu powietrza klimatyzatorów, grzejników lub wentylatorów;
	- **–** trzymać w miejscu nienarażonym na bezpośrednio padające promienie słoneczne, dużą wilgotność lub gwałtowne zmiany temperatury;
- <span id="page-8-0"></span>**–** utrzymywać w czystości i dbać, aby była sucha i nie osadzał się na niej kurz.
- **•** Należy pozostawić opisaną poniżej zalecaną ilość wolnego miejsca wokół drukarki do odpowiedniej wentylacji:

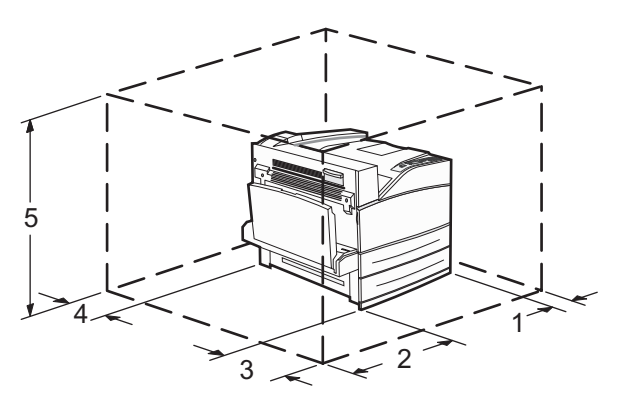

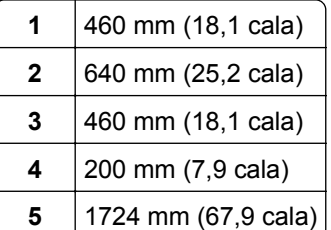

## **Wyposażenie drukarki**

### **Model podstawowy**

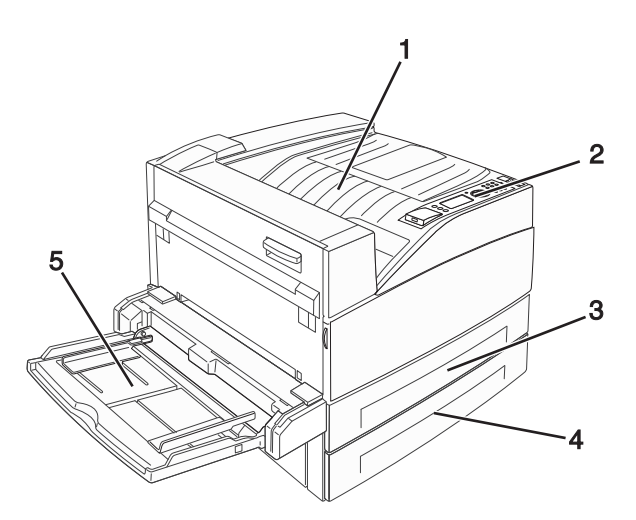

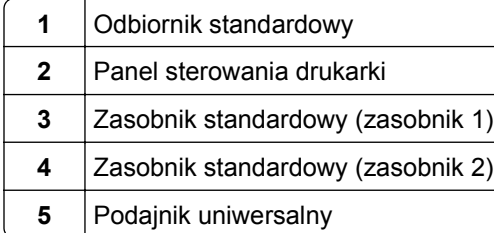

## <span id="page-9-0"></span>**Model z dodatkowym wyposażeniem**

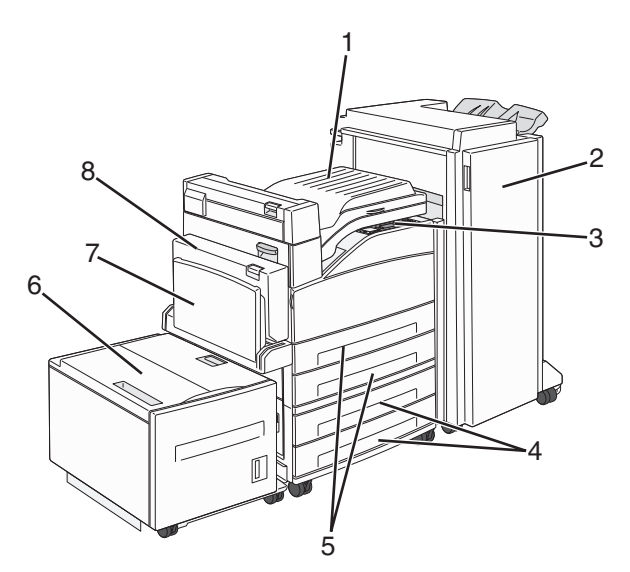

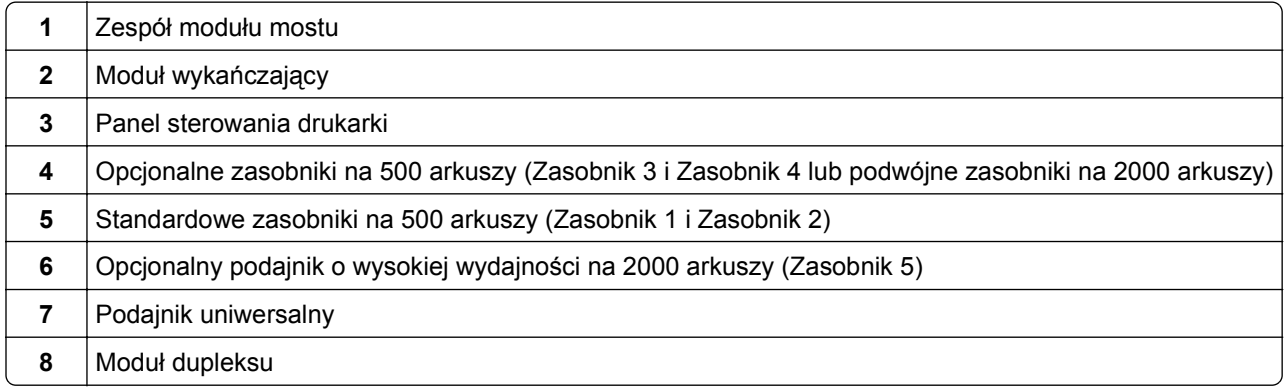

## **Informacje o panelu sterowania drukarki**

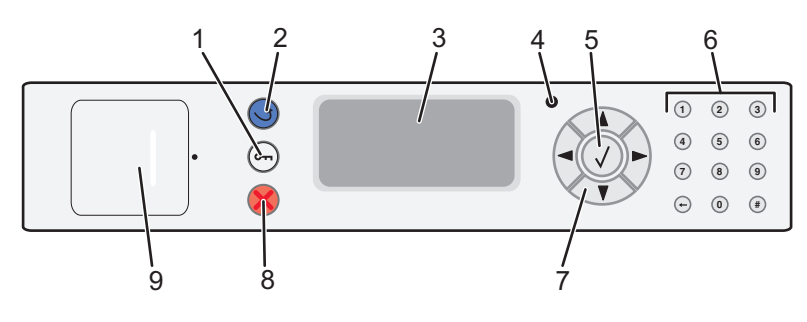

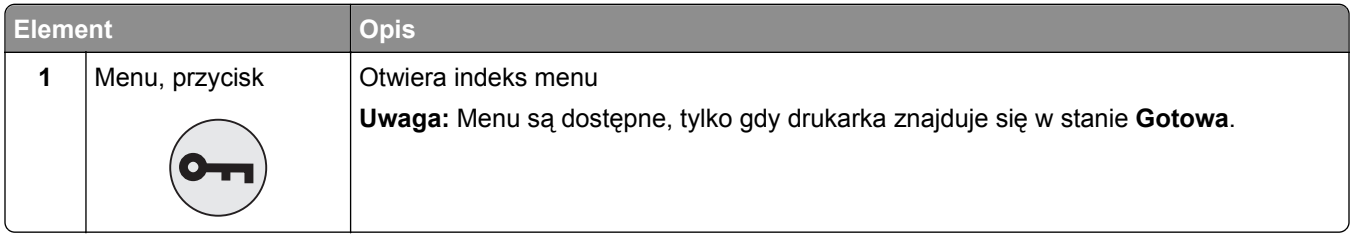

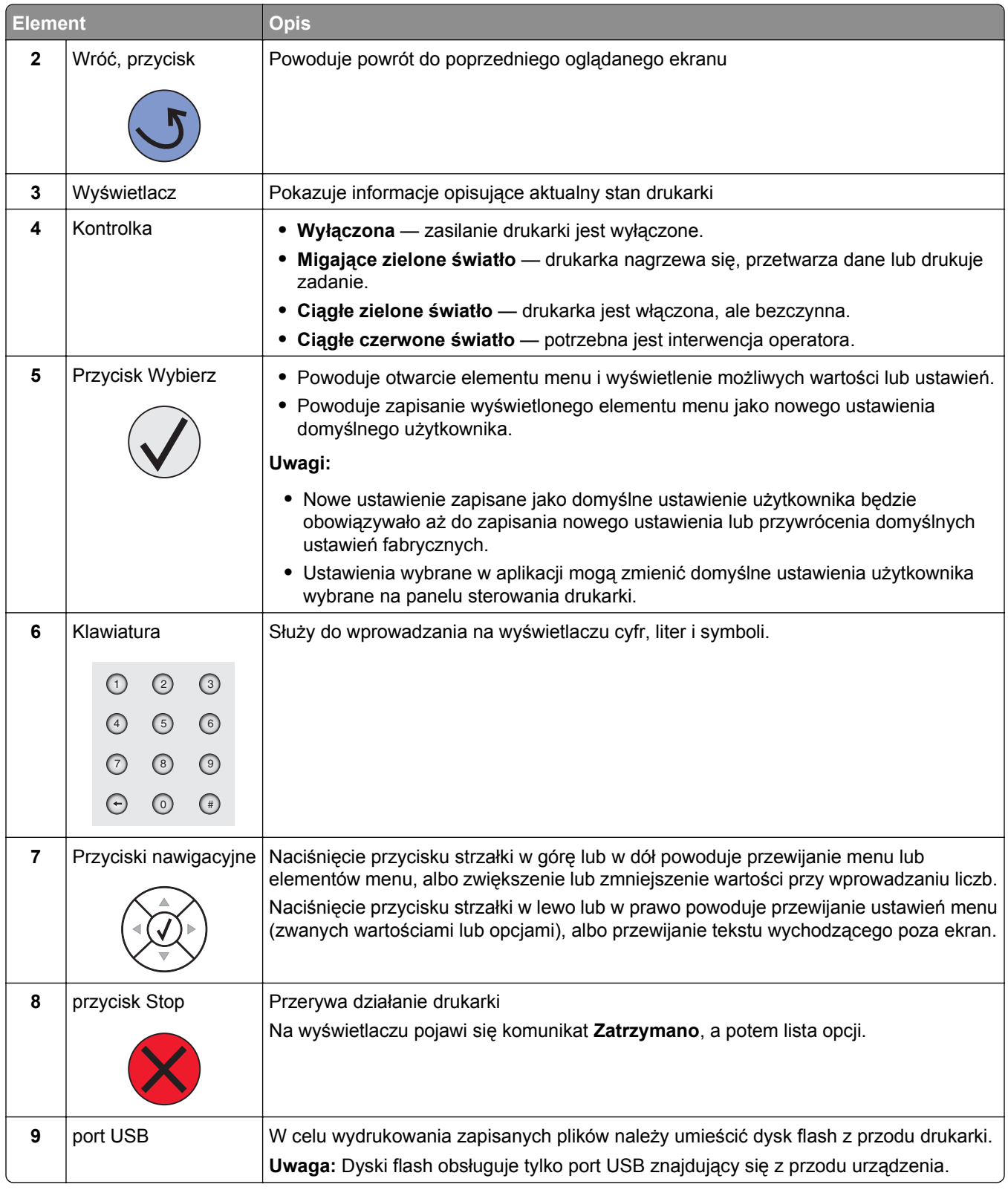

# <span id="page-11-0"></span>**Minimalizowanie wpływu drukarki na środowisko naturalne**

Firma Lexmark podejmuje wszelkie działania mające na celu ochronę środowiska naturalnego i nieustannie stara się ulepszać swoje drukarki w celu zredukowania ich negatywnego wpływu na środowisko. Projektujemy z myślą o ochronie środowiska naturalnego, staramy się zużywać jak najmniej materiałów opakowaniowych oraz oferujemy programy zbierania i recyklingu zużytego sprzętu. Aby uzyskać więcej informacji, zobacz:

- **•** Rozdział Oświadczenia
- **•** Sekcja poświęcona ochronie środowiska w witrynie internetowej firmy Lexmark pod adresem **[www.lexmark.com/environment](http://www.lexmark.com/environment)**
- **•** Program recyklingu firmy Lexmark pod adresem **[www.lexmark.com/recycle](http://www.lexmark.com/recycle)**

Wybierając pewne ustawienia lub zadania drukarki, można jeszcze bardziej zmniejszyć jej negatywny wpływ na środowisko. Ten rozdział przedstawia ustawienia i zadania, które mogą być korzystne dla ochrony środowiska naturalnego.

## **Oszczędzanie papieru i toneru**

### **Używanie papieru makulaturowego i innych papierów biurowych**

Firma Lexmark jest wrażliwa na problemy środowiska naturalnego, dlatego wspiera korzystanie z biurowego papieru makulaturowego do drukarek laserowych (elektrofotograficznych). W roku 1998 firma Lexmark przedstawiła rządowi USA wyniki badań, zgodnie z którymi papier makulaturowy produkowany przez główne zakłady papiernicze w USA jest podawany równie dobrze, co papier nie pochodzący z makulatury. Nie można jednak wydać ogólnego oświadczenia stanowiącego, że *każdy* rodzaj papieru makulaturowego będzie właściwie podawany.

Firma Lexmark stale sprawdza współpracę produkowanych drukarek z papierem makulaturowym (zawartość 20–100% odpadów pokonsumenckich) i gamą papierów testowych z całego świata, prowadząc badania komorowe pozwalające uzyskać różne warunki temperaturowe i wilgotnościowe. Firma Lexmark nie ma powodu zniechęcać do korzystania z dzisiejszych biurowych papierów makulaturowych, aczkolwiek właściwości papieru makulaturowego powinny być zgodne z poniższymi wytycznymi.

- **•** Niska wilgotność (4–5%)
- **•** Odpowiednia gładkość (100–200 jednostek Sheffielda lub 140–350 jednostek Bendtsena, dla Europy)

**Uwaga:** Niektóre znacznie gładsze papiery (np. 90 g Premium dla drukarek laserowych, 50–90 jednostek Sheffielda) i znacznie bardziej szorstkie (np. bawełniany Premium, 200–300 jednostek Sheffielda) zostały wyprodukowane w celu pracy z drukarkami laserowymi, mimo rodzaju powierzchni. Przed użyciem tych typów papieru należy zasięgnąć porady dostawcy papieru.

- **•** Odpowiedni współczynnik tarcia między arkuszami (0,4–0,6)
- **•** Odpowiednia odporność na zginanie w kierunku podawania

Papier makulaturowy, papier o mniejszej gramaturze (<60 g/m<sup>2</sup>) i/lub cieńszy (<0,1 mm), a także papier cięty w poprzek włókien, gdy zostanie użyty w drukarkach pobierających arkusze krótszą krawędzią), może mieć mniejszą odporność na zginanie niż wymagana do niezawodnego podawania papieru. Przed użyciem tych typów papieru do drukowania laserowego (elektrofotograficznego) należy zasięgnąć porady dostawcy papieru. Należy pamiętać, że są to wyłącznie ogólne wytyczne i że nawet papier zgodny z nimi może być

<span id="page-12-0"></span>przyczyną występowania problemów z podawaniem w każdej drukarce laserowej (np. w przypadku zawinięcia papieru podczas normalnych warunków drukowania).

## **Oszczędzanie energii**

### **Dostosowywanie funkcji oszczędzania energii**

Liczbę minut można wybrać z zakresu od 2 do 240. Fabrycznym ustawieniem domyślnym jest 10 minut.

Aby zwiększyć liczbę minut, po upływie których drukarka przechodzi do trybu oszczędzania energii, wykonaj jedną z następujących czynności:

#### **Korzystanie z wbudowanego serwera WWW**

**1** W polu adresu przeglądarki internetowej wpisz adres IP drukarki.

**Uwaga:** Jeżeli nie znasz adresu IP drukarki, wydrukuj stronę konfiguracji sieci i znajdź adres IP w sekcji TCP/IP.

- **2** Kliknij opcję **Ustawienia**, a następnie opcję **Ustawienia ogólne**.
- **3** Kliknij opcję **Limity czasu oczekiwania**.
- **4** W polu Oszczędzanie energii zwiększ lub zmniejsz liczbę minut, po upływie których drukarka przechodzi w tryb oszczędzania energii.
- **5** Kliknij opcję **Wyślij**.

#### **Korzystanie z panelu sterowania drukarki**

- **1** Upewnij się, że drukarka jest włączona i wyświetlany jest komunikat **Gotowa**.
- 2 Naciśnij przycisk .
- **3** Naciskaj przycisk strzałki w górę lub w dół, aż pojawi się opcja **Ustawienia**, a następnie naciśnij przycisk .
- **4** Naciskaj przycisk strzałki w górę lub w dół, aż pojawi się opcja **Ustawienia ogólne**, a następnie naciśnij przycisk <sup>(</sup>
- **5** Naciskaj przycisk strzałki w dół lub w górę, aż pojawi się opcja **Limity czasu oczekiwania**, a następnie naciśnii przycisk  $\vee$
- **6** Naciskaj przycisk strzałki w górę lub w dół, aż pojawi się opcja **Oszczędzanie energii**, a następnie naciśnij przycisk  $\vee$
- **7** Naciskając przycisk strzałki w górę lub w dół, zwiększ lub zmniejsz liczbę minut, po upływie których drukarka przechodzi w tryb oszczędzania energii, a następnie naciśnij przycisk  $(\sqrt{})$ .

## <span id="page-13-0"></span>**Zmniejszanie hałasu wytwarzanego przez drukarkę**

Aby zmniejszyć hałas wytwarzany przez drukarkę, należy użyć trybu cichego.

**Uwaga:** W tabeli można znaleźć szereg ustawień, które zmieniają się, gdy zostaje wybrane ustawienie Tryb cichy.

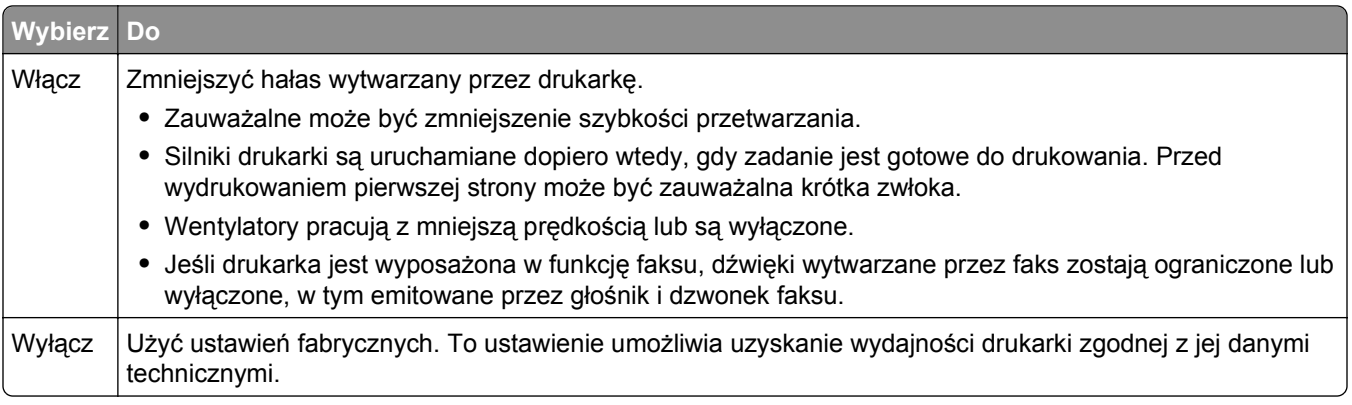

Aby wybrać ustawienie Tryb cichy:

- **1** Naciśnij przycisk na panelu sterowania drukarki.
- **2** Naciskaj przyciski strzałek, aż zostanie wyświetlona opcja **Ustawienia**, a następnie naciśnij przycisk .
- **3** Naciskaj przyciski strzałek, aż pojawi się opcja **Ustawienia ogólne**, a następnie naciśnij przycisk  $\bigvee$ .
- **4** Naciskaj przyciski strzałek, aż pojawi się opcja Tryb cichy, a następnie naciśnij przycisk  $\bigvee$ .
- **5** Wybierz żądane ustawienie, a następnie naciśnij przycisk  $\mathcal{L}$ Zostanie wyświetlony komunikat **Wysyłanie zmian**.

## **Recykling**

Firma Lexmark zapewnia programy zbierania oraz innowacyjne metody recyklingu. Więcej informacji można w następujących miejscach:

- **•** Rozdział Oświadczenia
- **•** Sekcja poświęcona ochronie środowiska w witrynie sieci internetowej firmy Lexmark pod adresem **[www.lexmark.com/environment](http://www.lexmark.com/environment)**
- **•** Program recyklingu firmy Lexmark pod adresem **[www.lexmark.com/recycle](http://www.lexmark.com/recycle)**

### **Recykling produktów Lexmark**

Aby zwrócić produkty firmy Lexmark w celu recyklingu:

- **1** Odwiedź stronę **[www.lexmark.com/recycle](http://www.lexmark.com/recycle)**.
- **2** Znajdź typ produktu, który chcesz poddać recyklingowi, a następnie wybierz z listy odpowiedni kraj lub region.

**3** Postępuj według instrukcji wyświetlanych na ekranie komputera.

**Uwaga:** Materiały eksploatacyjne i sprzęt nieobjęte programem recyklingu firmy Lexmark można poddać recyklingowi w lokalnym centrum recyklingu. Skontaktuj się z centrum, aby dowiedzieć się, jaki sprzęt ono przyjmuje.

## <span id="page-15-0"></span>**Dodatkowa konfiguracja drukarki**

## **Instalowanie wewnętrznych elementów opcjonalnych**

**UWAGA — NIEBEZPIECZEŃSTWO PORAŻENIA PRĄDEM:** W przypadku uzyskiwania dostępu do płyty systemowej bądź instalowania opcjonalnego sprzętu lub urządzeń pamięci masowej po zainstalowaniu samej drukarki przed przystąpieniem do dalszych czynności należy wyłączyć drukarkę i wyjąć wtyk przewodu zasilającego z gniazda elektrycznego. Jeśli do drukarki są podłączone inne urządzenia, należy je także wyłączyć i rozłączyć kable łączące je z drukarką.

Możliwości komunikacyjne i ilość pamięci drukarki można dostosować do indywidualnych potrzeb, instalując opcjonalne karty. Instrukcje przedstawione w tej części wyjaśniają, jak należy zainstalować dostępne karty. Można z nich także skorzystać w celu zlokalizowania karty, która ma być odinstalowana.

### **Dostępne wewnętrzne elementy opcjonalne**

- **•** Karty pamięci
	- **–** Pamięć drukarki
	- **–** Pamięć flash
	- **–** Czcionki
- **•** Karty z oprogramowaniem drukarki
	- **–** Kody kreskowe i formularze
	- **–** IPDS i SCS/TNe
	- **–** PrintCryptionTM
- **•** Dysk twardy drukarki
- **•** LexmarkTM Internal Solutions Ports (ISP)
	- **–** Szeregowe złącze ISP RS‑232‑C
	- **–** Równoległe złącze ISP 1284‑B
	- **–** Bezprzewodowe złącze ISP MarkNetTM N8150 802.11 b/g/n
	- **–** Światłowodowe złącze ISP MarkNet N8130 10/100
	- **–** Złącze ISP Ethernet MarkNet N8120 10/100/1000

Niektóre elementy opcjonalne mogą być niedostępne. Więcej informacji na ten temat można uzyskać w miejscu zakupu drukarki.

## **Dostęp do płyty systemowej drukarki w celu instalacji wewnętrznych elementów opcjonalnych**

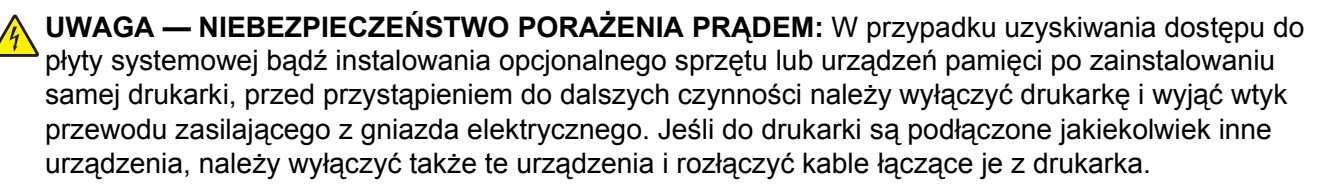

**Uwaga:** Do wykonania tego zadania potrzebny będzie śrubokręt płaski.

- **1** Usuń pokrywę.
	- **a** Zluzuj śruby na pokrywie, obracając śrubokręt w kierunku przeciwnym do ruchu wskazówek zegara, lecz ich nie wyjmuj.

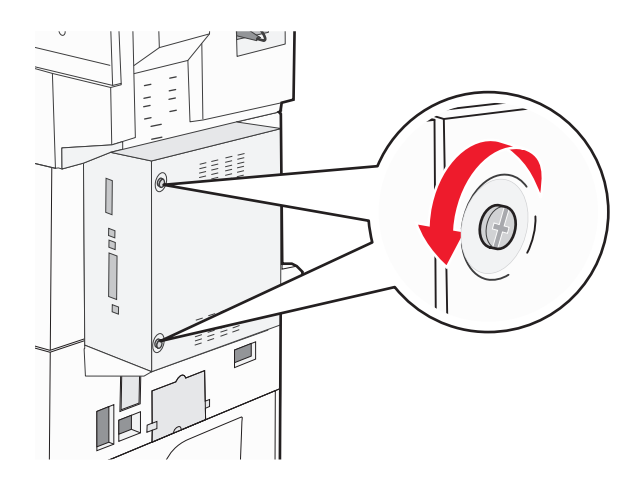

- **b** Pociągnij pokrywę do przodu, aby ją wyciągnąć.
- **2** Na podstawie poniższej ilustracji znajdź odpowiednie złącze.

**Ostrzeżenie — istnieje możliwość uszkodzenia:** Ładunki elektrostatyczne mogą łatwo spowodować uszkodzenie elektronicznych elementów płyty systemowej. Przed dotknięciem elektronicznych elementów płyty systemowej lub złączy należy dotknąć dowolnego metalowego elementu, np. obudowy drukarki.

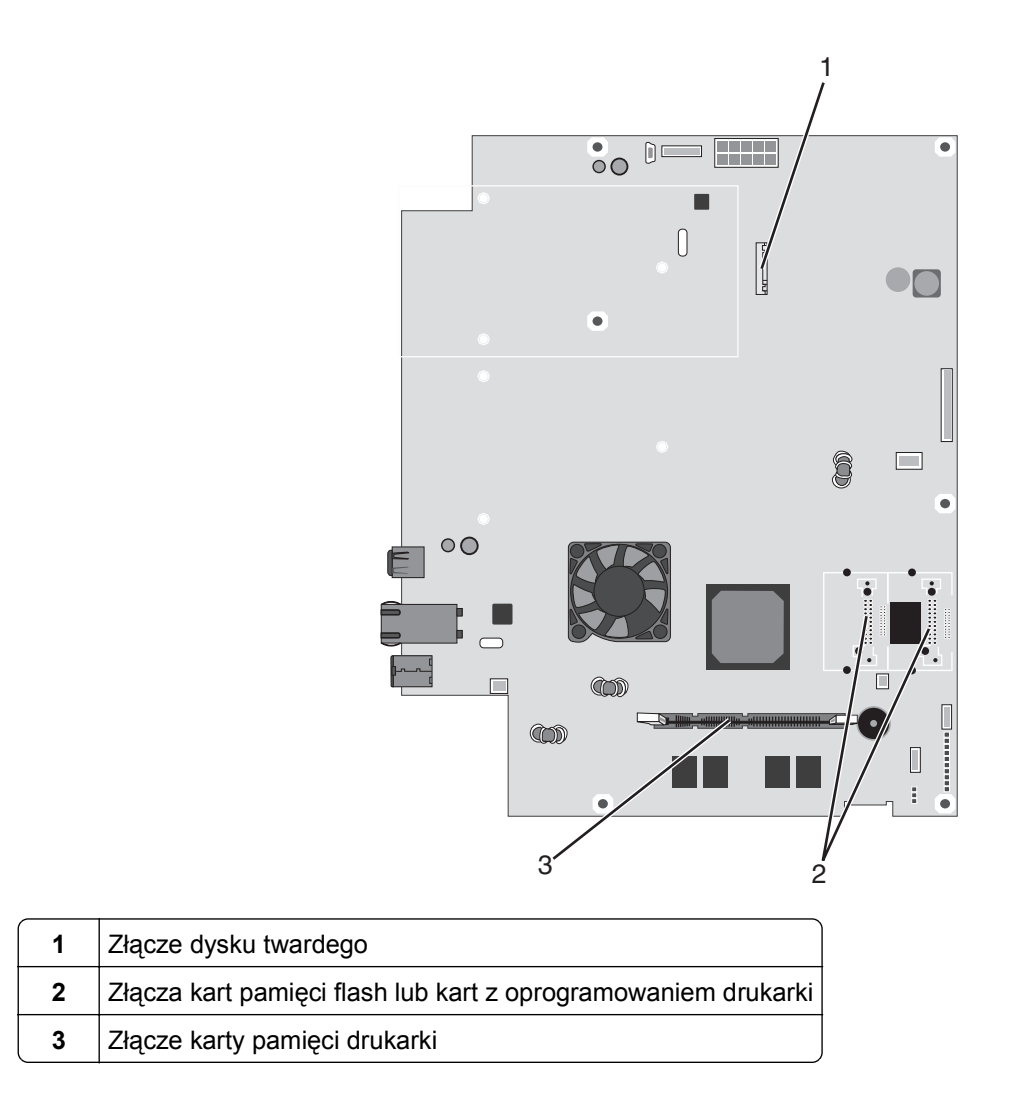

### **Instalacja karty pamięci**

**UWAGA — NIEBEZPIECZEŃSTWO PORAŻENIA PRĄDEM:** Jeśli karty pamięci lub karty opcjonalne są instalowane już po zainstalowaniu samej drukarki, przed przystąpieniem do dalszych czynności należy wyłączyć drukarkę i wyjąć wtyczkę przewodu zasilającego z gniazdka elektrycznego. Jeśli do drukarki podłączone są inne urządzenia, należy również je wyłączyć i rozłączyć kable łączące je z drukarką.

**Ostrzeżenie — istnieje możliwość uszkodzenia:** Ładunki elektrostatyczne mogą łatwo spowodować uszkodzenie elektronicznych elementów płyty systemowej. Przed dotknięciem elektronicznych elementów płyty systemowej lub złączy należy dotknąć dowolnego metalowego elementu, np. obudowy drukarki.

Opcjonalna karta pamięci jest dostępna do nabycia oddzielnie. Można ją podłączyć na płycie systemowej. Aby zainstalować kartę pamięci:

**1** Zdejmij osłonę płyty systemowej.

**Uwaga:** Do wykonania tego zadania potrzebny będzie śrubokręt płaski.

**2** Rozpakuj kartę pamięci.

**Uwaga:** Unikaj dotykania punktów połączeniowych ulokowanych wzdłuż krawędzi karty.

Otwórz zaczepy złącza karty pamięci.

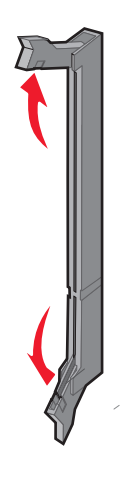

Wyrównaj wycięcie znajdujące się na karcie pamięci z występem na złączu.

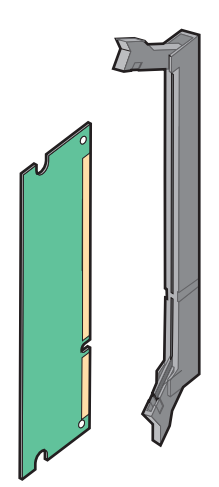

Wciśnij kartę pamięci do złącza, tak aby *zatrzasnęła się* na swoim miejscu.

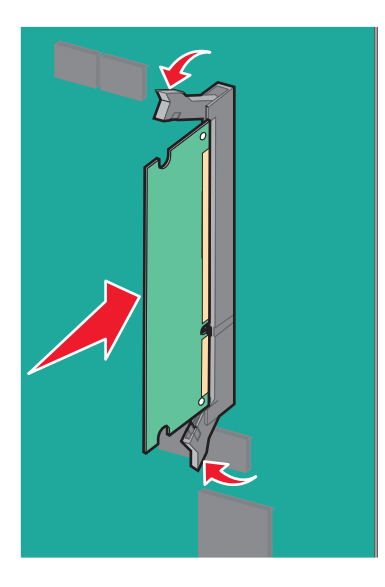

Załóż ponownie pokrywę płyty systemowej.

### **Instalacja kart pamięci flash i kart z oprogramowaniem drukarki**

Na karcie systemowej znajdują się dwa złącza do podłączania opcjonalnej karty pamięci flash i karty z oprogramowaniem drukarki. Można zainstalować tylko jedną kartę danego typu, ale złączy można używać wymiennie.

**UWAGA — NIEBEZPIECZEŃSTWO PORAŻENIA PRĄDEM:** W przypadku uzyskiwania dostępu do płyty systemowej bądź instalowania opcjonalnego sprzętu lub urządzeń pamięci po zainstalowaniu samej drukarki, przed przystąpieniem do dalszych czynności należy wyłączyć drukarkę i wyjąć wtyk przewodu zasilającego z gniazda elektrycznego. Jeśli do drukarki są podłączone jakiekolwiek inne urządzenia, należy wyłączyć także te urządzenia i rozłączyć kable łączące je z drukarka.

**Ostrzeżenie — istnieje możliwość uszkodzenia:** Ładunki elektrostatyczne mogą łatwo spowodować uszkodzenie elektronicznych elementów płyty systemowej. Przed dotknięciem elektronicznych elementów płyty systemowej lub złączy należy dotknąć dowolnego metalowego elementu, np. obudowy drukarki.

**1** Zdejmij osłonę płyty systemowej.

**Uwaga:** Do wykonania tego zadania potrzebny będzie śrubokręt płaski.

**2** Rozpakuj kartę.

**Uwaga:** Unikaj dotykania punktów połączeniowych ulokowanych wzdłuż krawędzi karty.

**3** Trzymając kartę za krawędzie, dopasuj plastikowe kołki na karcie do otworów w płycie systemowej.

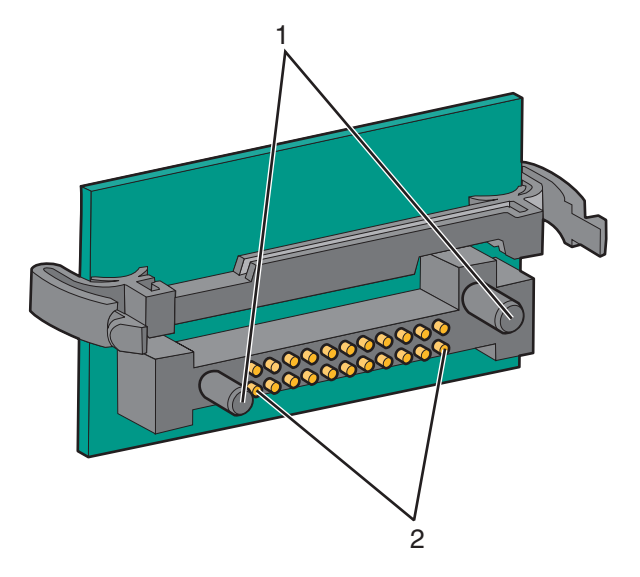

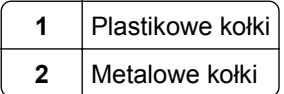

**4** Wepchnij mocno kartę na miejsce.

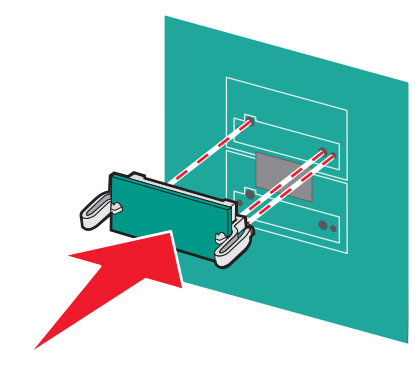

#### **Uwagi:**

- **•** Złącze na karcie musi dotykać płyty systemowej i być w równej linii ze złączem na płycie systemowej na całej swojej długości.
- **•** Postępuj ostrożnie, aby nie spowodować uszkodzenia złączy.
- **5** Załóż ponownie pokrywę płyty systemowej.

### **Instalacja wewnętrznego serwera druku lub karty interfejsu portu**

**UWAGA — NIEBEZPIECZEŃSTWO PORAŻENIA PRĄDEM:** W przypadku uzyskiwania dostępu do płyty systemowej bądź instalowania opcjonalnego sprzętu lub urządzeń pamięci po zainstalowaniu samej drukarki, przed przystąpieniem do dalszych czynności należy wyłączyć drukarkę i wyjąć wtyk przewodu zasilającego z gniazda elektrycznego. Jeśli do drukarki są podłączone jakiekolwiek inne urządzenia, należy wyłączyć także te urządzenia i rozłączyć kable łączące je z drukarka.

**Ostrzeżenie — istnieje możliwość uszkodzenia:** Ładunki elektrostatyczne mogą łatwo spowodować uszkodzenie elektronicznych elementów płyty systemowej. Przed dotknięciem elektronicznych elementów płyty systemowej lub złączy należy dotknąć dowolnego metalowego elementu, np. obudowy drukarki.

**Uwaga:** Do zainstalowania wewnętrznego serwera druku lub karty interfejsu portu potrzebny będzie śrubokręt krzyżakowy nr 2.

Opcjonalny wewnętrzny serwer druku umożliwia połączenia między drukarką a *siecią lokalną* (LAN). Opcjonalna karta interfejsu portu zwiększa możliwości łączenia się drukarki z komputerem lub zewnętrznym serwerem druku.

- **1** Zdejmij osłonę płyty systemowej.
- **2** Rozpakuj wewnętrzny serwer druku lub kartę interfejsu portu.

**3** Zdejmij metalową płytę z zakrywającego otwór złącza zasobnika płyty systemowej i zachowaj ją.

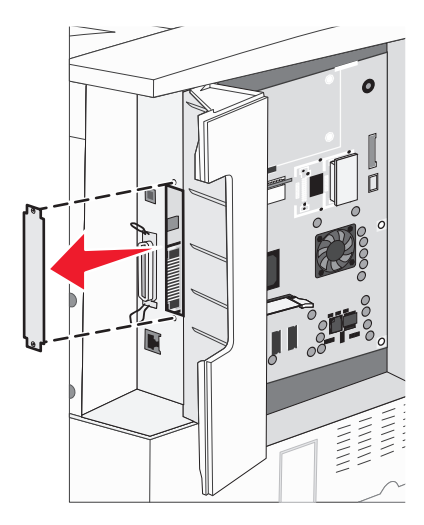

**4** Dopasuj złącze wewnętrznego serwera druku lub opcjonalnej karty interfejsu portu do złącza na płycie systemowej.

**Uwaga:** Złącza kabla z boku karty opcjonalnej muszą pasować do otworu w płycie czołowej.

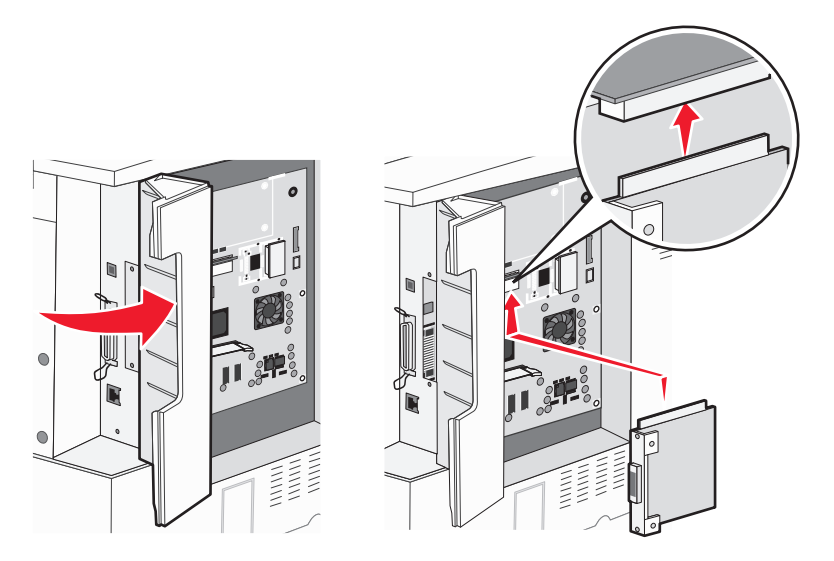

**5** Wepchnij mocno wewnętrzny serwer druku lub opcjonalną kartę interfejsu portu do złącza kart na płycie systemowej.

**6** Umieść śrubę w otworze znajdującym się po prawej stronie otworu złącza. Delikatnie dokręć śrubę, aby przymocować kartę do zasobnika płyty systemowej.

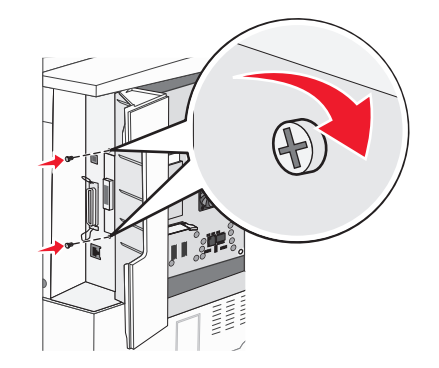

**7** Załóż płytę osłaniającą płytę systemową.

### **Instalacja dysku twardego drukarki**

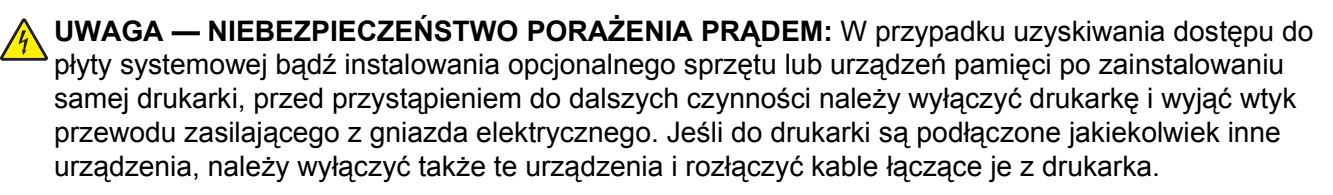

**Ostrzeżenie — istnieje możliwość uszkodzenia:** Ładunki elektrostatyczne mogą łatwo spowodować uszkodzenie elektronicznych elementów płyty systemowej oraz dysków twardych. Przed dotknięciem elektronicznych elementów karty systemowej, złączy lub dysku twardego należy dotknąć dowolnego metalowego elementu, np. obudowy drukarki.

**Uwaga:** Do zamontowania dysku twardego na płycie montażowej potrzebny będzie śrubokręt krzyżakowy nr 2.

- **1** Zdejmij osłonę płyty systemowej.
- **2** Wyjmij płytę montażową, dysk twardy, płaski kabel wielożyłowy i śruby mocujące z opakowania.
- **3** Podłącz kabel wielożyłowy do dysku twardego.

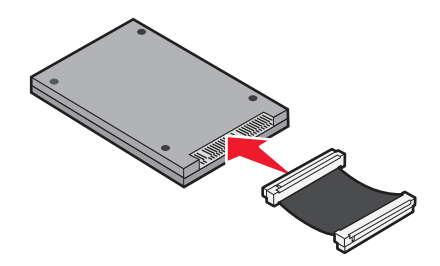

Przymocuj płytę montażową do dysku twardego za pomocą śrub.

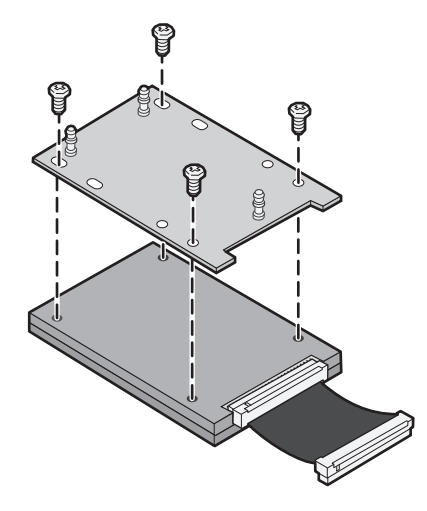

Wciśnij złącze kabla wielożyłowego do złącza dysku twardego na płycie systemowej.

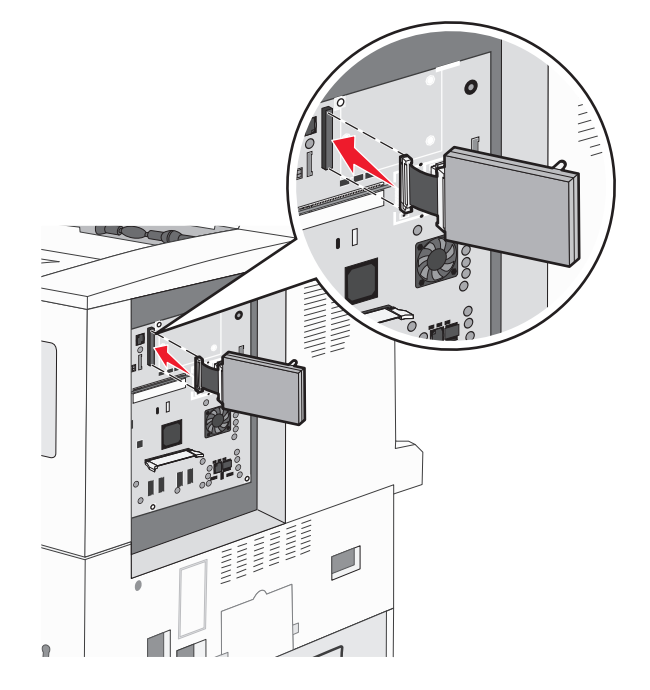

**6** Odwróć dysk twardy, a następnie wciśnij trzy bolce płyty montażowej w otwory na płycie systemowej. Dysk twardy *zatrzaśnie* się na swoim miejscu.

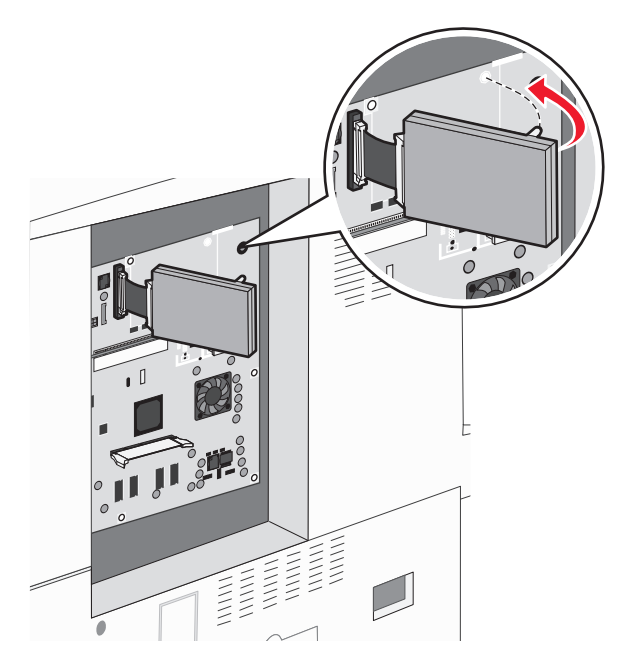

**7** Załóż płytę osłaniającą płytę systemową.

### **Zakładanie panelu osłaniającego płytę systemową**

Po zainstalowaniu elementów opcjonalnych na płycie systemowej postępuj zgodnie z poniższymi instrukcjami, aby ponownie zamocować panel.

**Uwaga:** Do wykonania tej czynności potrzebny będzie śrubokręt krzyżakowy nr 2.

- **1** Wyrównaj występy znajdujące się po prawej stronie panelu ze szczelinami na drukarce.
- **2** Przesuń panel w prawo, a następnie popchnij go w kierunku drukarki.

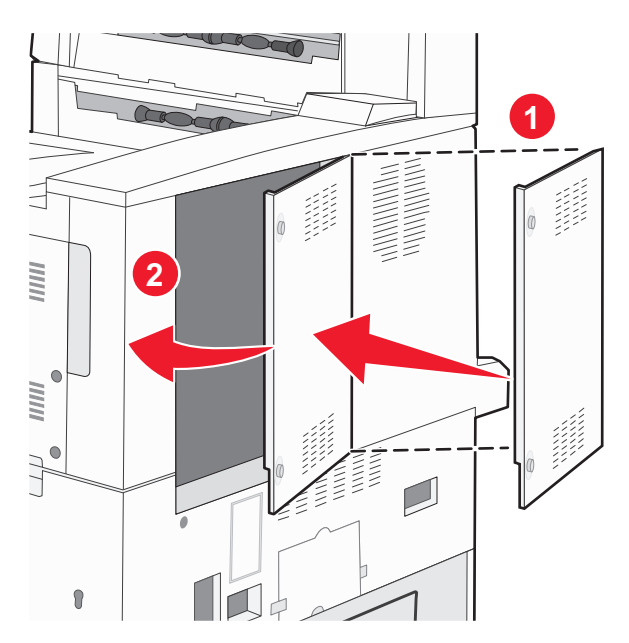

#### <span id="page-25-0"></span>**3** Dokręć śruby.

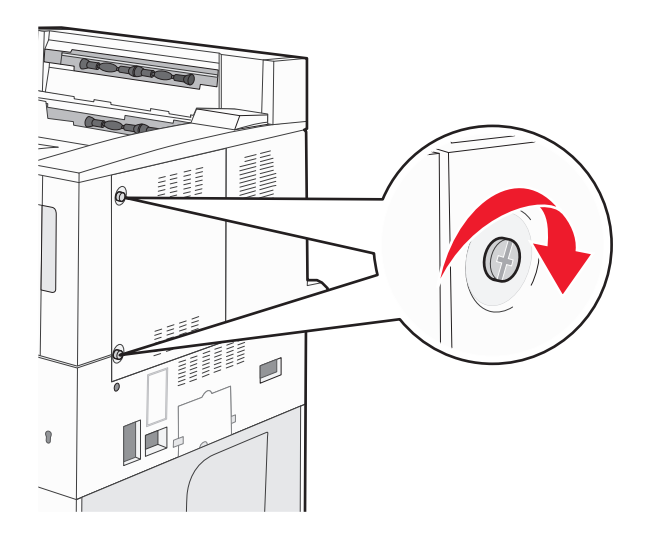

**4** Ponownie podłącz przewód zasilający drukarki do właściwie uziemionego gniazdka elektrycznego i włącz drukarkę.

## **Instalowanie wyposażenia opcjonalnego**

### **Kolejność instalowania**

**UWAGA — NIEBEZPIECZEŃSTWO PRZEWRÓCENIA:** Konfiguracje przeznaczone do montowania na podłodze wymagają dodatkowego elementu, aby zachować stabilność. W przypadku korzystania z zasobnika papieru o dużej pojemności, modułu dupleksu i opcji wejściowej bądź kilku opcji wejściowych do podawania nośników należy używać stojaka lub podstawy drukarki. Jeśli została zakupiona drukarka wielofunkcyjna (MFP) z możliwością skanowania, kopiowania i faksowania, mogą być potrzebne dodatkowe elementy. Więcej informacji na ten temat można znaleźć pod adresem **[www.lexmark.com/multifunctionprinters](http://www.lexmark.com/multifunctionprinters)**.

Drukarkę i wszystkie zakupione elementy należy instalować w następującej kolejności:

**UWAGA — NIEBEZPIECZEŃSTWO PORAŻENIA PRĄDEM:** W przypadku uzyskiwania dostępu do płyty systemowej bądź instalowania opcjonalnego sprzętu lub urządzeń pamięci masowej po zainstalowaniu samej drukarki przed przystąpieniem do dalszych czynności należy wyłączyć drukarkę i wyjąć wtyk przewodu zasilającego z gniazda elektrycznego. Jeśli do drukarki są podłączone inne urządzenia, należy je także wyłączyć i rozłączyć kable łączące je z drukarką.

- **•** Podstawa drukarki lub stojak
- **•** Podwójne zasobniki na 2000 arkuszy i podajnik o dużej wydajności
- **•** Standardowe lub opcjonalne zasobniki na 500 arkuszy
- **•** Moduł drukowania dwustronnego
- **•** Drukarka

**UWAGA — NIEBEZPIECZEŃSTWO USZKODZENIA CIAŁA:** Drukarka waży ponad 18 kg i bezpieczne jej podniesienie wymaga co najmniej dwóch przeszkolonych pracowników.

Więcej informacji na temat instalowania podstawy drukarki, stojaka lub zasobnika na 2000 arkuszy można znaleźć w dokumentacji instalacyjnej dostarczonej z danym elementem opcjonalnym.

### **Instalowanie zasobników opcjonalnych**

Drukarka obsługuje następujące opcjonalne źródła nośników:

- **•** Moduł dwóch zasobników (dwa zasobniki na 500 arkuszy)
- **•** Podwójne zasobniki na 2000 arkuszy
- **•** Podajnik o dużej pojemności na 2000 arkuszy
- **•** Moduł dupleksu

**UWAGA — NIEBEZPIECZEŃSTWO USZKODZENIA CIAŁA:** Waga drukarki jest większa niż 18 kg i do jej bezpiecznego podniesienia potrzeba co najmniej dwóch przeszkolonych pracowników.

**UWAGA — NIEBEZPIECZEŃSTWO PORAŻENIA PRĄDEM:** Jeśli zasobnik opcjonalny jest instalowany po skonfigurowaniu drukarki, przed kontynuowaniem należy wyłączyć drukarkę oraz odłączyć przewód zasilający, kabel USB i Ethernet.

- **1** Rozpakuj zasobnik opcjonalny i usuń wszystkie elementy opakowania.
- **2** Umieść zasobnik w wybranym miejscu.

**Uwaga:** Jeśli instalujesz więcej niż jeden zasobnik opcjonalny, podwójne zasobniki na 2000 arkuszy muszą być zawsze instalowane jako pierwsze zasobniki opcjonalne (zasobniki są instalowane od dołu).

**Uwaga:** Opcjonalny zasobnik na 500 arkuszy i opcjonalne podwójne zasobniki na 2000 arkuszy można zamieniać miejscami.

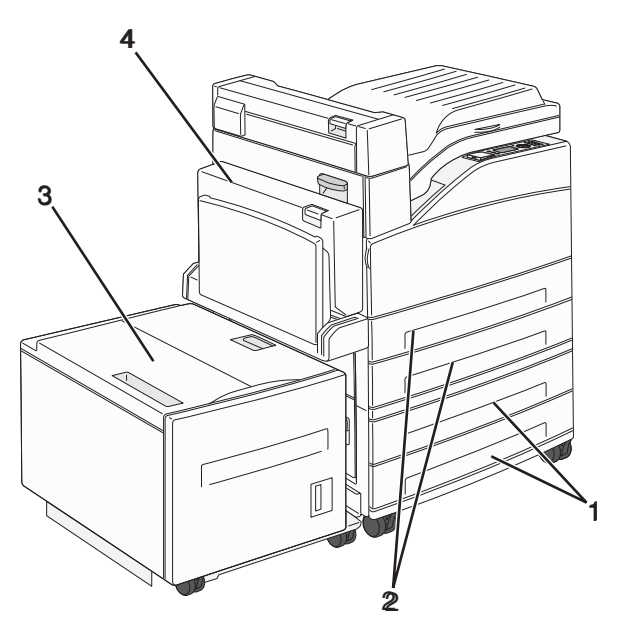

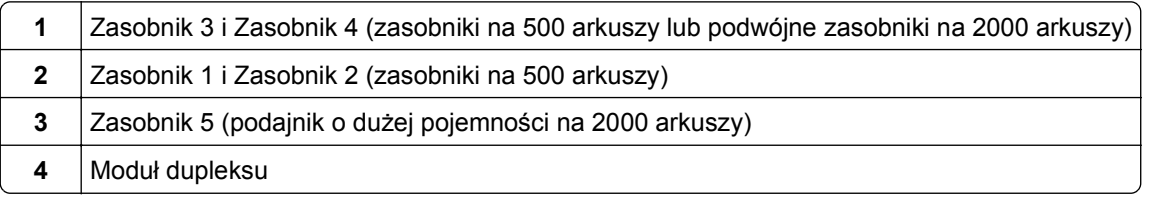

**Uwaga:** Zasobniki opcjonalne tworzące stos są ze sobą blokowane. Zasobniki tworzące stos należy wyjmować po jednym, począwszy od góry.

<span id="page-27-0"></span>**3** Wyrównaj drukarkę z zasobnikiem i opuść drukarkę na miejsce.

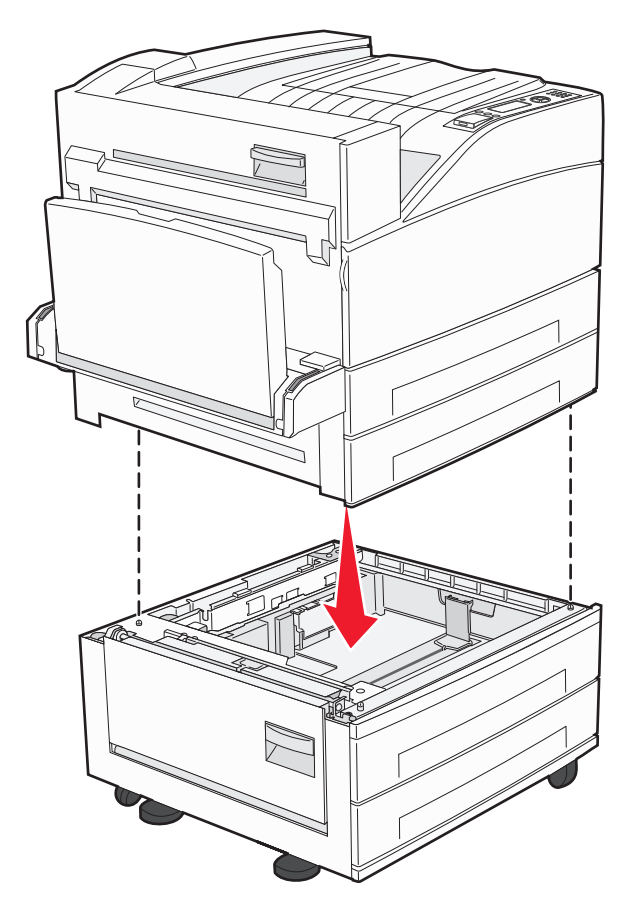

- **4** Ponownie włącz drukarkę.
- **5** Ustaw oprogramowanie drukarki w taki sposób, aby opcjonalne źródło nośników było rozpoznawane. Więcej informacji można znaleźć w sekcji "Aktualizacja dostę[pnych opcji w sterowniku](#page-30-0) [drukarki" na stronie 31](#page-30-0).

## **Podłączanie kabli**

W celu podłączenia drukarki do komputera należy użyć kabla USB lub kabla Ethernet.

Dopilnuj, aby dopasować do siebie następujące elementy:

- **•** Symbol USB na kablu do symbolu USB na drukarce.
- **•** Odpowiedni kabel Ethernet do portu Ethernet.

<span id="page-28-0"></span>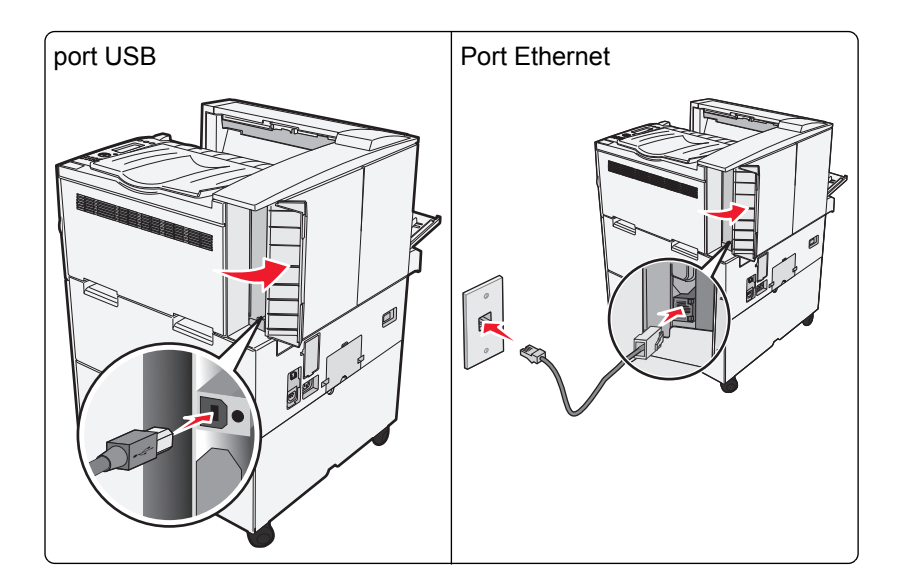

## **Weryfikacja konfiguracji drukarki**

- **•** Wydrukuj stronę ustawień menu, aby sprawdzić, czy wszystkie opcjonalne elementy wyposażenia drukarki są zainstalowanie poprawnie. Lista zainstalowanych elementów opcjonalnych jest wyświetlana w dolnej części strony. Jeśli zainstalowana opcja nie znajduje się na liście, oznacza to, że nie została ona poprawnie zainstalowana. Należy usunąć tę opcję i zainstalować ją ponownie.
- **•** Wydrukuj stronę konfiguracji sieci, aby sprawdzić, czy drukarka jest poprawnie połączona z siecią. Na stronie tej znajdują się również istotne informacje ułatwiające konfigurowanie drukarki do drukowania za pośrednictwem sieci.

### **Drukowanie strony ustawień menu**

W celu przejrzenia bieżących ustawień drukarki i sprawdzenia, czy opcjonalne elementy wyposażenia są zainstalowane prawidłowo, można wydrukować stronę z ustawieniami menu.

**Uwaga:** Jeżeli dotychczas nie wprowadzono żadnych zmian w ustawieniach menu, na stronie z ustawieniami menu podane są domyślne ustawienia fabryczne. Po wybraniu z menu innych ustawień i ich zapisaniu zastępują one domyślne ustawienia fabryczne i stają się *ustawieniami domyślnymi użytkownika*. Domyślne ustawienia użytkownika obowiązują do momentu ponownego przejścia do menu, wybrania innej wartości i jej zapisania. Aby przywrócić domyślne ustawienia fabryczne, patrz ["Przywracanie ustawie](#page-143-0)ń [fabrycznych" na stronie 144](#page-143-0).

- **1** Upewnij się, że drukarka jest włączona i wyświetlany jest komunikat **Gotowa**.
- **2** Naciśnij przycisk  $\ominus$  na panelu sterowania drukarki.
- **3** Naciskaj przycisk strzałki w dół lub w górę, aż zostanie wyświetlona opcja **Raporty**, a następnie naciśnij  $przvcisk$
- **4** Naciskaj przycisk strzałki w dół lub w górę, aż pojawi się √Strona Ustawienia menu, a następnie naciśnij przycisk <sup>(</sup>

Po wydrukowaniu strony z ustawieniami menu drukarka powróci do stanu **Gotowa**.

### <span id="page-29-0"></span>**Drukowanie strony z konfiguracją sieci**

Jeśli drukarka jest podłączona do sieci, można na niej wydrukować stronę z informacjami na temat konfiguracji sieci, aby sprawdzić prawidłowość połączenia sieciowego. Na stronie tej znajdują się również istotne informacje ułatwiające konfigurowanie drukarki do drukowania za pośrednictwem sieci.

- **1** Upewnij się, że drukarka jest włączona i wyświetlany jest komunikat **Gotowa**.
- **2** Naciśnij przycisk na panelu sterowania drukarki.
- **3** Naciskaj przycisk strzałki w dół lub w górę, aż zostanie wyświetlona opcja √Raporty, a następnie naciśnij przycisk <sup>(</sup>
- **4** Naciskaj przycisk strzałki w dół lub w górę, aż zostanie wyświetlona opcja **√Strona konfiguracji sieci**, a następnie naciśnij przycisk .

**Uwaga:** Jeśli zainstalowano opcjonalny wewnętrzny serwer wydruku, na wyświetlaczu pojawi się komunikat **Drukuj stronę z konfiguracją sieci <x>**.

**5** Sprawdź w pierwszej sekcji strony z informacjami na temat konfiguracji sieci, czy parametr Stan ma wartość "Podłączona".

Jeśli parametr Stan ma wartość "Niepołączona", może to oznaczać, że sieć LAN nie działa lub uszkodzony jest kabel sieciowy. Należy skonsultować się z administratorem systemu w celu rozwiązania problemu, a następnie wydrukować stronę z informacjami na temat konfiguracji sieci.

## **Konfigurowanie oprogramowania drukarki**

### **Instalowanie oprogramowania drukarki**

**Uwagi:**

- **•** Jeśli oprogramowanie drukarki zostało uprzednio zainstalowane na tym komputerze, ale trzeba je przeinstalować, należy najpierw odinstalować bieżącą wersję oprogramowania.
- **•** Przed rozpoczęciem instalacji oprogramowania drukarki należy zamknąć wszystkie uruchomione programy.
- **1** Uzyskaj kopię pakietu instalatora oprogramowania.
	- **•** Z dysku CD *Oprogramowanie i dokumentacja* dostarczonego z drukarką.
	- **•** Z naszej witryny sieci Web: Przejdź do witryny **<http://support.lexmark.com>**, a następnie do sekcji: **POMOC TECHNICZNA I PLIKI DO POBRANIA** > wybierz swoją drukarkę > wybierz swój system operacyjny
- **2** Kliknij dwukrotnie pakiet instalatora oprogramowania.

Zaczekaj na pojawienie się okna dialogowego instalacji.

Jeśli korzystasz z dysku CD *Oprogramowanie i dokumentacja* i nie pojawia się okno dialogowe instalacji, wykonaj następujące czynności:

#### <span id="page-30-0"></span>**W systemie Windows 8**

W panelu wyszukiwania wpisz **uruchom** i przejdź kolejno do:

listy aplikacji > **Uruchom** > wpisz **D:\setup.exe** > **OK**.

#### **W systemie Windows 7 lub starszym**

- **a** Kliknij przycisk <sup>14</sup> lub przycisk Start i wybierz polecenie Uruchom.
- **b** W oknie dialogowym Rozpocznij wyszukiwanie lub Uruchamianie wpisz **D:\setup.exe**.
- **c** Naciśnij klawisz **Enter** lub kliknij przycisk **OK**.

#### **W systemie operacyjnym Macintosh**

Kliknij dwukrotnie ikonę dysku CD na pulpicie.

**Uwaga:** Litera **D** oznacza dysk CD lub DVD.

**3** Kliknij przycisk **Zainstaluj**, a następnie postępuj zgodnie z instrukcjami wyświetlanymi na ekranie komputera.

### **Aktualizacja dostępnych opcji w sterowniku drukarki**

Po zainstalowaniu sprzętowego wyposażenia opcjonalnego konieczne może okazać się ręczne dodanie opcji w sterowniku drukarki, aby były dostępne do użycia.

#### **Dla użytkowników systemu Windows**

**1** Otwórz folder drukarek.

#### **W systemie Windows 8**

Przy użyciu znaczka wyszukiwania wpisz **run** i przejdź do pozycji:

Apps list (Lista aplikacji) >**Run (Uruchom)** > wpisz **control printers** >**OK**

#### **W wypadku systemu Windows 7 lub starszego**

- **a** Kliknij przycisk **dy** lub przycisk Start i wybierz polecenie Uruchom.
- **b** W oknie dialogowym Rozpocznij wyszukiwanie lub Uruchamianie wpisz polecenie **control printers**.
- **c** Naciśnij klawisz **Enter** lub kliknij przycisk **OK**.
- **2** W zależności od posiadanego urządzenia, wykonaj jedną z następujących czynności:
	- **•** Naciśnij i przytrzymaj nazwę drukarki, którą chcesz zaktualizować.
	- **•** Kliknij prawym przyciskiem myszy drukarkę, którą chcesz zaktualizować.
- **3** W wyświetlonym menu wykonaj jedną z następujących czynności:
	- **•** W systemie Windows 7 lub nowszym wybierz polecenie **Właściwości drukarki**.
	- **•** W przypadku starszych systemów wybierz polecenie **Właściwości**.
- **4** Kliknij kartę **Konfiguracja**.
- <span id="page-31-0"></span>**5** Wykonaj jedną z następujących czynności:
	- **•** Kliknij przycisk **Aktualizuj teraz odpytaj drukarkę.**
	- **•** W sekcji Opcje konfiguracji ręcznie dodaj cały zainstalowany sprzęt wyposażenia opcjonalnego.
- **6** Kliknij przycisk **Zastosuj**.

#### **Dla użytkowników komputerów Macintosh**

- **1** Z menu Apple przejdź do jednej z następujących opcji:
	- **• System Preferences** (Preferencje systemu) >**Print Scan** (Drukowanie i skanowanie) > wybierz drukarkę >**Options Supplies** (Opcje i materiały eksploatacyjne) **>Driver** (Sterownik)
	- **• System Preferences** (Preferencje systemu) >**Print Fax** (Drukowanie i faksowanie) > wybierz drukarkę >**Options & Supplies** (Opcje i materiały eksploatacyjne) >**Driver** (Sterownik)
- **2** Dodaj wszystkie zainstalowane opcje sprzętowe, a następnie kliknij przycisk **OK**.

## **Konfigurowanie drukowania bezprzewodowego**

W przypadku drukarki bezprzewodowej należy postępować zgodnie z tymi instrukcjami.

**Uwaga:** Identyfikator zestawu usług (SSID) jest to nazwa przypisana sieci bezprzewodowej. Protokoły szyfrowania WEP (Wireless Encryption Protocol) oraz WPA (Wi-Fi Protected Access) to standardy zabezpieczeń stosowane w sieciach bezprzewodowych.

### **Przygotowanie do konfiguracji drukarki w sieci bezprzewodowej**

#### **Uwagi:**

- **•** Upewnij się, że punkt dostępu (router bezprzewodowy) jest włączony i działa prawidłowo.
- **•** Nie podłączaj kabli instalacyjnych ani sieciowych do chwili, aż w oprogramowaniu konfiguracyjnym nie wyświetli się monit, aby to zrobić.

Przed rozpoczęciem konfiguracji drukarki do pracy w sieci bezprzewodowej należy znać następujące informacje:

- **• SSID** identyfikator SSID jest również określany jako nazwa sieciowa.
- **• Tryb bezprzewodowy (lub tryb sieciowy)** może to być tryb infrastruktury lub tryb ad hoc.
- **• Kanał (dla sieci ad hoc)** dla sieci w trybie infrastruktury domyślnie kanał jest ustawiany automatycznie.

Niektóre sieci ad hoc wymagają również ustawienia automatycznego. Jeśli nie wiadomo, który kanał wybrać, należy skontaktować się z administratorem systemu.

- **• Metoda zabezpieczeń** istnieją cztery podstawowe opcje dla metody zabezpieczeń:
	- **–** Klucz WEP

Jeśli sieć używa więcej niż jednego klucza WEP, wprowadź w udostępnionych obszarach maksymalnie cztery klucze. Wybierz klucz aktualnie używany w sieci za pomocą opcji Domyślny klucz transmisji WEP.

**–** Klucz wstępny lub hasło WPA/WPA2

Zabezpieczenia WPA obejmują szyfrowanie jako dodatkową warstwę zabezpieczeń. Możliwe jest szyfrowanie AES lub TKIP. Szyfrowanie skonfigurowane w routerze i drukarce musi być tego samego typu, w przeciwnym razie drukarka nie będzie mogła komunikować się w sieci.

**–** 802.1X–RADIUS

Do zainstalowania drukarki w sieci 802.1X wymagane mogą być następujące informacje:

- **•** Typ uwierzytelniania
- **•** Wewnętrzny typ uwierzytelniania
- **•** Nazwa i hasło użytkownika 802.1X
- **•** Certyfikaty
- **–** Brak zabezpieczeń

Jeśli sieć bezprzewodowa nie korzysta z żadnego typu zabezpieczeń, nie będą wyświetlane żadne informacje o zabezpieczeniach.

**Uwaga:** Nie zaleca się korzystania z niezabezpieczonej sieci bezprzewodowej.

#### **Uwagi:**

- **–** Jeśli identyfikator SSID sieci, z którą połączony jest komputer, jest nieznany, uruchom narzędzie do obsługi bezprzewodowej karty sieciowej komputera i wyszukaj nazwę sieci. Jeśli nie można znaleźć identyfikatora SSID lub informacji dotyczących zabezpieczeń w danej sieci, należy skorzystać z dokumentacji dostarczonej z punktem dostępu lub skontaktować się z obsługą techniczną systemu.
- **–** Klucz wstępny lub hasło WPA/WPA2 dla danej sieci bezprzewodowej można znaleźć w dokumentacji dostarczonej z punktem dostępu bezprzewodowego lub na wbudowanym serwerze WWW powiązanym z punktem dostępu albo uzyskać od administratora systemu.

### **Instalowanie drukarki w sieci bezprzewodowej (system Windows)**

Przed zainstalowaniem drukarki w sieci bezprzewodowej należy się upewnić, że:

- **•** Sieć bezprzewodowa jest skonfigurowana i działa prawidłowo.
- **•** Komputer jest podłączony do tej samej sieci bezprzewodowej, w której chcesz skonfigurować drukarkę.
- **1** Podłącz przewód zasilający z jednej strony do drukarki, a z drugiej do prawidłowo uziemionego gniazdka elektrycznego, a następnie włącz drukarkę.

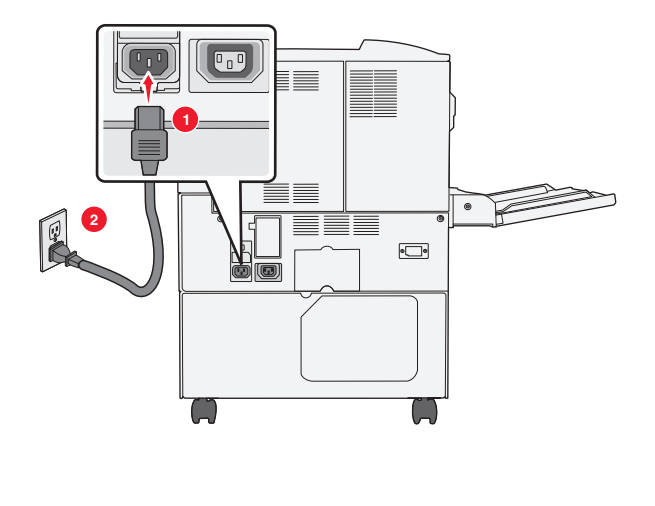

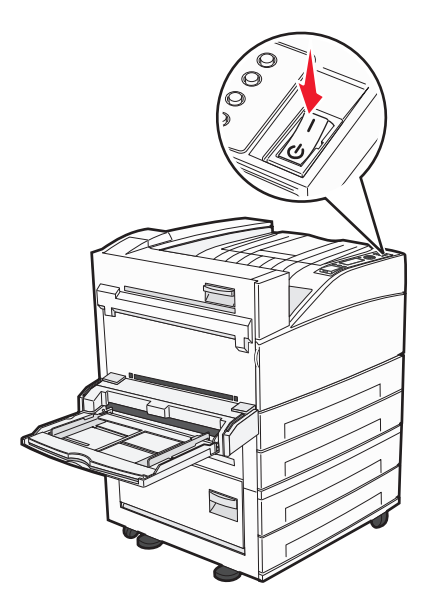

**Uwaga:** Upewnij się, że drukarka i komputer są włączone i gotowe do pracy.

**Ostrzeżenie — istnieje możliwość uszkodzenia:** Nie podłączaj kabla USB, zanim na ekranie komputera nie zostanie wyświetlony odpowiedni komunikat.

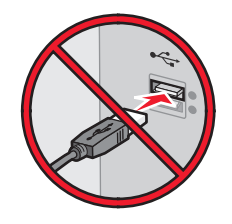

- **2** Uzyskaj kopię pakietu instalatora oprogramowania.
	- **•** Z dysku CD *Oprogramowanie i dokumentacja* dostarczonego z drukarką.
	- **•** Z naszej witryny sieci Web: Przejdź do witryny **<http://support.lexmark.com>**, a następnie do sekcji: **POMOC TECHNICZNA I PLIKI DO POBRANIA** > wybierz swoją drukarkę > wybierz swój system operacyjny
- **3** Kliknij dwukrotnie pakiet instalatora oprogramowania.

Zaczekaj na pojawienie się okna dialogowego instalacji.

Jeśli korzystasz z dysku CD *Oprogramowanie i dokumentacja* i nie pojawia się okno dialogowe instalacji, wykonaj następujące czynności:

#### **W systemie Windows 8**

W panelu wyszukiwania wpisz **uruchom** i przejdź kolejno do:

Lista aplikacji >**Uruchom** > wpisz **D:\setup.exe** >**OK**

#### **W systemie Windows 7 lub starszym**

- **a** Kliknij przycisk <sup>dy</sup> lub przycisk Start i wybierz polecenie Uruchom.
- **b** W oknie dialogowym Rozpocznij wyszukiwanie lub Uruchamianie wpisz **D:\setup.exe**.

**c** Naciśnij klawisz **Enter** lub kliknij przycisk **OK**.

**Uwaga:** Litera **D** oznacza dysk CD lub DVD.

- **4** Kliknij przycisk **Zainstaluj**, a następnie postępuj zgodnie z instrukcjami wyświetlanymi na ekranie komputera.
- **5** Po wyświetleniu monitu o określenie typu połączenia wybierz opcję **Połączenie bezprzewodowe**.
- **6** W oknie dialogowym Konfiguracja komunikacji bezprzewodowej wybierz opcję **Konfiguracja z przewodnikiem (zalecana)**.

**Uwaga:** Opcja **Konfiguracja zaawansowana** jest przewidziana tylko dla użytkowników, którzy chcą dostosować instalację do własnych potrzeb.

**7** Tymczasowo podłącz kabel USB do komputera w sieci bezprzewodowej oraz do drukarki.

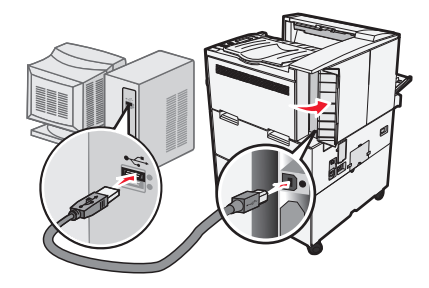

**Uwaga:** Po skonfigurowaniu drukarki oprogramowanie poinformuje o konieczności odłączenia tego kabla USB, aby można było drukować w sieci bezprzewodowej.

**8** Postępuj zgodnie z instrukcjami wyświetlanymi na ekranie komputera.

**Uwaga:** Więcej informacji na temat zezwalania innym komputerom w sieci na korzystanie z drukarki bezprzewodowej zawiera *Podręcznik pracy w sieci*.

### **Instalowanie drukarki w sieci bezprzewodowej (komputer Macintosh)**

**Uwaga:** Upewnij się, że kabel sieci Ethernet nie jest podłączony podczas instalowania drukarki w sieci bezprzewodowej.

#### **Przygotowanie do konfigurowania drukarki**

**1** Podłącz przewód zasilający z jednej strony do drukarki, a z drugiej — do prawidłowo uziemionego gniazdka elektrycznego, a następnie włącz drukarkę.

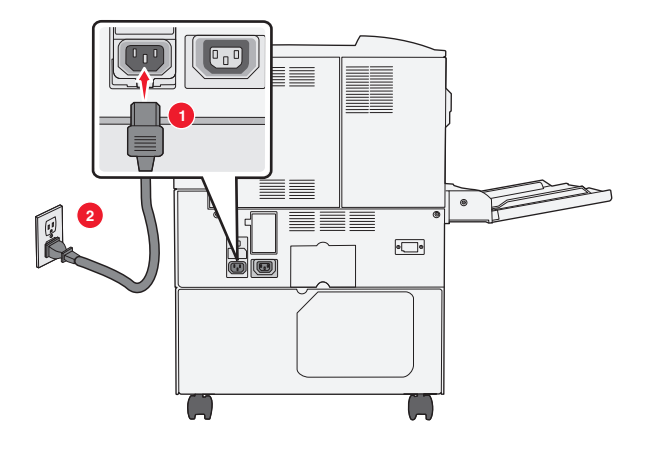

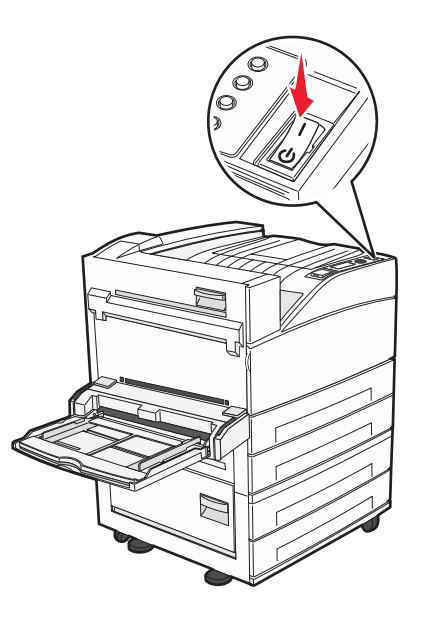

- **2** Znajdź adres MAC drukarki.
	- **a** Przy użyciu panelu sterowania drukarki przejdź do opcji:
		- >**Raporty** > >**Strona konfiguracji sieci** > *lub*
		-

## >**Raporty** >**Strona konfiguracji sieci**

**b** W sekcji Standardowa karta sieciowa znajdź pozycję **UAA (MAC)**.

**Uwaga:** Informacje te będą potrzebne później.

#### **Wprowadzanie informacji o drukarce**

**1** Uzyskaj dostęp do opcji AirPort:

#### **W systemie Mac OS X w wersji 10.5 lub nowszej**

Z menu Apple przejdź do jednej z następujących opcji:

- **• System Preferences** (Preferencje systemu) >**Network** (Sieć) >**Wi**‑**Fi**
- **• System Preferences** (Preferencje systemu) >**Network** (Sieć) >**AirPort**

#### **W systemie Mac OS X w wersji 10.4**

W programie Finder przejdź do opcji:

#### **Applications** (Aplikacje) >**Internet Connect** (Połączenie z Internetem) >**AirPort**

- **2** W menu podręcznym Network Name (Nazwa sieci) wybierz opcję **print server [yyyyyy]** (serwer druku [yyyyyy]), gdzie znaki **y** symbolizują ostatnie sześć cyfr adresu MAC znajdującego się na karcie adresów MAC.
- **3** Otwórz przeglądarkę sieci Web.
- **4** W menu rozwijanym Bookmarks (Zakładki) wybierz polecenie **Show** (Pokaż) lub **Show All Bookmarks** (Pokaż wszystkie zakładki).
**5** W obszarze COLLECTIONS (Zbiory) wybierz opcję **Bonjour** lub **Rendezvous** i kliknij dwukrotnie nazwę drukarki.

**Uwaga:** Aplikacji, która w systemie Mac OS X w wersji 10.2 nosi nazwę *Rendezvous*, obecnie firma Apple Inc. nadała nazwę *Bonjour*.

**6** Z poziomu wbudowanego serwera WWW przejdź do strony konfiguracji sieci bezprzewodowej.

#### **Konfiguracja drukarki do korzystania z sieci bezprzewodowej**

- **1** Wprowadź nazwę sieci (SSID) w odpowiednim polu.
- **2** Jeśli sieć wykorzystuje punkt dostępu (router bezprzewodowy), wybierz opcję **Infrastructure** (Infrastruktura).
- **3** Wybierz typ zabezpieczeń używanych do ochrony sieci bezprzewodowej.
- **4** Wprowadź niezbędne informacje o zabezpieczeniach umożliwiające połączenie drukarki z siecią bezprzewodową.
- **5** Kliknij przycisk **Send** (Wyślij).
- **6** Uruchom aplikację AirPort na komputerze:

#### **W systemie Mac OS X w wersji 10.5 lub nowszej**

Z menu Apple przejdź do jednej z następujących opcji:

- **• System Preferences** (Preferencje systemu) >**Network** (Sieć) >**Wi**‑**Fi**
- **• System Preferences** (Preferencje systemu) >**Network** (Sieć) >**AirPort**

#### **W systemie Mac OS X w wersji 10.4**

W programie Finder przejdź do opcji:

#### **Applications** (Aplikacje) >**Internet Connect** (Połączenie z Internetem) >**AirPort**

**7** W menu podręcznym Network (Sieć) wybierz nazwę sieci bezprzewodowej.

#### **Konfiguracja komputera do bezprzewodowego korzystania z drukarki**

Aby drukować na drukarce sieciowej, każdy użytkownik komputera Macintosh musi zainstalować niestandardowy plik sterownika drukarki i utworzyć kolejkę wydruku w folderze Narzędzie do konfiguracji drukarki lub Centrum drukowania.

- **1** Zainstaluj plik sterownika drukarki na komputerze:
	- **a** Uzyskaj kopię pakietu instalatora oprogramowania.
		- **•** Z dysku CD *Oprogramowanie i dokumentacja* dostarczonego z drukarką.
		- **•** Z naszej witryny sieci Web: Przejdź do witryny **<http://support.lexmark.com>**, a następnie do sekcji: **POMOC TECHNICZNA I PLIKI DO POBRANIA** > wybierz swoją drukarkę > wybierz swój system operacyjny
	- **b** Kliknij dwukrotnie pakiet instalatora odpowiedni dla drukarki.
	- **c** Postępuj zgodnie z instrukcjami wyświetlanymi na ekranie komputera.
	- **d** Określ miejsce docelowe i kliknij przycisk **Kontynuuj**.
	- **e** Na ekranie Łatwa instalacja kliknij opcję **Zainstaluj**.
- **f** Wprowadź hasło użytkownika, a następnie kliknij przycisk **OK**. Wszystkie potrzebne aplikacje zostaną zainstalowane na komputerze.
- **g** Po zakończeniu instalacji kliknij przycisk **Zamknij**.
- **2** Dodaj drukarkę:
	- **a** W przypadku drukowania w trybie IP:

### **W systemie Mac OS X w wersji 10.5 lub nowszej**

- **1** Z menu Apple przejdź do jednej z następujących opcji:
	- **• System Preferences** (Preferencje systemowe) >**Print & Scan** (Drukowanie i skanowanie)
	- **• System Preferences** (Preferencje systemowe) >**Print & Fax** (Drukowanie i faksowanie)
- **2** Kliknij znak **+**.
- **3** W razie potrzeby kliknij przycisk **Add Printer or Scanner** (Dodaj drukarkę lub skaner) albo **Add Other Printer or Scanner** (Dodaj inną drukarkę lub inny skaner).
- **4** Kliknij kartę **IP**.
- **5** Wprowadź adres IP drukarki w polu adresu, a następnie kliknij przycisk **Add** (Dodaj).

### **W systemie Mac OS X w wersji 10.4**

- **1** W programie Finder przejdź do opcji: **Applications** (Aplikacje) >**Utilities** (Narzędzia)
- **2** Kliknij dwukrotnie aplikację **Printer Setup Utility** (Narzędzie do konfiguracji drukarki) lub **Print Center** (Centrum drukowania).
- **3** Na liście drukarek wybierz opcję **Add** (Dodaj), a następnie kliknij opcję **IP Printer** (IP drukarki).
- **4** Wprowadź adres IP drukarki w polu adresu, a następnie kliknij przycisk **Add** (Dodaj).
- **b** W przypadku drukowania w trybie AppleTalk:

### **Uwagi:**

- **•** Upewnij się, że na drukarce jest aktywny tryb AppleTalk.
- **•** Ta funkcja jest obsługiwana tylko w systemie Mac OS X w wersji 10.5 lub starszej.

### **W systemie Mac OS X w wersji 10.5**

**1** W menu Apple przejdź do opcji:

### **Preferencje systemowe** >**Drukowanie i faksowanie**

**2** Kliknij znak **+**, a następnie przejdź do opcji: **AppleTalk** > wybierz drukarkę z listy >**Add** (Dodaj)

### **W systemie Mac OS X w wersji 10.4**

- **1** W programie Finder przejdź do opcji: **Applications** (Aplikacje) >**Utilities** (Narzędzia)
- **2** Kliknij dwukrotnie aplikację **Printer Setup Utility** (Narzędzie do konfiguracji drukarki) lub **Print Center** (Centrum drukowania).
- **3** Na liście drukarek kliknij opcję **Add** (Dodaj).
- **4** Kliknij kartę **Default Browser** (Przeglądarka domyślna) >**More Printers** (Więcej drukarek).
- **5** W pierwszym menu podręcznym wybierz opcję **AppleTalk**.
- **6** W drugim menu podręcznym wybierz opcję **Local AppleTalk Zone** (Strefa lokalnego AppleTalk).
- **7** Wybierz z listy drukarkę, a następnie kliknij przycisk **Add** (Dodaj).

### **Instalowanie drukarki w sieci Ethernet**

**Uwaga:** Należy się upewnić, że została wykonana wstępna konfiguracja drukarki.

### **Dla użytkowników systemu Windows**

- **1** Uzyskaj kopię pakietu instalatora oprogramowania.
	- **•** Z dysku CD *Oprogramowanie i dokumentacja* dostarczonego z drukarką.
	- **•** Z naszej witryny sieci Web: Przejdź do witryny **<http://support.lexmark.com>**, a następnie do sekcji: **POMOC TECHNICZNA I PLIKI DO POBRANIA** > wybierz swoją drukarkę > wybierz swój system operacyjny
- **2** Kliknij dwukrotnie pakiet instalatora oprogramowania.

Zaczekaj na pojawienie się okna dialogowego instalacji.

Jeśli korzystasz z dysku CD *Oprogramowanie i dokumentacja* i nie pojawia się okno dialogowe instalacji, wykonaj następujące czynności:

#### **W systemie Windows 8**

W panelu wyszukiwania wpisz **uruchom** i przejdź kolejno do:

Lista aplikacji >**Uruchom** > wpisz **D:\setup.exe** >**OK**

### **W systemie Windows 7 lub starszym**

- **a** Kliknij przycisk <sup>dy</sup> lub przycisk Start i wybierz polecenie Uruchom.
- **b** W oknie dialogowym Rozpocznij wyszukiwanie lub Uruchamianie wpisz **D:\setup.exe**.
- **c** Naciśnij klawisz **Enter** lub kliknij przycisk **OK**.

**Uwaga:** Litera **D** oznacza dysk CD lub DVD.

**3** Kliknij przycisk **Zainstaluj**, a następnie postępuj zgodnie z instrukcjami wyświetlanymi na ekranie komputera.

**Uwaga:** Aby skonfigurować drukarkę przy użyciu statycznego adresu IP, adresu IPv6 lub skryptów, wybierz kolejno polecenia **Opcje zaawansowane** >**Narzędzia administratora**.

- **4** Wybierz opcję **Połączenie Ethernet**, a następnie kliknij przycisk **Kontynuuj**.
- **5** Po pojawieniu się odpowiedniego monitu podłącz kabel Ethernet.
- **6** Wybierz z listy drukarkę, a następnie kliknij przycisk **Kontynuuj**.

**Uwaga:** Jeśli konfigurowana drukarka nie jest wyświetlana na liście, kliknij opcję **Modyfikuj wyszukiwanie**.

**7** Postępuj zgodnie z instrukcjami wyświetlanymi na ekranie komputera.

### **Użytkownicy komputerów Macintosh**

- **1** Zezwól na przypisanie drukarce adresu IP przez serwer DHCP.
- **2** Uzyskaj adres IP drukarki w jeden z następujących sposobów:
	- **•** Przy użyciu panelu sterowania drukarki
	- **•** W sekcji TCP/IP w menu Sieć/porty
	- **•** Poprzez wydrukowanie strony z konfiguracją sieci lub strony ustawień menu i znalezienie sekcji TCP/IP

**Uwaga:** Adres IP jest potrzebny w przypadku konfigurowania dostępu dla komputerów znajdujących się w innej podsieci niż drukarka.

- **3** Zainstaluj sterownik drukarki na komputerze.
	- **a** Kliknij dwukrotnie pakiet instalatora odpowiedni dla drukarki.
	- **b** Postępuj zgodnie z instrukcjami wyświetlanymi na ekranie komputera.
	- **c** Określ miejsce docelowe i kliknij przycisk **Kontynuuj**.
	- **d** Na ekranie Łatwa instalacja kliknij opcję **Zainstaluj**.
	- **e** Wprowadź hasło użytkownika, a następnie kliknij przycisk **OK**. Całe potrzebne oprogramowanie zostanie zainstalowane na komputerze.
	- **f** Po zakończeniu instalacji kliknij przycisk **Zamknij**.
- **4** Dodaj drukarkę.
	- **•** W przypadku drukowania w trybie IP:

#### **W systemie Mac OS X w wersji 10.5 lub nowszej**

- **a** Z menu Apple przejdź do jednej z następujących opcji:
	- **– System Preferences** (Preferencje systemowe) >**Print & Scan** (Drukowanie i skanowanie)
	- **– System Preferences** (Preferencje systemowe) >**Print & Fax** (Drukowanie i faksowanie)
- **b** Kliknij znak **+**.
- **c** W razie potrzeby kliknij przycisk **Add Printer or Scanner** (Dodaj drukarkę lub skaner) albo **Add Other Printer or Scanner** (Dodaj inną drukarkę lub inny skaner).
- **d** Kliknij kartę **IP**.
- **e** Wpisz adres IP drukarki w polu adresu, a następnie kliknij przycisk **Add** (Dodaj).

#### **W systemie Mac OS X w wersji 10.4 lub starszej**

- **a** W programie Finder przejdź do opcji: **Applications** (Aplikacje) >**Utilities** (Narzędzia)
- **b** Kliknij dwukrotnie aplikację **Printer Setup Utility** (Narzędzie do konfiguracji drukarki) lub **Print Center** (Centrum drukowania).
- **c** Na liście drukarek kliknij opcję **Add** (Dodaj), a następnie kliknij opcję **IP Printer** (Drukarka IP).
- **d** Wprowadź adres IP skanera w polu adresu, a następnie kliknij przycisk **Add** (Dodaj).
- **•** W przypadku drukowania w trybie AppleTalk:

### **Uwagi:**

- **–** Upewnij się, że na drukarce jest aktywny tryb AppleTalk.
- **–** Ta funkcja jest obsługiwana tylko w systemie Mac OS X w wersji 10.5 lub starszej.

#### **W systemie Mac OS X w wersji 10.5**

- **a** W menu Apple przejdź do opcji: **System Preferences** (Preferencje systemowe) >**Print & Fax** (Drukowanie i faksowanie)
- **b** Kliknij znak **+**, a następnie przejdź do opcji: **AppleTalk** > wybierz drukarkę >**Add** (Dodaj)

#### **W systemie Mac OS X w wersji 10.4 lub starszej**

- **a** W programie Finder przejdź do opcji: **Applications** (Aplikacje) >**Utilities** (Narzędzia)
- **b** Kliknij dwukrotnie aplikację **Printer Setup Utility** (Narzędzie do konfiguracji drukarki) lub **Print Center** (Centrum drukowania).
- **c** Na liście drukarek kliknij opcję **Add** (Dodaj).
- **d** Kliknij kartę **Default Browser** (Przeglądarka domyślna) >**More Printers** (Więcej drukarek).
- **e** W pierwszym menu podręcznym wybierz opcję **AppleTalk**.
- **f** W drugim menu podręcznym wybierz opcję **Local AppleTalk Zone** (Strefa lokalnego AppleTalk).
- **g** Wybierz z listy odpowiednie urządzenie, a następnie kliknij przycisk **Add** (Dodaj).

**Uwaga:** Jeśli skaner nie pojawi się na liście, może okazać się konieczne dodanie go przy użyciu adresu IP. Aby uzyskać więcej informacji, skontaktuj się z osobą odpowiedzialną za obsługę techniczną systemu.

# **Zmiana ustawień portu po zainstalowaniu nowego portu sieciowego ISP (Internal Solutions Port)**

Po zainstalowaniu w drukarce nowego Lexmark portu ISP (Internal Solutions Port) trzeba zaktualizować konfiguracje drukarki na komputerach, które mają do niej dostęp, ponieważ zostanie jej przydzielony nowy adres IP. We wszystkich komputerach mających dostęp do drukarki należy wprowadzić jej nowy adres IP.

### **Uwagi:**

- **•** Jeśli drukarka ma stały adres IP, nie trzeba wprowadzać żadnych zmian w konfiguracjach komputerów.
- **•** Jeśli komputery zostały skonfigurowane do używania nazwy sieci, a nie adresu IP, nie trzeba wprowadzać żadnych zmian w konfiguracjach komputerów.
- **•** Jeśli w drukarce skonfigurowanej uprzednio pod kątem połączenia Ethernet jest instalowany bezprzewodowy port ISP, przed skonfigurowaniem drukarki do pracy bezprzewodowej należy odłączyć ją od sieci Ethernet. Jeśli drukarka została podłączona do sieci Ethernet, konfiguracja sieci bezprzewodowej zakończy się, ale bezprzewodowy port ISP będzie nieaktywny. Aby włączyć bezprzewodowy port ISP, odłącz drukarkę od sieci Ethernet, wyłącz ją i włącz ponownie.
- **•** Aktywne może być tylko jedno połączenie sieciowe naraz. Aby zmienić typ połączenia między Ethernet a bezprzewodowym, należy wyłączyć drukarkę, podłączyć kabel (w celu przejścia na połączenie Ethernet) lub odłączyć kabel (w celu przejścia na połączenie bezprzewodowe), a następnie włączyć drukarkę.

### **Dla użytkowników systemu Windows**

**1** Uruchom przeglądarkę sieci Web, a następnie w polu adresu wpisz adres IP drukarki.

### **Uwagi:**

- **•** Wyświetl adres IP drukarki na panelu sterowania drukarki. Adres IP ma postać czterech liczb oddzielonych kropkami. Na przykład 123.123.123.123.
- **•** W przypadku używania serwera proxy wyłącz go tymczasowo, aby prawidłowo załadować stronę sieci Web.
- **2** Otwórz folder drukarek.

### **W systemie Windows 8**

Przy użyciu znaczka wyszukiwania wpisz **run** i przejdź do pozycji:

Apps list (Lista aplikacji) >**Run (Uruchom)** > wpisz **control printers** >**OK**

### **W wypadku systemu Windows 7 lub starszego**

- **a** Kliknij przycisk <sup>19</sup> lub kliknij przycisk Start, a następnie kliknij polecenie Uruchom.
- **b** W oknie dialogowym Rozpocznij wyszukiwanie lub Uruchamianie wpisz polecenie **control printers**.
- **c** Naciśnij klawisz **Enter** lub kliknij przycisk **OK**.
- **3** Aby wybrać drukarkę, która została zmodyfikowana, wykonaj jedną z następujących czynności:
	- **•** Naciśnij i przytrzymaj nazwę drukarki i wybierz polecenie **Właściwości drukarki**.
	- **•** Kliknij prawym przyciskiem myszy drukarkę, a następnie wybierz polecenie **Właściwości drukarki** (system Windows 7 i nowsze) lub **Właściwości** (starsze systemy).

**Uwaga:** Jeśli jest więcej niż jedna kopia drukarki, wprowadź nowy adres IP w każdej z nich.

- **4** Kliknij kartę **Porty**.
- **5** Wybierz aplikację na liście, a następnie kliknij przycisk **Konfiguruj port**.
- **6** Wpisz nowy adres IP w polu "Nazwa lub adres IP drukarki".
- **7** Kliknij kolejno przyciski **OK** >**Zamknij**.

### **Dla użytkowników komputerów Macintosh**

**1** Uruchom przeglądarkę sieci Web, a następnie w polu adresu wpisz adres IP drukarki.

**Uwagi:**

- **•** Wyświetl adres IP drukarki na panelu sterowania drukarki. Adres IP ma postać czterech liczb oddzielonych kropkami. Na przykład 123.123.123.123.
- **•** W przypadku używania serwera proxy wyłącz go tymczasowo, aby prawidłowo załadować stronę sieci Web.
- **2** Dodaj drukarkę.
	- **•** Do drukowania w trybie IP:
		- **a** Z menu Apple przejdź do jednej z następujących opcji:
			- **– System Preferences** (Preferencje systemowe) >**Print & Scan** (Drukowanie i skanowanie)
			- **– System Preferences** (Preferencje systemowe) >> **Print & Fax** (Drukowanie i faksowanie)
		- **b** Kliknij znak **+**.
		- **c** Kliknij kartę **IP**.
		- **d** Wpisz adres IP drukarki w polu adresu, a następnie kliknij przycisk **Add** (Dodaj).

**•** Do drukowania w trybie AppleTalk:

### **Uwagi:**

- **–** Upewnij się, że na drukarce jest aktywny tryb AppleTalk.
- **–** Ta funkcja jest obsługiwana tylko w systemie Mac OS X 10.5
- **a** W menu Apple przejdź do opcji: **System Preferences** (Preferencje systemowe) >> **Print & Fax** (Drukowanie i faksowanie)
- **b** Kliknij znak **+**, a następnie przejdź do opcji: **AppleTalk** > wybierz drukarkę >**Add** (Dodaj)

# **Konfigurowanie drukowania przy użyciu portu szeregowego**

Z funkcji drukowania przy użyciu portu szeregowego można korzystać, gdy komputer znajduje się z dala od drukarki, lub w celu drukowania z obniżoną prędkością.

Po zainstalowaniu portu szeregowego lub komunikacyjnego (COM) należy skonfigurować drukarkę i komputer. Kabel szeregowy należy podłączyć do portu COM w drukarce.

- **1** Ustawianie parametrów w drukarce.
	- **a** Na panelu sterowania drukarki przejdź do menu dla ustawień portów.
	- **b** W razie potrzeby znajdź menu dla ustawień portu szeregowego, a następnie dostosuj ustawienia.
	- **c** Zapisz zmodyfikowane ustawienia, a następnie wydrukuj stronę ustawień menu.
- **2** Zainstaluj sterownik drukarki.
	- **a** Uzyskaj kopię pakietu instalatora oprogramowania.
		- **•** Z dysku CD *Oprogramowanie i dokumentacja* dostarczonego z drukarką
		- **•** Z naszej witryny sieci Web: Przejdź do witryny **<http://support.lexmark.com>**, a następnie do sekcji: **POMOC TECHNICZNA I PLIKI DO POBRANIA** > wybierz swoją drukarkę > wybierz swój system operacyjny
	- **b** Kliknij dwukrotnie pakiet instalatora oprogramowania.

Zaczekaj na pojawienie się okna dialogowego instalacji.

Jeśli korzystasz z dysku CD *Oprogramowanie i dokumentacja* i nie pojawia się okno dialogowe instalacji, wykonaj następujące czynności:

### **W systemie Windows 8**

W panelu wyszukiwania wpisz **uruchom** i przejdź kolejno do: Lista aplikacji >**Uruchom** > wpisz **D:\setup.exe** >**OK**

### **W systemie Windows 7 lub starszym**

- **1** Kliknij przycisk **de** lub przycisk Start i wybierz polecenie Uruchom.
- **2** W oknie dialogowym Rozpocznij wyszukiwanie lub Uruchamianie wpisz **D:\setup.exe**.
- **3** Naciśnij klawisz **Enter** lub kliknij przycisk **OK**.

**Uwaga:** Litera **D** oznacza dysk CD lub DVD.

- **c** Kliknij przycisk **Instaluj**.
- **d** Postępuj zgodnie z instrukcjami wyświetlanymi na ekranie komputera.
- **e** Wybierz opcję **Zaawansowana**, a następnie kliknij przycisk **Kontynuuj**.
- **f** W oknie dialogowym Skonfiguruj podłączenie drukarki wybierz port.
- **g** Jeśli portu nie ma na liście, kliknij przycisk **Odśwież** lub przejdź do opcji: **Dodaj port** > wybierz typ portu > wprowadź niezbędne informacje >**OK**
- **h** Kliknij opcje **Kontynuuj** >**Zakończ**.
- **3** Ustaw parametry portu komunikacyjnego (COM).

Po zainstalowaniu sterownika drukarki należy ustawić parametry interfejsu szeregowego dla portu komunikacyjnego (COM) przypisanego do tego sterownika.

**Uwaga:** Należy upewnić się, że parametry interfejsu szeregowego portu komunikacyjnego są zgodne z parametrami połączenia szeregowego skonfigurowanymi w drukarce.

**a** Otwórz kartę Menedżer urządzeń.

#### **W systemie Windows 8**

W panelu wyszukiwania wpisz **uruchom** i przejdź kolejno do: Lista aplikacji > **Uruchom** > wpisz **devmgmt.msc** > **OK**

### **W systemie Windows 7 lub starszym**

- **1** Kliknij przycisk **de** lub przycisk Start i wybierz polecenie Uruchom.
- **2** W oknie dialogowym Rozpocznij wyszukiwanie lub Uruchom wpisz polecenie **devmgmt.msc**.
- **3** Naciśnij klawisz **Enter** lub kliknij przycisk **OK**.
- **b** Kliknij dwukrotnie węzeł **Porty (COM & LPT)**, aby rozwinąć listę dostępnych portów.
- **c** Wykonaj jedną z następujących czynności:
	- **•** Naciśnij i przytrzymaj port COM, do którego podłączono kabel szeregowy do komputera (np.: COM1).
	- **•** Kliknij prawym przyciskiem myszy port COM, do którego podłączono kabel szeregowy do komputera (np. COM1).
- **d** Z wyświetlonego menu wybierz polecenie **Właściwości**.
- **e** Na karcie Ustawienia portu skonfiguruj parametry połączenia szeregowego, tak aby dokładnie odpowiadały ustawieniom skonfigurowanym w drukarce.

Sprawdź sekcję ustawień portu szeregowego na stronie ustawień menu drukarki.

- **f** Kliknij przycisk **OK**, a następnie zamknij wszystkie okna dialogowe.
- **g** Wydrukuj stronę testową, aby sprawdzić poprawność instalacji drukarki.

# **Ładowanie papieru i nośników specjalnych**

W tej części opisano ładowanie standardowego i opcjonalnego zasobnika na 500 i 2000 arkuszy oraz ładowanie podajnika do wielu zastosowań. Podano również informacje na temat orientacji arkusza papieru, ustawień Rozmiar papieru i Typ papieru oraz łączenia i rozłączania podajników.

# **Ustawianie rozmiaru i typu papieru**

- **1** Upewnij się, że drukarka jest włączona i wyświetlany jest komunikat **Gotowa**.
- **2** Naciśnij przycisk na panelu sterowania drukarki.
- **3** Naciskaj przycisk strzałki w górę lub w dół, aż pojawi się opcja **Menu papieru**, a następnie naciśnij przycisk  $V$ .
- **4** Naciskaj przyciski strzałek w górę lub w dół, aż pojawi się opcja **Rozmiar/typ papieru**, a następnie naciśnij przycisk  $\vee$
- **5** Naciskaj przycisk strzałki w górę lub w dół, aż pojawi się właściwy zasobnik, a następnie naciśnij przycisk .
- **6** Naciskaj przycisk strzałki w góre lub w dół, aż symbol √ pojawi się obok właściwego rozmiaru, a następnie naciśnii przycisk <sup>(v</sup>
- **7** Naciskaj przycisk strzałki w górę lub w dół, aż symbol √ pojawi się obok właściwego typu papieru, a następnie naciśnij przycisk  $\vee$

Zostanie wyświetlony komunikat **Wysyłanie wyboru**. Drukarka powróci do menu **Rozmiar/typ papieru**.

**8** Naciśnij trzy razy przycisk , aby powrócić do stanu **Gotowa**.

# **Ustawianie w drukarce wykrywania rozmiaru papieru umieszczonego w zasobniku**

Funkcja wykrywania rozmiaru powoduje włączenie lub wyłączenie automatycznego wykrywania rozmiaru w zasobnikach. Dzięki tej funkcji drukarka może również wykryć różnicę między podobnymi rozmiarami papieru, której inaczej nie mogłaby rozpoznać.

Zasobniki drukarki *nie potrafią* rozróżnić rozmiaru papieru, jeśli są w nich umieszczone jednocześnie arkusze o rozmiarach A5 i Statement lub B5 i Executive. Aby drukarka wykryła żądany rozmiar papieru, należy go wybrać w menu Wykrywanie rozmiaru.

**Uwaga:** Podajnik uniwersalny nie korzysta z funkcji automatycznego wykrywania rozmiaru, przez co umożliwia obsługę zadań drukowania, w których występują jednocześnie arkusze rozmiaru A5 i Statement lub B5 i Executive. Zmiana ustawień opcji Wykrywanie rozmiaru nie wpływa na ustawienia podajnika uniwersalnego.

- **1** Wyłącz drukarkę.
- **2** Włączając drukarkę, przytrzymaj naciśnięte przyciski  $\vee$  i strzałki w prawo.
- **3** Zwolnij przyciski, gdy na wyświetlaczu pojawi się animacja zegara. Zostanie przeprowadzona sekwencja uruchamiania drukarki, a następnie pojawi się opcja **Menu konfiguracji**.
- **4** Naciskaj przycisk strzałki w górę lub w dół, aż pojawi się opcja **Wykrywanie rozmiaru**, a następnie naciśnij przycisk  $\vee$

Pojawi się ekran z ustawieniami opcji Wykrywanie rozmiaru.

**5** Naciśnij przycisk  $\vee$ , aby wybrać odpowiednie ustawienie Wykrywania zasobnika.

Zostanie wyświetlony komunikat **Wysyłanie wyboru**, a następnie pojawi się menu **Wykrywanie rozmiaru**.

- **6** Naciśnij jeden raz przycisk (3), a następnie naciskaj przycisk strzałki w lewo lub w prawo, aż pojawi się opcja **Opuść menu konfiguracji**.
- **7** Naciśnij przycisk .

Zostanie przeprowadzona sekwencja uruchamiania drukarki, a następnie pojawi opcja **Gotowa**.

# **Konfigurowanie ustawień uniwersalnego rozmiaru papieru**

Ustawienie Uniwersalny rozmiar papieru, definiowane przez użytkownika, umożliwia drukowanie na papierze o rozmiarze, który nie jest dostępny w menu drukarki. Jeśli żądany rozmiar nie jest dostępny w menu Rozmiar papieru, należy ustawić w tym menu wartość Uniwersalny dla danego zasobnika. Następnie należy określić wszystkie poniższe ustawienia dotyczące uniwersalnego rozmiaru papieru:

- **•** Jednostki miary (milimetry)
- **•** Szerokość w pionie
- **•** Wysokość w pionie
- **•** Kierunek podawania

**Uwaga:** Najmniejszy obsługiwany uniwersalny rozmiar papieru to 98,4 x 89 mm (3,9 x 3,5 cala), a największy — 297 x 431,8 mm (11,7 x 17 cali).

### **Określanie jednostki miary**

- **1** Upewnij się, że drukarka jest włączona i wyświetlany jest komunikat **Gotowa**.
- **2** Naciśnij przycisk na panelu sterowania drukarki.
- **3** Naciskaj przycisk strzałki w górę lub w dół, aż pojawi się opcja **Menu papieru**, a następnie naciśnij  $przycisk$   $\vee$
- **4** Naciskaj przycisk strzałki w górę lub w dół, aż pojawi się opcja **Konfiguracja uniwersalna**, a następnie naciśnij przycisk  $\bigcirc$
- **5** Naciskaj przycisk strzałki w górę lub w dół, aż pojawi się opcja √Jednostki miary, a następnie naciśnij przycisk  $\forall$
- **6** Naciskaj przycisk strzałki w górę lub w dół, aż obok właściwej jednostki miary pojawi się symbol√, a następnie naciśnij przycisk  $\vee$

Zostanie wyświetlony komunikat **Wysyłanie wyboru**, a następnie menu **Konfiguracja uniwersalna**.

### **Określanie wysokości i szerokości papieru**

Dzięki zdefiniowaniu określonej wysokości i szerokości uniwersalnego rozmiaru papieru (w orientacji pionowej) drukarka może obsługiwać dany rozmiar, włącznie z obsługą standardowych funkcji, takich jak drukowanie dwustronne i drukowanie wielu stron na jednym arkuszu.

**1** W menu Konfiguracja uniwersalna powtarzaj naciskanie przycisku strzałki w górę lub w dół, aż zostanie

wyświetlona opcja **Szerokość w pionie**, a następnie naciśnij przycisk .

**2** Naciskaj przycisk strzałki w górę lub w dół, aby zmienić ustawienie szerokości papieru, a następnie naciśnij przycisk .

Zostanie wyświetlony komunikat **Wysyłanie wyboru**, a następnie menu **Konfiguracja uniwersalna**.

- **3** Naciskaj przycisk strzałki w górę lub w dół, aż pojawi się opcja **Wysokość w pionie**, a następnie naciśnij przycisk <sup>(</sup>
- **4** Naciskaj przycisk strzałki w górę lub w dół, aby zmienić ustawienie wysokości papieru, a następnie naciśnij przycisk <sup>(</sup>

Zostanie wyświetlony komunikat **Wysyłanie wyboru**, a następnie menu **Konfiguracja uniwersalna**.

# **Ładowanie nośników do zasobników standardowych i opcjonalnych na 500 arkuszy**

Drukarka jest wyposażona w dwa standardowe zasobniki na 500 arkuszy (Zasobnik 1 i Zasobnik 2), można też do niej dołączyć jeden lub kilka opcjonalnych zasobników na 500 arkuszy. We wszystkich zasobnikach na 500 arkuszy obsługiwane są takie same rozmiary i typy papieru. Papier można załadować do zasobników, układając go wzdłuż krótszej lub dłuższej krawędzi.

**1** Wyciągnij zasobnik całkowicie na zewnątrz.

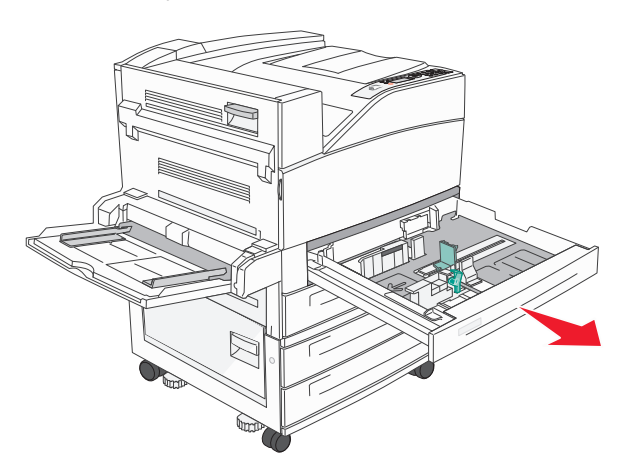

**2** Ściśnij i przesuń występy prowadnicy długości i szerokości do położenia zgodnego z rozmiarem ładowanego papieru.

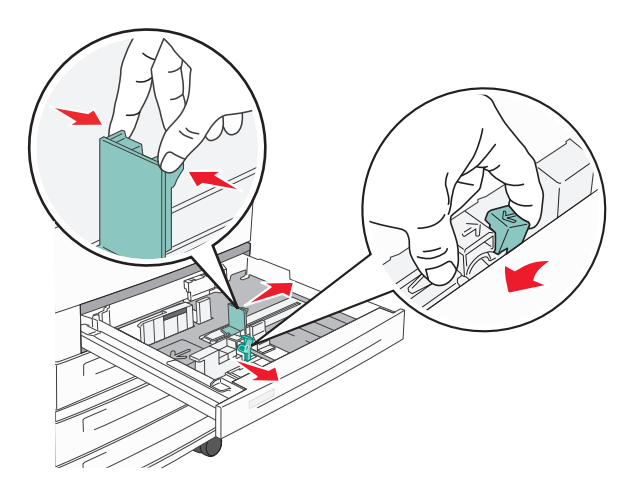

**3** Zegnij arkusze w jedną i w drugą stronę, aby je rozdzielić, a następnie przekartkuj stos. Nie składaj ani nie zagniataj papieru. Wyrównaj krawędzie stosu, opierając go na płaskiej powierzchni.

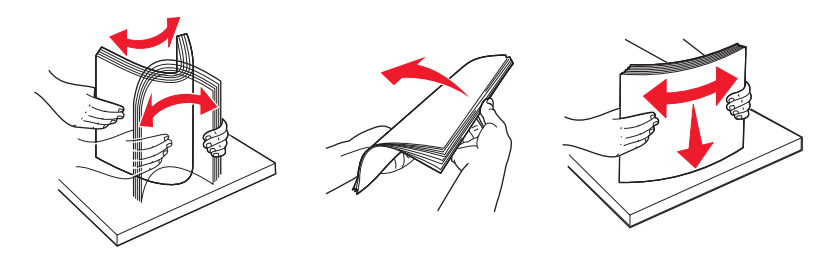

**4** Załaduj papier stroną zalecaną do druku skierowaną do góry. Załaduj papier wzdłuż długiej lub krótkiej krawędzi, tak jak pokazano na rysunku.

#### **Uwagi:**

- **•** Papier o rozmiarze większym niż A4 ułóż wzdłuż krótszej krawędzi.
- **•** Upewnij się, że stos papieru nie wykracza poza znacznik pojemności na krawędziach zasobnika papieru. Załadowanie zbyt dużej liczby arkuszy do zasobnika może spowodować zacięcie papieru i ewentualne uszkodzenie drukarki.

#### Ułożenie wzdłuż dłuższej krawędzi Ułożenie wzdłuż krótszej krawędzi

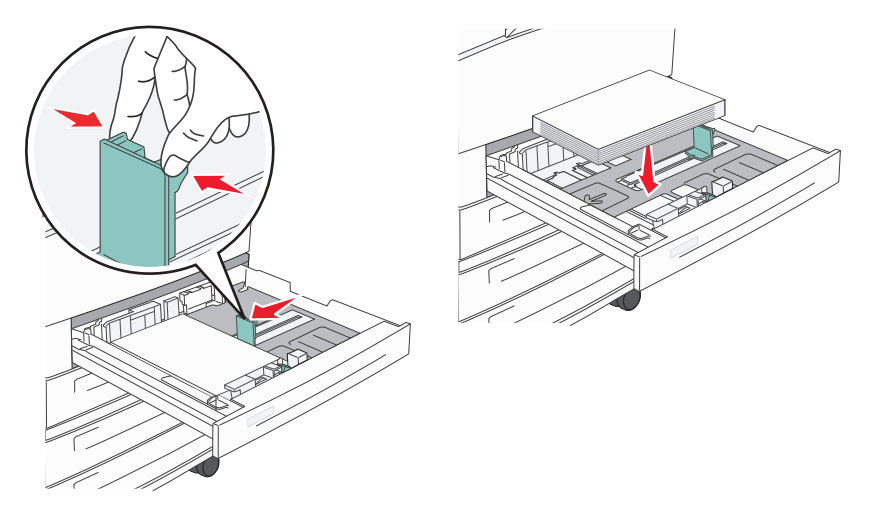

- **5** Sprawdź, czy prowadnice papieru są wyrównane do brzegów papieru.
- **6** Włóż zasobnik.

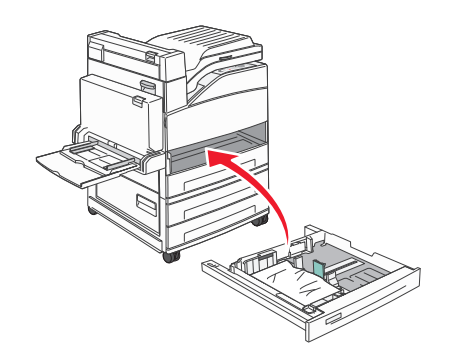

**7** Jeśli załadowano inny rodzaj papieru niż poprzednio załadowany do zasobnika, zmień ustawienie opcji Typ papieru dla zasobnika.

### **Ładowanie papieru o rozmiarze A5 lub Statement**

Zasobniki drukarki *nie mają* możliwości rozróżniania rozmiaru papieru A5 (148 x 210 mm) i Statement (139,7 x 215,9 mm), jeśli załadowano do nich oba rodzaje papieru. Aby drukarka wykryła żądany rozmiar papieru, należy go wybrać w menu Wykrywanie rozmiaru. Załaduj do zasobników papier A5 *albo* papier Statement, ale nie oba jednocześnie.

**Uwaga:** Podajnik uniwersalny nie ma funkcji automatycznego wykrywania rozmiaru dlatego obsługuje użycie równocześnie papieru o rozmiarze A5 i Statement. Zmiana ustawień opcji Wykrywanie rozmiaru nie wpływa na ustawienia podajnika uniwersalnego.

- **1** Załaduj do zasobnika papier A5 lub papier Statement.
- **2** Wyłącz drukarkę.
- **3** Włączając drukarkę, przytrzymaj wciśnięte przyciski V i strzałki w prawo.
- **4** Zwolnij przyciski, gdy na wyświetlaczu pojawi się animacja zegara.

Zostanie przeprowadzona sekwencja uruchamiania drukarki, a następnie pojawi się opcja **Menu konfiguracji**.

**5** Naciskaj przycisk strzałki w górę lub w dół, aż pojawi się opcja **Wykrywanie rozmiaru**, a następnie naciśnij przycisk V

Pojawi się ekran z ustawieniami opcji Wykrywanie rozmiaru.

**6** Naciskaj przycisk strzałki w górę lub w dół, aż pojawi się opcja **Wykryj Statement lub Wykryj A5**, a

następnie naciśnij przycisk  $\mathcal{U}$ , aby wybrać rozmiar papieru.

Zostanie wyświetlony komunikat **Wysyłanie wyboru**, a następnie pojawi się menu **Wykrywanie rozmiaru**.

- **7** Naciśnij jeden raz przycisk **(**), a następnie naciskaj przycisk strzałki w górę lub w dół, aż pojawi się opcja **Opuść menu konf.**.
- **8** Naciśnij przycisk V

Zostanie przeprowadzona sekwencja uruchamiania drukarki, a następnie pojawi się opcja **Gotowa**.

# **Ładowanie papieru o rozmiarze B5 lub Executive**

Zasobniki drukarki *nie mają* możliwości rozróżniania rozmiaru papieru B5 i Executive, jeśli załadowano do nich oba rodzaje papieru. Aby drukarka wykryła żądany rozmiar papieru, należy go wybrać w menu Wykrywanie rozmiaru. Załaduj do zasobników papier B5 *albo* papier Executive, ale nie oba jednocześnie.

**Uwaga:** Podajnik uniwersalny nie ma funkcji automatycznego wykrywania rozmiaru dlatego obsługuje użycie równocześnie papieru o rozmiarze B5 i Executive. Zmiana ustawień opcji Wykrywanie rozmiaru nie wpływa na ustawienia podajnika uniwersalnego.

- **1** Załaduj do zasobników papier B5 lub Executive.
- **2** Wyłącz drukarkę.
- **3** Włączając drukarkę, przytrzymaj wciśnięte przyciski V i strzałki w prawo.
- **4** Zwolnij przyciski, gdy na wyświetlaczu pojawi się animacja zegara. Zostanie przeprowadzona sekwencja uruchamiania drukarki, a następnie pojawi się opcja **Menu konfiguracji**.
- **5** Naciskaj przycisk strzałki w górę lub w dół, aż pojawi się opcja **Wykrywanie rozmiaru**, a następnie naciśnij przycisk <sup>(v</sup>

Pojawi się ekran z ustawieniami opcji Wykrywanie rozmiaru.

**6** Naciskaj przycisk strzałki w górę lub w dół, aż pojawi się opcja **Wykryj Executive lub Wykryj B5**, a nastepnie naciśnij przycisk  $\vee$ , aby wybrać rozmiar papieru.

Zostanie wyświetlony komunikat **Wysyłanie wyboru**, a następnie pojawi się menu **Wykrywanie rozmiaru**.

**7** Naciśnij jeden raz przycisk **(3)**, a następnie naciskaj przycisk strzałki w górę lub w dół, aż pojawi się opcja **Opuść menu konf.**

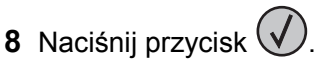

Zostanie przeprowadzona sekwencja uruchamiania drukarki, a następnie pojawi się opcja **Gotowa**.

# **Ładowanie podajnika o dużej pojemności na 2000 arkuszy**

Podajnik o dużej pojemności może pomieścić 2000 arkuszy papieru o rozmiarze Letter, A4, Executive i JIS B5 (80 g/m2).

**1** Wyciągnij zasobnik.

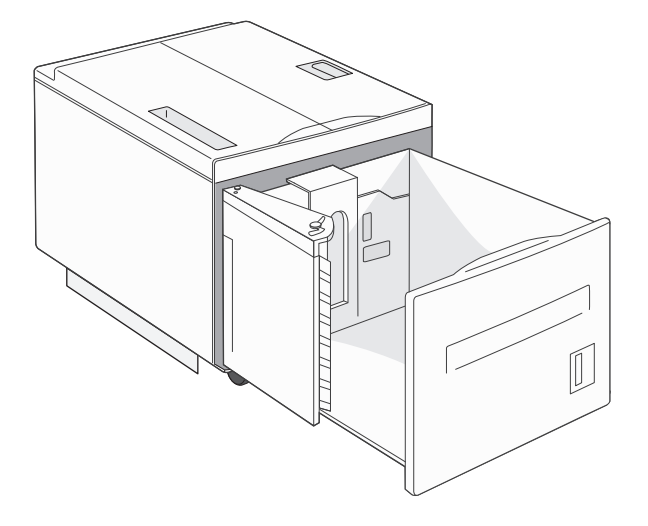

**2** Ładując papier o innej szerokości lub długości niż poprzednio, należy dostosować położenie prowadnic szerokości i długości.

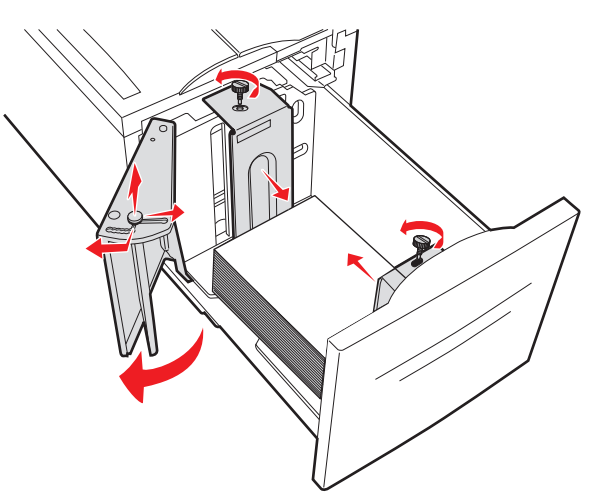

**3** Zegnij arkusze w jedną i w drugą stronę, aby je rozdzielić, a następnie przekartkuj stos. Nie składaj ani nie zagniataj papieru. Wyrównaj krawędzie stosu, opierając go na płaskiej powierzchni.

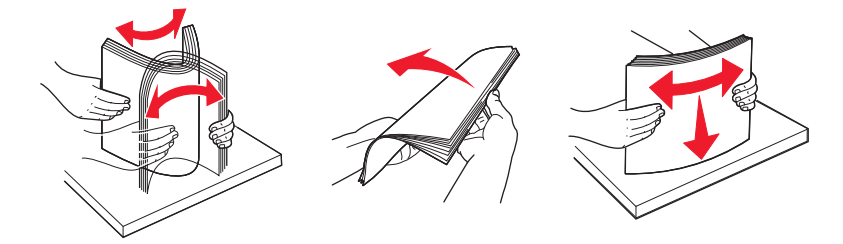

**4** Załaduj papier do zasobnika stroną do druku skierowaną do dołu.

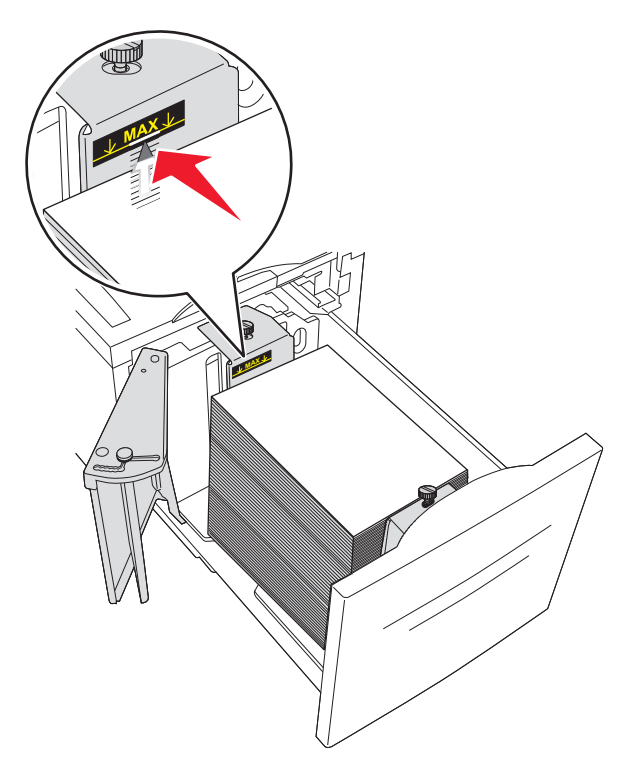

- **•** Papier dziurkowany należy wkładać tak, aby dziurki znajdowały się po lewej stronie zasobnika.
- **•** Papier firmowy należy ładować w taki sposób, aby był skierowany nagłówkiem ku przodowi zasobnika.

**5** Włóż zasobnik.

# **Ładowanie podwójnych zasobników na 2000 arkuszy**

Podwójna szuflada wejściowa na 2000 arkuszy składa się z dwóch zasobników: jednego na 850 arkuszy i drugiego na 1150 arkuszy. Zasobniki te różnią się wyglądem, ale procedura ładowania do nich papieru jest taka sama.

**1** Wyciągnij zasobnik.

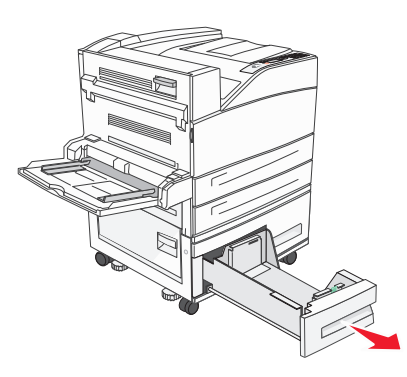

**2** Ściśnij występy prowadnicy długości do wewnątrz, zgodnie z ilustracją, i przesuń ją do położenia zgodnego z rozmiarem ładowanego papieru.

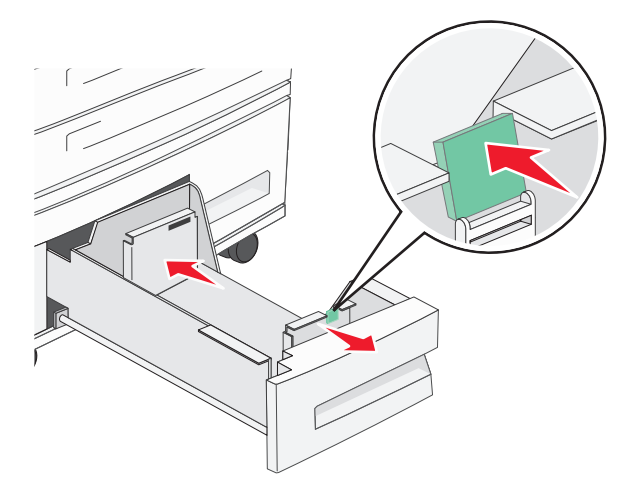

**3** Zegnij arkusze w jedną i w drugą stronę, aby je rozdzielić, a następnie przekartkuj stos. Nie składaj ani nie zagniataj papieru. Wyrównaj krawędzie stosu, opierając go na płaskiej powierzchni.

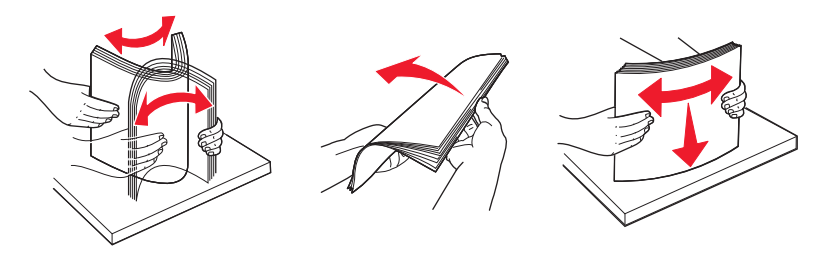

**4** Załaduj papier do zasobnika stroną do zadrukowania ku górze.

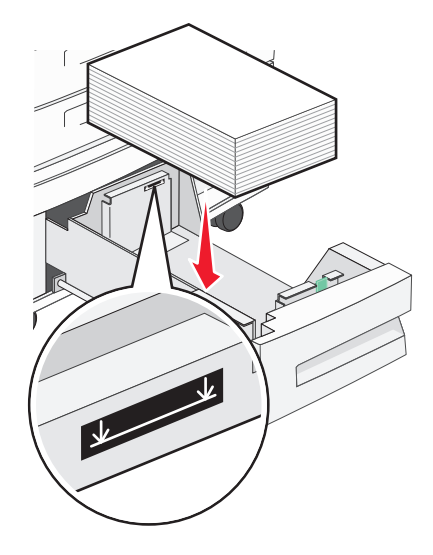

**Uwaga:** Upewnij się, że stos papieru nie wykracza poza znacznik maksymalnej pojemności na tylnej prowadnicy. Przeładowanie może powodować zacięcia.

**5** Włóż zasobnik.

# **Ładowanie nośników do podajnika uniwersalnego**

Do podajnika uniwersalnego można ładować nośniki wydruku różnych rozmiarów i typów, np. folie, etykiety, karty czy koperty. Można z niego korzystać przy drukowaniu jednostronnym lub ręcznym, a także używać go jako dodatkowego zasobnika.

Podajnik uniwersalny mieści około:

- **•** 100 arkuszy papieru 75 g/m2 (20 funtów)
- **•** 10 kopert
- **•** 75 arkuszy folii

Podajnik uniwersalny przyjmuje papier lub nośniki specjalne o wymiarach zawierających się między podanymi niżej wartościami:

- **•** Szerokość od 89 mm (3,5 cala) do 297 mm (11,7 cala)
- **•** Długość od 98,4 mm (3,8 cala) do 431,8 mm (17 cali)

### **Uwagi:**

- **–** Maksymalną szerokość i długość można stosować tylko w przypadku podawania wzdłuż krótkiej krawędzi.
- **–** Obsługę rozmiaru minimalnego umożliwia tylko prowadnica podajnika uniwersalnego.

**Uwaga:** Nie należy wkładać ani wyjmować papieru i nośników specjalnych, gdy drukarka drukuje z użyciem podajnika uniwersalnego lub miga wskaźnik na panelu sterowania drukarki. Może to spowodować zacięcie.

**1** Opuść drzwiczki podajnika uniwersalnego.

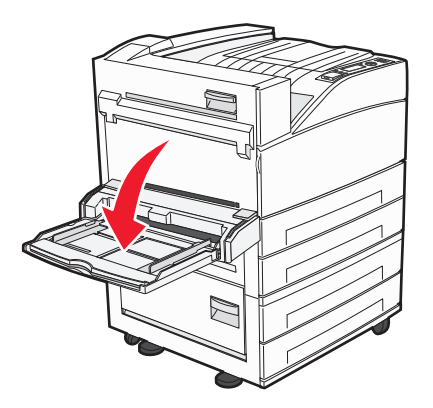

**2** Delikatnie wyciągnij przedłużenie, aż zostanie całkowicie wysunięte.

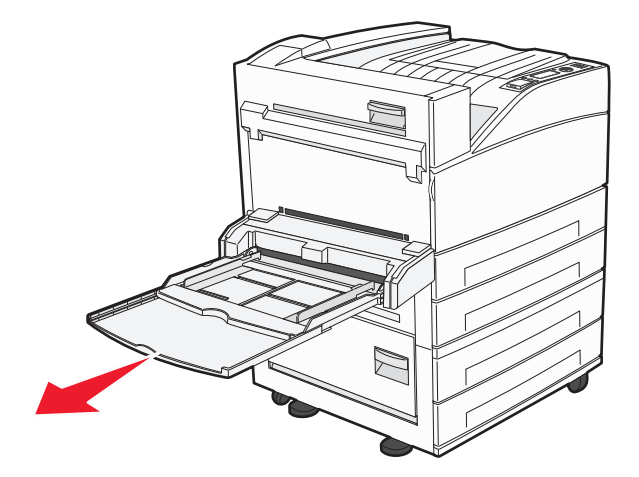

**3** Ustaw prowadnice szerokości w położeniu zgodnym z rozmiarem ładowanego papieru.

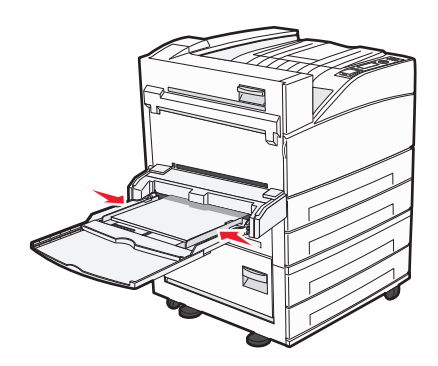

**4** Zegnij arkusze papieru lub nośników specjalnych w jedną i w drugą stronę, aby je rozdzielić, a następnie przekartkuj stos. Nie składaj ani nie zagniataj arkuszy. Wyrównaj krawędzie stosu, opierając go na płaskiej powierzchni.

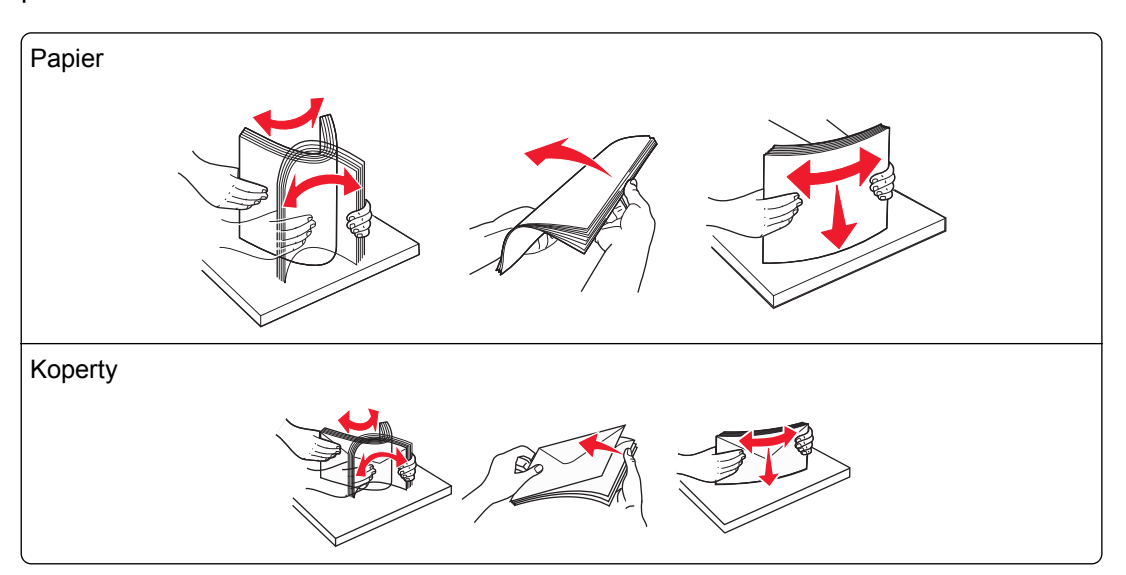

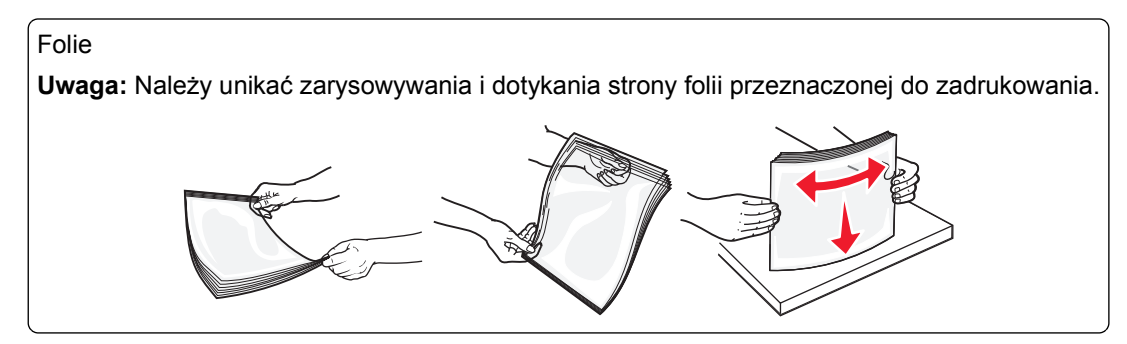

**5** Załaduj papier lub nośniki specjalne. Wsuwaj stos delikatnie do środka podajnika uniwersalnego do chwili, gdy się zatrzyma.

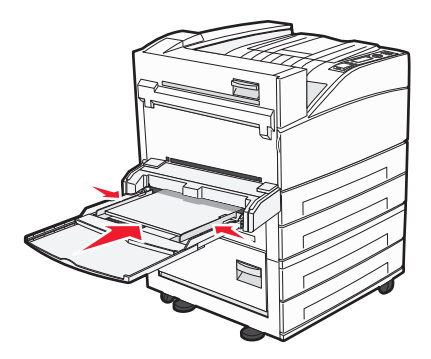

- **•** Papier w formacie Letter, A4, B5 i Executive oraz folie ładuj stroną do zadrukowania skierowaną w dół i dłuższą krawędzią do przodu.
- **•** Papier w formacie A3, A5, B4, Folio, Legal i Statement ładuj stroną do zadrukowania skierowaną w dół i krótszą krawędzią do przodu.

### **Uwagi:**

- **–** Nie należy przekraczać maksymalnej dozwolonej wysokości stosu i na siłę wpychać papieru pod ogranicznik wysokości stosu.
- **–** Jednorazowo należy ładować tylko papier jednego rozmiaru i rodzaju.
- tun
- **•** Koperty ładuj tak, aby skrzydełkami były skierowane do góry.

**Ostrzeżenie — istnieje możliwość uszkodzenia:** Nie należy używać kopert ze znaczkami, z wyściełanym pokryciem, klamrami, zatrzaskami, okienkami lub klejem samoprzylepnym. Koperty tego typu mogą poważnie uszkodzić drukarkę.

**6** Wyreguluj prowadnicę szerokości, tak aby delikatnie stykała się z krawędzią stosu papieru. Upewnij się, że papier jest ułożony w podajniku uniwersalnym płasko i swobodnie, i że nie jest zawinięty ani pomarszczony.

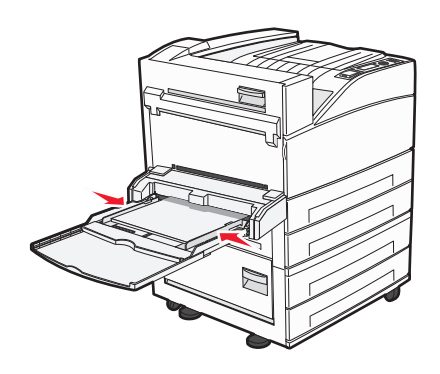

**7** Za pomocą panelu sterowania drukarki ustaw dla podajnika uniwersalnego opcje Rozmiar papieru i Typ papieru (Rozmiar zasob. uniw. oraz Typ podajn. uniwers.) odpowiednio do ładowanego nośnika.

# **Ładowanie papieru o rozmiarze Letter lub A4 z ułożeniem krótszą krawędzią**

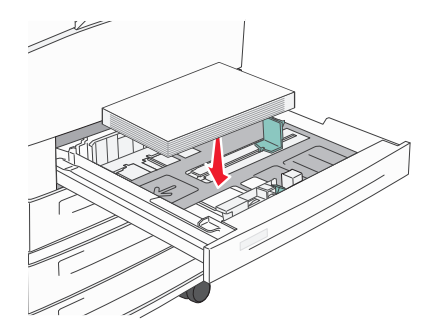

Domyślnie drukarka jest skonfigurowana pod kątem rozpoznawania papieru o rozmiarze Letter lub A4 załadowanego z ułożeniem dłuższą krawędzią. Aby załadować papier rozmiaru Letter lub A4 z ułożeniem krótszą krawędzią, należy włączyć opcję "Drukowanie wzdłuż krótkiej krawędzi".

- **1** Upewnij się, że drukarka jest wyłączona.
- **2** Włączając drukarkę, przytrzymaj naciśnięte przyciski v i strzałki w prawo.
- **3** Zwolnij przyciski, gdy na wyświetlaczu pojawi się animacja zegara.

Zostanie przeprowadzona sekwencja uruchamiania drukarki, a następnie pojawi się menu konfiguracyjne.

- **4** Naciskaj przycisk strzałki w górę lub w dół, aż zostanie wyświetlona opcja **Drukowanie wzdłuż krótkiej krawedzi**, a następnie naciśnij przycisk  $(\sqrt{k})$ .
- **5** Naciskaj przycisk strzałki w górę lub w dół, aby wybrać opcję **Włącz** lub **Wyłącz**, a następnie naciśnij przycisk **Wyślij**.

Zostanie wyświetlony komunikat **Wysyłanie zmiany**.

**6** Naciskaj przycisk strzałki w górę lub w dół, aż zostanie wyświetlona opcja **Opuść menu konfiguracji**, a następnie naciśnij przycisk **Wyślij**.

Zostanie wyświetlony komunikat **Resetowanie drukarki**.

# **Łączenie i rozłączanie zasobników**

### **Łączenie zasobników**

Łączenie zasobników jest przydatne w przypadku dużych zadań drukowania lub wielu kopii. Po opróżnieniu jednego połączonego zasobnika papier będzie pobierany z kolejnego połączonego zasobnika. Jeśli dla każdego zasobnika ustawiono takie same wartości dla opcji Rozmiar papieru i Typ papieru, zasobniki te zostaną automatycznie połączone.

We wszystkich zasobnikach z wyjątkiem podajnika uniwersalnego ustawienie dla opcji Rozmiar papieru jest automatycznie rozpoznawane na podstawie położenia prowadnic papieru. Drukarka wykrywa następujące rozmiary papieru: A4, A5, JIS B5, Letter, Legal, Executive, i uniwersalny. Podajnik uniwersalny i zasobniki do papieru w innym rozmiarze można połączyć ręcznie przy użyciu menu Rozmiar papieru dostępnego w menu Rozmiar/typ papieru.

**Uwaga:** Aby połączyć podajnik uniwersalny, konfiguracja podajnika uniwersalnego w Menu papieru musi być ustawiona na wartość Kaseta, aby Podajnik uniwersalny pojawiał się jako ustawienie menu.

W menu Typ papieru, dostępnego w menu Rozmiar/typ papieru, należy ustawić wartości dla opcji Typ papieru dla wszystkich zasobników.

### **Rozłączanie zasobników**

Rozłączone zasobniki mają ustawienia, które *nie* są identyczne z ustawieniami jakiegokolwiek innego zasobnika.

W celu rozłączenia zasobnika zmień następujące ustawienia zasobnika, tak aby nie odpowiadały ustawieniom jakiegokolwiek innego zasobnika:

**•** Typ papieru (np. Zwykły papier, Papier firmowy, Typ niestandardowy <x>)

Nazwy typów papieru określają charakterystykę papieru. Jeśli nazwa, która najlepiej opisuje dany papier, jest stosowana w połączonych zasobnikach, przypisz inną nazwę typu papieru do zasobnika, np. Typ niestandardowy <x>, lub zdefiniuj własną niestandardową nazwę.

**•** Rozmiar papieru (np. Letter, A4, Statement)

Załaduj inny rozmiar papieru, aby automatycznie zmienić ustawienie rozmiaru papieru podajnika. Ustawienia rozmiaru papieru dla podajnika uniwersalnego nie są wprowadzane automatycznie, muszą zostać wprowadzone ręcznie za pomocą menu Rozmiar papieru.

**Ostrzeżenie — istnieje możliwość uszkodzenia:** Nie przypisuj nazwy typu papieru, która nie opisuje precyzyjnie typu papieru załadowanego do zasobnika. W zależności od określonego typu papieru dobierana jest temperatura nagrzewnicy. W przypadku wybrania niewłaściwego typu papieru obsługa papieru przebiega nieprawidłowo.

### **Łączenie odbiorników**

W standardowym odbiorniku może znajdować się do 500 arkuszy papieru o gramaturze 64–216 g/m<sup>2</sup>, w zależności od modelu drukarki. Jeśli wymagana jest większa pojemność, można zakupić opcjonalne odbiorniki.

**Uwaga:** Nie wszystkie odbiorniki obsługują każdy rozmiar i typ papieru.

Łączenie odbiorników umożliwia utworzenie pojedynczego odbiornika, dzięki czemu zadania są automatycznie wysyłane z drukarki do następnego dostępnego odbiornika.

- **1** Upewnij się, że drukarka jest włączona i wyświetlany jest komunikat **Gotowa**.
- **2** Naciśnij przycisk na panelu sterowania drukarki.
- **3** Naciskaj przycisk strzałki w dół lub w górę, aż pojawi się opcja **Menu papieru**, a następnie naciśnij przycisk  $\mathsf{W}$
- **4** Naciskaj przyciski strzałki w górę lub w dół, aż pojawi się opcja **Ustawienia odbiornika**, a następnie naciśnii przycisk  $(\sqrt{\ }$
- **5** Naciskaj przycisk strzałki w dół lub w górę, aż pojawi się właściwy zasobnik, a następnie naciśnij przycisk .
- **6** Naciskaj przycisk strzałki w górę lub w dół, aż zostanie wyświetlona opcja √Konfiguruj odbiorniki, a następnie naciśnij przycisk  $\vee$
- **7** Naciskaj przycisk w górę lub w dół, aż zostanie wyświetlona opcja **Połącz**, a następnie naciśnij przycisk .

### **Przypisywanie nazwy opcji Typ niestandardowy <x>**

W celu połączenia lub rozłączenia zasobników należy przypisać do nich nazwę opcji Typ niestandardowy <x>. Do każdego zasobnika, który ma zostać połączony należy przypisać tę samą nazwę. Zostaną połączone tylko te zasobniki, które będą miały przypisane te same nazwy niestandardowe.

- **1** Upewnij się, że drukarka jest włączona i wyświetlany jest komunikat **Gotowa**.
- **2** Naciśnij przycisk na panelu sterowania drukarki.
- **3** Naciśnij przycisk .

Zostanie wyświetlone Menu papieru.

**4** Naciśnij przycisk .

Zostanie wyświetlone menu Rozmiar/typ papieru.

**5** Naciśnij jeden raz przycisk strzałki w dół.

Obok nazwy zasobnika pojawi się symbol  $\vee$ 

**6** Naciśnij przycisk W

Zostanie wyświetlone menu Rozmiar papieru.

**7** Naciśnij ponownie przycisk .

Zostanie wyświetlone menu Typ papieru.

**8** Naciskaj przycisk strzałki w lewo lub w prawo, aż zostanie wyświetlona opcja **Typ niestandardowy**

**<x>** lub inna nazwa niestandardowa, a następnie naciśnij przycisk  $\vee$ 

Zostanie wyświetlony komunikat **Wysyłanie wyboru**, a następnie opcja **Menu papieru**.

**9** Sprawdź, czy odpowiedni typ papieru jest powiązany z nazwą niestandardową.

**Uwaga:** Domyślnym typem papieru, powiązanym z wszystkimi nazwami opcji Typ niestandardowy <x> i nazwami zdefiniowanymi przez użytkownika, jest typ Zwykły papier.

**a** W Menu papieru naciskaj przycisk strzałki w górę lub w dół, aż pojawi się opcja **Typy**

**niestandardowe**, a następnie naciśnij przycisk .

**b** Naciskaj przycisk strzałki w górę lub w dół, aż obok nazwy niestandardowego typu papieru pojawi się

symbol  $\sqrt{ }$ , a następnie naciśnij przycisk  $\sqrt{ }$ .

**c** Naciskaj przycisk strzałki w górę lub w dół, aż obok właściwego ustawienia typu papieru pojawi się

symbol  $\sqrt{ }$ , a następnie naciśnii przycisk  $(\sqrt{ } )$ . Zostanie wyświetlony komunikat **Wysyłanie wyboru**.

### **Zmiana nazwy opcji Typ niestandardowy <x>**

Za pomocą wbudowanego serwera WWW lub programu MarkVision $^{TM}$  dla poszczególnych niestandardowych typów papieru można zdefiniować nazwę inną niż "Typ niestandardowy <x>". Po zmianie nazwy danego typu niestandardowego w menu zamiast tekstu "Typ niestandardowy <x>" wyświetlana będzie nowa nazwa.

Aby zmienić nazwę opcji Typ niestandardowy <x> za pomocą wbudowanego serwera WWW:

**1** W polu adresu przeglądarki internetowej wpisz adres IP drukarki.

**Uwaga:** Jeżeli nie znasz adresu IP drukarki, wydrukuj stronę konfiguracji sieci i znajdź adres IP w sekcji TCP/IP.

- **2** Kliknij pozycję **Ustawienia**.
- **3** W obszarze Ustawienia domyślne kliknij opcję **Menu papieru**.
- **4** Kliknij opcję **Nazwy niestandardowe**.
- **5** Wpisz nazwę typu papieru w polu Nazwa niestand. <x>.

Uwaga: Ta nazwa zastąpi nazwę "Typ niestandardowy <x>" w opcjach menu Typy niestandardowe i Rozmiar/typ papieru.

- **6** Kliknij opcję **Wyślij**.
- **7** Kliknij opcję **Typy niestandardowe**.

Zostanie wyświetlona opcja **Typy niestandardowe**, a następnie zostanie podana nazwa niestandardowa.

- **8** Wybierz ustawienie typu papieru z listy wyboru znajdującej się obok nazwy niestandardowej.
- **9** Kliknij opcję **Wyślij**.

# **Wytyczne dotyczące papieru i nośników specjalnych**

# **Wskazówki dotyczące papieru**

### **Charakterystyka papieru**

Przedstawiona poniżej charakterystyka papieru ma wpływ na jakość wydruku i niezawodność drukowania. Charakterystykę tę należy brać pod uwagę przy ocenie przydatności nowego papieru.

### **Gramatura**

Drukarka może automatycznie pobierać papier z włóknami wzdłuż strony, o gramaturze 60–128 g/m<sup>2</sup>. Papier o gramaturze mniejszej niż 60 g/m2 może nie być wystarczająco sztywny, co może skutkować problemami z podawaniem papieru i jego zacięciami. Najlepsze rezultaty uzyskuje się, stosując papier z włóknami wzdłuż strony, o gramaturze 75 g/m2. W przypadku papieru o rozmiarze mniejszym niż 182 x 257 mm zalecamy użycie papieru o gramaturze 90 g/m<sup>2</sup> lub cięższego.

### **Zwijanie**

Zwijanie to tendencja papieru do zakrzywiania się na brzegach. Nadmierne zwijanie się może spowodować problemy z podawaniem papieru. Papier może się zwijać po przejściu przez drukarkę, gdzie wystawiony jest na działanie wysokiej temperatury. Trzymanie rozpakowanego papieru w warunkach o bardzo dużej lub bardzo małej wilgotności, w wysokiej lub niskiej temperaturze, nawet w zasobnikach, może przyczynić się do zawinięcia brzegów przed drukowaniem i spowodować problemy z podawaniem.

### **Gładkość**

Gładkość papieru ma bezpośredni wpływ na jakość wydruku. Jeśli papier jest zbyt szorstki, toner nie zostanie prawidłowo wtopiony w arkusz. Zbyt gładki papier może spowodować problemy z podawaniem lub jakością wydruku. Należy stosować papier o gładkości od 100 do 300 punktów Sheffielda; najlepszą jakość wydruków osiąga się jednak, stosując papier o gładkości od 150 do 250 punktów Sheffielda.

### **Zawartość wilgoci**

Ilość wilgoci zawartej w papierze ma wpływ zarówno na jakość wydruków, jak i zdolność do prawidłowego podawania papieru przez drukarkę. Papier należy pozostawić w oryginalnym opakowaniu do momentu jego użycia. Dzięki temu będzie on mniej narażony na zmiany wilgotności, niekorzystnie wpływające na jego parametry.

Przed drukowaniem papier należy poddać klimatyzowaniu, przechowując go w tym samym otoczeniu co drukarkę przez 24 do 48 godzin. W przypadku dużej różnicy między warunkami przechowywania lub transportu a warunkami panującymi w otoczeniu drukarki okres ten powinien zostać wydłużony do kilku dni. Również gruby papier może wymagać dłuższego okresu klimatyzowania.

### **Kierunek ułożenia włókien**

Kierunek włókien określa sposób ułożenia włókien papieru w arkuszu. Kierunek włókien może być *wzdłużny*, czyli równoległy do długości papieru, lub *poprzeczny*, czyli równoległy do szerokości papieru.

W przypadku papieru o gramaturze z zakresu 60–128 g/m<sup>2</sup> zaleca się używanie papieru z włóknami wzdłuż strony. W przypadku papieru o większej gramaturze zalecany jest układ włókien w poprzek strony.

### **Zawartość włókien**

Większość papieru kserograficznego wysokiej jakości wykonana jest w 100% z przetworzonej chemicznie papierówki. Taki skład masy pozwala uzyskać papier o wysokim stopniu stabilności, gwarantującym mniejsze problemy z podawaniem papieru w drukarce i lepszą jakość wydruków. Papier zawierający inne włókna, np. bawełny, może powodować problemy podczas drukowania.

### **Niedozwolone rodzaje papieru**

Nie zaleca się stosowania w drukarce niżej wymienionych rodzajów papieru:

- **•** Papier przetworzony chemicznie używany do kopiowania bez zastosowania kalki, znany także jako papier samokopiujący
- **•** Papier z nadrukiem zawierającym substancje mogące zanieczyścić drukarkę
- **•** Papier z nadrukiem nieodpornym na wysoką temperaturę panującą w nagrzewnicy drukarki
- **•** Papier z nadrukiem wymagającym kalibracji (precyzyjnego usytuowania nadruku na stronie) dokładniejszej niż ±2,3 mm, np. formularze stosowane w optycznym rozpoznawaniu znaków (OCR)

Aby właściwie drukować na takich formularzach, w niektórych przypadkach można dostosować kalibrację za pomocą oprogramowania.

- **•** Papier powlekany (papier dokumentowy podatny na wycieranie), papier syntetyczny, papier termiczny
- **•** Papier o nierównych krawędziach, papier szorstki lub papier o powierzchni z wyraźną teksturą bądź papier pofałdowany
- **•** Papier makulaturowy niespełniający wymagań europejskiej normy EN12281:2002
- **•** Papier o gramaturze mniejszej niż 60 g/m2
- **•** Formularze lub dokumenty wieloczęściowe

### **Wybór papieru**

Stosowanie odpowiednich rodzajów papieru pomaga uniknąć zacięć i zapewnić bezproblemowe drukowanie.

W celu uniknięcia zacięć i niskiej jakości wydruku:

- **•** *Zawsze* należy używać nowego, nieuszkodzonego papieru.
- **•** Przed załadowaniem papieru należy sprawdzić, która strona jest stroną zalecaną do zadrukowania. Informacja ta zazwyczaj znajduje się na opakowaniu papieru.
- **•** *Nie należy* używać papieru wyciętego lub przyciętego ręcznie.
- **•** *Nie należy* jednocześnie umieszczać papieru o różnych rozmiarach, różnej gramaturze ani różnego typu w tym samym źródle nośnika; może to powodować zacięcia nośnika.
- **•** *Nie należy* stosować papieru powlekanego, za wyjątkiem papierów powlekanych przeznaczonych do drukowania elektrofotograficznego.

### <span id="page-64-0"></span>**Wybór formularzy z nadrukiem i papieru firmowego**

Wybierając formularze z nadrukiem oraz papier firmowy, należy stosować się do poniższych wskazówek:

- Należy używać papieru z układem włókien wzdłuż strony i gramaturą od 64 do 216 g/m<sup>2</sup> (17–58 funtów).
- **•** Należy używać wyłącznie formularzy i papieru firmowego zadrukowanych metodą litografii offsetowej lub druku wklęsłego.
- **•** Nie należy stosować papieru szorstkiego lub o powierzchni z wyraźną teksturą.

Należy używać papieru zadrukowanego farbą odporną na wysoką temperaturę przeznaczonego do kopiarek kserograficznych. Farba musi być odporna na temperatury do 230°C, tzn. w tej temperaturze nie może ulegać stopieniu ani wydzielać szkodliwych wyziewów. Należy używać farby drukarskiej odpornej na działanie żywicy w tonerze. Farba drukarska utrwalana przez utlenianie lub farba na bazie oleju z reguły spełnia te wymagania, natomiast lateksowa farba drukarska może ich nie spełniać. W razie wątpliwości należy skontaktować się z dostawcą papieru.

### **Przechowywanie papieru**

Aby uniknąć problemów z zacięciami papieru i nierówną jakością wydruku, należy zastosować się do poniższych wskazówek:

- **•** Aby uzyskać jak najlepszą jakość wydruków, papier należy przechowywać w miejscu o temperaturze 21°C i wilgotności względnej 40%. Większość producentów etykiet zaleca drukowanie w temperaturze od 18 do 24°C i wilgotności względnej od 40 do 60%.
- **•** Jeśli to możliwe, papier należy przechowywać w kartonach, a te umieszczać na paletach lub półkach, a nie na podłodze.
- **•** Pojedyncze paczki papieru należy przechowywać na płaskiej powierzchni.
- **•** Na pojedynczych paczkach papieru nie należy umieszczać żadnych przedmiotów.

# **Obsługiwane rozmiary, typy i gramatury papieru**

W poniższych tabelach znajdują się informacje dotyczące standardowych i opcjonalnych źródeł papieru oraz obsługiwanych przez nie typów papieru.

**Uwaga:** W przypadku papieru o niewymienionym rozmiarze należy skonfigurować uniwersalny rozmiar papieru.

Informacje o kartach i etykietach można znaleźć w dokumencie *Card Stock & Label Guide* (Przewodnik po kartach i etykietach), dostępnym tylko w języku angielskim w witrynie firmy Lexmark w sieci Web pod adresem **<http://support.lexmark.com>**.

### **Obsługiwane rozmiary papieru**

Rozmiary te mają zastosowanie wyłącznie do drukowania jednostronnego. Dla drukowania dwustronnego minimalny rozmiar to 139,7 x 210 mm.

#### **Rozmiar papieru Wymiary Standardowe zasobniki Podajnik uniwersalny na 500 arkuszy (zasobnik 1 i zasobnik 2) A4** 210 x 297 mm  $\sqrt{ }$ √ **A5<sup>1</sup>** 148 x 210 mm  $\overline{\mathcal{J}}$  $\overline{\mathcal{J}}$ **A6**<sup>2</sup> 105 x 148 mm (4,13 x 5,83 cala) **X**  $\overline{\mathcal{J}}$ **A3** 297 x 420 mm (11,7 x 16,5 cala)  $\sqrt{2}$  $\checkmark$ **Statement**<sup>1</sup>, <sup>2</sup> 139,7 x 215,9 mm  $\sqrt{2}$  $\overline{\mathcal{J}}$ **Oficio (Meksyk)<sup>2</sup> 215,9 x 340,4 mm**  $\checkmark$  $\checkmark$ **JIS B5**<sup>3</sup> 182 x 257 mm  $\checkmark$  $\checkmark$ **JIS B4** 257 x 364 mm (10,1 x 14,3 cala)  $\sqrt{ }$  $\checkmark$ **Letter** 215,9 x 279,4 mm  $\sqrt{ }$  $\sqrt{2}$ **Tabloid** 279,4 x 431,8 mm (11 x 17 cali)  $\checkmark$ J **Legal** 215,9 x 355,6 mm  $\checkmark$  $\checkmark$ **Executive**<sup>3</sup> 184,2 x 266,7 mm  $\sqrt{2}$  $\checkmark$ **Folio** 215,9 x 330,2 mm  $\sqrt{2}$  $\checkmark$ **Uniwersalny** 182 x 431 mm (7,1 x 16,9 cala)  $\overline{\mathcal{J}}$  $\checkmark$ do 139,7 x 297 mm **Uwaga:** Wyłącz funkcję (5,5 x 11,7 cala) wykrywania rozmiaru, aby obsługiwać uniwersalne  $\overline{\mathcal{J}}$ 98,4 x 431,8 mm (3,8 x 17 cali)  $\sqrt{2}$ rozmiary zbliżone do do 89 x 297 mm (3,5 x 11,7 cala) standardowych rozmiarów tylko w przypadku podajnika nośników. uniwersalnego. 148 x 431.8 mm (5,83 x 17 cali)  $\overline{J}$  $\checkmark$ do 140 x 297,2 mm (5,51 x 11,7 cala) tylko w przypadku modułu dupleksu. **Koperta 7 3/4 (Monarch)** 98,4 x 190,5 mm **X** J  $\sqrt{2}$ **Koperta 10 X** 104,8 x 241,3 mm **Koperta DL** 110 x 220 mm **X**  $\checkmark$ **Koperta C5** 162 x 229 mm **X**  $\overline{J}$

#### **Zasobniki podstawowe**

1 W zasobnikach drukarki *nie jest* rozróżniany papier o rozmiarach A5 i Statement, gdy załadowany jest do nich papier obu tych rozmiarów. Aby drukarka wykryła żądany rozmiar papieru, należy go wybrać w menu Wykrywanie rozmiaru. Załaduj do zasobników papier A5 *albo* papier Statement.

<sup>2</sup> Ten rozmiar papieru jest obsługiwany tylko wówczas, gdy źródło nie realizuje funkcji wykrywania rozmiaru lub gdy funkcja wykrywania rozmiaru jest wyłączona.

3 W zasobnikach drukarki *nie jest* rozróżniany papier o rozmiarach B5 i Executive, gdy załadowany jest do nich papier obu tych rozmiarów. Aby drukarka wykryła żądany rozmiar papieru, należy go wybrać w menu Wykrywanie rozmiaru. Załaduj do zasobników papier B5 *albo* papier Executive.

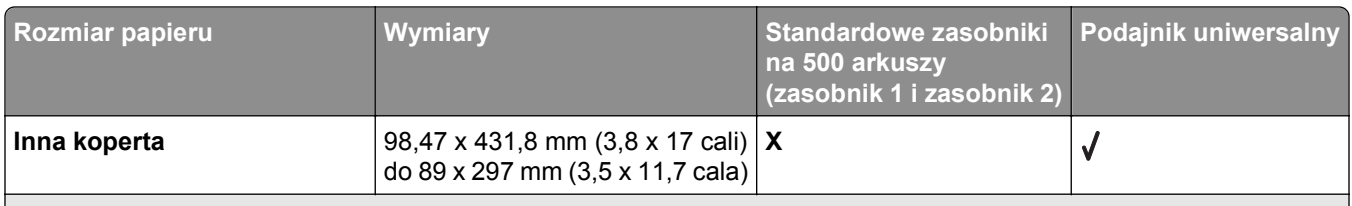

1 W zasobnikach drukarki *nie jest* rozróżniany papier o rozmiarach A5 i Statement, gdy załadowany jest do nich papier obu tych rozmiarów. Aby drukarka wykryła żądany rozmiar papieru, należy go wybrać w menu Wykrywanie rozmiaru. Załaduj do zasobników papier A5 *albo* papier Statement.

<sup>2</sup> Ten rozmiar papieru jest obsługiwany tylko wówczas, gdy źródło nie realizuje funkcji wykrywania rozmiaru lub gdy funkcja wykrywania rozmiaru jest wyłączona.

3 W zasobnikach drukarki *nie jest* rozróżniany papier o rozmiarach B5 i Executive, gdy załadowany jest do nich papier obu tych rozmiarów. Aby drukarka wykryła żądany rozmiar papieru, należy go wybrać w menu Wykrywanie rozmiaru. Załaduj do zasobników papier B5 *albo* papier Executive.

#### **Zasobniki opcjonalne**

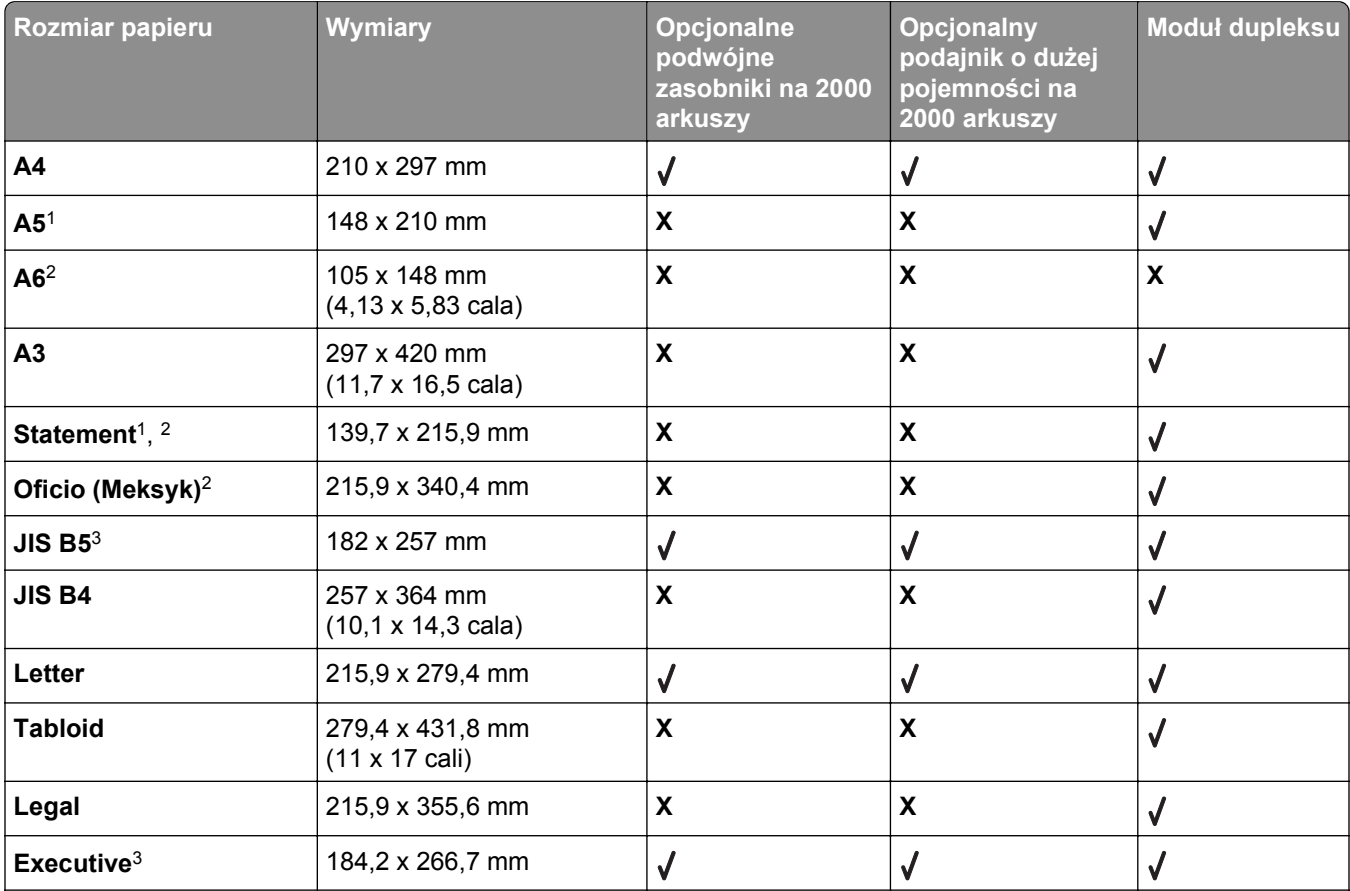

1 W zasobnikach drukarki *nie jest* rozróżniany papier o rozmiarach A5 i Statement, gdy załadowany jest do nich papier obu tych rozmiarów. Aby drukarka wykryła żądany rozmiar papieru, należy go wybrać w menu Wykrywanie rozmiaru. Załaduj do zasobników papier A5 *albo* papier Statement.

<sup>2</sup> Ten rozmiar papieru jest obsługiwany tylko wówczas, gdy źródło nie realizuje funkcji wykrywania rozmiaru lub gdy funkcja wykrywania rozmiaru jest wyłączona.

3 W zasobnikach drukarki *nie jest* rozróżniany papier o rozmiarach B5 i Executive, gdy załadowany jest do nich papier obu tych rozmiarów. Aby drukarka wykryła żądany rozmiar papieru, należy go wybrać w menu Wykrywanie rozmiaru. Załaduj do zasobników papier B5 *albo* papier Executive.

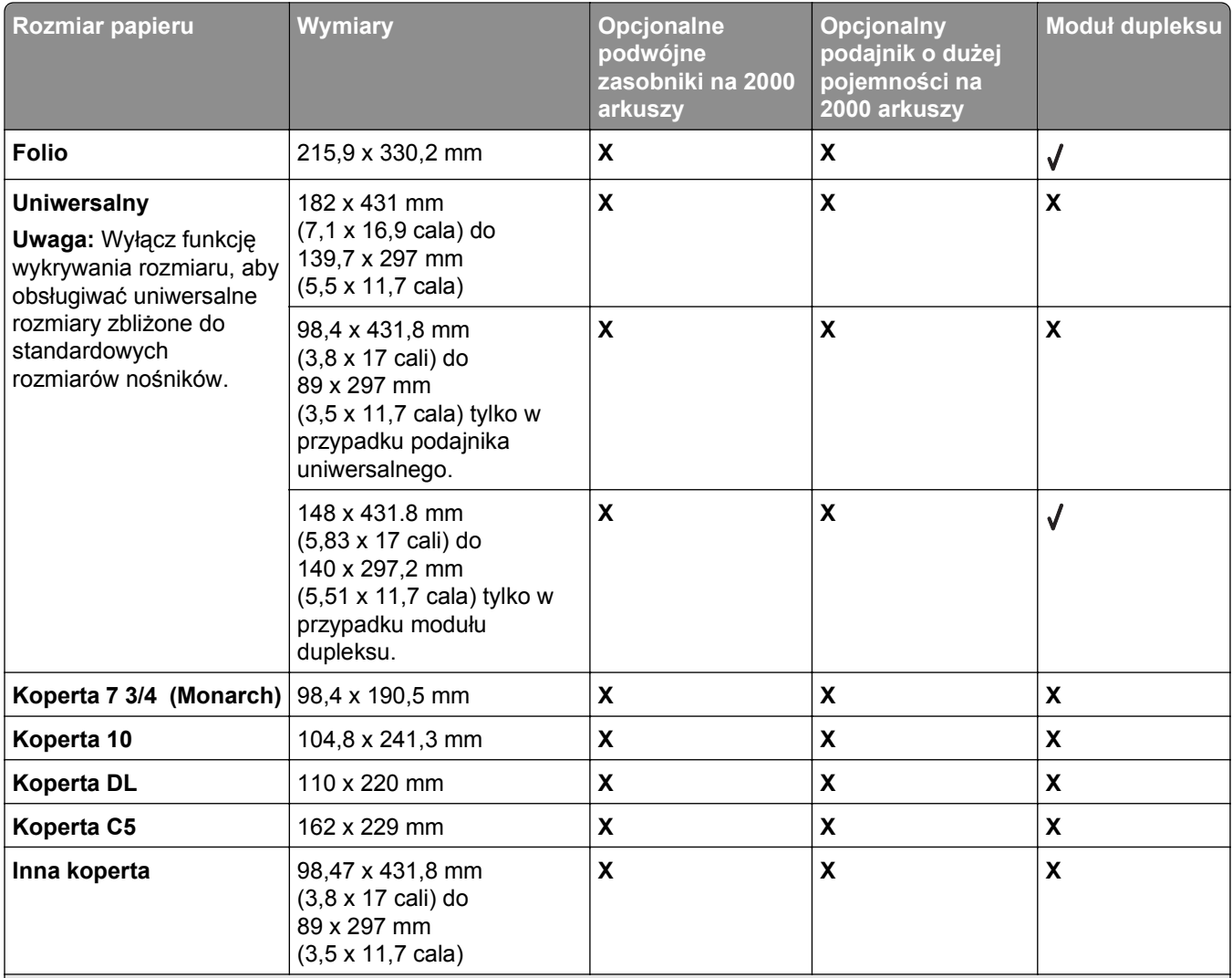

1 W zasobnikach drukarki *nie jest* rozróżniany papier o rozmiarach A5 i Statement, gdy załadowany jest do nich papier obu tych rozmiarów. Aby drukarka wykryła żądany rozmiar papieru, należy go wybrać w menu Wykrywanie rozmiaru. Załaduj do zasobników papier A5 *albo* papier Statement.

2 Ten rozmiar papieru jest obsługiwany tylko wówczas, gdy źródło nie realizuje funkcji wykrywania rozmiaru lub gdy funkcja wykrywania rozmiaru jest wyłączona.

3 W zasobnikach drukarki *nie jest* rozróżniany papier o rozmiarach B5 i Executive, gdy załadowany jest do nich papier obu tych rozmiarów. Aby drukarka wykryła żądany rozmiar papieru, należy go wybrać w menu Wykrywanie rozmiaru. Załaduj do zasobników papier B5 *albo* papier Executive.

### **Obsługiwane typy i gramatury papieru**

Mechanizm drukarki obsługuje papier o gramaturze 38–128 g/m2.

**Uwaga:** Etykiety, folie, koperty i karty należy zawsze drukować ze zmniejszoną prędkością.

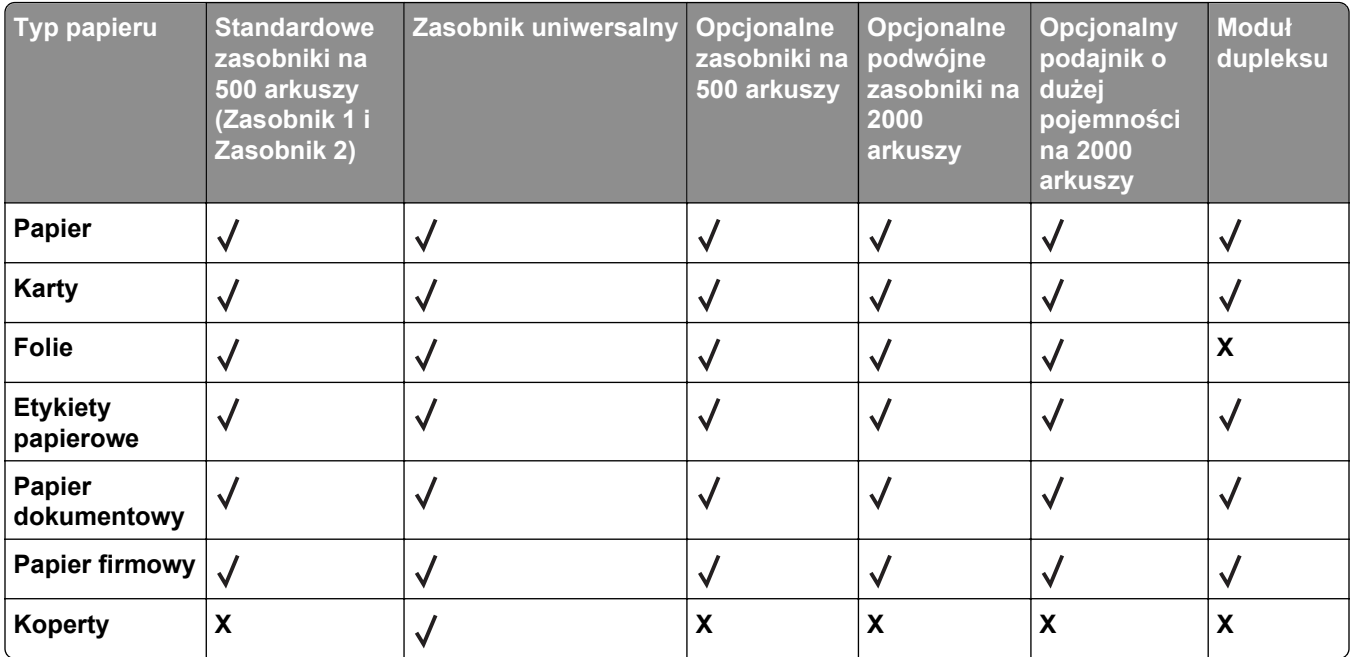

# **Drukowanie**

W tym rozdziale omówiono drukowanie, raporty drukarki i anulowanie zadań. Wybór oraz sposób podawania papieru i nośników specjalnych mogą mieć wpływ na dokładność wydruku dokumentów. Więcej informacji można znaleźć w sekcjach "Zapobieganie zacię[ciom" na stronie 161](#page-160-0) i ["Przechowywanie papieru" na](#page-64-0) [stronie 65.](#page-64-0)

# **Drukowanie dokumentu**

- **1** Z menu Papier na panelu sterowania drukarki wybierz ustawienia Typ papieru i Rozmiar papieru odpowiadające papierowi załadowanemu do zasobnika.
- **2** Wyślij zadanie drukowania:

### **Dotyczy tylko użytkowników systemu Windows**

- **a** Otwórz dokument i kliknij kolejno polecenia: **Plik** >**Drukuj**.
- **b** Kliknij opcję **Właściwości**, **Preferencje**, **Opcje** lub **Ustawienia**, a następnie dostosuj ustawienia zgodnie z wymaganiami.

**Uwaga:** Aby drukować na papierze konkretnego typu lub o konkretnym rozmiarze, dostosuj ustawienia typu lub rozmiaru papieru, aby odpowiadały załadowanemu papierowi, lub wybierz właściwy zasobnik bądź podajnik.

**c** Kliknij przycisk **OK**, a następnie przycisk **Drukuj**.

#### **Dotyczy użytkowników komputerów Macintosh**

- **a** Dostosuj ustawienia w oknie dialogowym Ustawienia strony:
	- **1** Przy otwartym dokumencie wybierz kolejno menu **Plik** > **Ustawienia strony**.
	- **2** Wybierz rozmiar papieru lub utwórz rozmiar niestandardowy zgodny z załadowanym papierem.
	- **3** Kliknij przycisk **OK**.
- **b** Dostosuj odpowiednio ustawienia drukowania w oknie dialogowym drukowania.
	- **1** Otwórz dokument i wybierz kolejno menu **Plik** > **Drukuj**.
		- W razie potrzeby kliknij trójkąt, aby wyświetlić więcej opcji.
	- **2** W oknie dialogowym Drukuj i w menu podręcznych dostosuj ustawienia do swoich wymagań.

**Uwaga:** Aby drukować na papierze konkretnego typu, dostosuj ustawienia typu papieru, aby odpowiadały załadowanemu papierowi, lub wybierz właściwy zasobnik bądź podajnik.

**3** Kliknij przycisk **Drukuj**.

### **Drukowanie na nośnikach specjalnych**

### **Korzystanie z papieru firmowego — wskazówki**

Należy zasięgnąć informacji u producenta lub dostawcy czy wybrany, wstępnie zadrukowany papier firmowy może być stosowany w drukarkach laserowych.

### **Umieszczanie papieru w zasobnikach**

W przypadku drukowania na papierze firmowym istotna jest orientacja arkuszy papieru. Poniższe sekcje zawierają informacje pomocne w określeniu, w którym kierunku należy ładować papier firmowy:

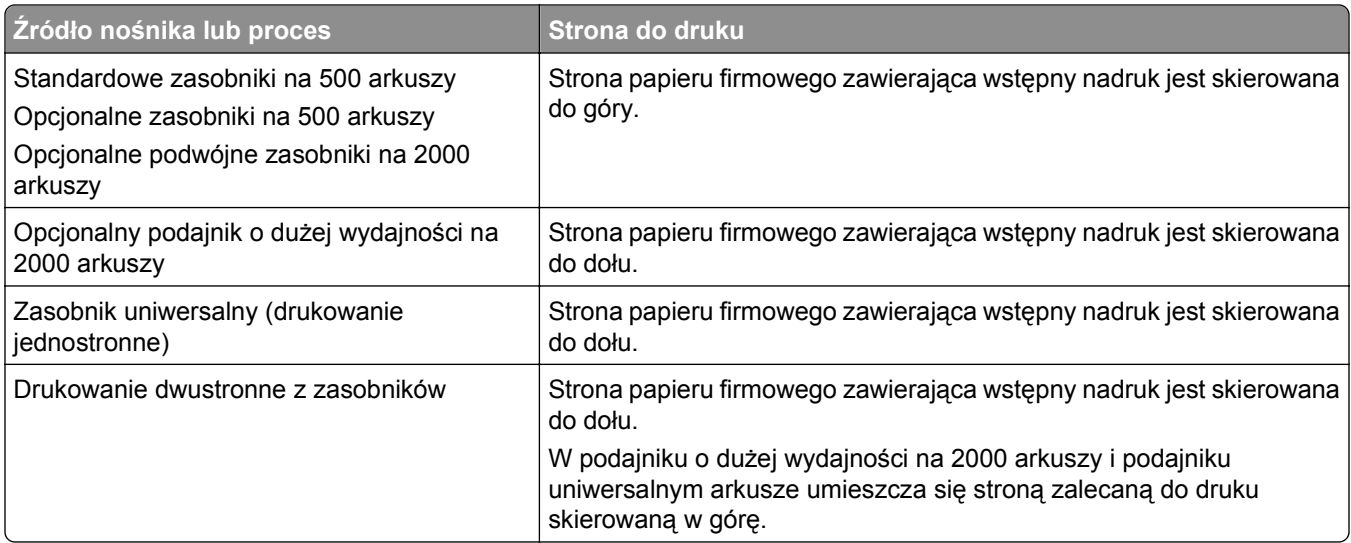

### **Ułożenie papieru do drukowania wzdłuż dłuższej lub krótszej krawędzi**

### **Zasobniki papieru**

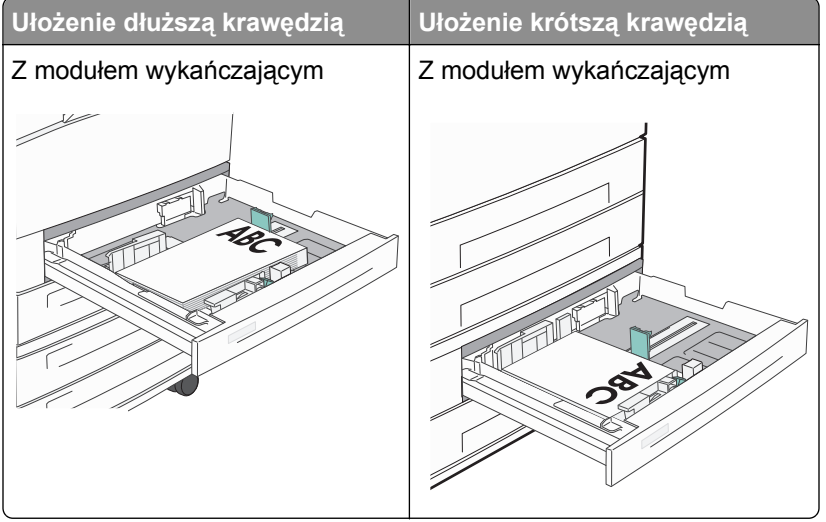

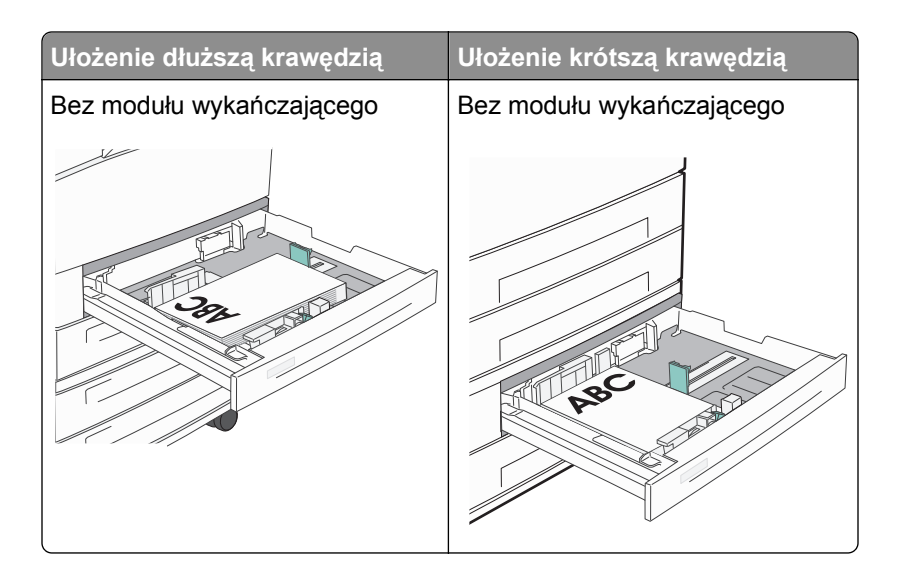

### **Podajnik o dużej pojemności**

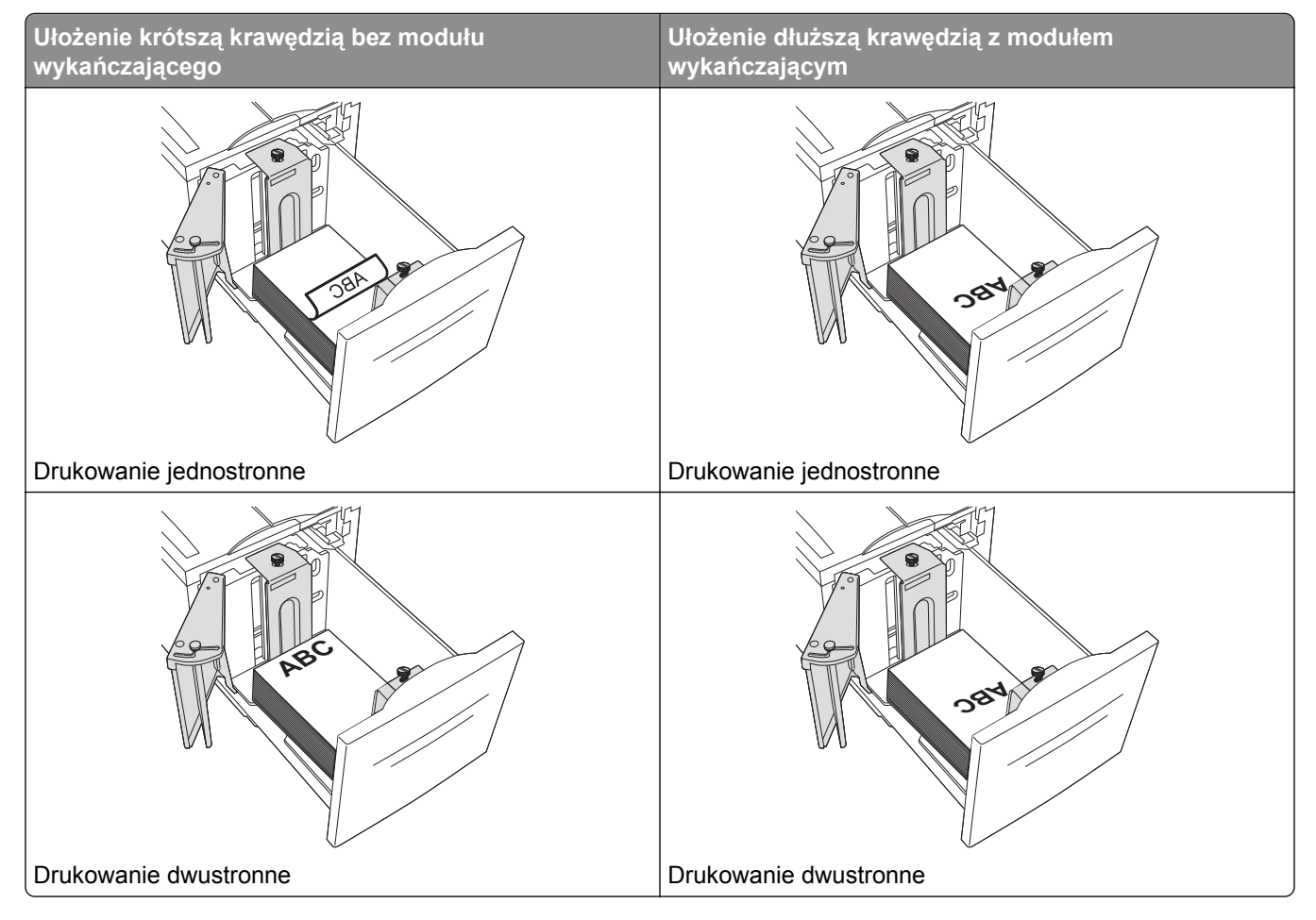
# **Drukowanie jednostronne Drukowanie dwustronne**

#### **Zasobnik uniwersalny**

# **Korzystanie z folii — wskazówki**

Należy zrobić próbny wydruk na foliach przed zakupieniem dużej ich liczby.

- **•** Folie mogą być podawane do drukarki z zasobnika standardowego lub z podajnika uniwersalnego.
- **•** W menu Papier należy ustawić dla opcji Typ papieru wartość Folia.
- **•** Należy używać folii przeznaczonych specjalnie do drukarek laserowych. Folie muszą być odporne na temperatury rzędu 230°C, tzn. w tej temperaturze folia nie może ulegać stopieniu, odbarwieniu, przesunięciu ani wydzielać szkodliwych wyziewów.
- **•** Nie należy dotykać powierzchni folii palcami, gdyż może to spowodować problemy z jakością wydruku.
- **•** Przed załadowaniem arkuszy folii do drukarki należy je przekartkować, co pozwoli uniknąć zlepiania się arkuszy.
- **•** Zaleca się stosowanie folii firmy Lexmark. Informacje na temat składania zamówień można znaleźć w witrynie internetowej firmy Lexmark pod adresem **[www.lexmark.com](http://www.lexmark.com)**.

# **Porady dotyczące korzystania z kopert**

Należy zrobić próbny wydruk na kopertach przed zakupieniem dużej ich liczby.

- **•** Należy używać kopert przeznaczonych specjalnie do drukarek laserowych. Należy dowiedzieć się od producenta lub sprzedawcy, czy koperty są odporne na temperatury rzędu 220°C, tzn. w tej temperaturze nie zaklejają się, nie marszczą się, nie zwijają się nadmiernie i nie wydzielają szkodliwych wyziewów.
- **•** Najlepsze rezultaty uzyskuje się w przypadku użycia kopert z papieru o gramaturze 90 g/m2 lub zawierającego 25% bawełny. Gramatura kopert wykonanych w 100% z bawełny nie powinna przekraczać 70 g/m<sup>2.</sup>
- **•** Należy używać tylko kopert nowych i niezniszczonych.
- **•** W celu osiągnięcia optymalnych rezultatów oraz uniknięcia zacięć nie należy używać kopert, które:
	- **–** Są nadmiernie pozwijane lub poskręcane
	- **–** Są sklejone razem lub w jakiś sposób uszkodzone
	- **–** Mają okienka, otwory, perforację, wycięcia lub wytłoczenia
	- **–** Mają metalowe zaczepy, tasiemki lub metalowe paski
	- **–** Mają do zaklejania kilka skrzydełek wzajemnie na siebie zachodzących
	- **–** Mają naklejone znaczki pocztowe
- **–** Mają klej znajdujący się na odkrytej powierzchni, gdy skrzydełko koperty jest zaklejone lub zamknięte
- **–** Mają zawinięte rogi
- **–** Mają szorstkie, faliste lub żeberkowane wykończenie.
- **•** Prowadnice szerokości należy dopasować do szerokości stosowanych kopert.

**Uwaga:** Połączenie dużej wilgotności (ponad 60%) oraz wysokiej temperatury drukowania może powodować marszczenie lub zaklejanie kopert.

# **Wskazówki dotyczące korzystania z etykiet**

**Uwaga:** Drukarka nie jest przeznaczona do częstego drukowania na etykietach.

Więcej informacji na temat drukowania etykiet, ich charakterystyk i wzorów zawiera dokument *Card Stock & Label Guide* (Przewodnik po kartach i etykietach) dostępny tylko w języku angielskim pod adresem **<http://support.lexmark.com>**.

- **•** Nie należy ładować etykiet razem z arkuszami papieru lub folii do tego samego zasobnika. Może to spowodować problemy z podawaniem nośnika.
- **•** Należy ustawić wartość Etykiety dla opcji Typ papieru w menu Papier.
- **•** Nie należy stosować etykiet ze śliskim materiałem podłożowym.
- **•** Należy używać etykiet odpornych na temperaturę rzędu 230°C, które się nie zaklejają, nadmiernie zwijają lub marszczą i nie wydzielają szkodliwych wyziewów.
- **•** Używane są pełne arkusze etykiet. W przypadku niekompletnych arkuszy etykiety mogą ulec odklejeniu podczas drukowania, co może spowodować zacięcie papieru w drukarce. Niekompletne arkusze powodują również zanieczyszczenie drukarki i kasety drukującej klejem, co może doprowadzić do unieważnienia gwarancji na drukarkę i kasetę drukującą.
- **•** Nie należy używać etykiet, na których występuje odkryty klej.
- **•** Nie należy drukować wewnątrz obszaru leżącego bliżej niż 1 mm od krawędzi etykiet lub perforacji ani pomiędzy wykrojeniami etykiet.
- **•** Należy upewnić się, że lepki podkład nie dochodzi do krawędzi arkusza. Zaleca się, aby strefa pokryta klejem była oddalona od krawędzi arkusza o co najmniej 1 mm. Substancja klejąca powoduje zanieczyszczenie drukarki, co może doprowadzić do unieważnienia gwarancji.
- **•** Jeśli odpowiednie oddalenie strefy powlekanej warstwą klejącą nie jest możliwe, z krawędzi przedniej i krawędzi znajdującej się po stronie mechanizmu napędzającego należy oderwać pasek o szerokości 1,6 mm oraz zastosować nieprzesączającą się substancję klejącą.
- **•** Najlepiej jest drukować w orientacji pionowej, zwłaszcza w przypadku drukowania kodów kreskowych.

# **Porady dotyczące korzystania z kart**

Karty są jednowarstwowymi nośnikami wydruku o dużej gramaturze. Wiele ich właściwości, takich jak zawartość wilgoci, grubość i tekstura, może mieć znaczący wpływ na jakość wydruku. Należy zrobić próbny wydruk na kartach przed zakupieniem dużej ich liczby.

- **•** W menu Papier ustaw dla opcji Typ papieru wartość Karty.
- **•** Wybierz odpowiednie ustawienie opcji Tekstura papieru.
- **•** Należy pamiętać, że stosowanie kart zadrukowanych, perforowanych oraz składanych może znacząco obniżyć jakość wydruku i spowodować zacinanie się nośnika lub inne problemy z podawaniem.
- **•** Należy dowiedzieć się od producenta lub sprzedawcy, czy karty są odporne na temperatury rzędu 220°C, tzn. w tej temperaturze nie wydzielają szkodliwych wyziewów.
- **•** Nie należy używać kart z nadrukiem zawierającym substancje chemiczne mogące zanieczyścić drukarkę. W przypadku stosowania materiałów z nadrukiem do drukarki mogą dostawać się półciekłe i lotne substancje.
- **•** Należy w miarę możliwości używać kart z ziarnem w poprzek strony.

# **Drukowanie zadań poufnych i innych zadań wstrzymanych**

## **Wstrzymywanie zadań w drukarce**

Wysyłając zadanie do drukarki, użytkownik może określić, że będzie ono przechowywane w pamięci do momentu uruchomienia go z panelu sterowania drukarki. Wszystkie zadania drukowania, które użytkownik może uruchomić przy drukarce, nazywane są *zadaniami wstrzymanymi*.

**Uwaga:** Zadania wydruku poufnego, powtarzanego, odroczonego i próbnego są usuwane z pamięci drukarki w momencie, gdy potrzebna jest dodatkowa pamięć do przetwarzania kolejnych zadań wstrzymanych.

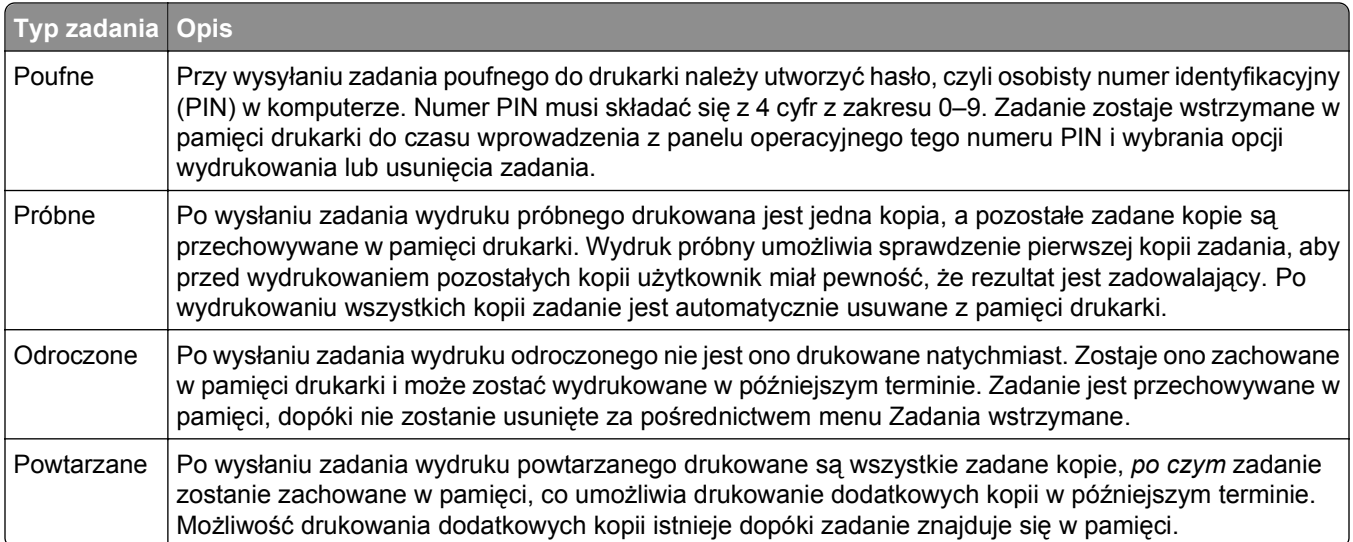

Inne rodzaje zadań wstrzymanych obejmują:

- **•** Profile z różnych źródeł, w tym z pakietu Lexmark Document Solutions Suite (LDSS)
- **•** Formularze z kiosku
- **•** Zakładki
- **•** Zadania niewydrukowane, tak zwane *oczekujące zadania*

# **Drukowanie zadań poufnych i innych zadań wstrzymanych**

**Uwaga:** Poufne i próbne zadania drukowania są automatycznie usuwane z pamięci po wydrukowaniu. Powtarzane i odroczone zadania drukowania są przechowywane w drukarce, aż zostaną usunięte przez użytkownika.

## **Dotyczy tylko użytkowników systemu Windows**

- **1** Otwórz dokument i kliknij kolejno polecenia: **Plik** >**Drukuj**.
- **2** Kliknij opcję **Właściwości**, **Preferencje**, **Opcje** lub **Ustawienia**.
- **3** Kliknij kartę **Inne opcje**, a następnie opcję **Drukowanie z zatrzymaniem**.
- **4** Wybierz typ zadania (Poufne, Odroczone, Powtarzane lub Próbne) i przypisz nazwę użytkownika. W przypadku zadania poufnego podaj także czterocyfrowy PIN.
- **5** Kliknij przycisk **OK** lub **Print** (Drukuj), a następnie podejdź do drukarki, aby uruchomić zadanie.
- **6** Na panelu sterowania drukarki naciskaj przycisk strzałki w górę lub w dół, aż pojawi się opcja √

Wstrzymane zadania, a następnie naciśnij przycisk V.

- **7** Naciskaj przycisk strzałki w górę lub w dół, aż obok Twojej nazwy użytkownika pojawi się symbol√, a następnie naciśnij przycisk  $\bigvee$
- **8** Naciskaj przycisk strzałki w górę lub w dół, aż obok odpowiedniego typu lub nazwy zadania pojawi się symbol  $\sqrt{ }$ , a następnie naciśnij przycisk  $\sqrt{ }$

W przypadku wybrania nazwy zadania przejdź do opcji krok 11 na stronie 76.

- **9** W przypadku wybrania typu zadania wprowadź numer PIN za pomocą klawiatury. Jeśli zostanie wprowadzone nieprawidłowe hasło PIN, zostanie wyświetlony ekran Nieprawidłowe hasło.
	- Przed ponownym wprowadzeniem numeru PIN upewnij się, że pojawił się napis **√Spróbuj ponownie**, a następnie naciśnij przycisk .
	- Aby anulować hasło PIN, naciskaj przycisk strzałki w górę lub w dół, aż pojawi się opcja **√Anuluj**, a następnie naciśnij przycisk V
- **10** Naciskaj przycisk strzałki w górę lub w dół, aż obok zadania przeznaczonego do wydruku pojawi się symbol  $\sqrt{ }$ , a następnie naciśnij przycisk  $\sqrt{ }$ .
- **11** Naciskaj przycisk strzałki w górę lub w dół, aż obok liczby kopii przeznaczonych do wydruku pojawi się symbol  $\sqrt{ }$ , a następnie naciśnij przycisk  $\bigvee$

**Uwaga:** W razie konieczności wprowadź liczbę za pomocą klawiatury.

## **Dotyczy użytkowników komputerów Macintosh**

- **1** Otwórz dokument i wybierz kolejno menu **Plik** > **Drukuj**. W razie potrzeby kliknij trójkąt, aby wyświetlić więcej opcji.
- **2** W opcjach drukowania lub z menu podręcznego Kopie i strony wybierz polecenie **Przesyłanie zadania**.
- **3** Wybierz typ zadania (Poufne, Odroczone, Powtarzane lub Próbne) i przypisz nazwę użytkownika. W przypadku zadania poufnego podaj także czterocyfrowy PIN.
- **4** Kliknij przycisk **OK** lub **Print** (Drukuj), a następnie podejdź do drukarki, aby uruchomić zadanie.
- **5** Na panelu sterowania drukarki naciskaj przycisk strzałki w górę lub w dół, aż pojawi się opcja √ **Wstrzymane zadania**, a następnie naciśnii przycisk  $\vee$
- **6** Naciskaj przycisk strzałki w górę lub w dół, aż obok Twojej nazwy użytkownika pojawi się symbol√, a następnie naciśnij przycisk  $\vee$
- **7** Naciskaj przycisk strzałki w górę lub w dół, aż obok odpowiedniego typu lub nazwy zadania pojawi się symbol  $\sqrt{ }$ , a następnie naciśnij przycisk  $\bigvee$

W przypadku wybrania nazwy zadania przejdź do opcji krok 10 na stronie 77.

- **8** W przypadku wybrania typu zadania wprowadź numer PIN za pomocą klawiatury. Jeśli zostanie wprowadzone nieprawidłowe hasło PIN, zostanie wyświetlony ekran Nieprawidłowe hasło.
	- **•** Przed ponownym wprowadzeniem numeru PIN upewnij się, że pojawił się napis **Spróbuj ponownie**, a następnie naciśnij przycisk  $\vee$
	- **•** Aby anulować hasło PIN, naciskaj przycisk strzałki w górę lub w dół, aż pojawi się opcja **Anuluj**, a następnie naciśnij przycisk  $\vee$
- **9** Naciskaj przycisk strzałki w górę lub w dół, aż obok zadania przeznaczonego do wydruku pojawi się symbol

 $\sqrt{ }$ , a następnie naciśnij przycisk  $\sqrt{ }$ 

**10** Naciskaj przycisk strzałki w górę lub w dół, aż obok liczby kopii przeznaczonych do wydruku pojawi się symbol  $\sqrt{ }$ , a następnie naciśnii przycisk  $(\sqrt{ } )$ .

**Uwaga:** W razie konieczności wprowadź liczbę za pomocą klawiatury.

# **Drukowanie z urządzenia przenośnego**

W witrynie **<http://lexmark.com/mobile>** można znaleźć listę obsługiwanych urządzeń przenośnych i pobrać zgodną aplikację do drukowania mobilnego.

**Uwaga:** Aplikacje do drukowania mobilnego mogą być również dostępne u producenta urządzenia przenośnego.

# **Drukowanie z dysku flash**

Port USB znajduje się na panelu sterowania drukarki. Włóż dysk flash w celu wydrukowania plików obsługiwanych typów. Obsługiwane typy plików to: .pdf, .gif, .jpeg, .jpg, .bmp, .png, .tiff, .tif, .pcx , .xps i .dcx.

Następujące moduły pamięci ze złączem USB zostały przetestowane i zatwierdzone do użytku przez firmę Lexmark:

- **•** Lexar FireFly 512 MB
- **•** Lexar FireFly 1 GB
- **•** SanDisk Cruizer Micro 512 MB
- **•** SanDisk Cruizer Micro 1 GB
- **•** Sony 512 MB
- **•** Sony 1 GB

#### **Uwagi:**

- **•** Dyski flash High-Speed muszą obsługiwać standard USB Full-Speed. Dyski flash pracujące tylko w trybie USB Low-Speed nie są obsługiwane.
- **•** Dyski flash muszą być zgodne z systemem plików FAT (*File Allocation Tables*). Dyski flash sformatowane zgodnie z systemem plików NTFS (*New Technology File System*) lub innym systemem plików nie są obsługiwane.
- **•** Przed wydrukowaniem zaszyfrowanego pliku .pdf należy wprowadzić jego hasło na panelu sterowania drukarki.
- **•** Nie można drukować plików, do drukowania których nie posiada się uprawnień.
- **1** Upewnij się, że drukarka jest włączona i wyświetlany jest komunikat **Gotowa**.
- **2** Włóż dysk flash do przedniego portu USB.

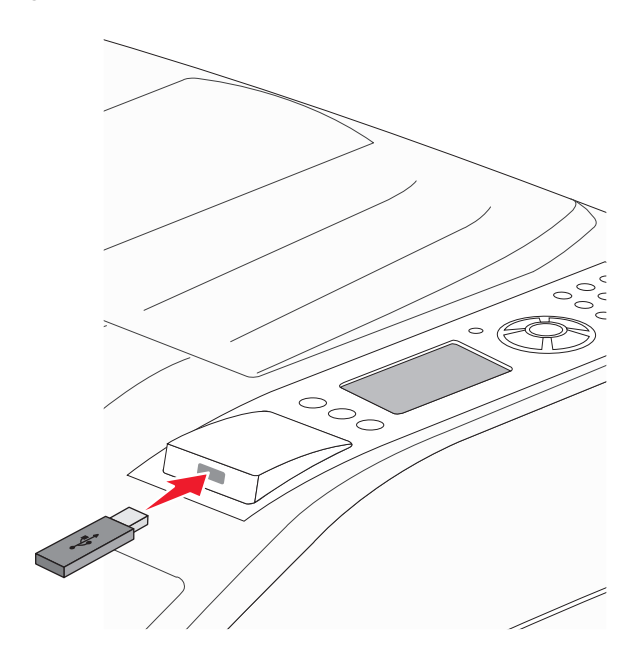

#### **Uwagi:**

**•** Jeśli dysk flash zostanie włożony wtedy, gdy drukarka wymaga interwencji użytkownika, na przykład gdy wystąpiło zacięcie papieru, dysk ten zostanie przez drukarkę zignorowany.

- **•** W przypadku włożenia dysku flash, gdy drukarka jest zajęta drukowaniem innych zadań, wyświetlany jest komunikat **Drukarka zajęta**. Po zakończeniu przetwarzania innych zadań może być konieczne przejrzenie listy wstrzymanych zadań w celu wydrukowania dokumentów z dysku flash.
- **3** Naciskaj przycisk strzałki w dół lub w górę aż zostanie wyświetlony symbol √ obok dokumentu, który ma zostać wydrukowany, a następnie naciśnij przycisk  $\vee$ .

**Uwaga:** Foldery znalezione na dysku flash zostaną wyświetlone jako foldery. Nazwy plików pojawiają się wraz z rozszerzeniami (np. jpg).

4 Naciśnij przycisk  $\bigcirc$ , aby wydrukować jedną kopię, lub wprowadź liczbę kopii, korzystając z klawiatury numerycznej, a następnie naciśnij przycisk  $\langle \sqrt{\lambda} \rangle$ , aby rozpocząć zadanie drukowania.

**Uwaga:** Nie wyjmuj dysku flash z drukarki, dopóki drukowanie dokumentu nie zostanie zakończone.

Jeśli dysk flash pozostanie w drukarce, to po opuszczeniu początkowego ekranu menu USB nadal będzie można wydrukować pliki .pdf jako zadania wstrzymane.

# **Drukowanie stron z informacjami**

# **Drukowanie listy wzorców czcionek**

Drukowanie wzorców czcionek aktualnie dostępnych w drukarce:

- **1** Upewnij się, że drukarka jest włączona i wyświetlany jest komunikat **Gotowa**.
- **2** Naciśnij przycisk na panelu sterowania drukarki.
- **3** Naciskaj przycisk strzałki w dół lub w górę, aż zostanie wyświetlona opcja √Raporty, a następnie naciśnij przycisk  $\forall$
- **4** Naciskaj przycisk strzałki w dół lub w górę, aż zostanie wyświetlona opcja √Drukuj czcionki, a następnie naciśnij przycisk  $\vee$
- **5** Naciskaj przyciski strzałek, aż pojawi się symbol √ obok polecenia Czcionki PCL, Czcionki PostScript lub **Czcionki PPDS**, a następnie naciśnij przycisk  $\forall$ .

Po wydrukowaniu listy wzorców czcionek na wyświetlaczu pojawi się komunikat **Gotowa**.

# **Drukowanie listy katalogów**

Lista katalogów prezentuje zasoby zapisane w pamięci flash lub na dysku twardym.

- **1** Upewnij się, że drukarka jest włączona i wyświetlany jest komunikat **Gotowa**.
- **2** Naciśnij przycisk  $\ominus$  na panelu sterowania drukarki.
- **3** Naciskaj przycisk strzałki w dół lub w górę, aż zostanie wyświetlona opcja √Raporty, a następnie naciśnij przycisk<sup>(</sup>
- **4** Naciskaj przycisk strzałki w dół lub w górę, aż zostanie wyświetlona opcja √Drukuj katalog, a następnie naciśnii przycisk  $(\vee)$

Po wydrukowaniu listy katalogów drukarka powróci do stanu **Gotowa**.

# **Drukowanie stron testu jakości druku**

Wydrukuj strony testu jakości druku, aby określić problemy związane z jakością druku.

- **1** Wyłącz drukarkę.
- **2** Włączając drukarkę, przytrzymaj wciśnięte przyciski V i strzałki w prawo.
- **3** Zwolnij przyciski, gdy na wyświetlaczu pojawi się zegar i poczekaj, aż zostanie wyświetlone **MENU KONFIGURACJI**.
- **4** Naciskaj przycisk strzałki w górę lub w dół, aż pojawi się opcja **Drukuj test jakości**, a następnie naciśnij przycisk .

Zostaną wydrukowane strony testu jakości druku.

**5** Naciskaj przycisk strzałki w górę lub w dół, aż pojawi się opcja **√Opuść menu konfiguracji**, a następnie naciśnij przycisk .

Na wyświetlaczu pojawi się na krótko komunikat **Resetowanie drukarki**, po nim zegar, a następnie komunikat **Gotowa**.

# **Anulowanie zadania drukowania**

# **Anulowanie zadania drukowania z panelu sterowania drukarki**

Jeśli trwa formatowanie lub drukowanie zadania, a w pierwszym wierszu wyświetlacza wyświetlana jest opcja **Anuluj zadanie**:

**1** Naciskaj przycisk strzałki w górę lub w dół, aż pojawi się opcja **Anuluj**.

Zostanie wyświetlona lista zadań.

**2** Naciskaj przycisk strzałki w górę lub w dół, aż obok zadania przeznaczonego do anulowania pojawi się

symbol  $\sqrt{ }$ , a następnie naciśnij przycisk  $\frac{ }{ }$ 

Uwaga: Po wysłaniu zadania można je łatwo anulować, naciskając przycisk **X**. Zostanie wyświetlony ekran Zatrzymano. Naciskaj przycisk strzałki w górę lub w dół, aż pojawi się opcja √Anuluj zadanie, a następnie naciśnij przycisk .

# **Anulowanie zadania drukowania przy użyciu komputera**

#### **Dla użytkowników systemu Windows**

**1** Otwórz folder drukarek.

#### **W systemie Windows 8**

W panelu wyszukiwania wpisz **uruchom** i przejdź kolejno do: listy aplikacji >**Uruchom** > wpisz polecenie **control printers** >**OK**

#### **W systemie Windows 7 lub starszym**

- **a** Kliknij przycisk <sup>19</sup> lub przycisk Start i wybierz polecenie Uruchom.
- **b** W oknie dialogowym Rozpocznij wyszukiwanie lub Uruchamianie wpisz polecenie **control printers**.
- **c** Naciśnij klawisz **Enter** lub kliknij przycisk **OK**.
- **2** Kliknij dwukrotnie ikonę drukarki.
- **3** Wybierz zadanie drukowania przeznaczone do anulowania.
- **4** Kliknij przycisk **Usuń**.

## **Dla użytkowników komputerów Macintosh**

- **1** Z menu Apple przejdź do jednej z następujących opcji:
	- **• Preferencje systemu** >**Drukowanie i skanowanie** > wybierz drukarkę >**Otwórz kolejkę wydruku**
	- **• Preferencje systemu** >**Drukuj i faksuj** > wybierz drukarkę >**Otwórz kolejkę wydruku**
- **2** W oknie drukarki wybierz zadanie, które ma zostać anulowane, i usuń je.

# **Obsługiwane funkcje modułu wykańczającego**

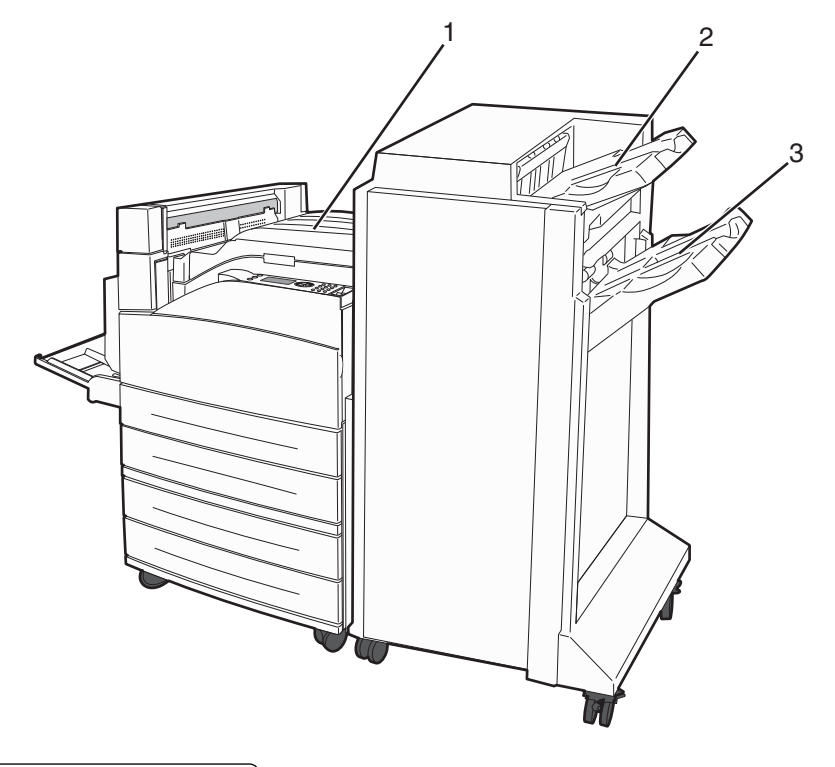

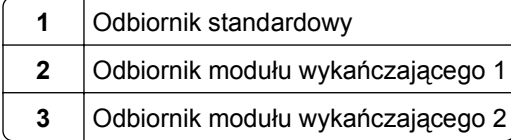

# **Odbiornik standardowy**

- **•** Pojemność odbiornika wynosi 300 arkuszy.
- **•** Opcje modułu wykańczającego nie są obsługiwane przez ten odbiornik.
- **•** Tutaj przekierowywane są koperty.

# **Odbiornik modułu wykańczającego 1**

- **•** Pojemność odbiornika wynosi 500 arkuszy papieru A4/Letter i 300 arkuszy papieru A3/Ledger.
- **•** Koperty oraz papier A5, A6 i Statement nie są obsługiwane przez ten odbiornik.
- **•** Opcje modułu wykańczającego nie są obsługiwane przez ten odbiornik.

# **Odbiornik modułu wykańczającego 2**

W przypadku zainstalowania standardowego modułu wykańczającego pojemność zasobnika wynosi 3000 arkuszy.

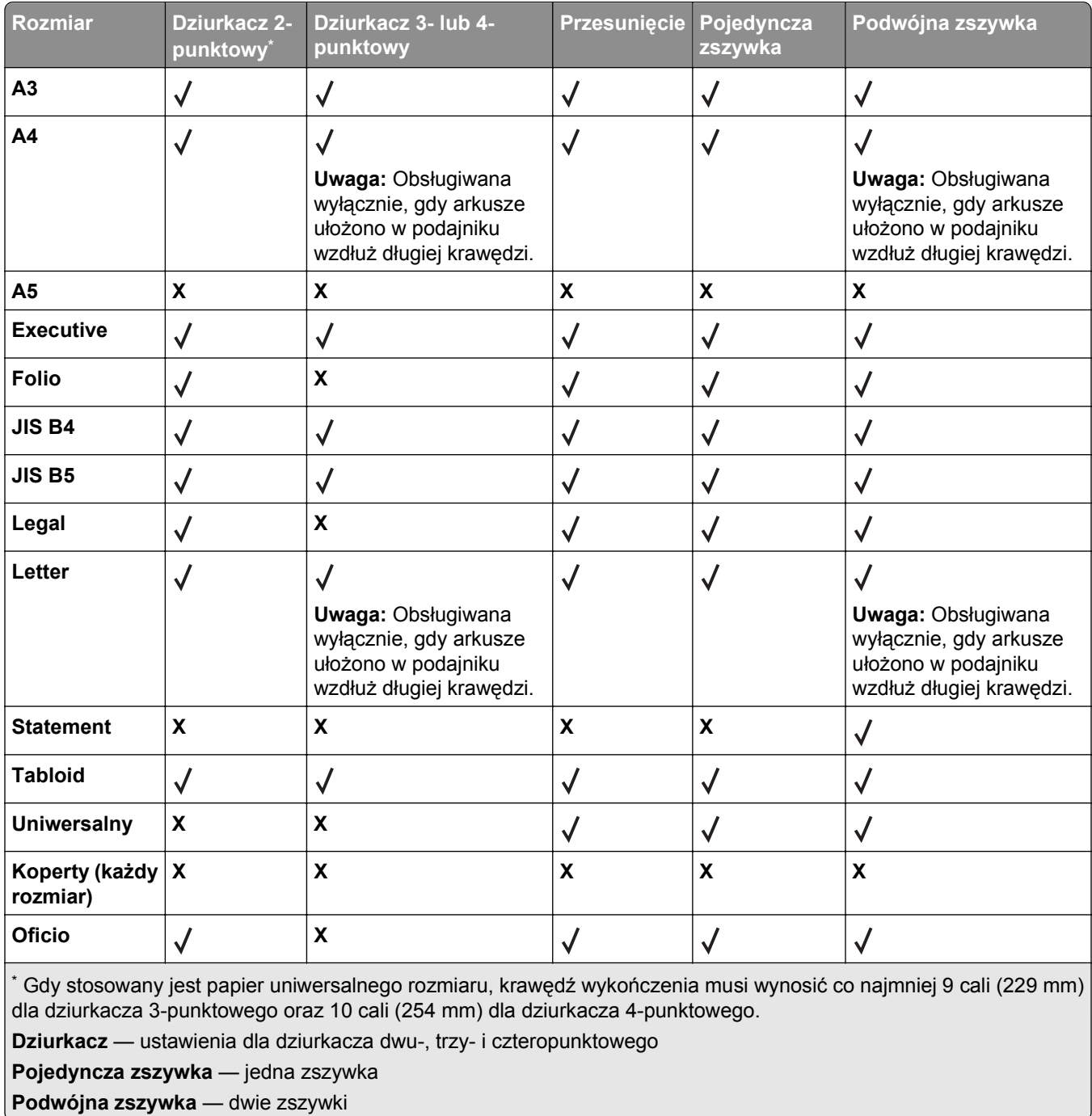

#### **Funkcje wykańczania dla modułu wykańczającego 2**

# **Regulowanie intensywności toneru**

**1** W polu adresu przeglądarki internetowej wpisz adres IP drukarki.

**Uwaga:** Jeżeli nie znasz adresu IP drukarki, wydrukuj stronę konfiguracji sieci i znajdź adres IP w sekcji TCP/IP.

**2** Kliknij opcję **Ustawienia**.

- Kliknij opcję **Ustawienia drukowania**.
- Kliknij opcję **Menu jakości**.
- Wyreguluj ustawienie intensywności toneru.
- Kliknij opcję **Wyślij**.

# **Opis menu drukarki**

# **Lista menu**

#### **Menu papieru Raporty Sieć/Porty**

Domyślne źródło Rozmiar/typ papieru Konfiguracja podajnika uniwersalnego Strona konfiguracji sieci <sup>1</sup> Zastąp rozmiar Tekstura papieru Ładowanie papieru Typy niestandardowe Konfiguracja uniwersalna Ustawienia odbiornika

#### **Bezpieczeństwo Ustawienia Pomoc**

Różne ustawienia zabezpieczeń Drukowanie poufne Wymazywanie dysku4 Dziennik audytu bezpieczeństwa Ustaw datę i godzinę

Strona Ustawienia menu Statystyki urządzenia Lista profili Strona konfiguracji sieci NetWare Ustawienia SMTP Drukuj czcionki Drukuj katalog2 Raport dot. materiałów Wydruk demo

Aktywna karta sieciowa Sieć standardowa<sup>3</sup> Standardowy port USB Równoległy <x>

Ustawienia ogólne Menu ustawień Menu wykańczania Menu jakości Menu narzędzi Menu XPS Menu PDF Menu PostScript Menu emulacji PCL Menu HTML Menu obrazu Menu dysku flash

Drukuj wszystko Jakość wydruku Drukowanie Nośniki Błędy druku Mapa menu Informacje Połączenia Przenoszenie Materiały eksploatacyjne

1 W zależności od ustawień drukarki ta pozycja menu będzie oznaczona jako Sieć standardowa lub Sieć <x>.

2 Wyświetlana jest wyłącznie, gdy zainstalowano dysk lub moduł pamięci flash.

3 W zależności od ustawień drukarki ta pozycja menu będzie oznaczona jako Sieć standardowa lub Sieć <x>.

4 Wyświetlana jest wyłącznie, gdy zainstalowano sformatowany i sprawny dysk.

# **Menu papieru**

# **Domyślne źródło, menu**

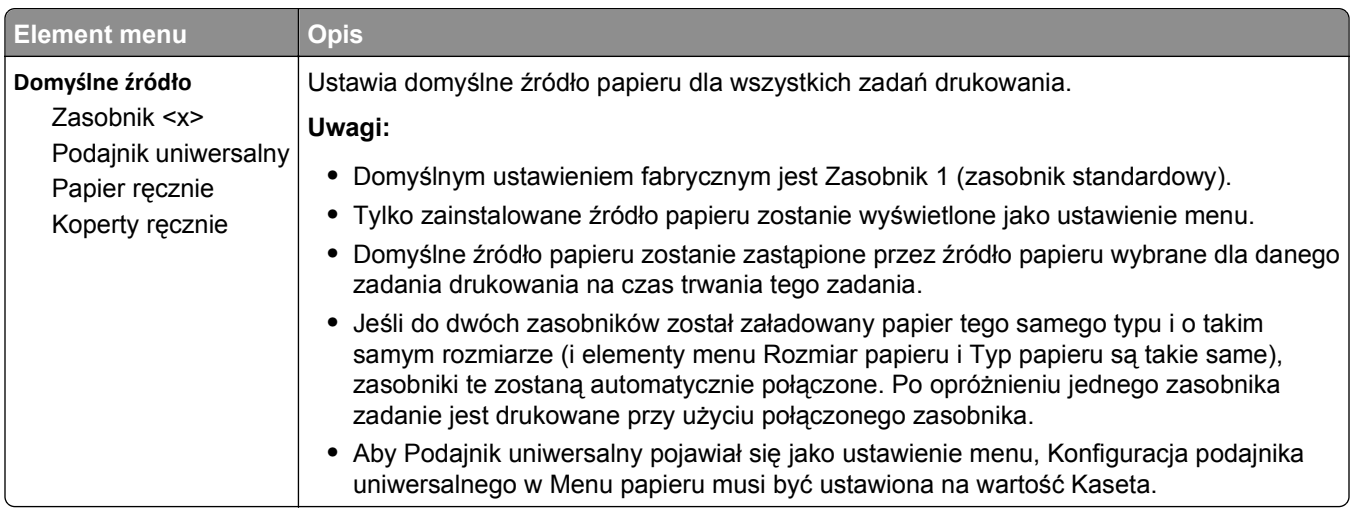

# **Rozmiar/typ papieru, menu**

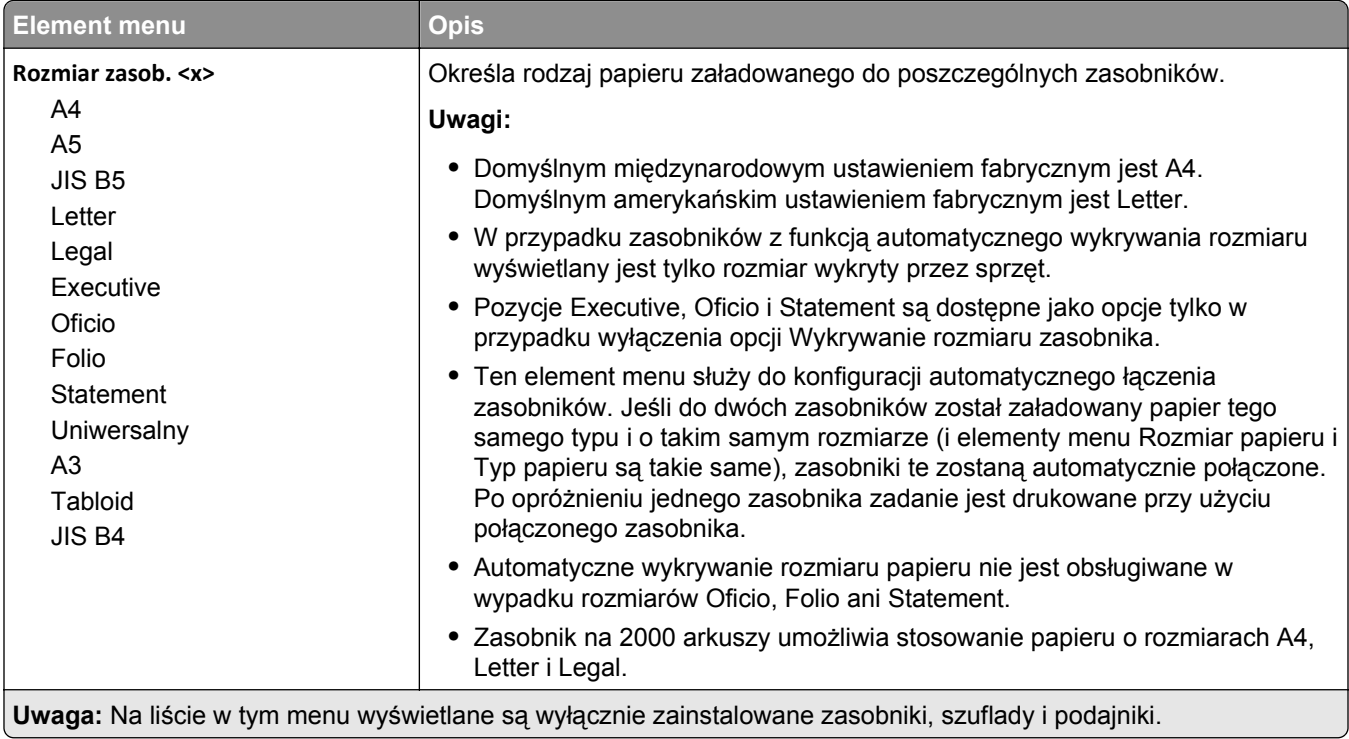

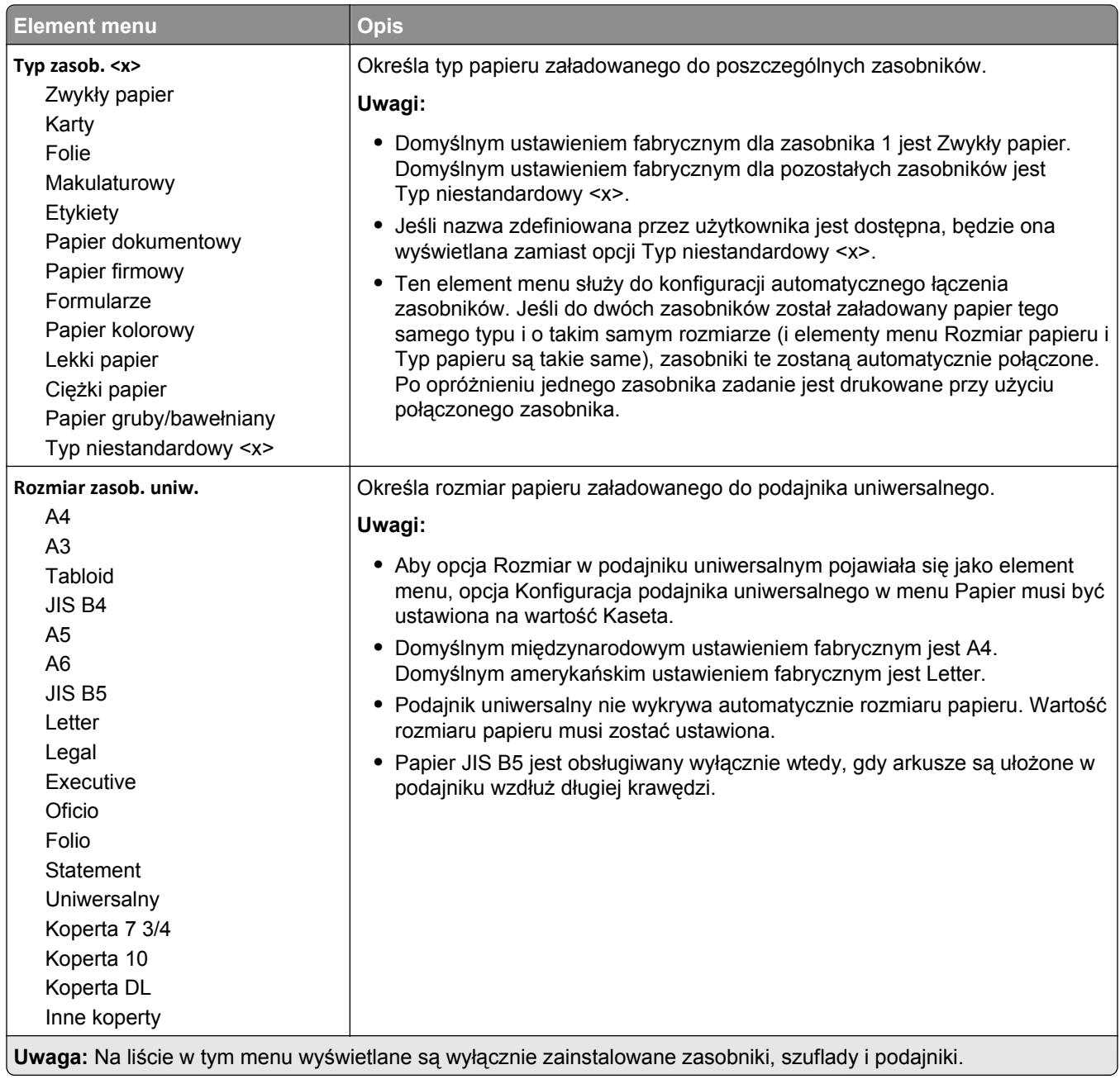

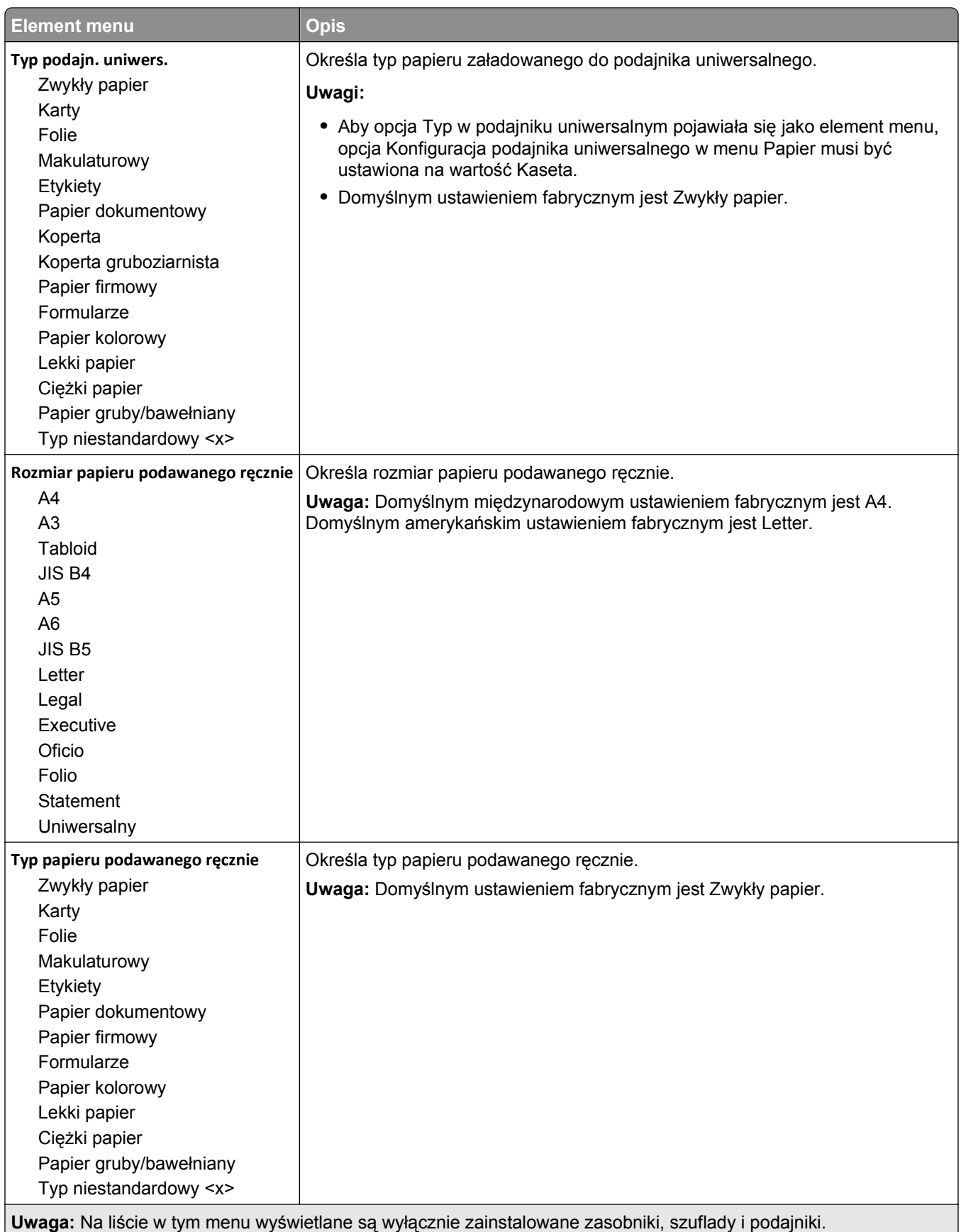

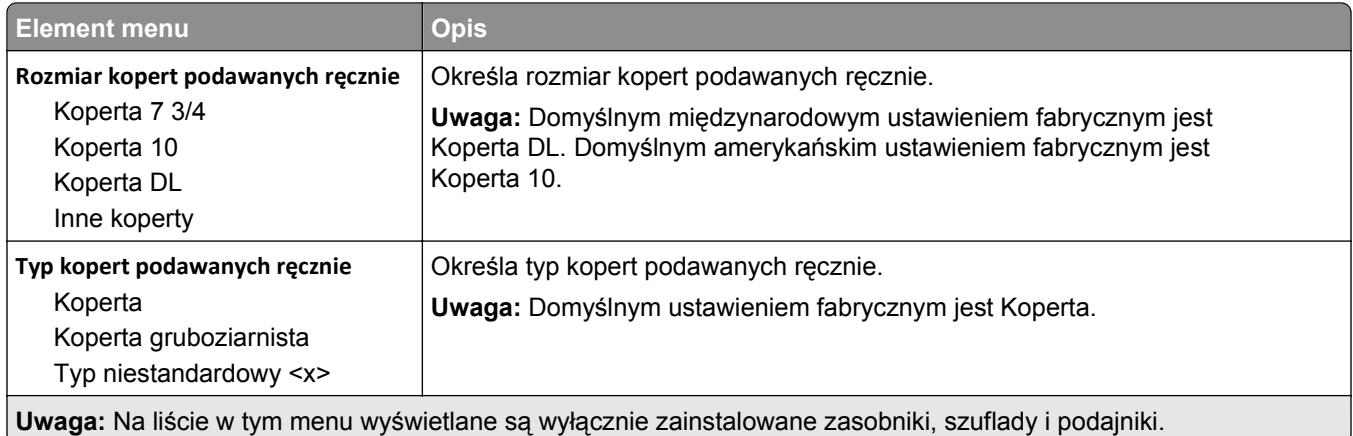

# **Konfiguracja podajnika uniwersalnego, menu**

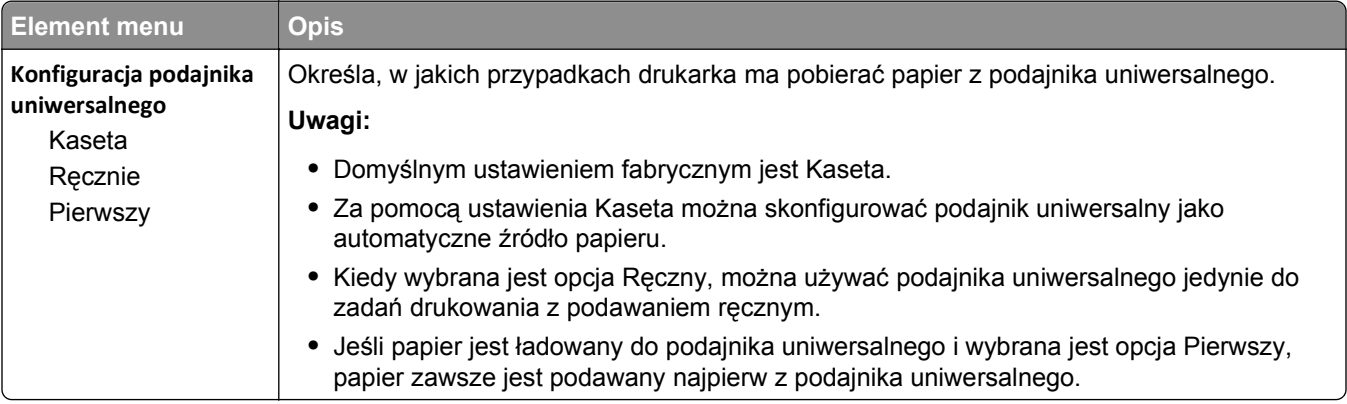

# **Zastąp rozmiar, menu**

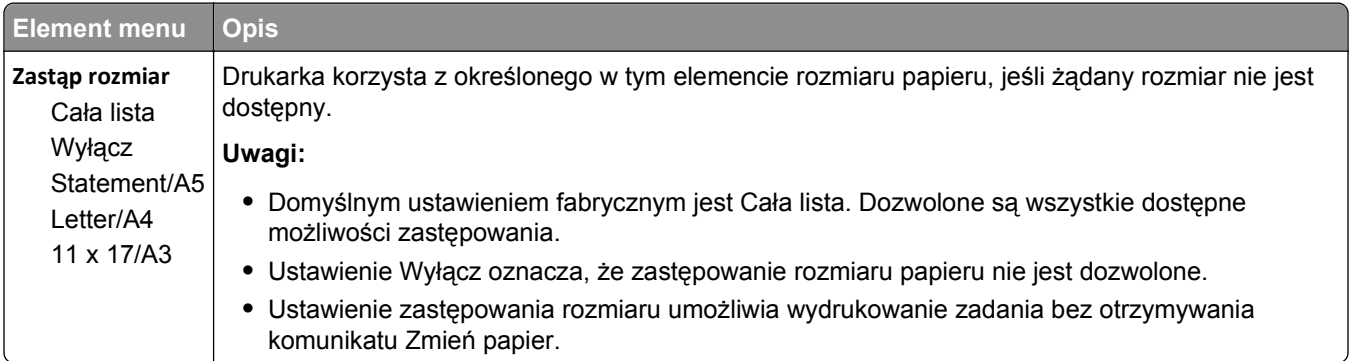

# **Tekstura papieru, menu**

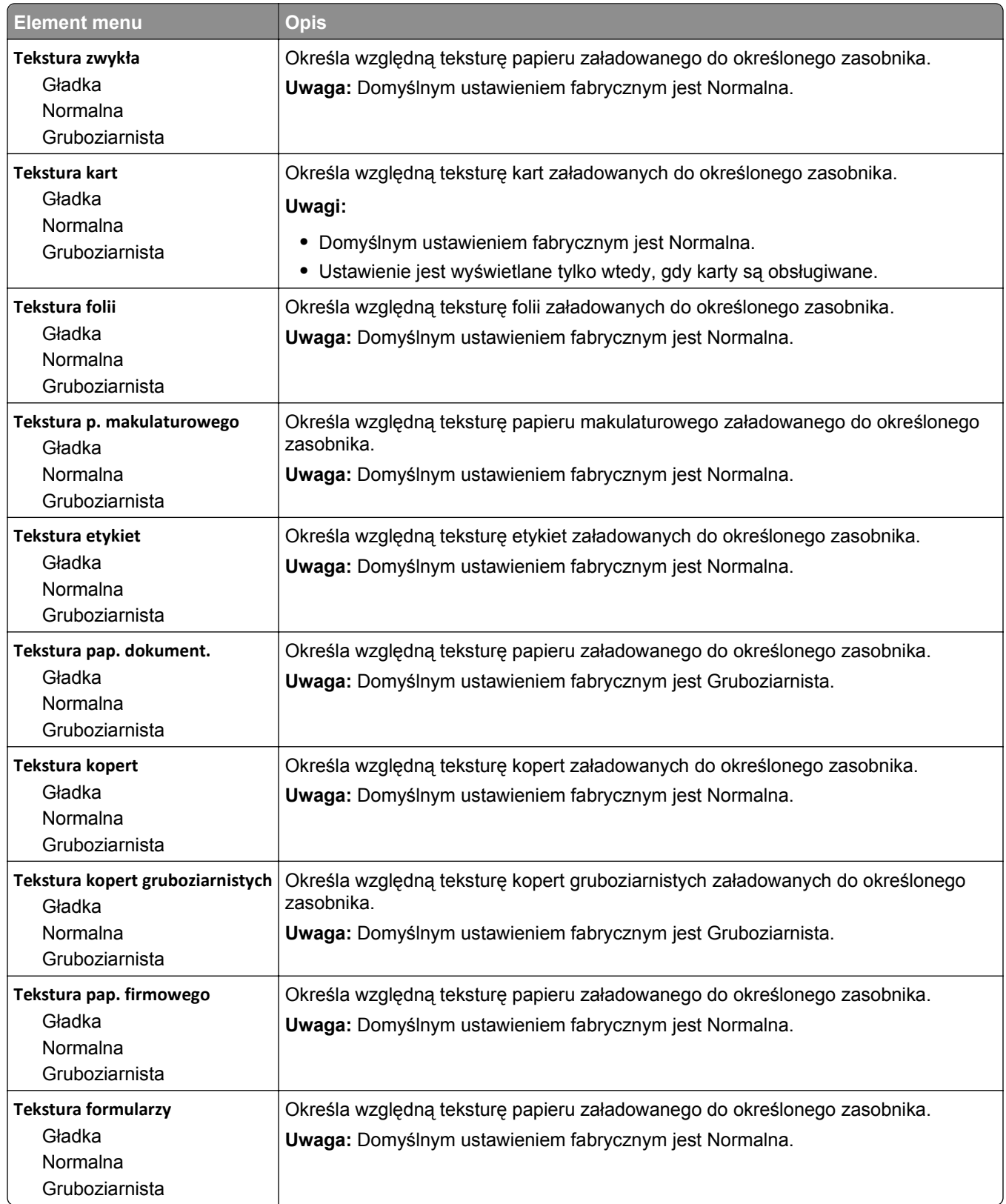

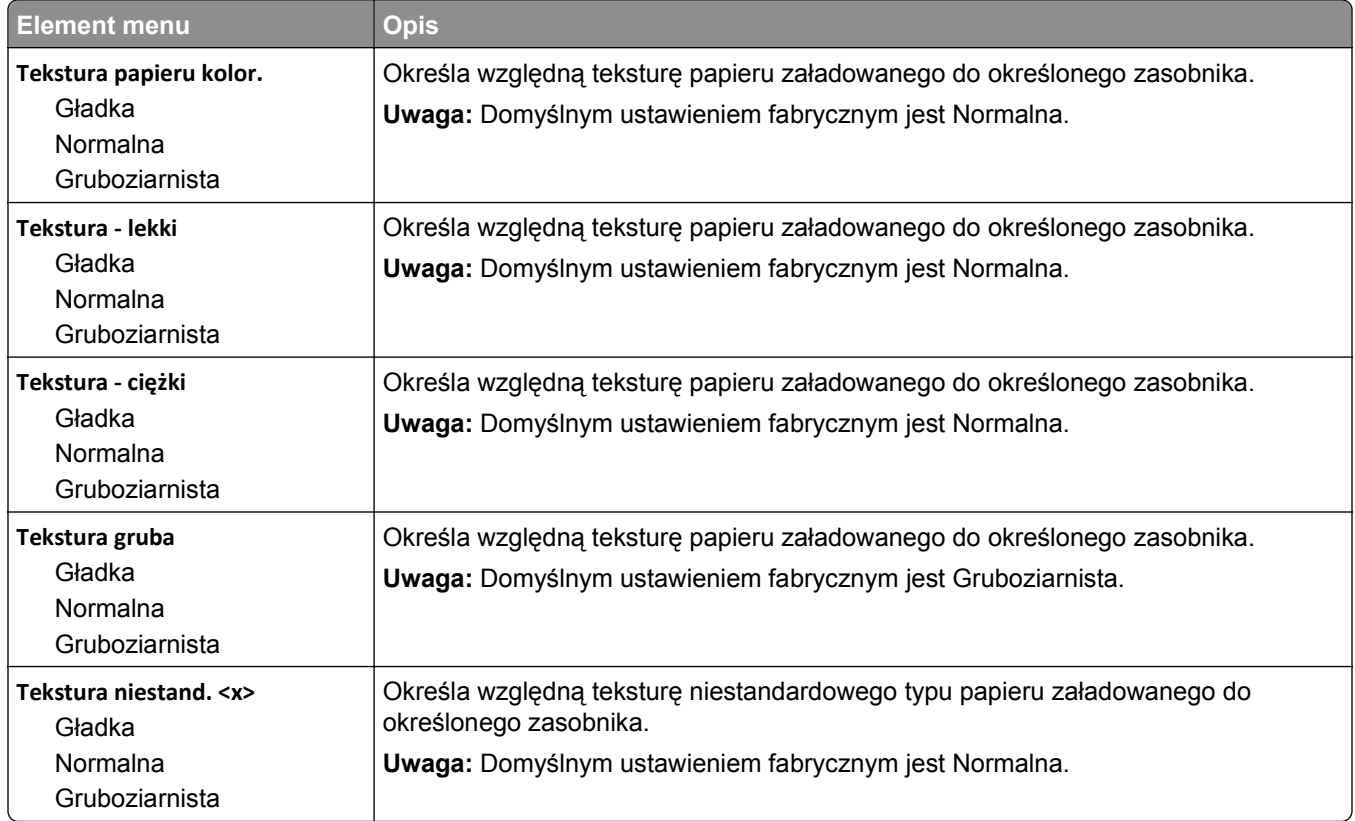

# **Ładowanie papieru, menu**

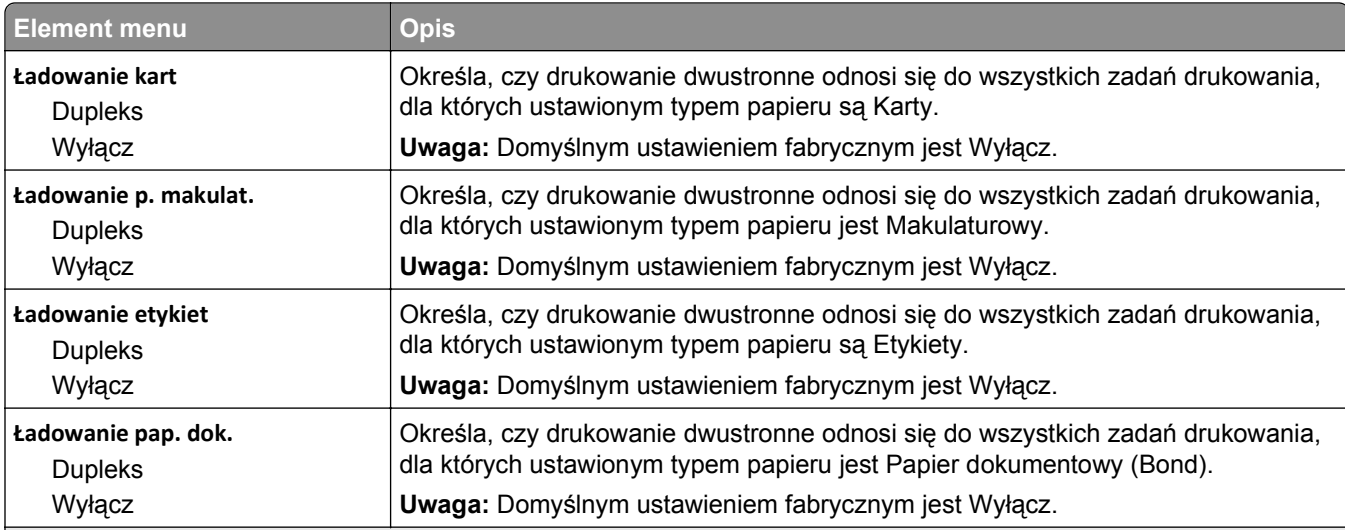

#### **Uwagi:**

**•** Wybranie ustawienia Dupleks sprawia, że wszystkie zadania będą domyślnie drukowane dwustronnie, chyba że drukowanie jednostronne jest wybrane w oknie dialogowym Właściwości drukarki lub w oknie dialogowym drukowania na komputerach Macintosh.

**•** Wybranie ustawienia Dupleks sprawia, że wszystkie zadania drukowania, w tym także jednostronne, wysyłane są przez moduł dupleksu.

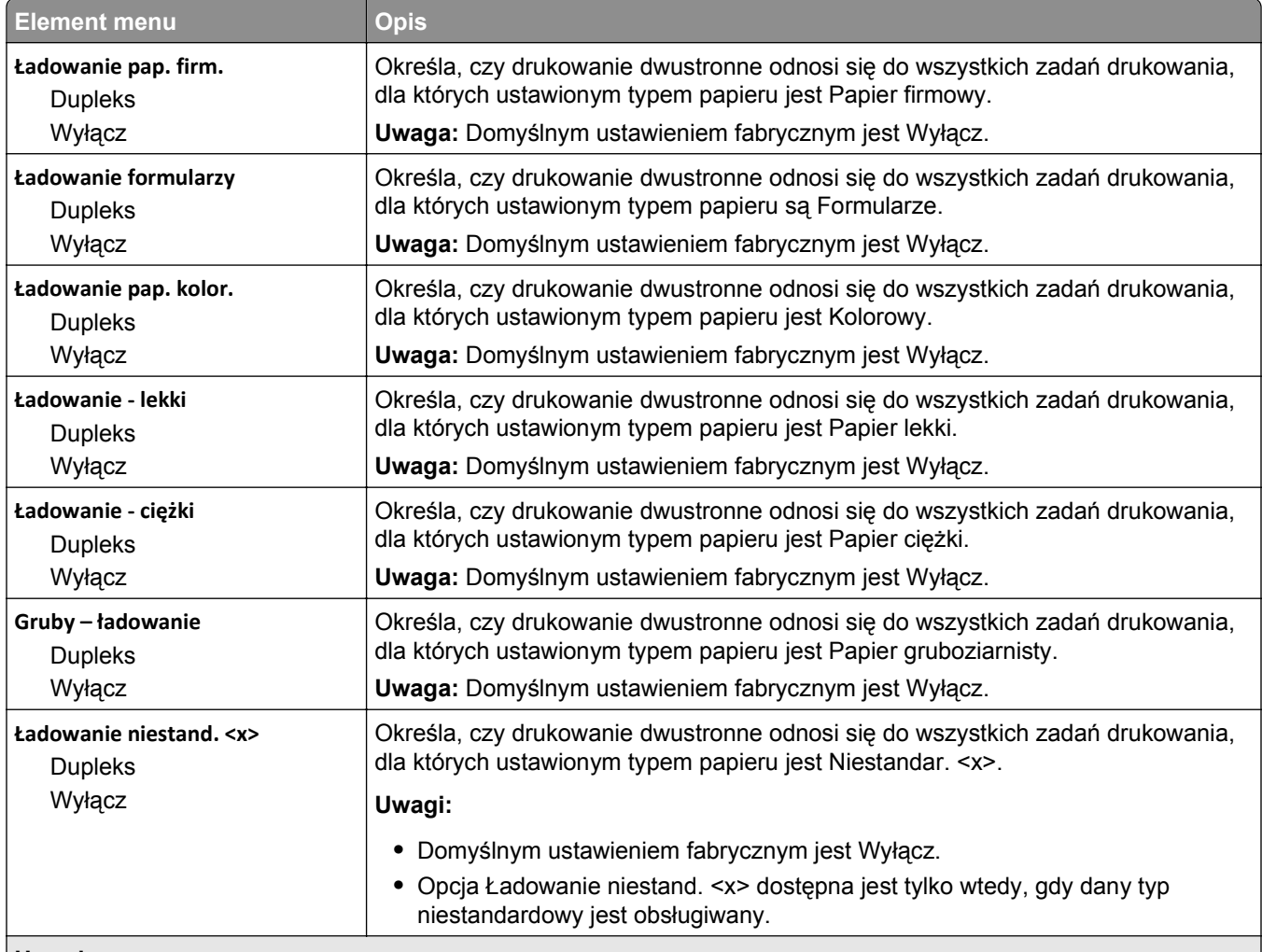

#### **Uwagi:**

- **•** Wybranie ustawienia Dupleks sprawia, że wszystkie zadania będą domyślnie drukowane dwustronnie, chyba że drukowanie jednostronne jest wybrane w oknie dialogowym Właściwości drukarki lub w oknie dialogowym drukowania na komputerach Macintosh.
- **•** Wybranie ustawienia Dupleks sprawia, że wszystkie zadania drukowania, w tym także jednostronne, wysyłane są przez moduł dupleksu.

# **Menu Typy niestandardowe**

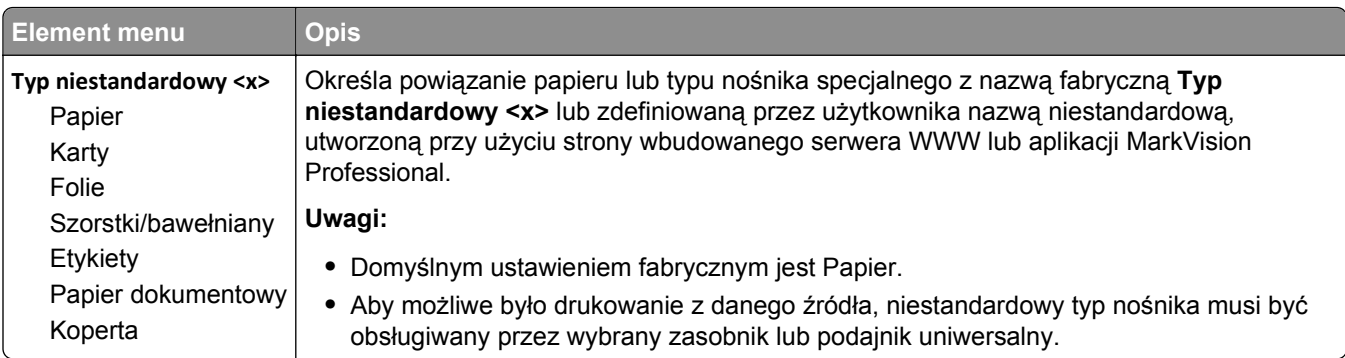

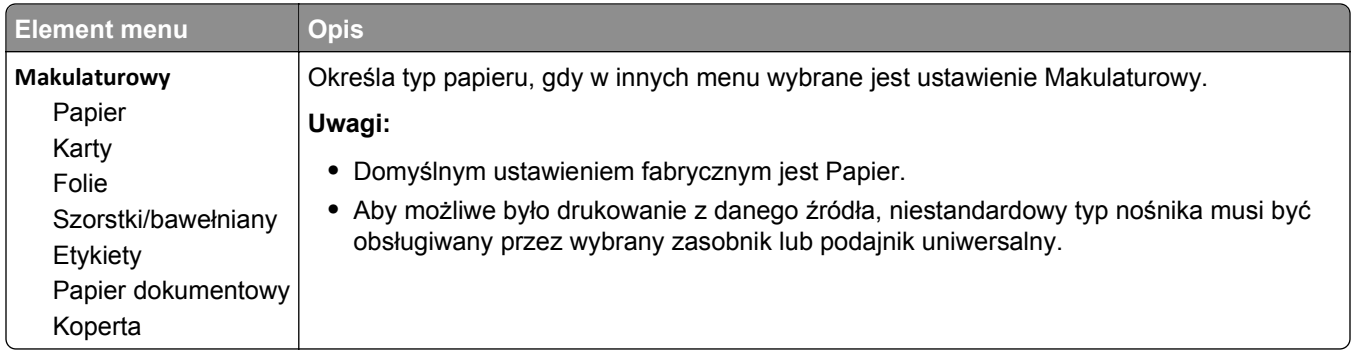

# **Konfiguracja uniwersalna, menu**

Te elementy menu służą do określenia wysokości, szerokości i kierunku podawania rozmiaru papieru Uniwersalny. Rozmiar papieru Uniwersalny jest ustawieniem zdefiniowanym przez użytkownika. Znajduje się na liście razem z innymi wartościami rozmiaru papieru i dostępne są dla niego podobne opcje, takie jak obsługa drukowania dwustronnego i drukowanie wielu stron na jednym arkuszu.

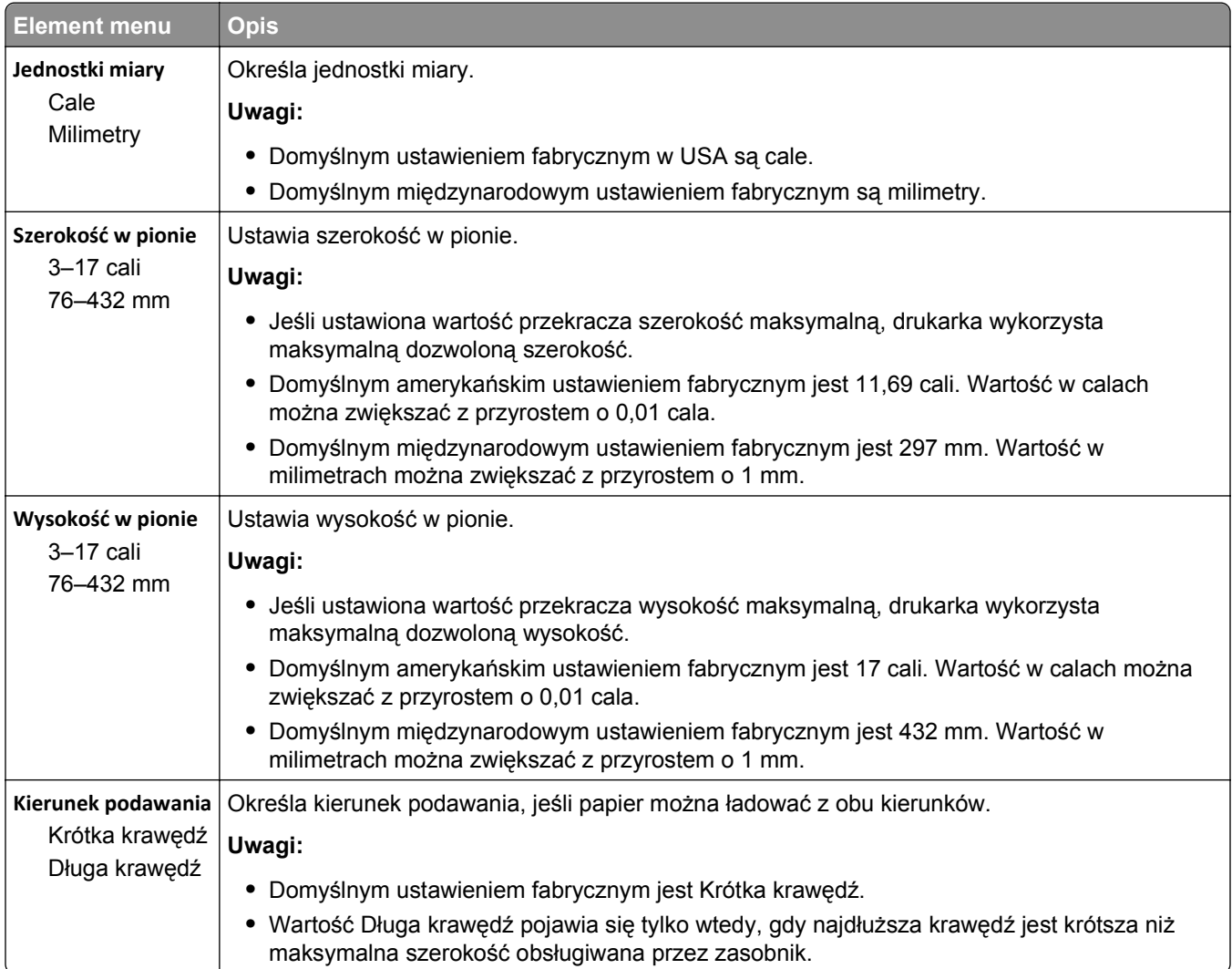

# **Ustawienia odbiornika, menu**

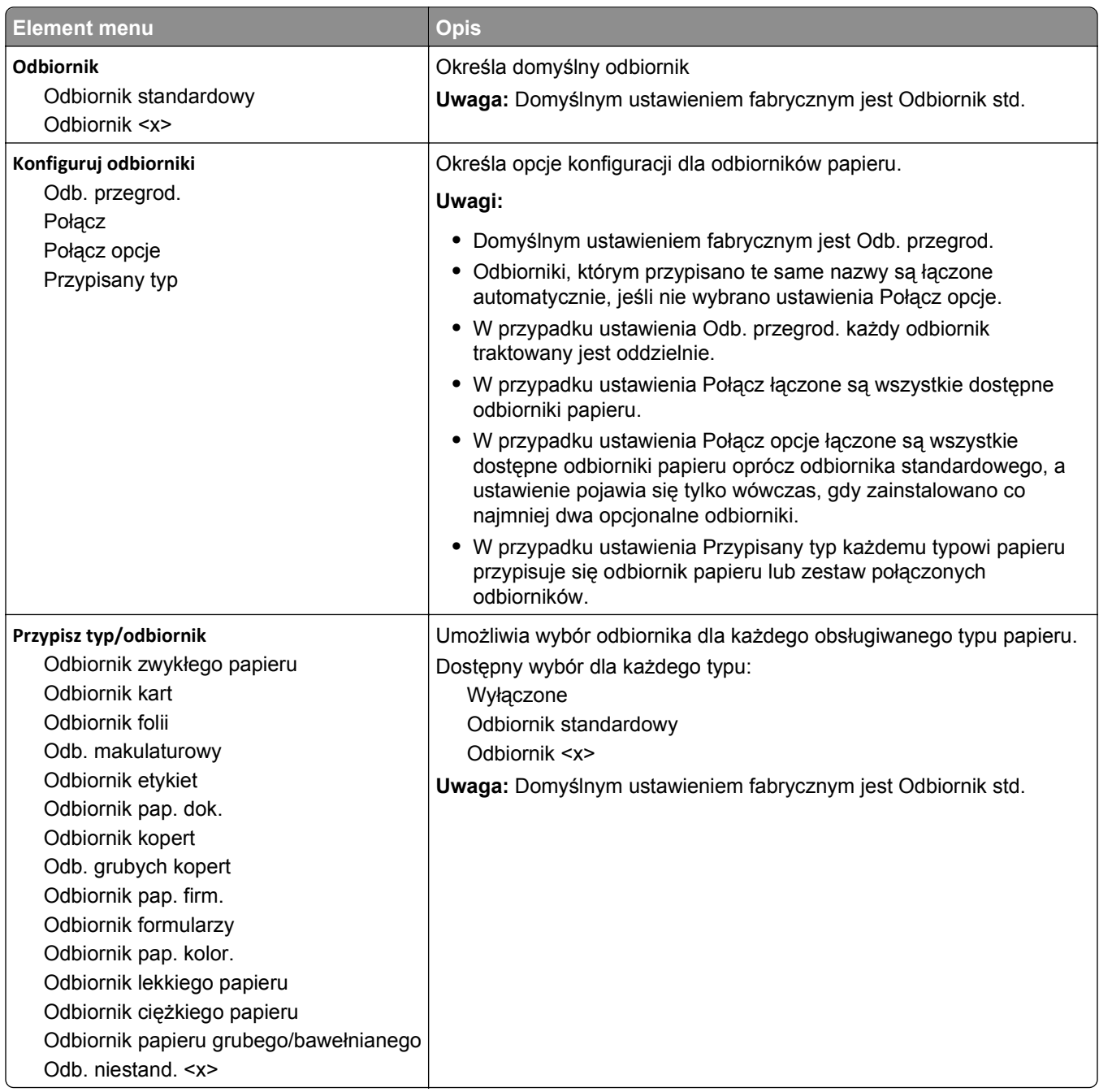

# **Menu Raporty**

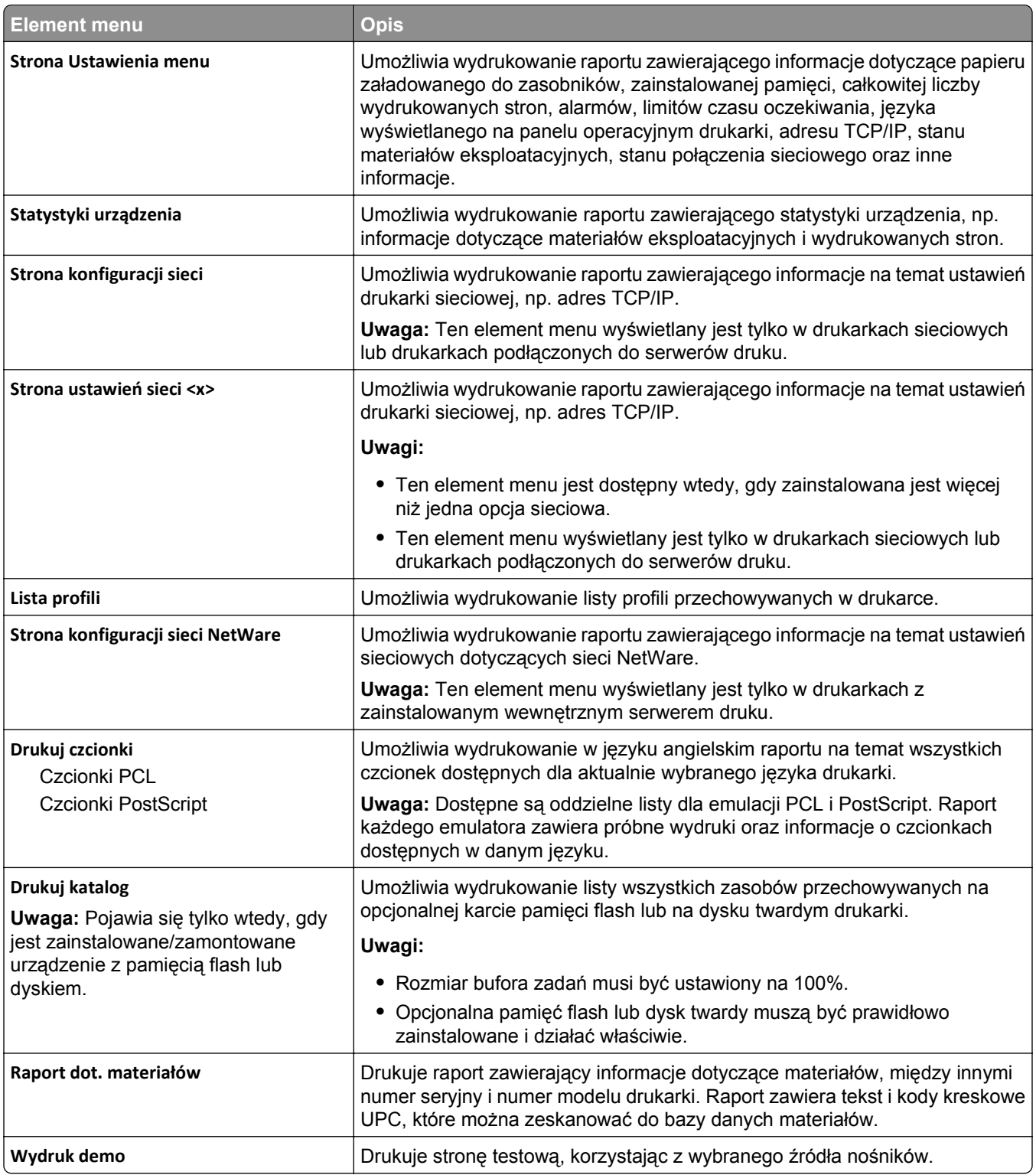

# **Menu Sieć/Porty**

# **aktywnej karta sieciowa, menu**

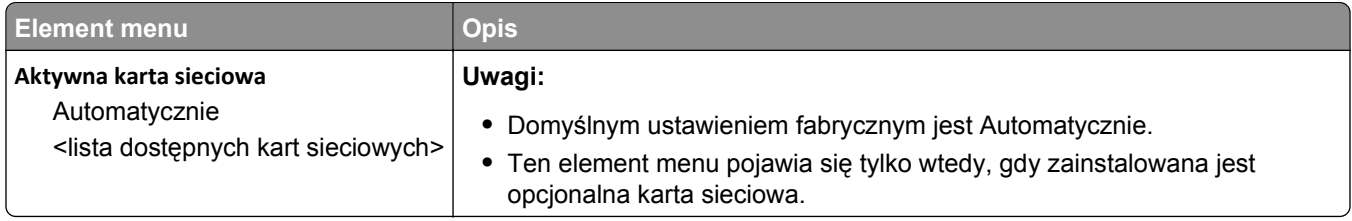

# **Menu Sieć standardowa lub Sieć <x>**

**Uwaga:** W tym menu wyświetlane są tylko aktywne porty. Wszystkie nieaktywne porty są pomijane.

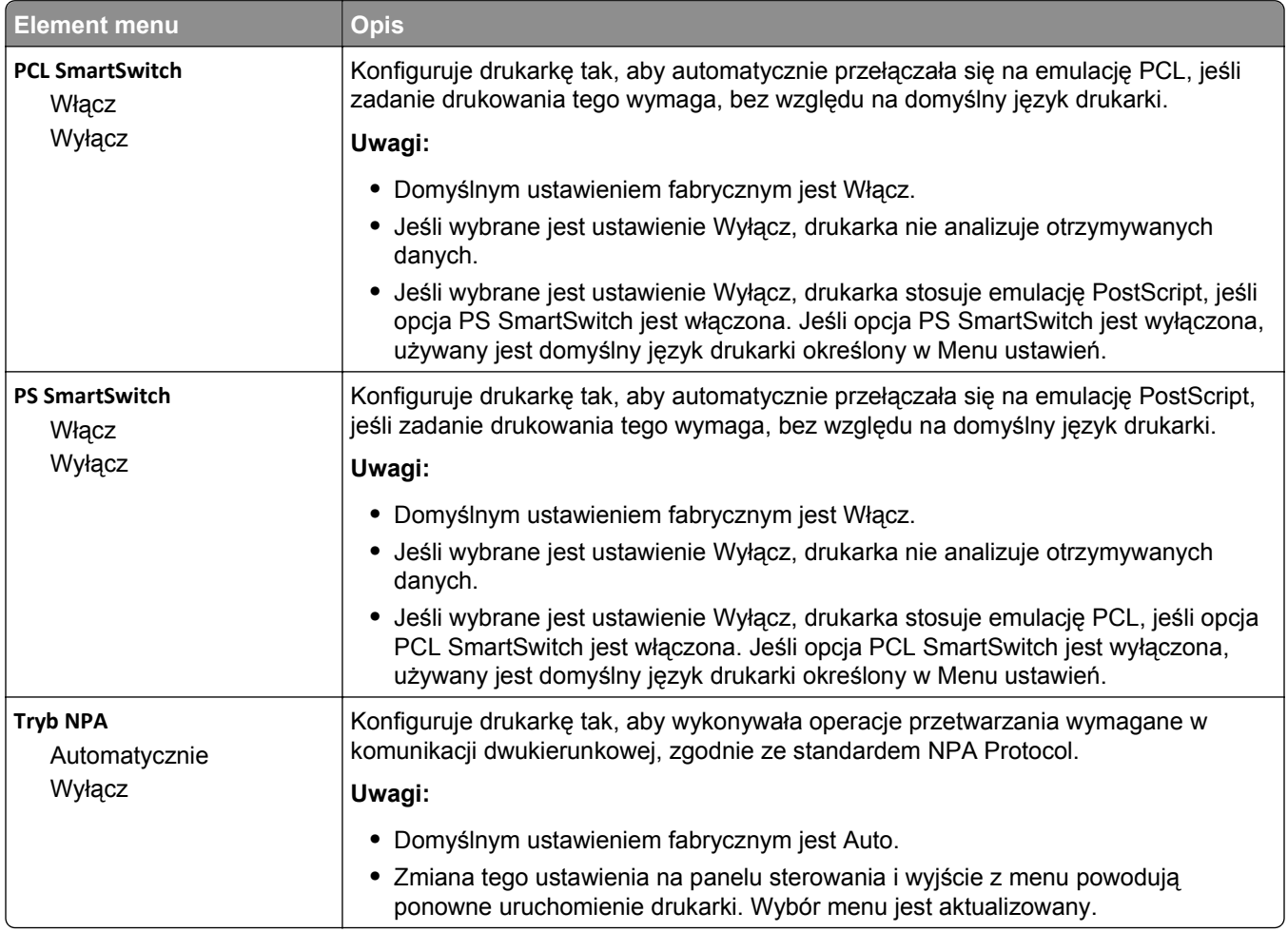

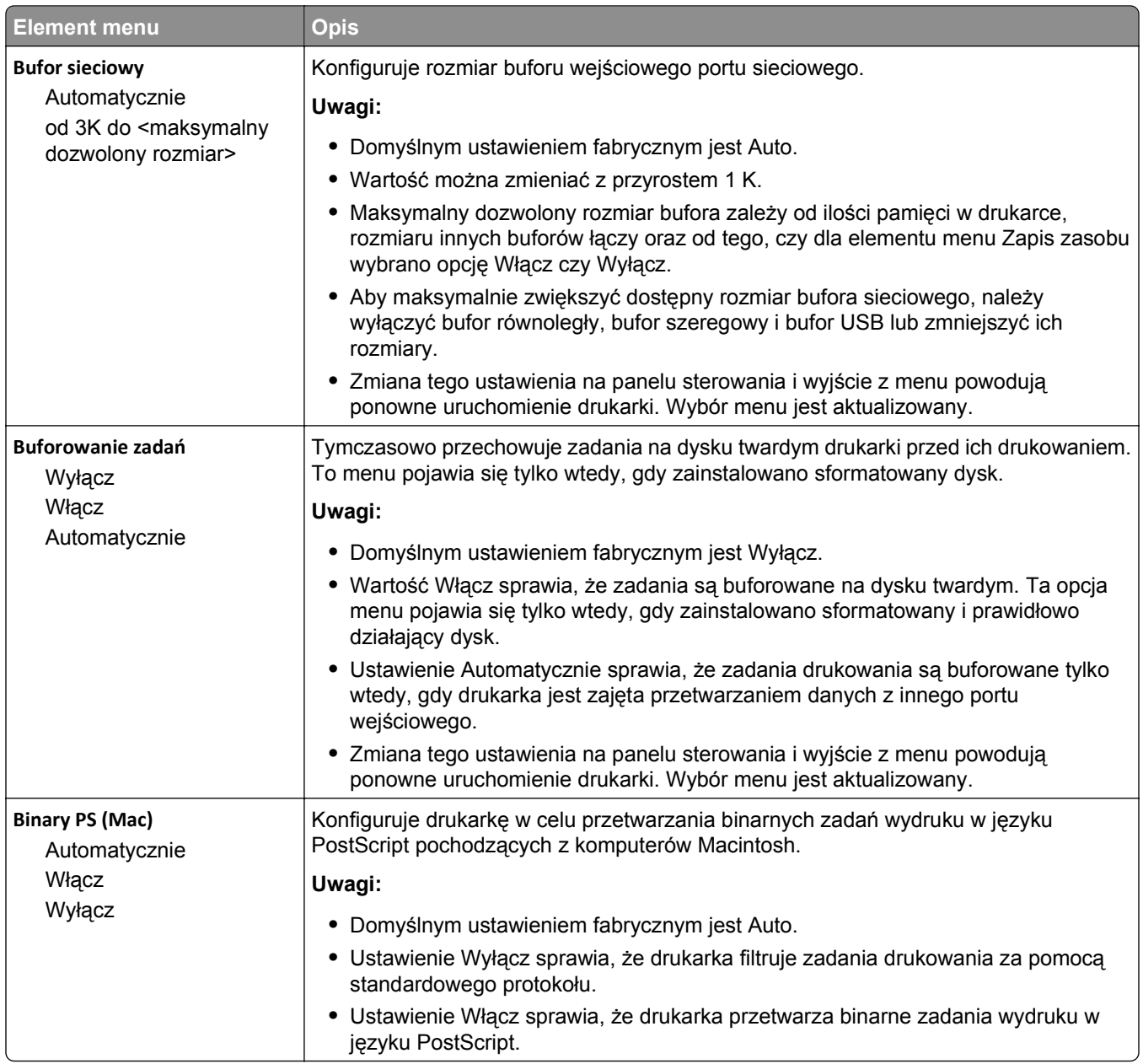

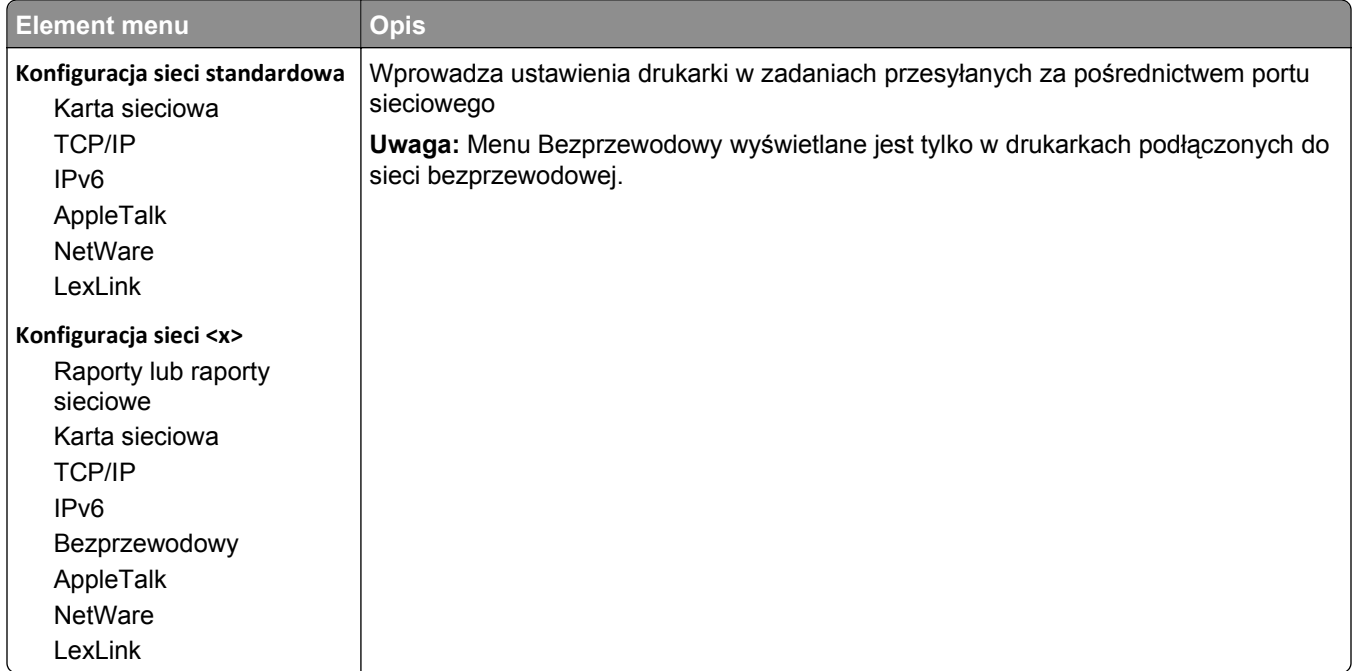

# **Menu Raporty sieciowe**

To menu jest dostępne z menu Sieć/Porty.

#### **Sieć/Porty** >**Sieć standardowa** lub **Sieć <x>** >**Konfiguracja sieci standardowej** lub **Konfiguracja sieci <x>** >**Raporty** lub **Raporty sieciowe**

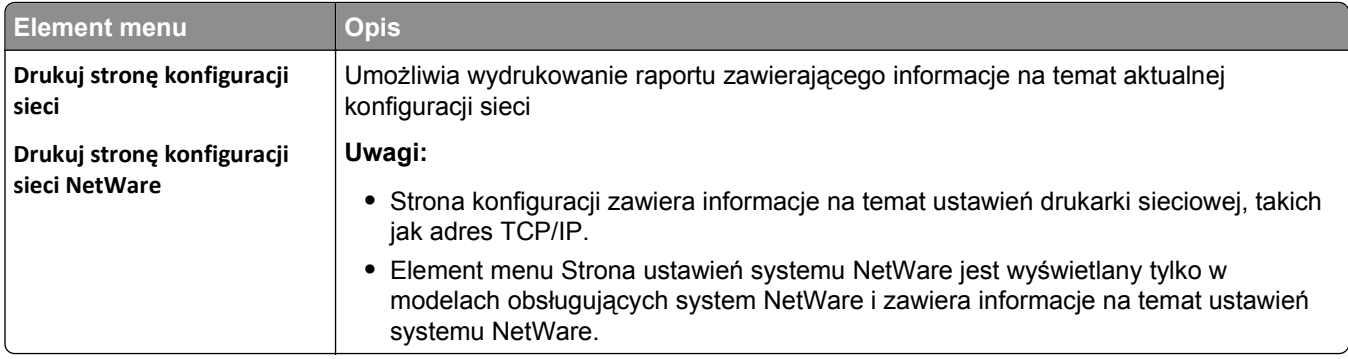

# **Menu karty sieciowej**

To menu jest dostępne z menu Sieć/Porty:

#### **Sieć/Porty** >**Sieć standardowa** lub **Sieć <x>** >**Konfiguracja sieci standardowej** lub **Konfiguracja sieci <x>** >**Karta sieciowa**

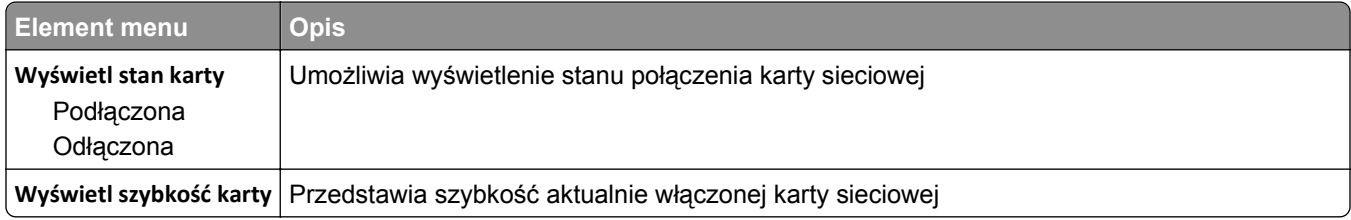

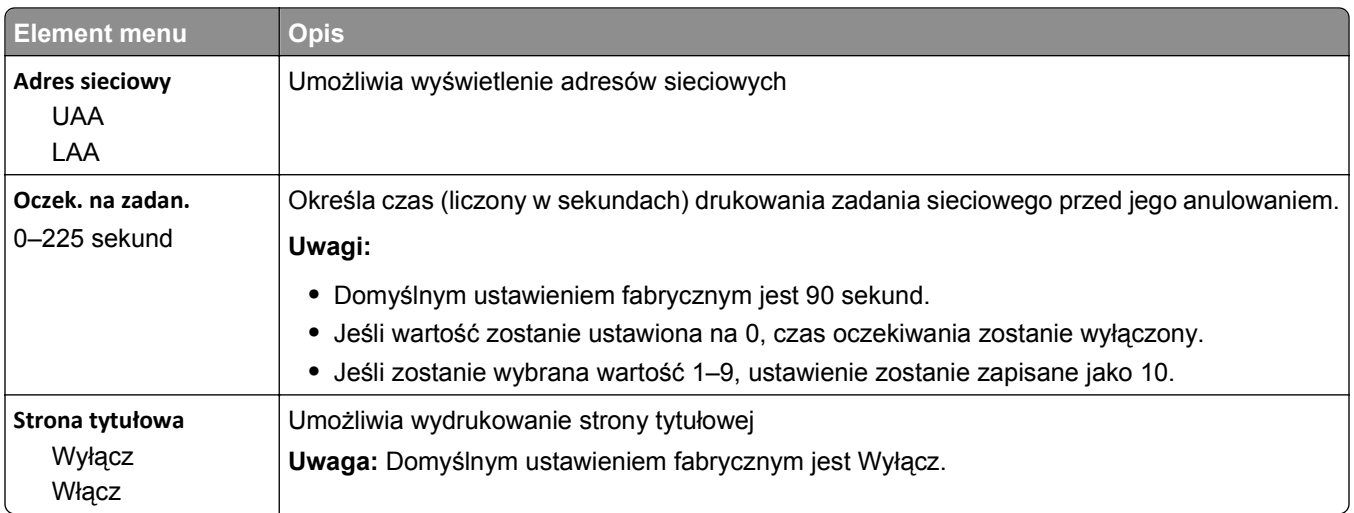

# **Menu TCP/IP**

Za pomocą poniższych opcji menu można przeglądać lub zmieniać ustawienia TCP/IP.

**Uwaga:** To menu wyświetlane jest tylko w drukarkach sieciowych lub drukarkach podłączonych do serwerów druku.

To menu jest dostępne w menu Sieć/Porty:

#### **Sieć/Porty** >**Sieć standardowa** lub **Sieć <x>** >**Konfiguracja sieci standardowej** lub **Konfiguracja sieci <x>** >**TCP/IP**

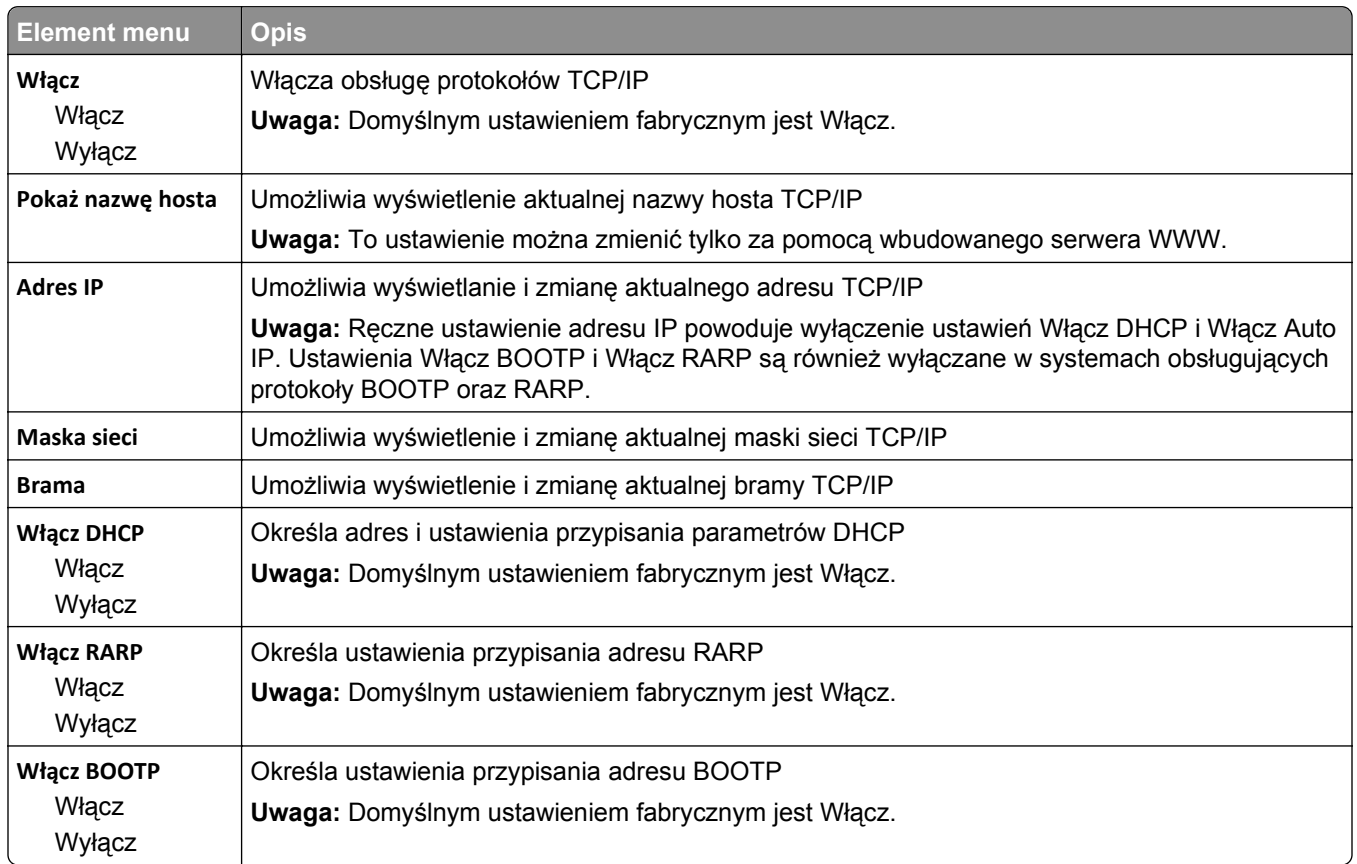

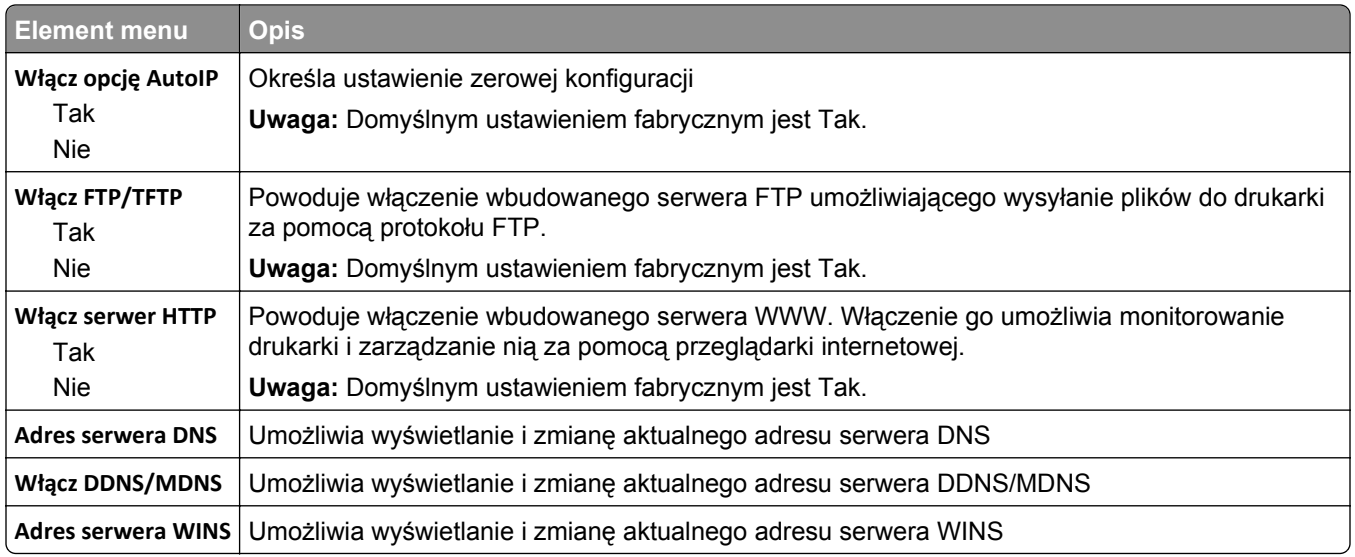

# **menu IPv6**

Za pomocą poniższych elementów menu można przeglądać lub zmieniać informacje protokołu IP w wersji 6 (IPv6).

**Uwaga:** To menu wyświetlane jest tylko w drukarkach sieciowych lub drukarkach podłączonych do serwerów druku.

To menu jest dostępne w menu Sieć/Porty:

#### **Sieć/Porty** >**Sieć standardowa** lub **Sieć <x>** >**Konfiguracja sieci standardowej** lub **Ustawienia sieci <x>** >**IPv6**

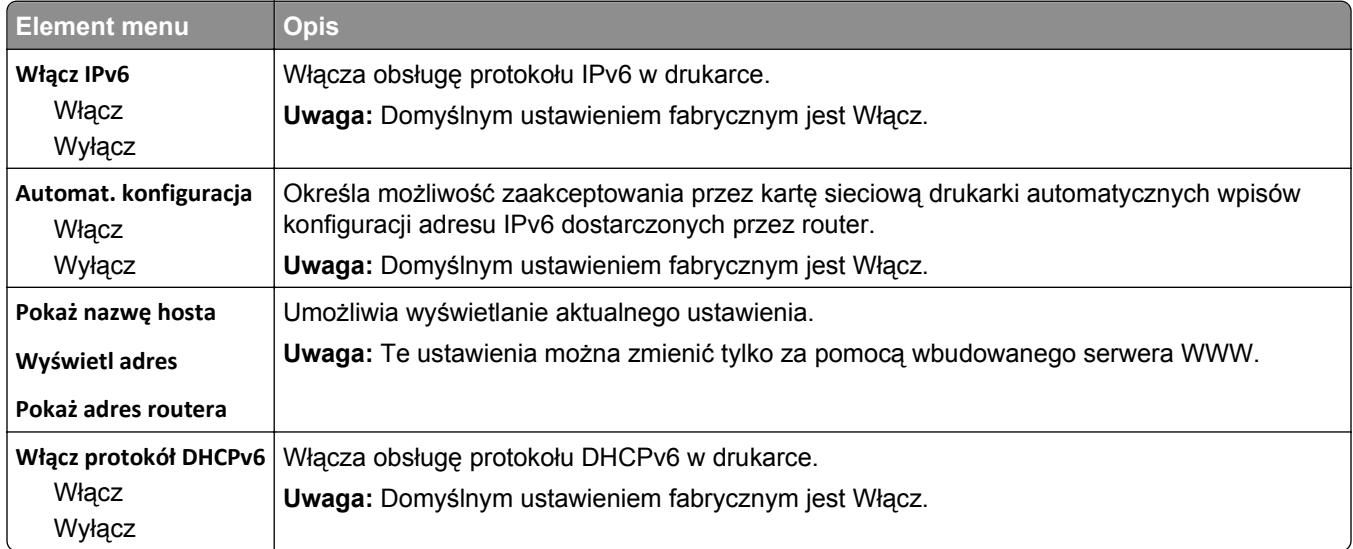

# **Bezprzewodowy, menu**

Za pomocą poniższych opcji menu można przeglądać lub konfigurować ustawienia bezprzewodowego wewnętrznego serwera druku.

**Uwaga:** To menu jest dostępne tylko w modelach podłączonych do sieci bezprzewodowej.

To menu jest dostępne z menu Sieć/Porty:

#### **Sieć/Porty** >**Sieć <x>** >**Konfiguracja sieci <x>** >**Bezprzewodowy**

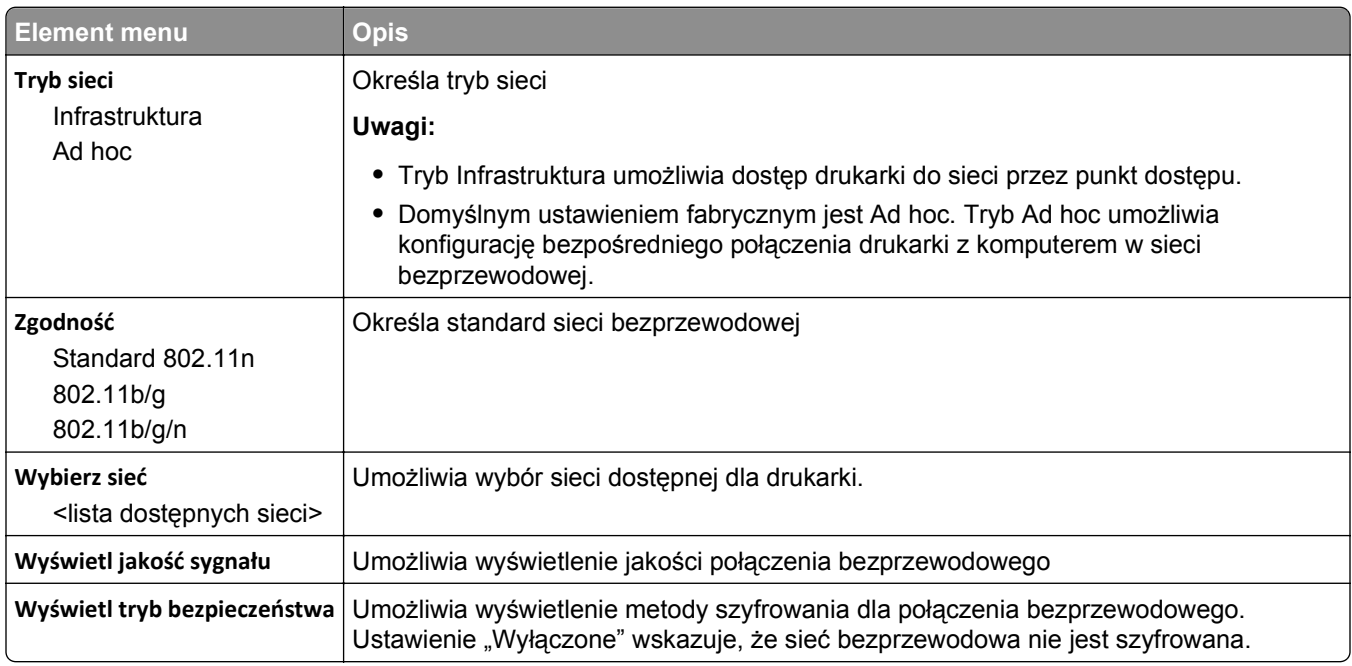

# **AppleTalk, menu**

To menu jest dostępne w menu Sieć/Porty:

#### **Sieć/Porty** >**Sieć standardowa** lub **Sieć <x>** >**Konfiguracja sieci standardowej** lub **Konfiguracja sieci <x>** >**AppleTalk**

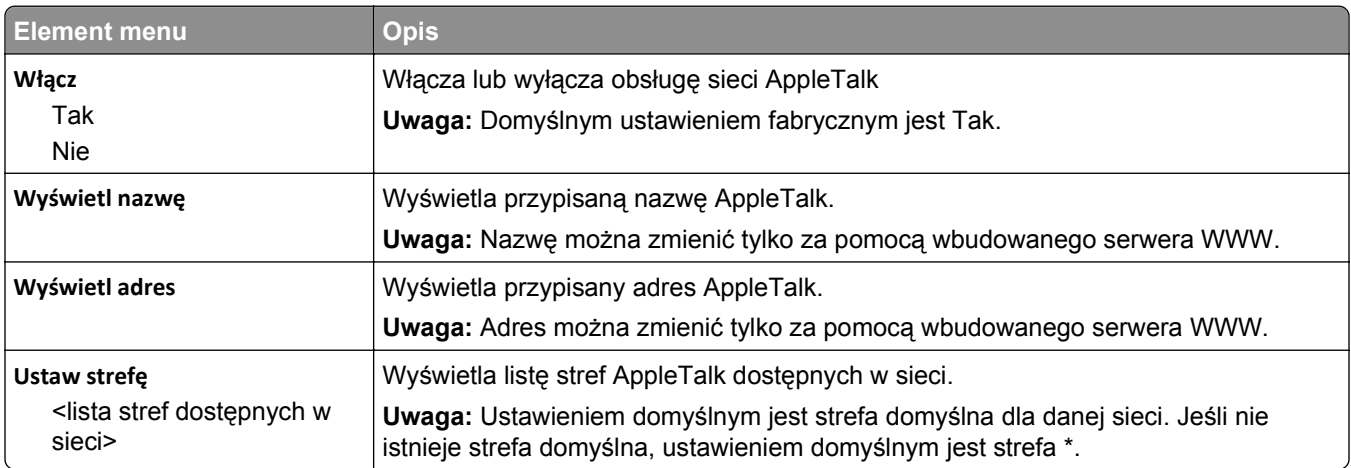

# **Menu NetWare**

To menu jest dostępne z menu Sieć/Porty:

#### **Sieć/Porty** >**Sieć standardowa** lub **Sieć <x>** >**Konfiguracja sieci standardowej** lub **Konfiguracja sieci <x>** >**NetWare**

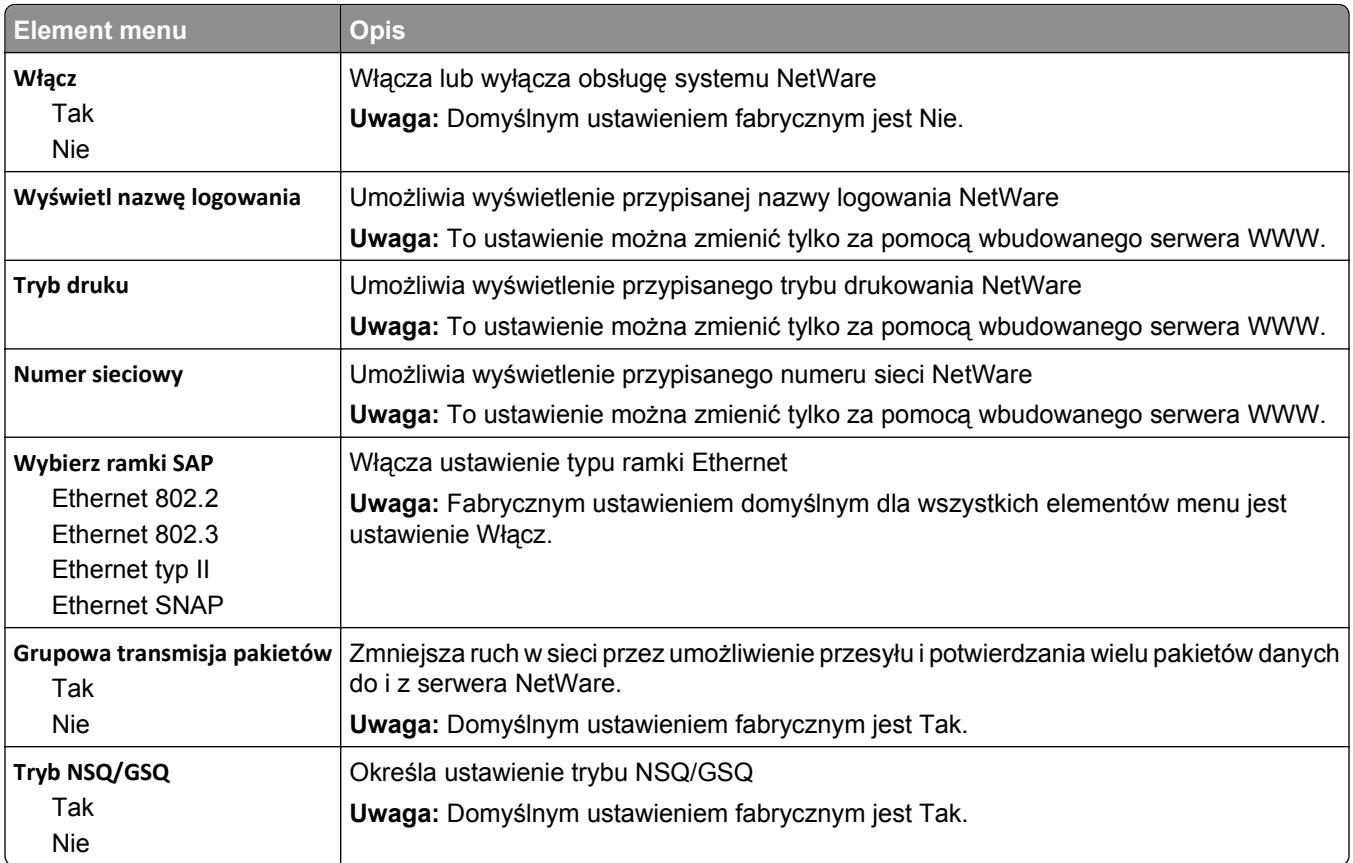

# **LexLink, menu**

To menu jest dostępne z menu Sieć/Porty:

#### **Sieć/Porty** >**Sieć standardowa** lub **Sieć <x>** >**Konfiguracja sieci standardowej** lub **Konfiguracja sieci <x>** >**Menu LexLink**

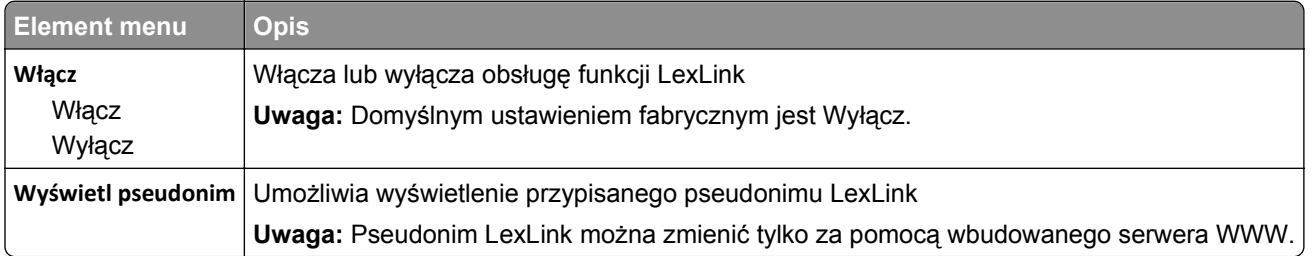

# **Standardowy port USB, menu**

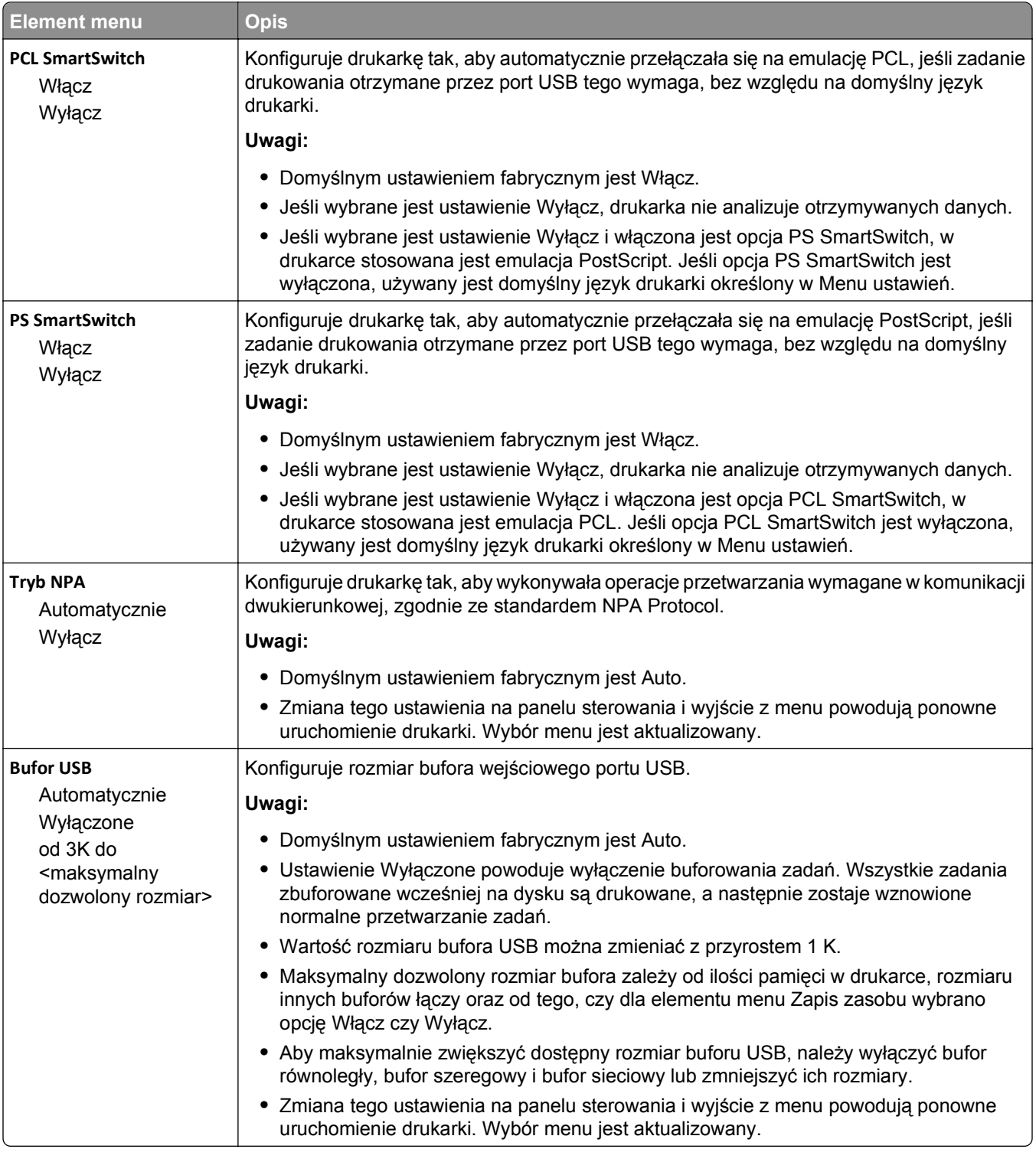

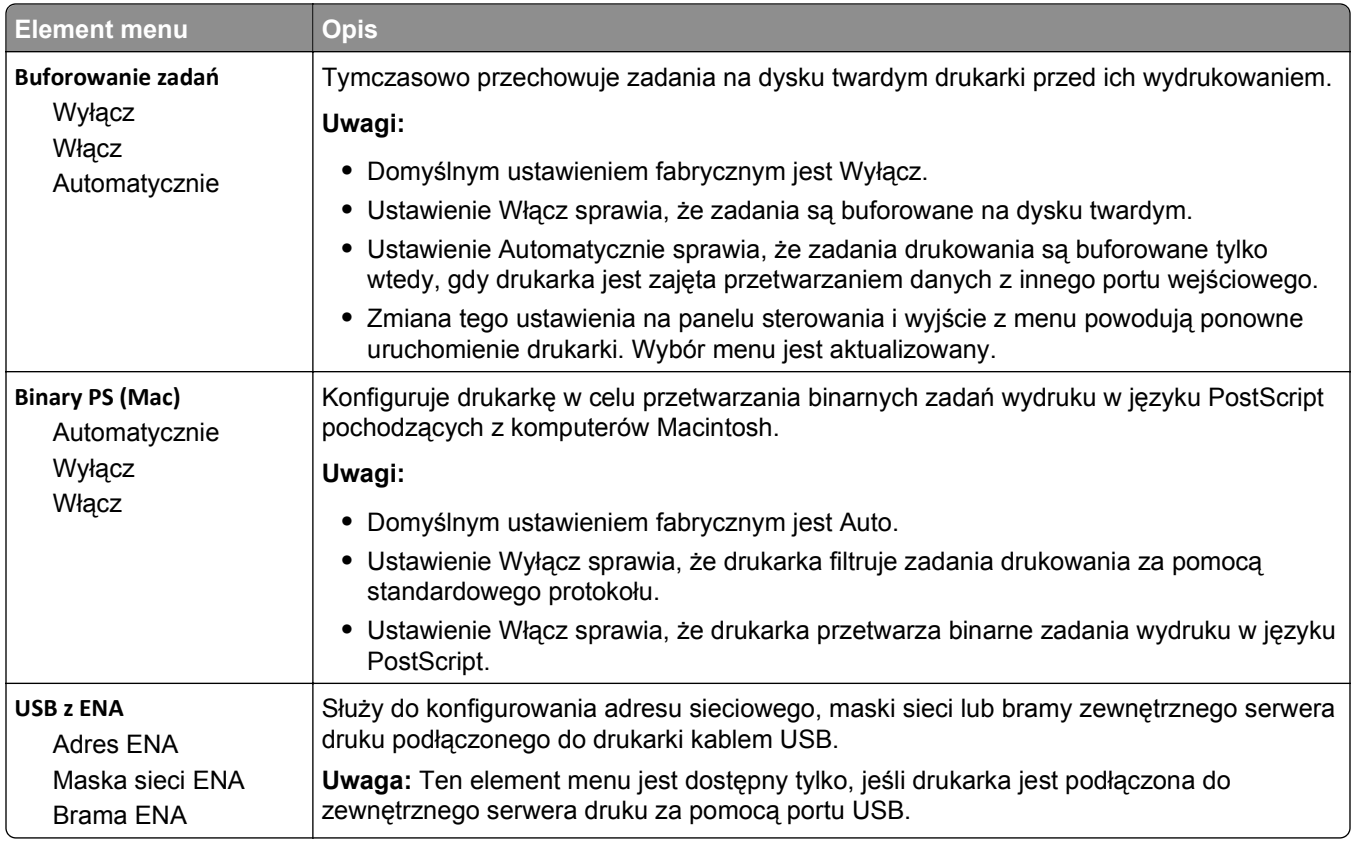

# **Menu Konfiguracja SMTP**

Za pomocą tego menu można skonfigurować serwer SMTP.

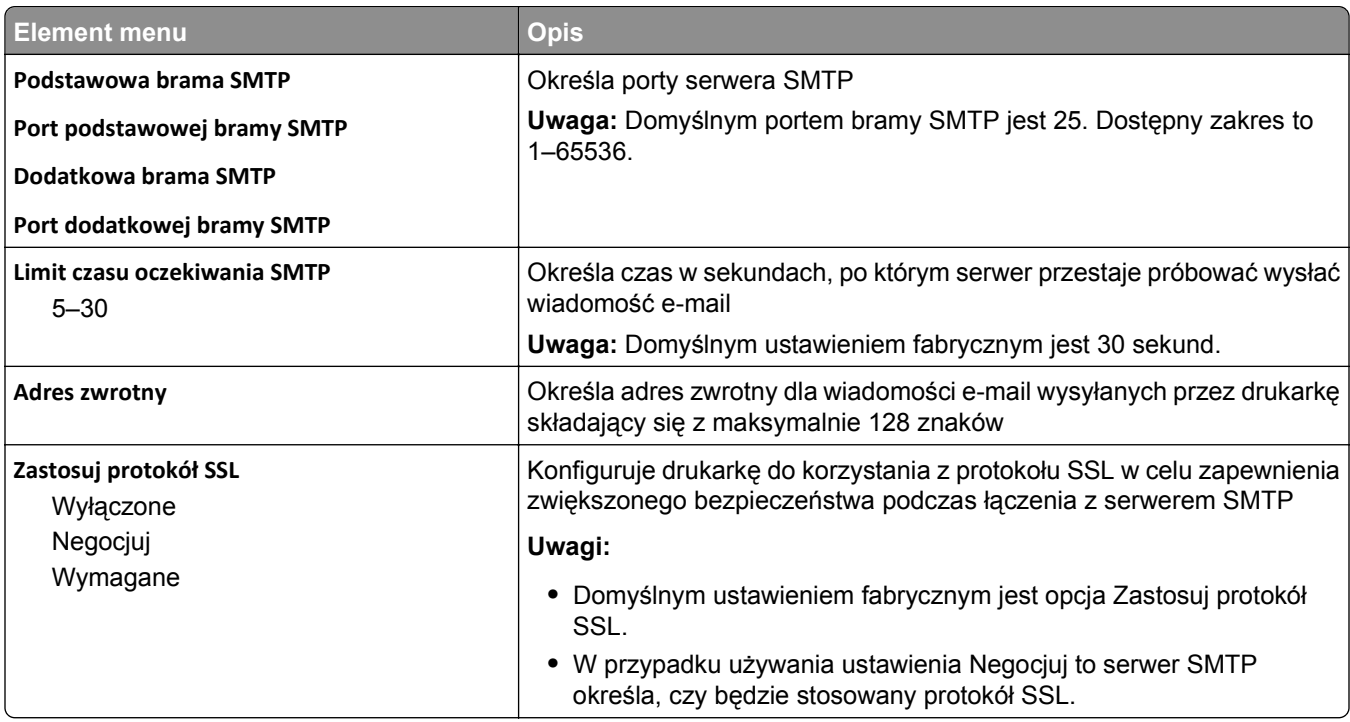

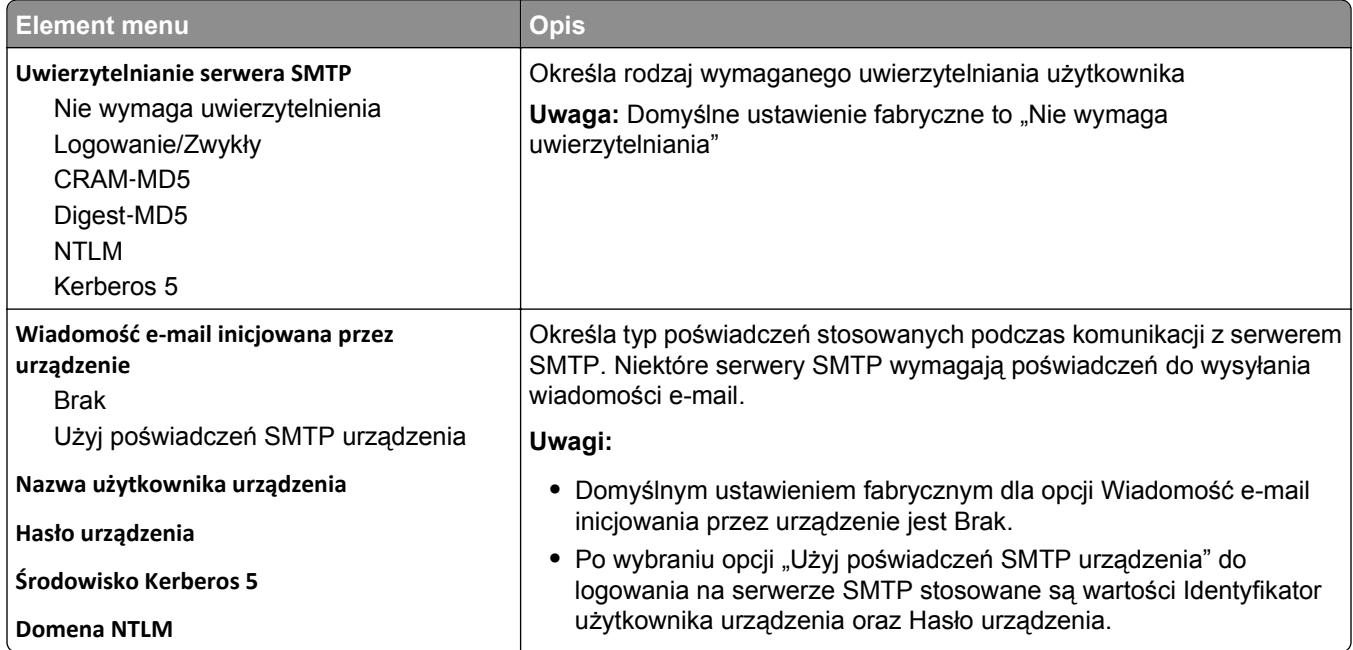

# **Menu Bezpieczeństwo**

# **Menu Różne**

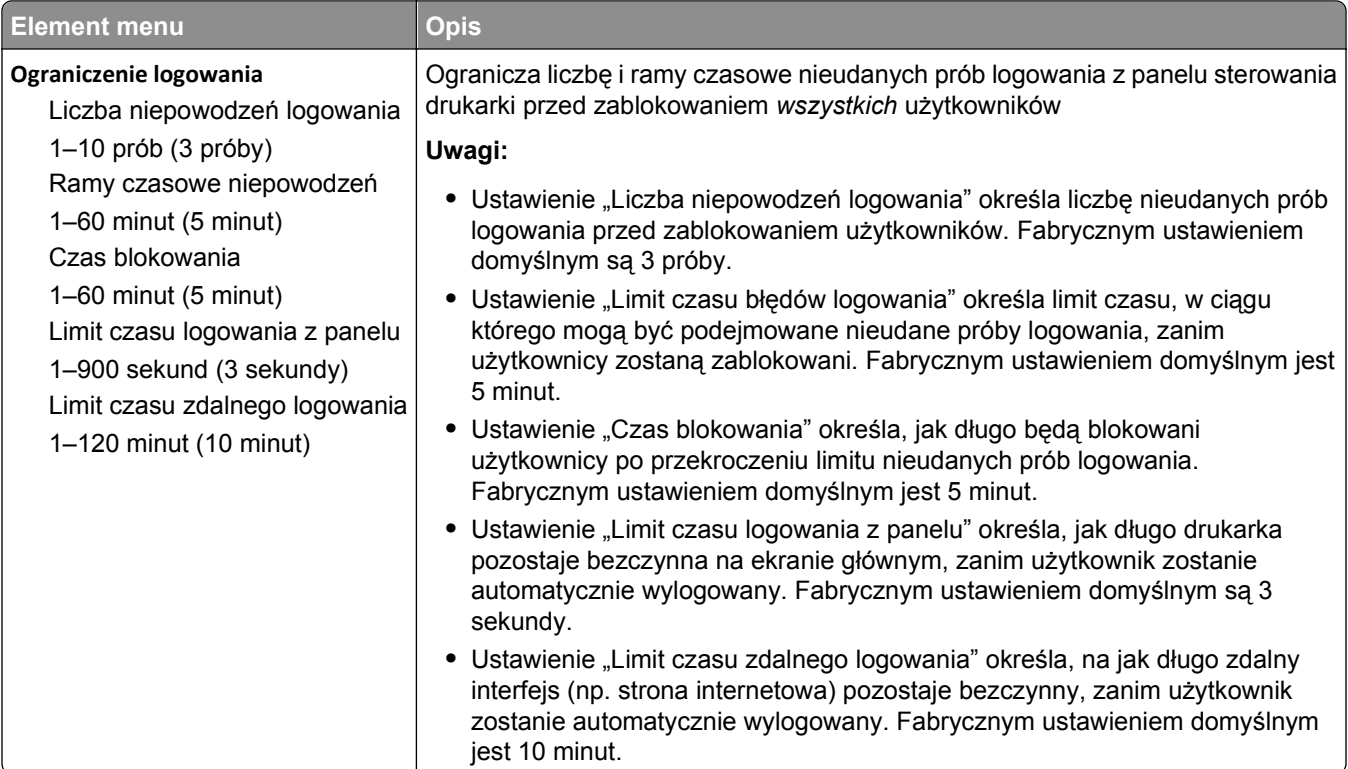

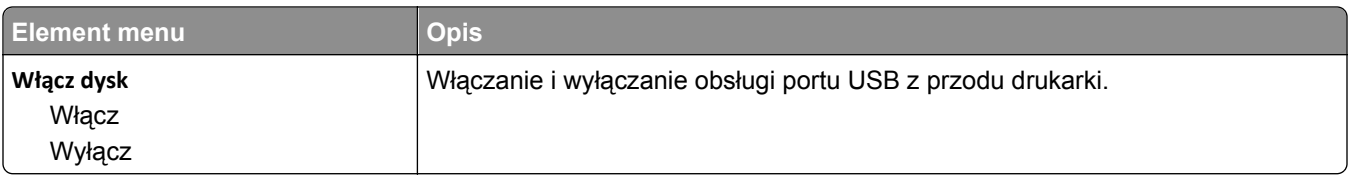

# **Menu Wydruk poufny**

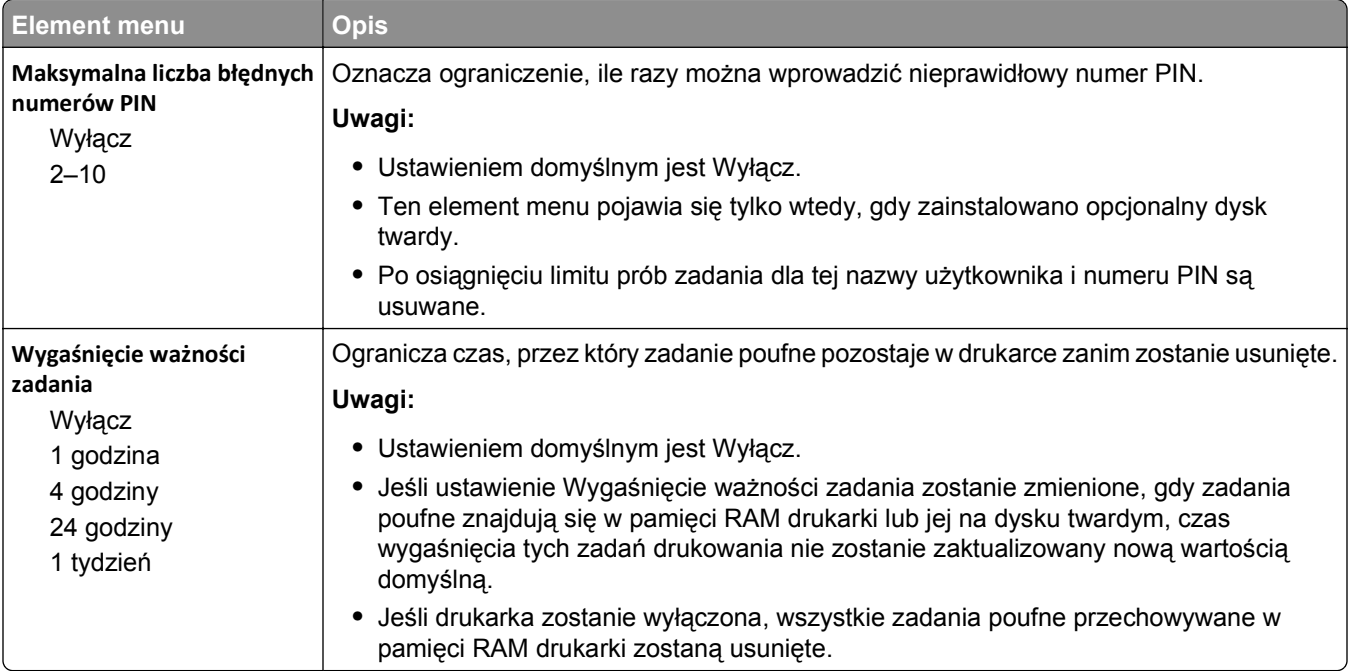

# **Wymazywanie dysku, menu**

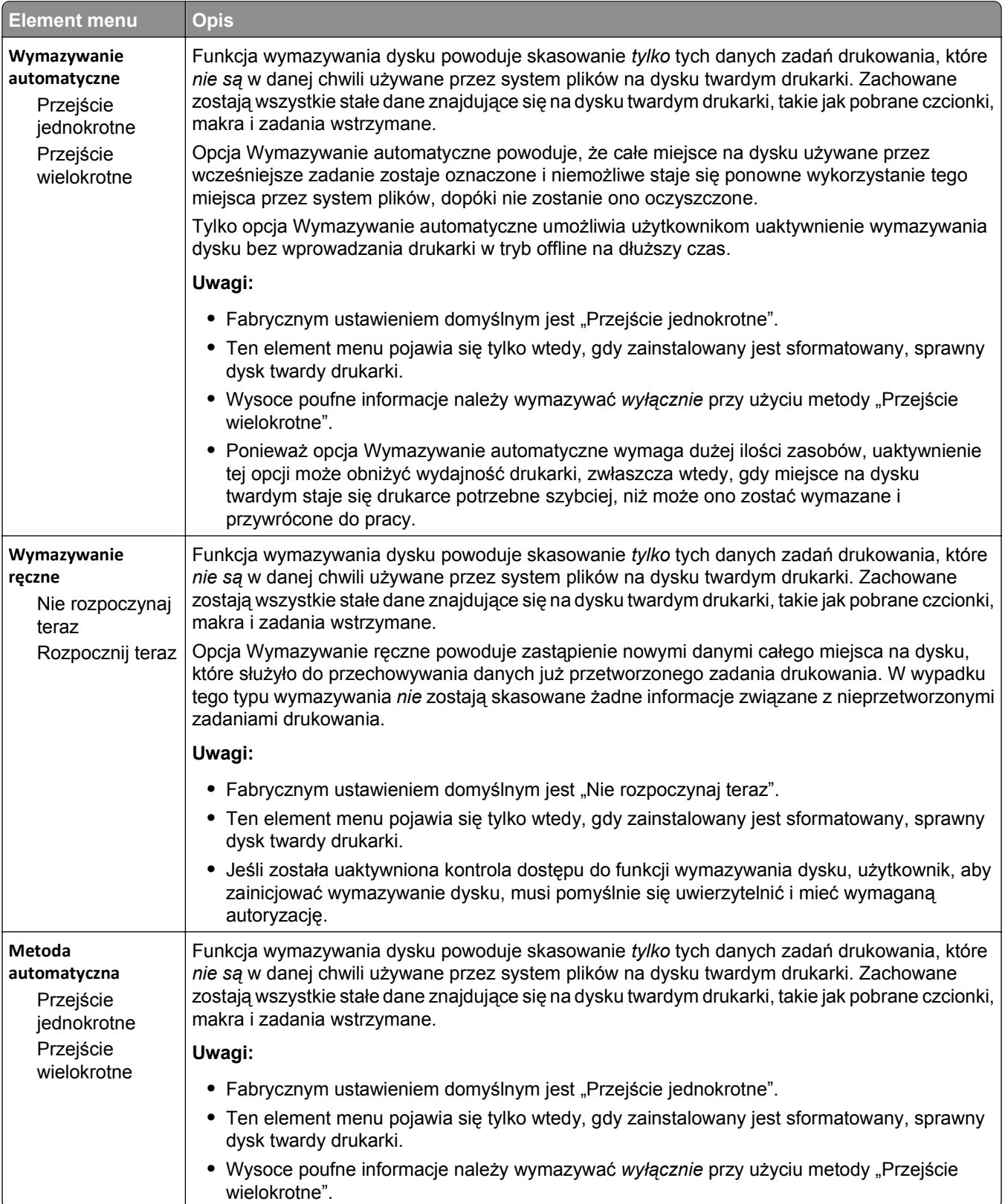

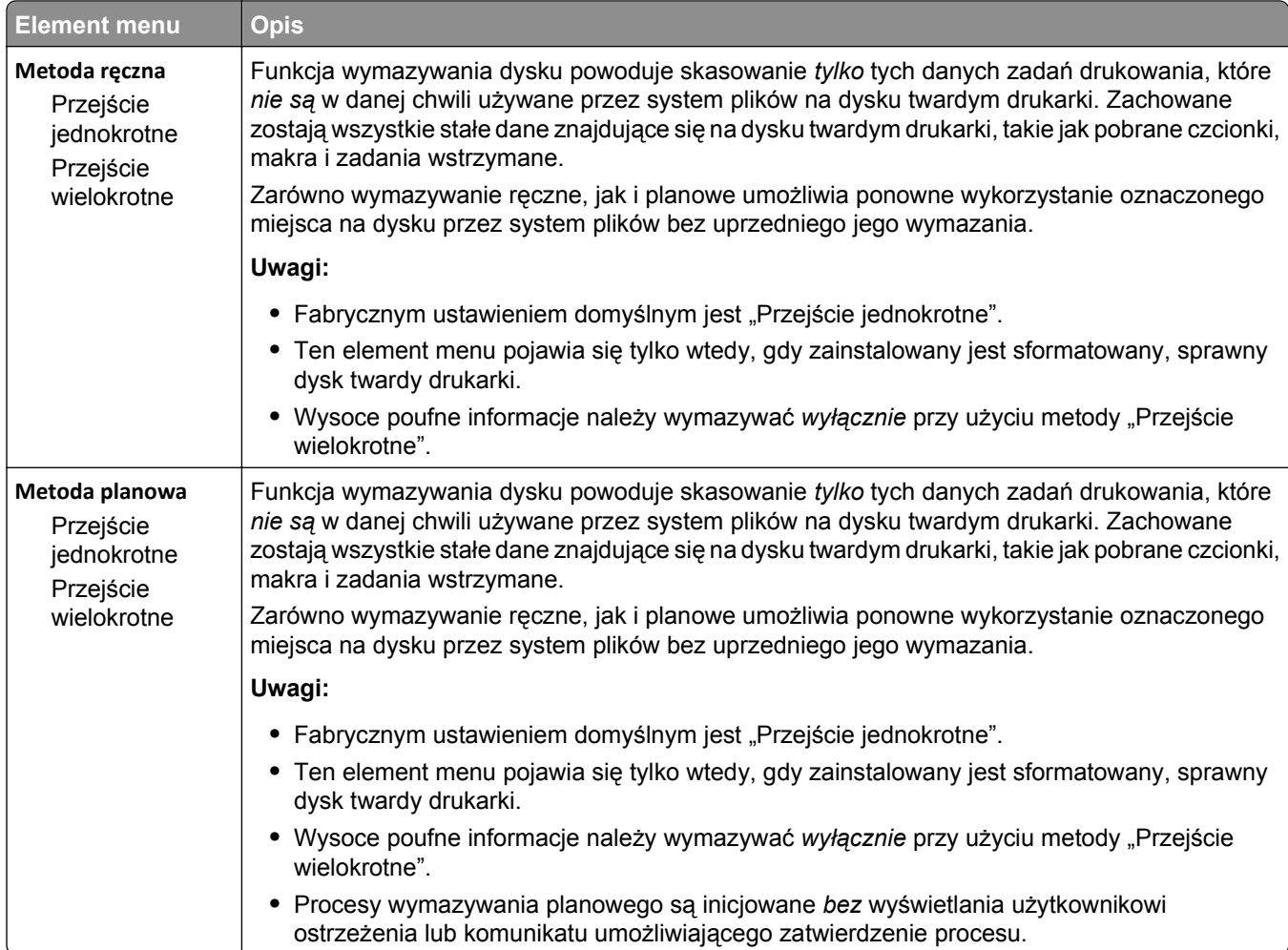

# **Menu Dziennik audytu bezpieczeństwa**

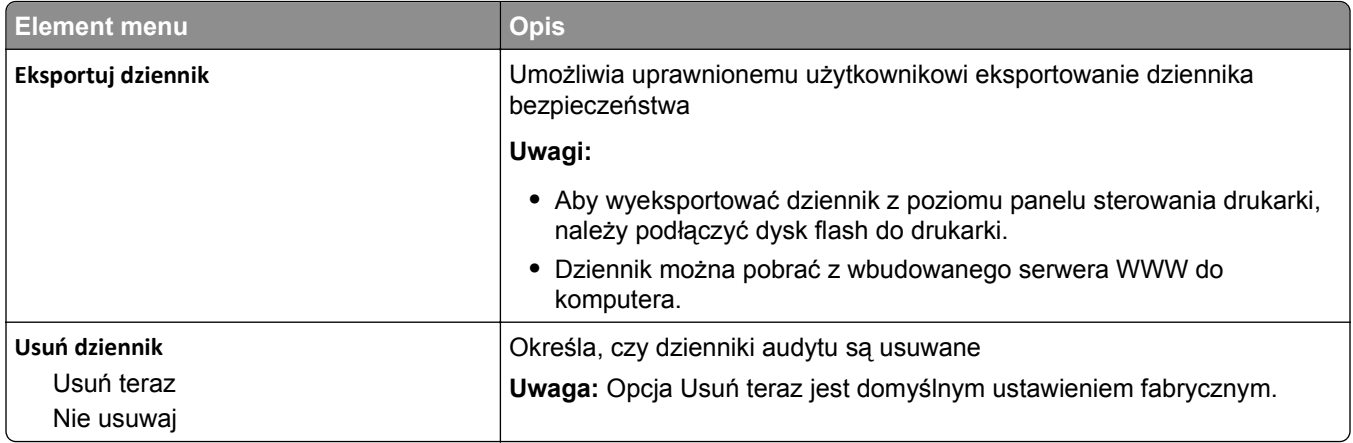
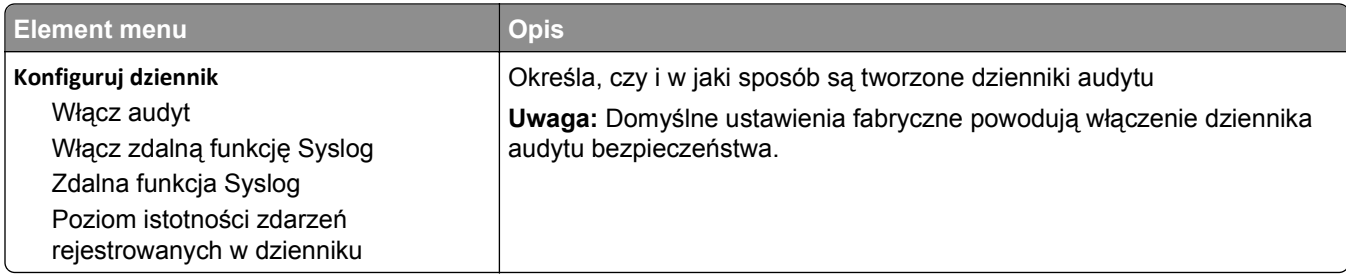

### **Menu Ustaw datę i godzinę**

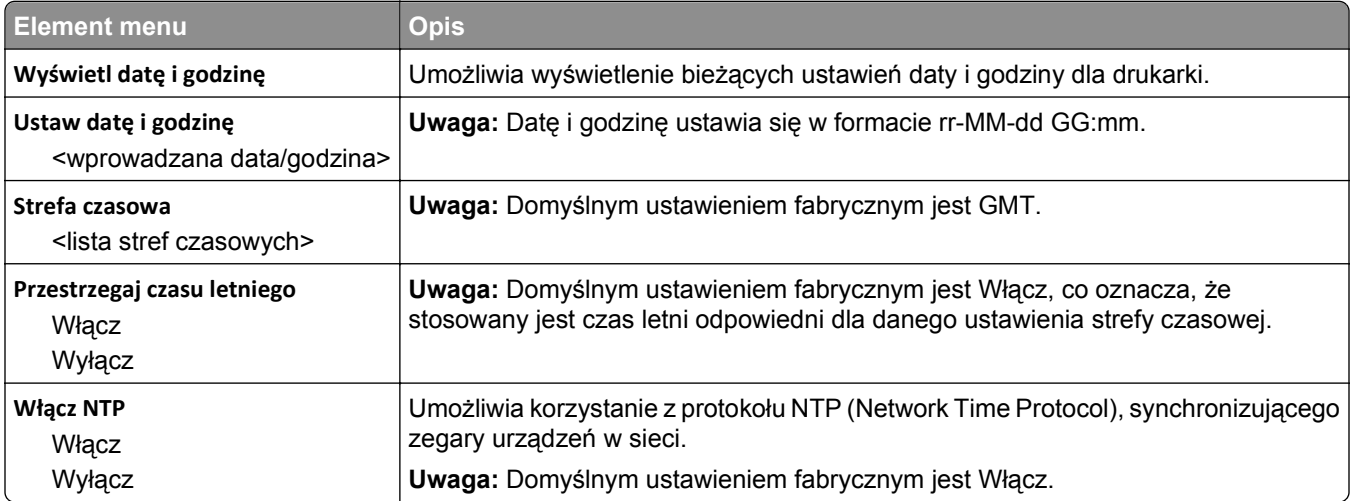

# **Menu Ustawienia**

### **Menu ustawień ogólnych**

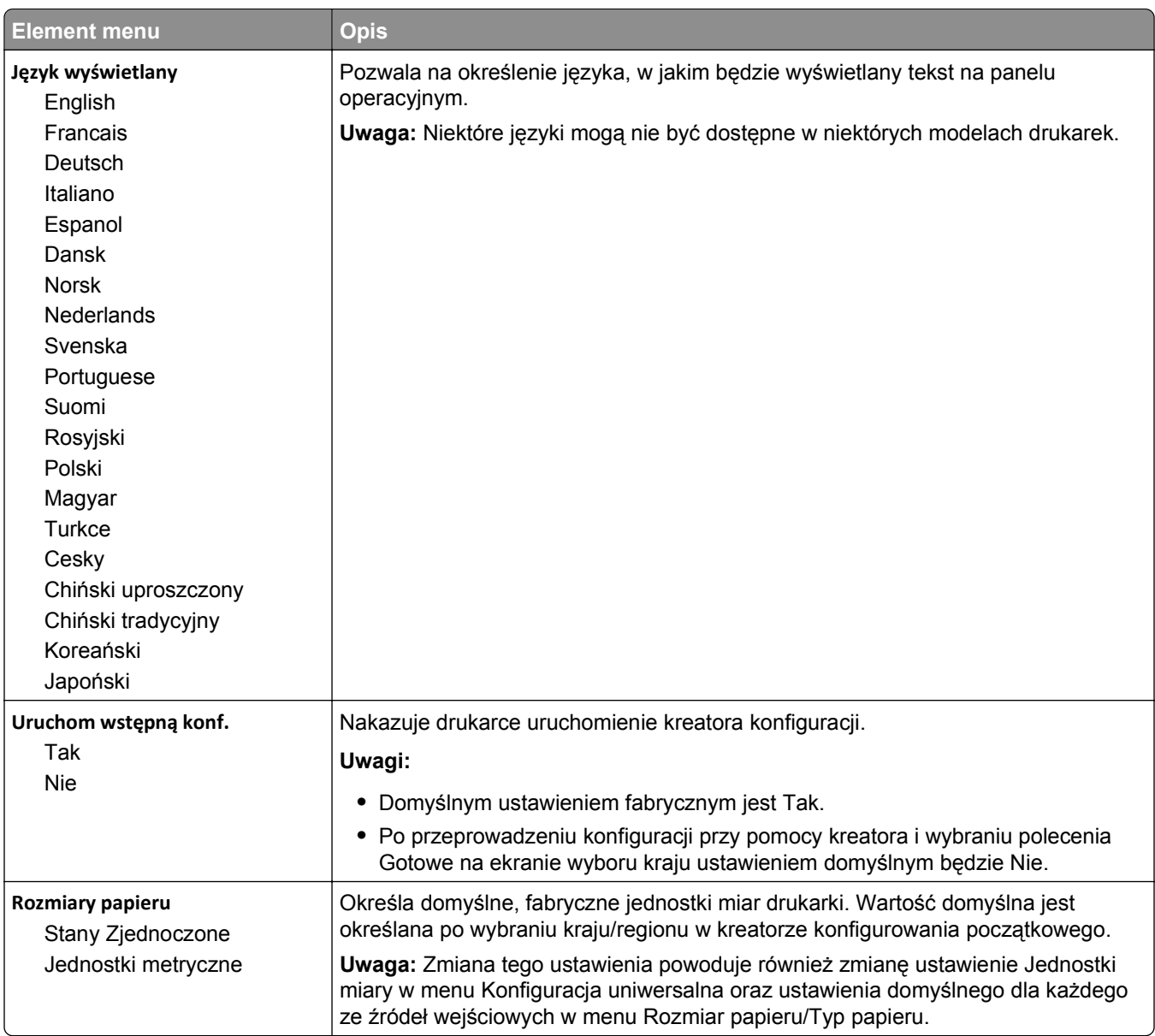

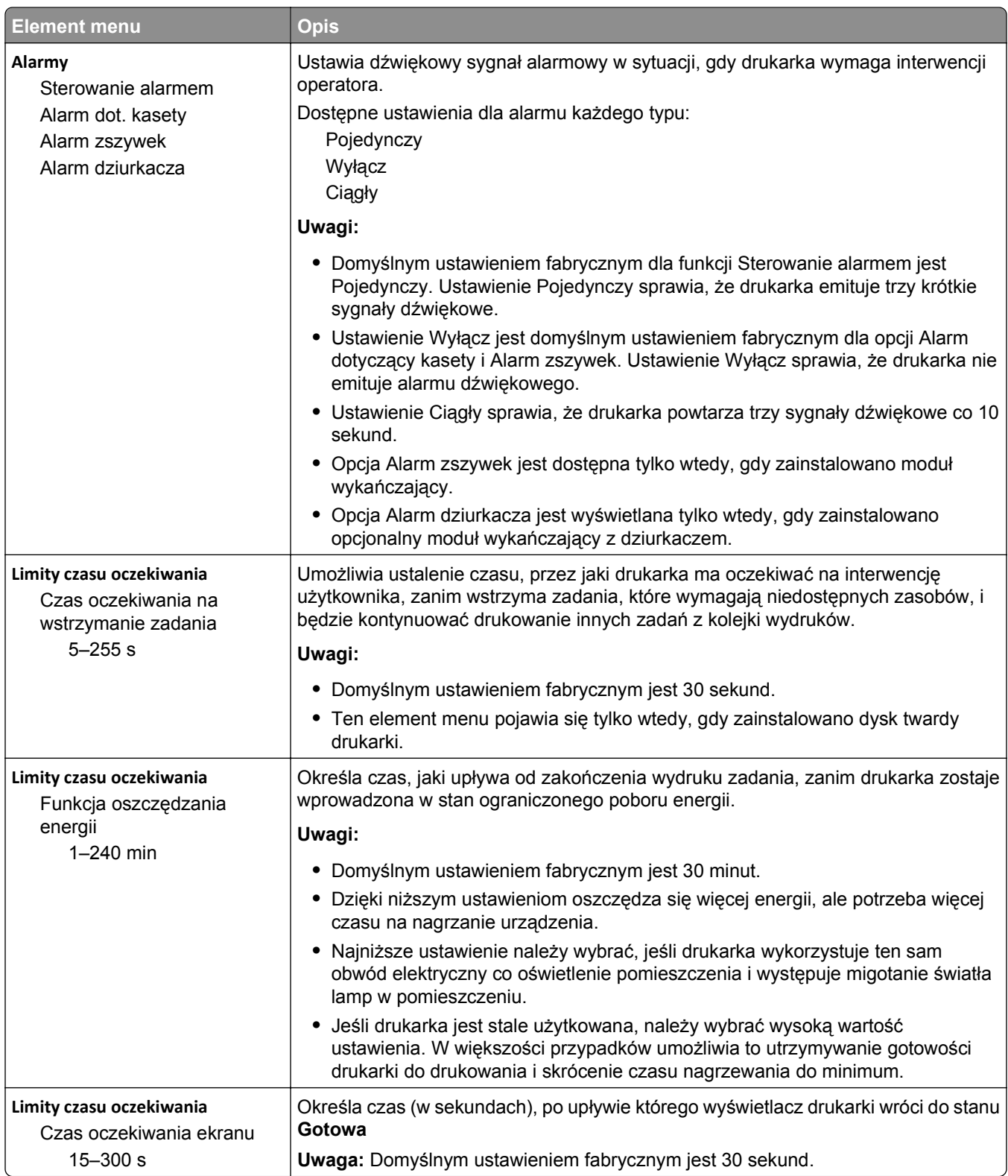

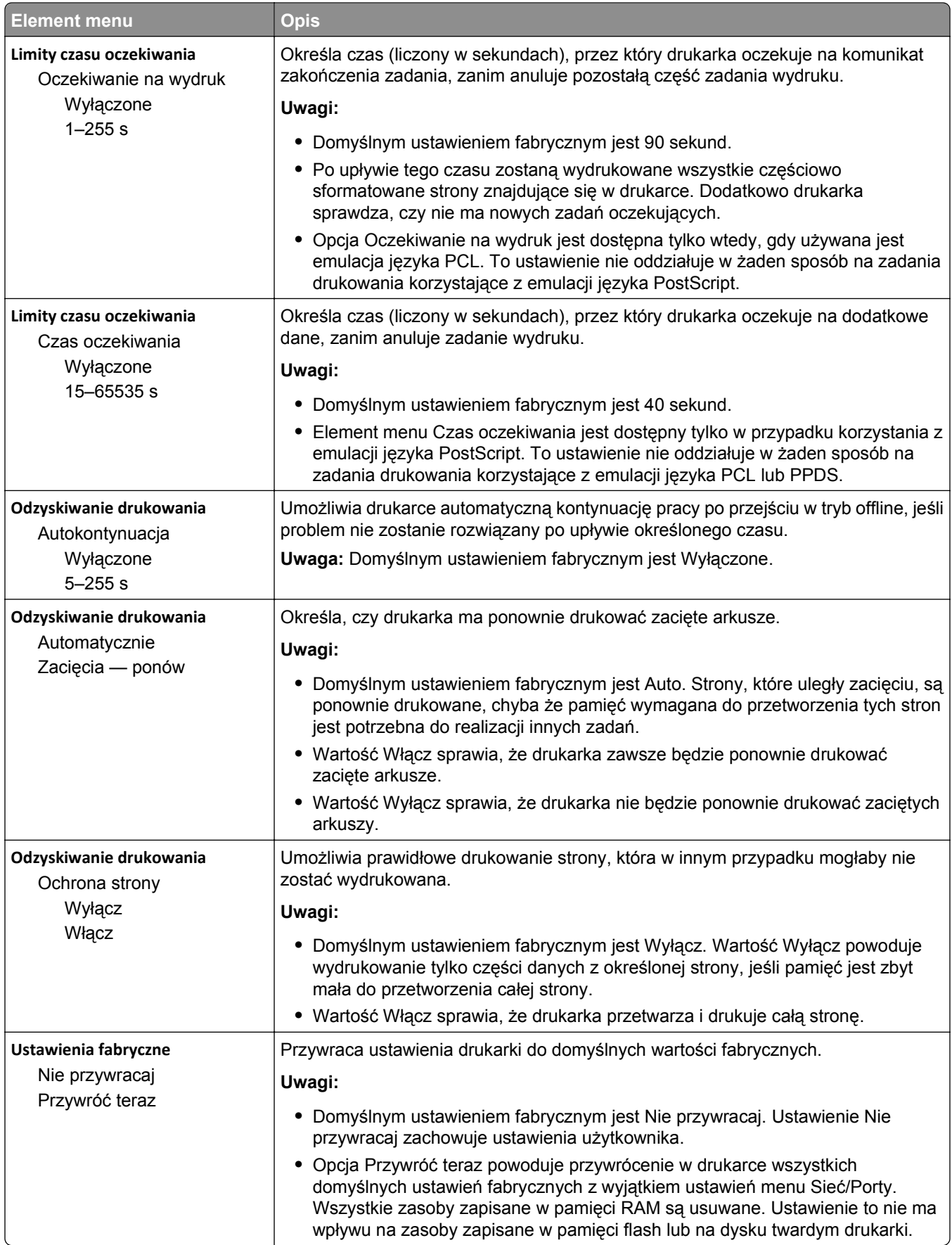

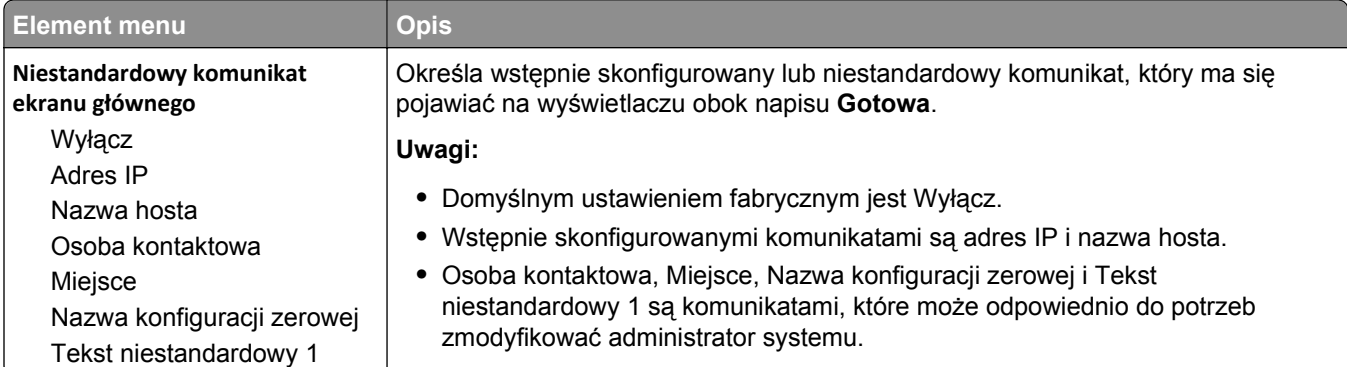

### **Menu ustawień**

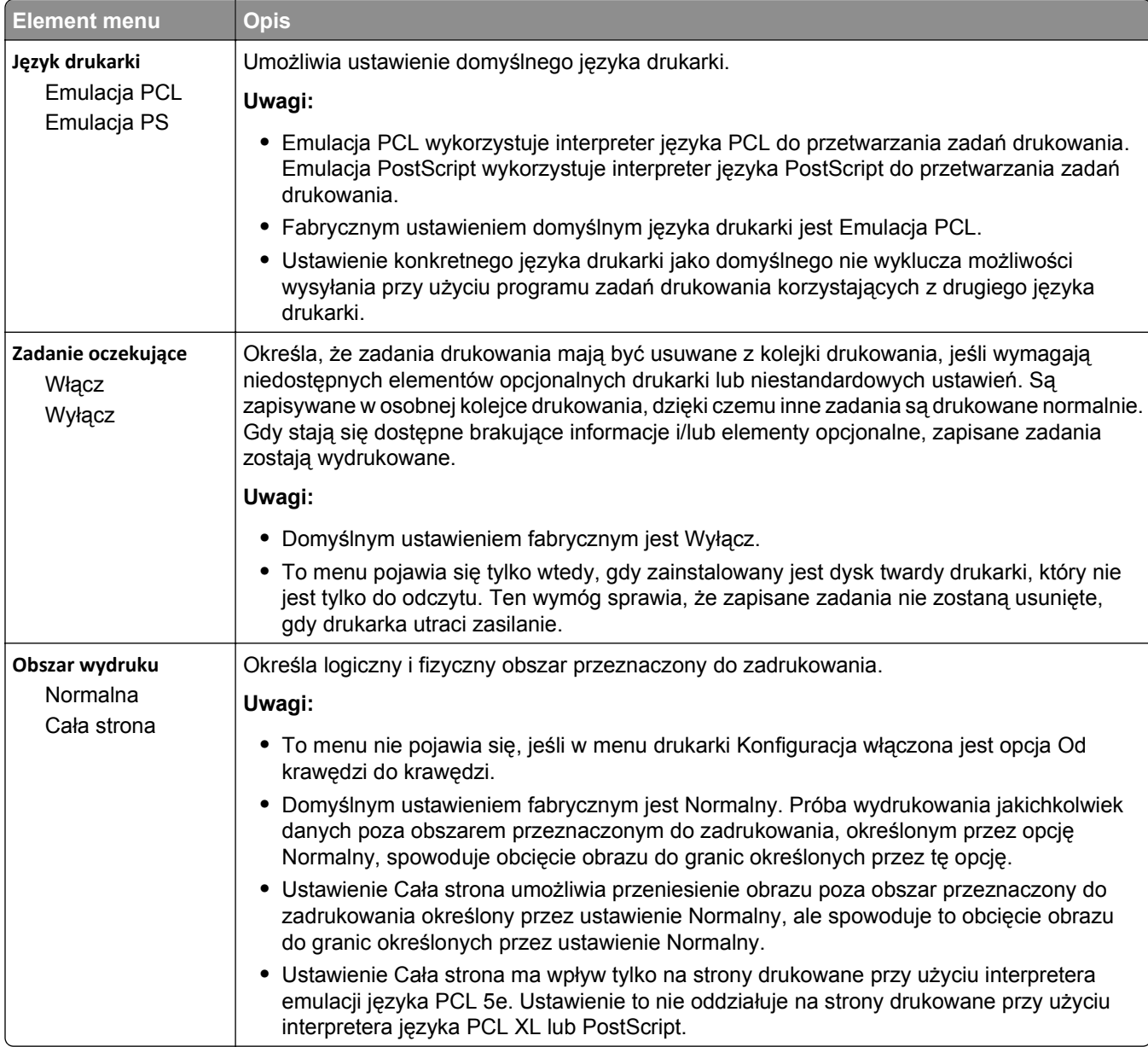

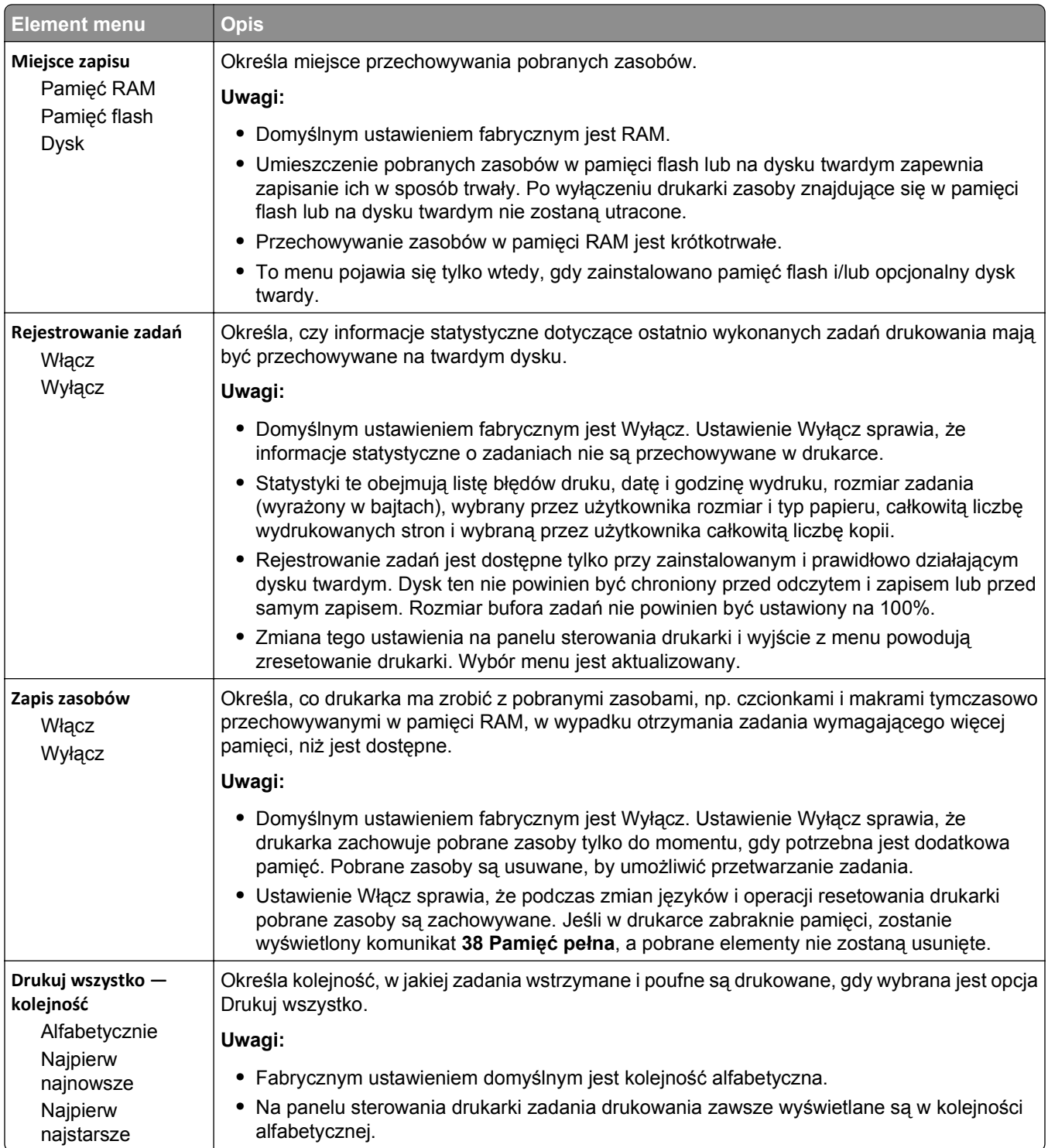

### **Menu wykańczania**

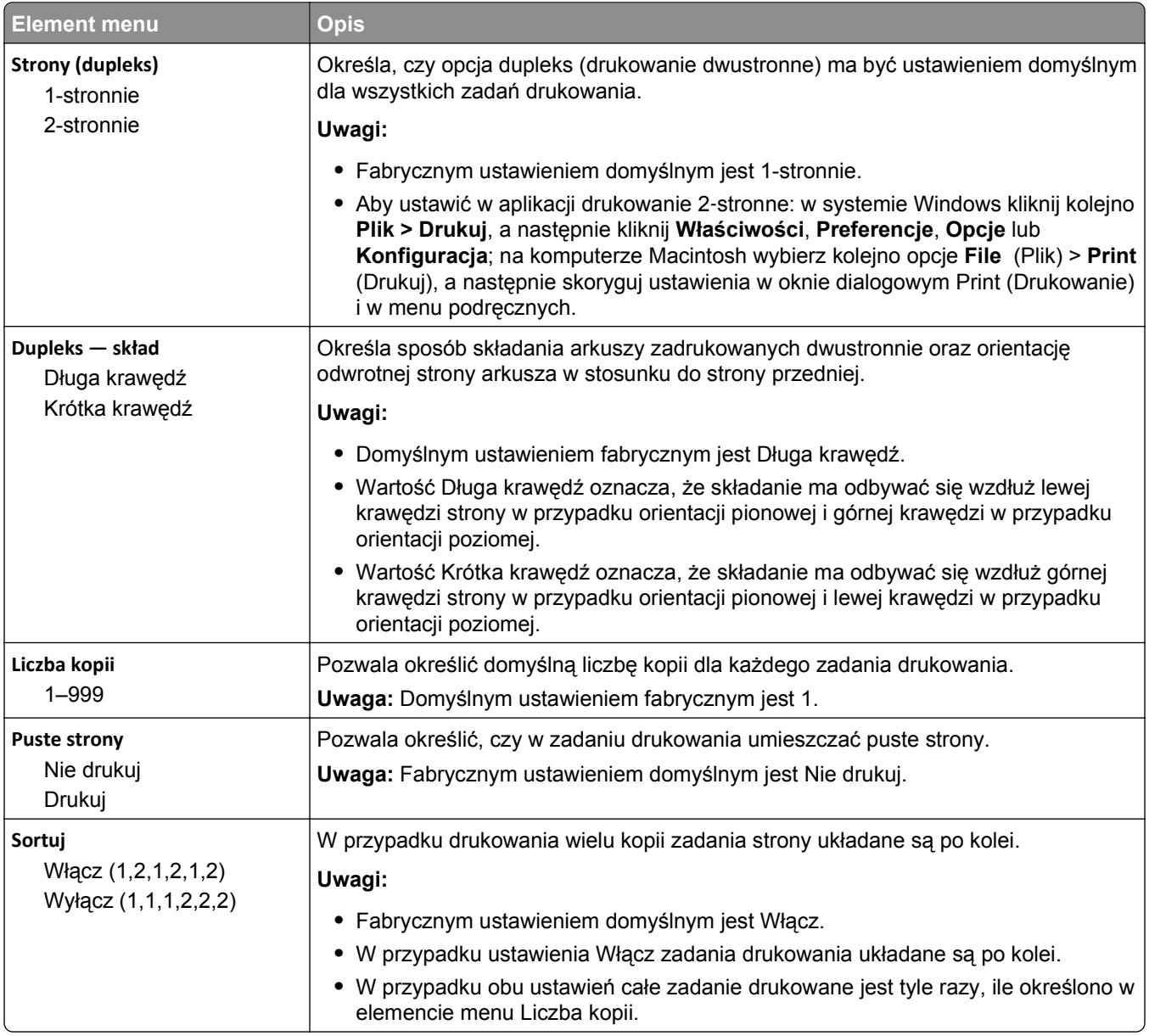

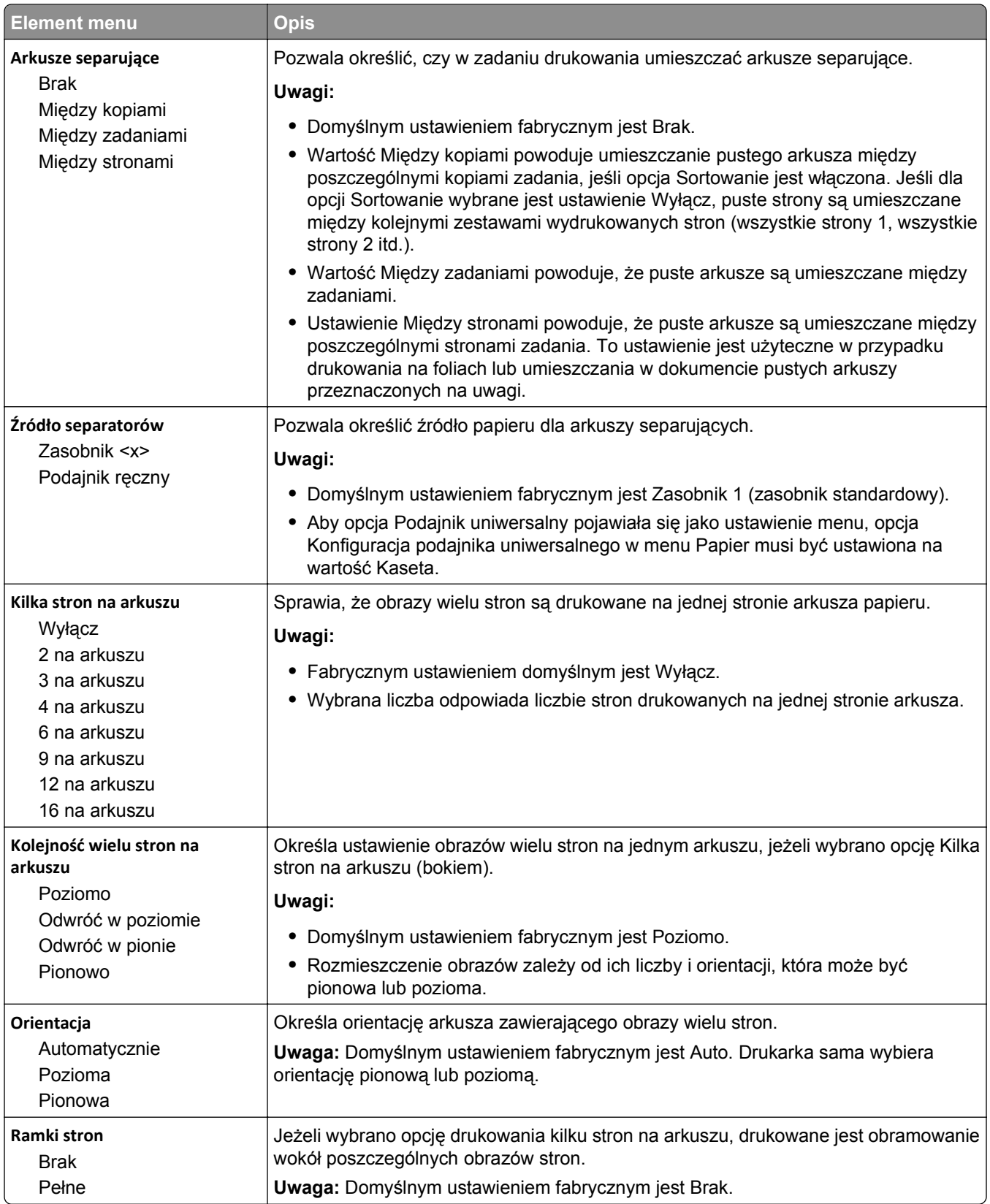

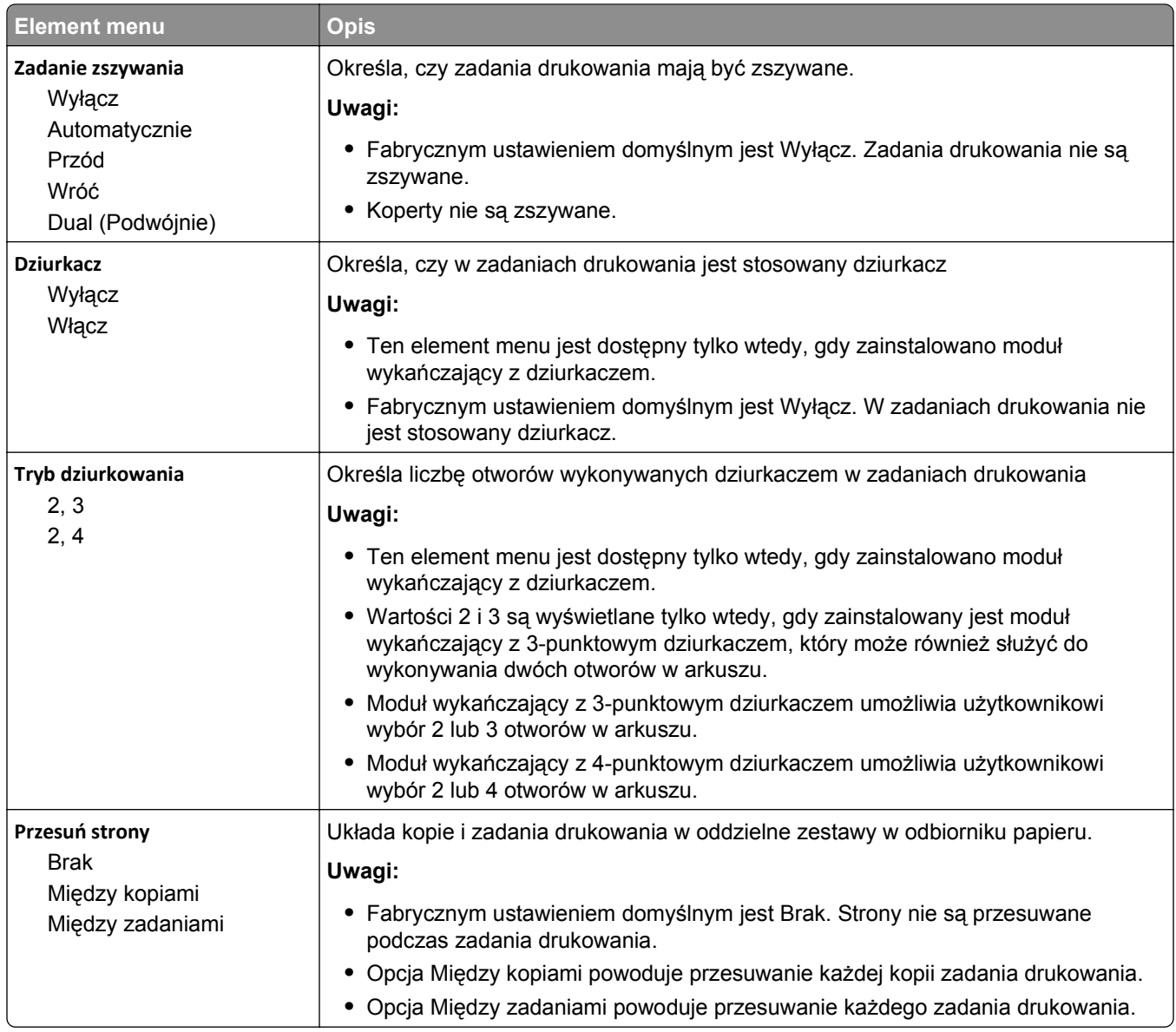

### **Menu Jakość**

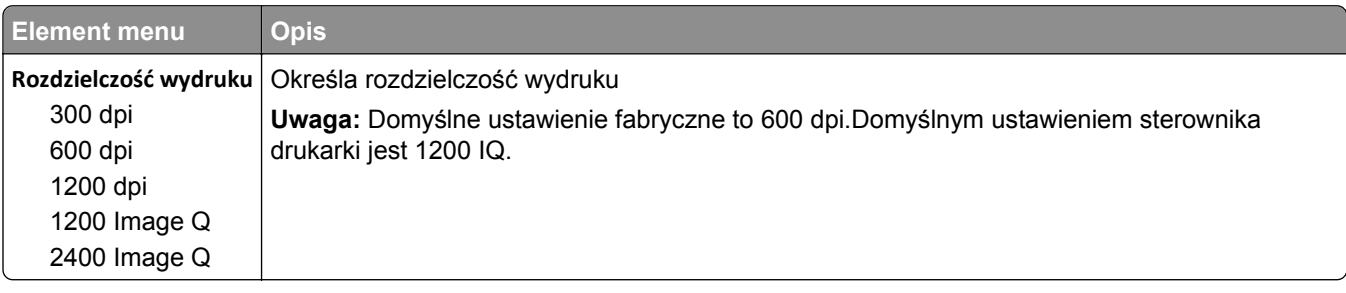

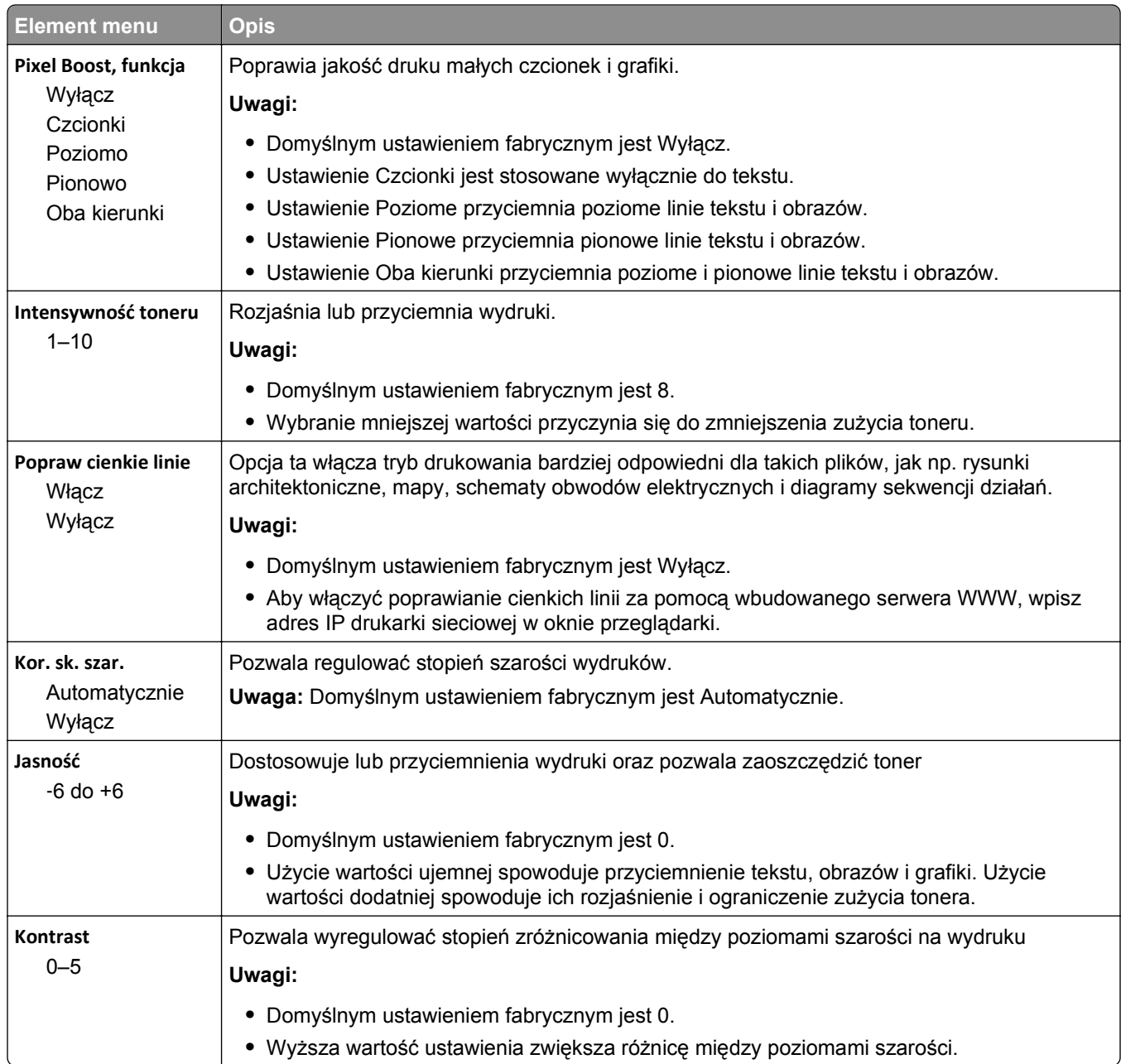

### **Menu narzędzi**

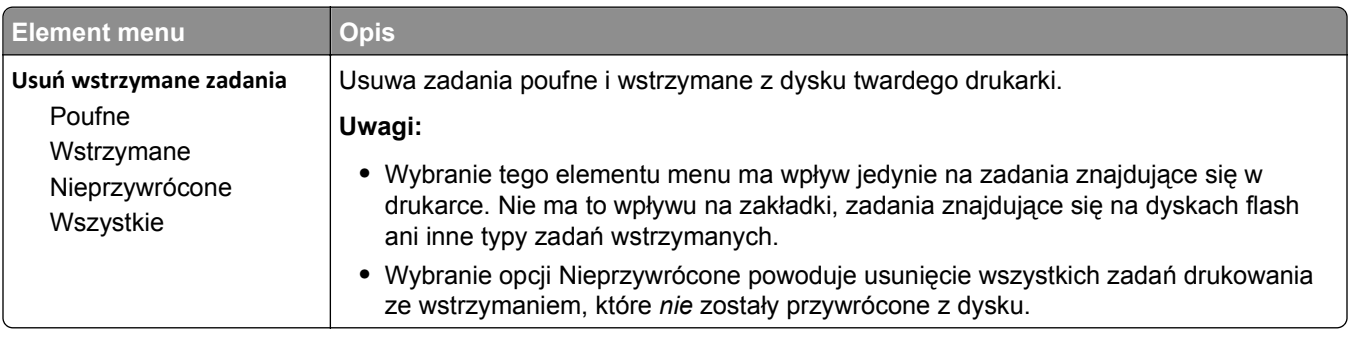

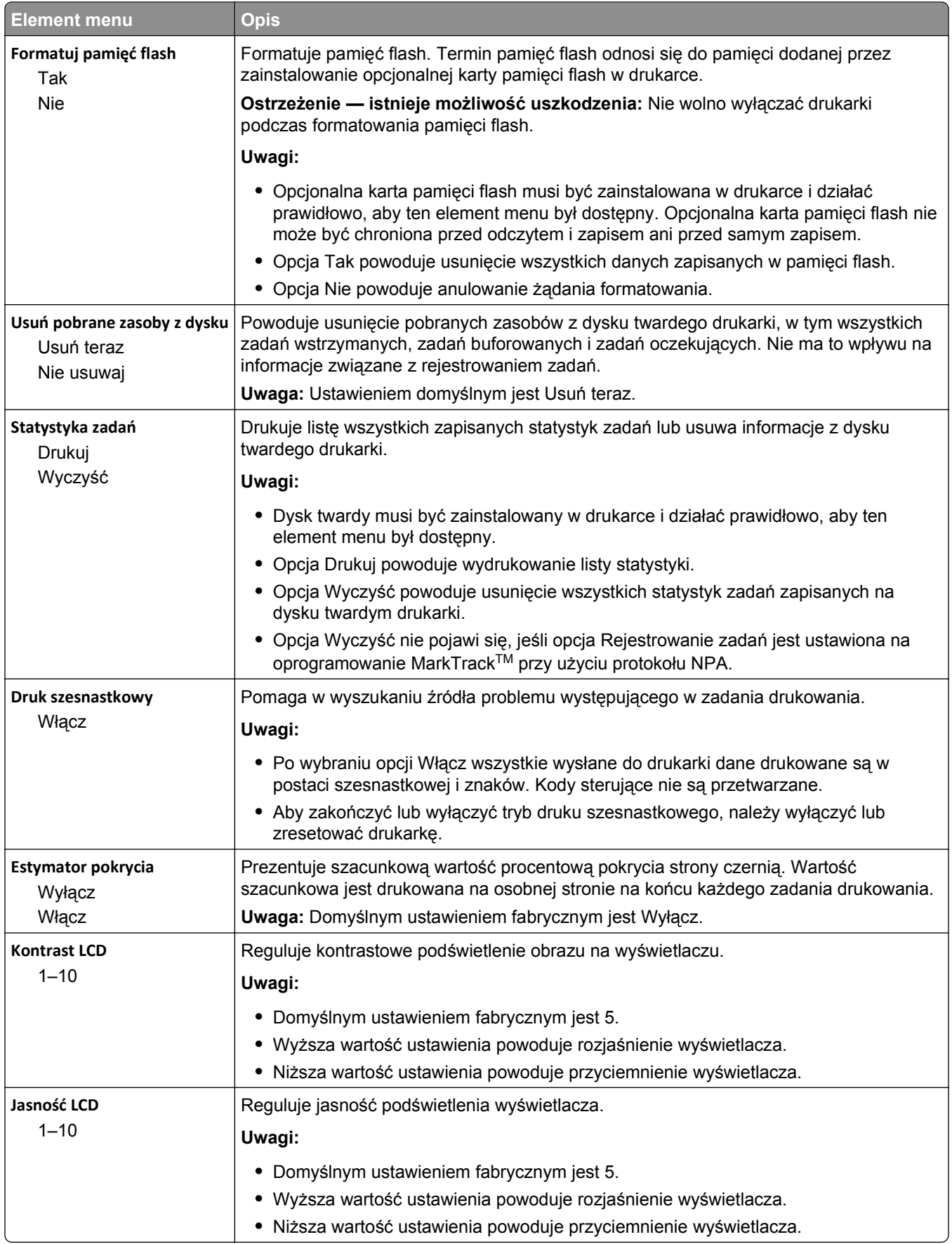

### **Menu XPS**

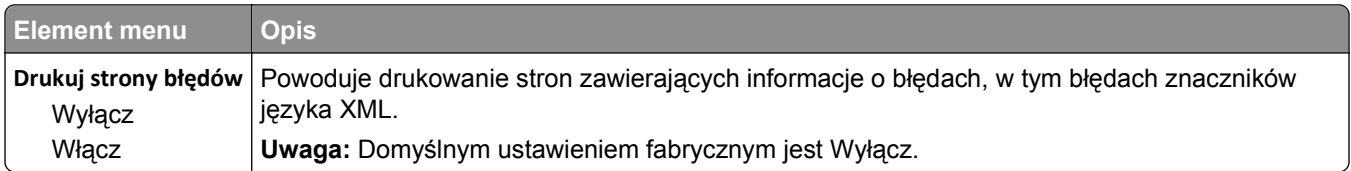

### **Menu PDF**

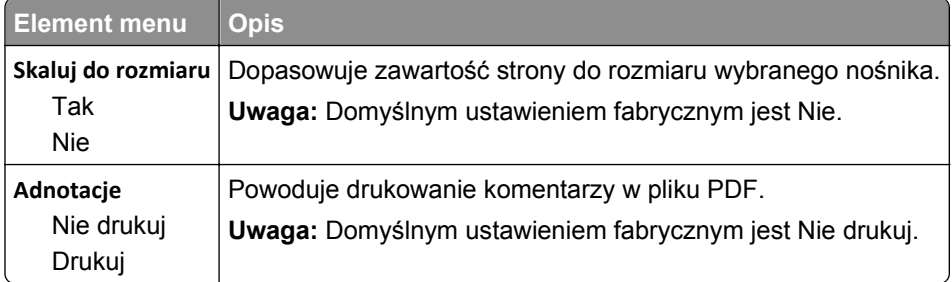

### **Menu PostScript**

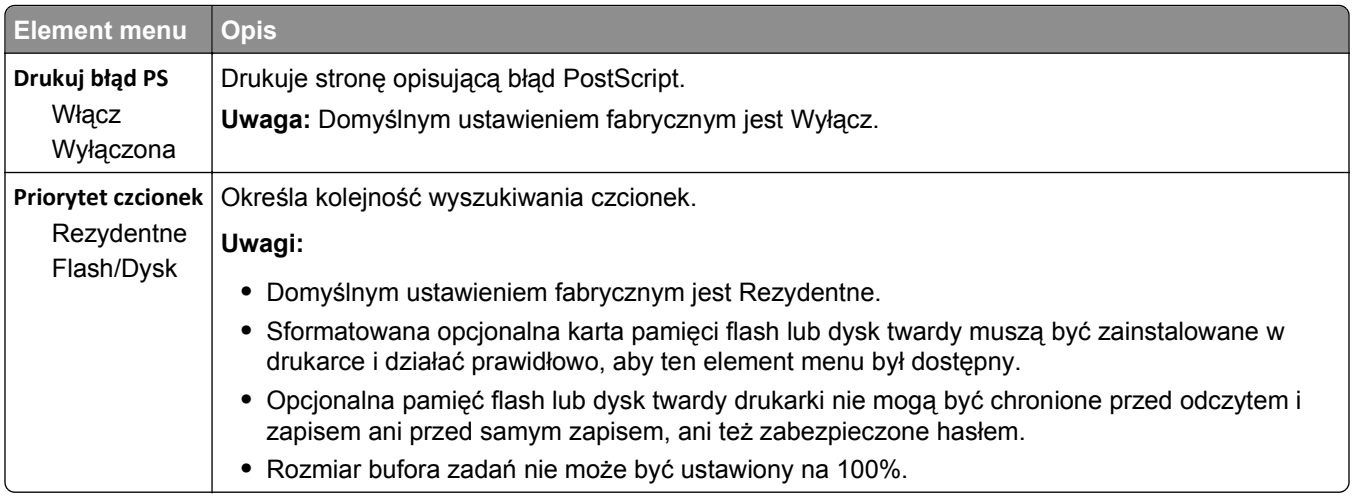

## **Menu emulacji PCL**

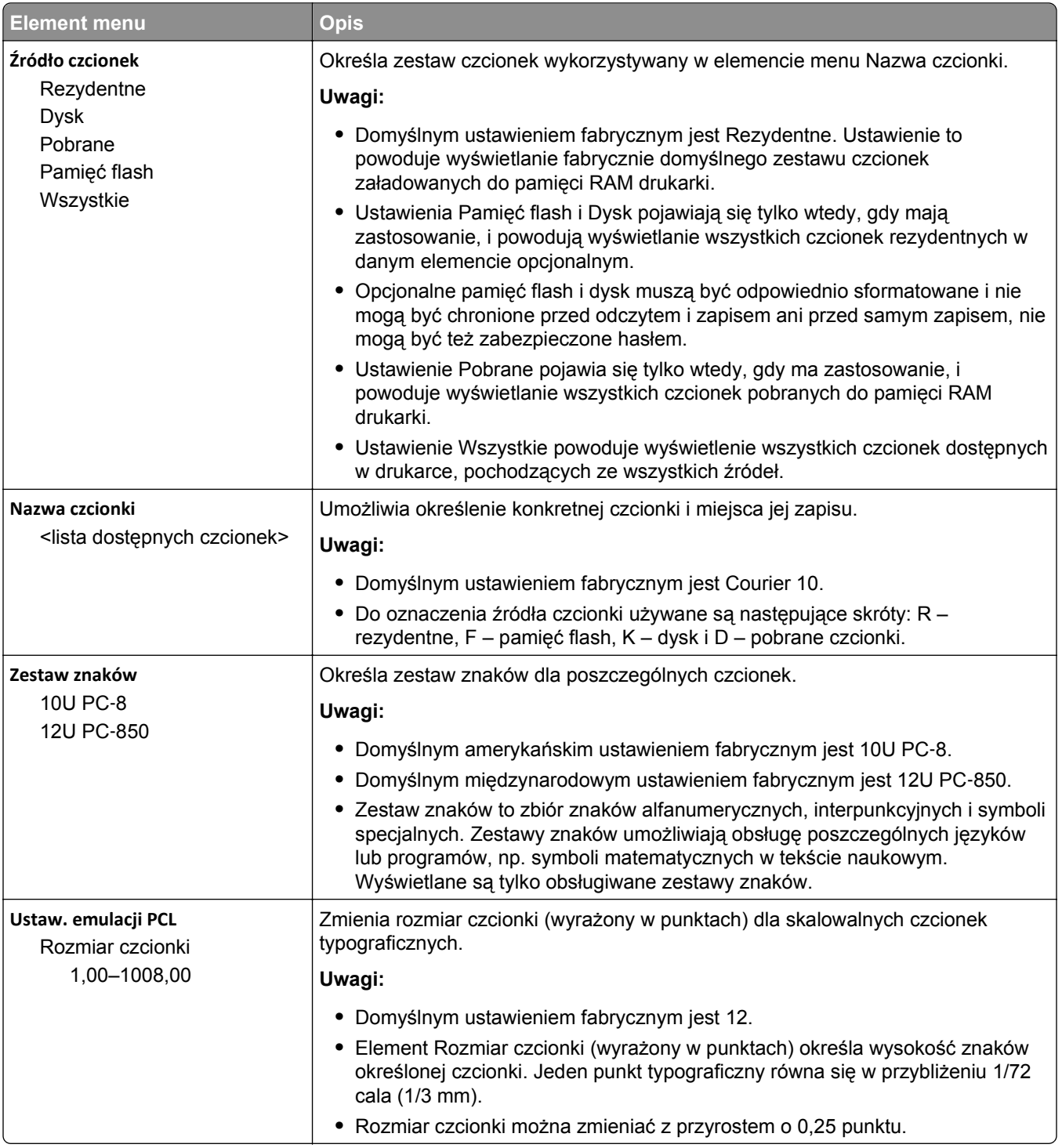

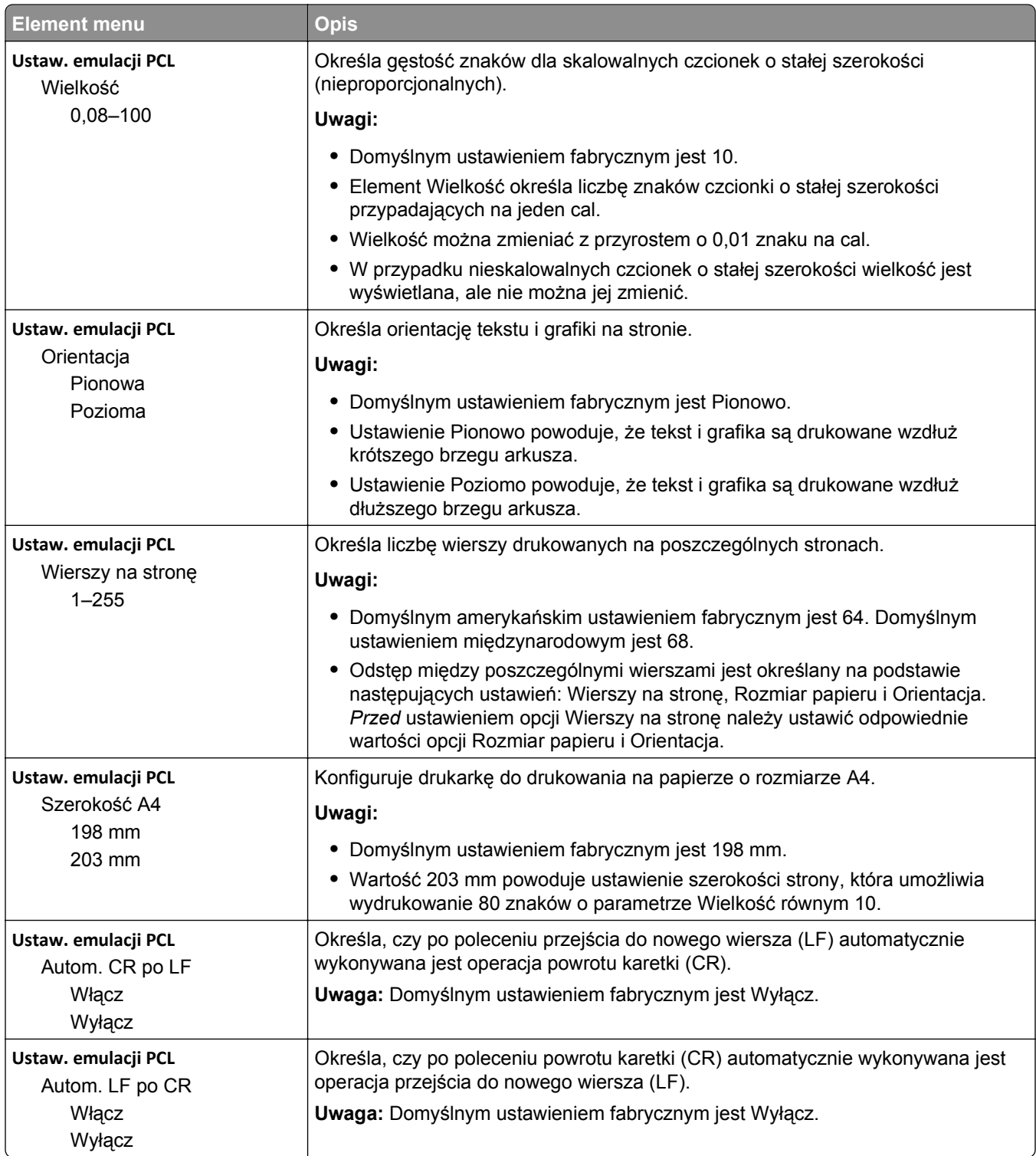

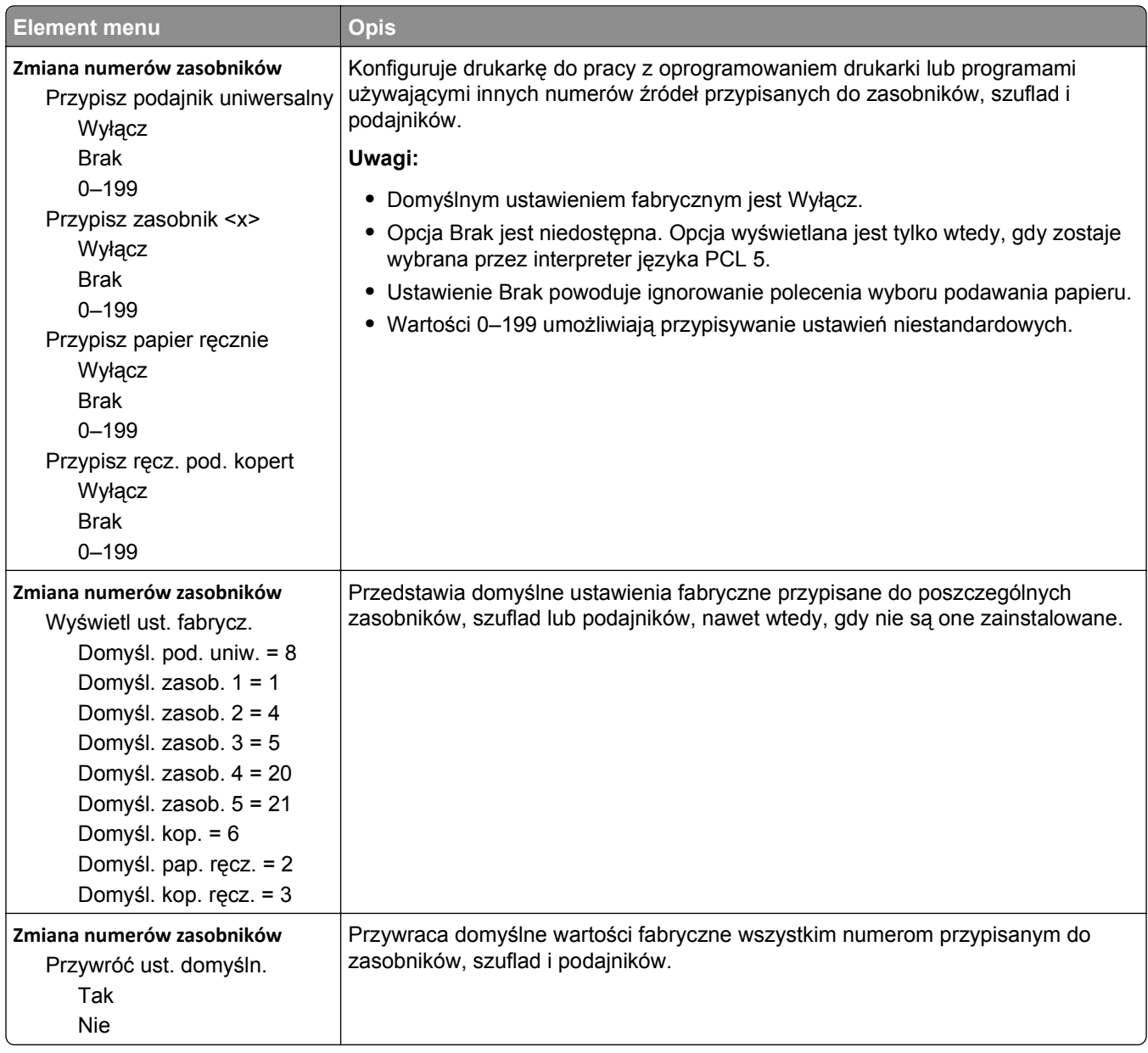

### **Menu HTML**

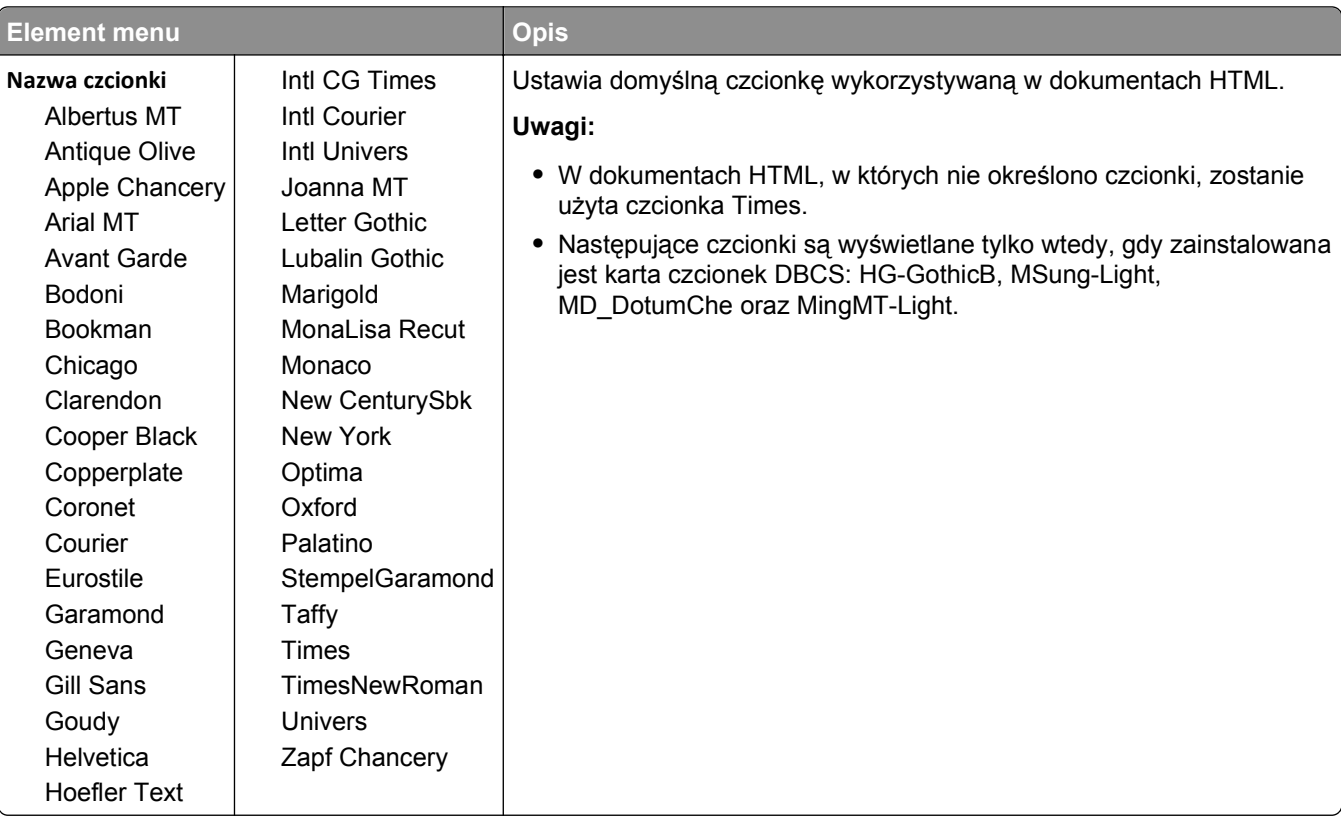

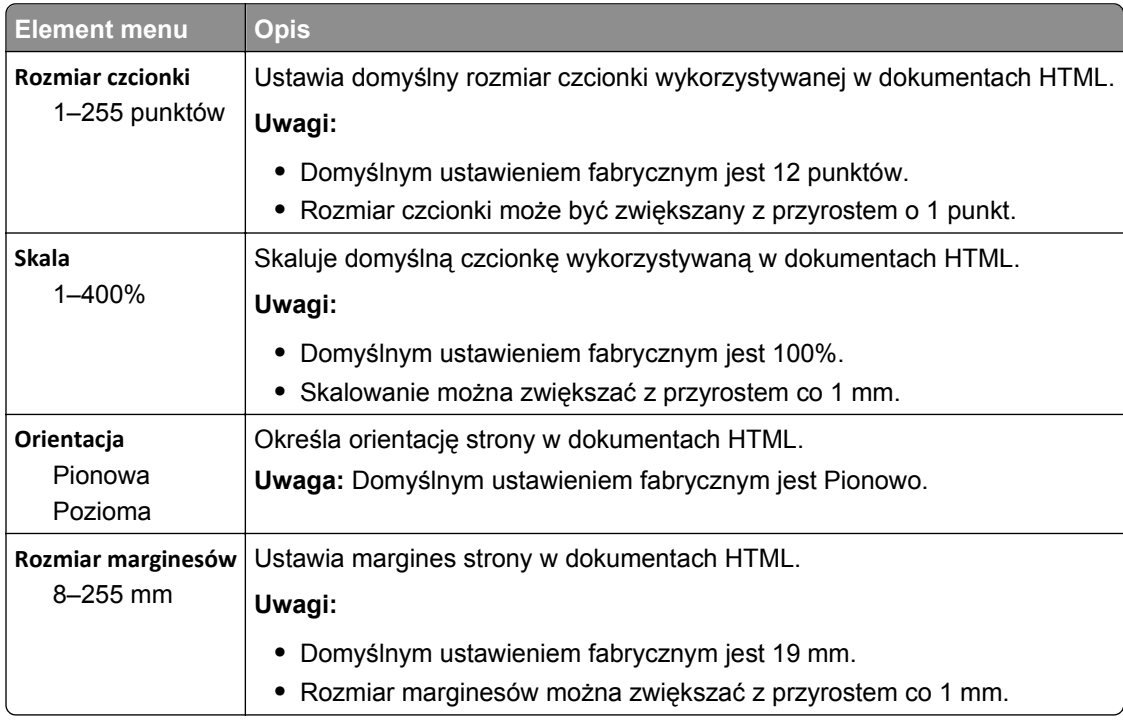

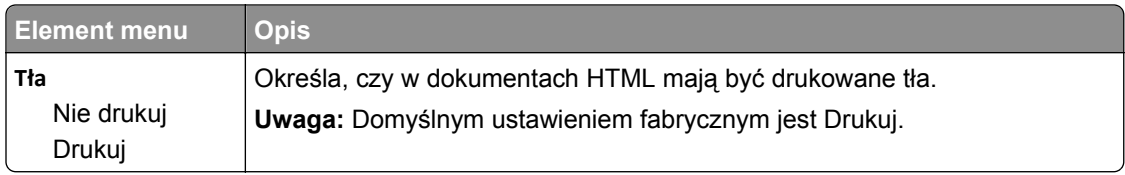

### **Menu obrazu**

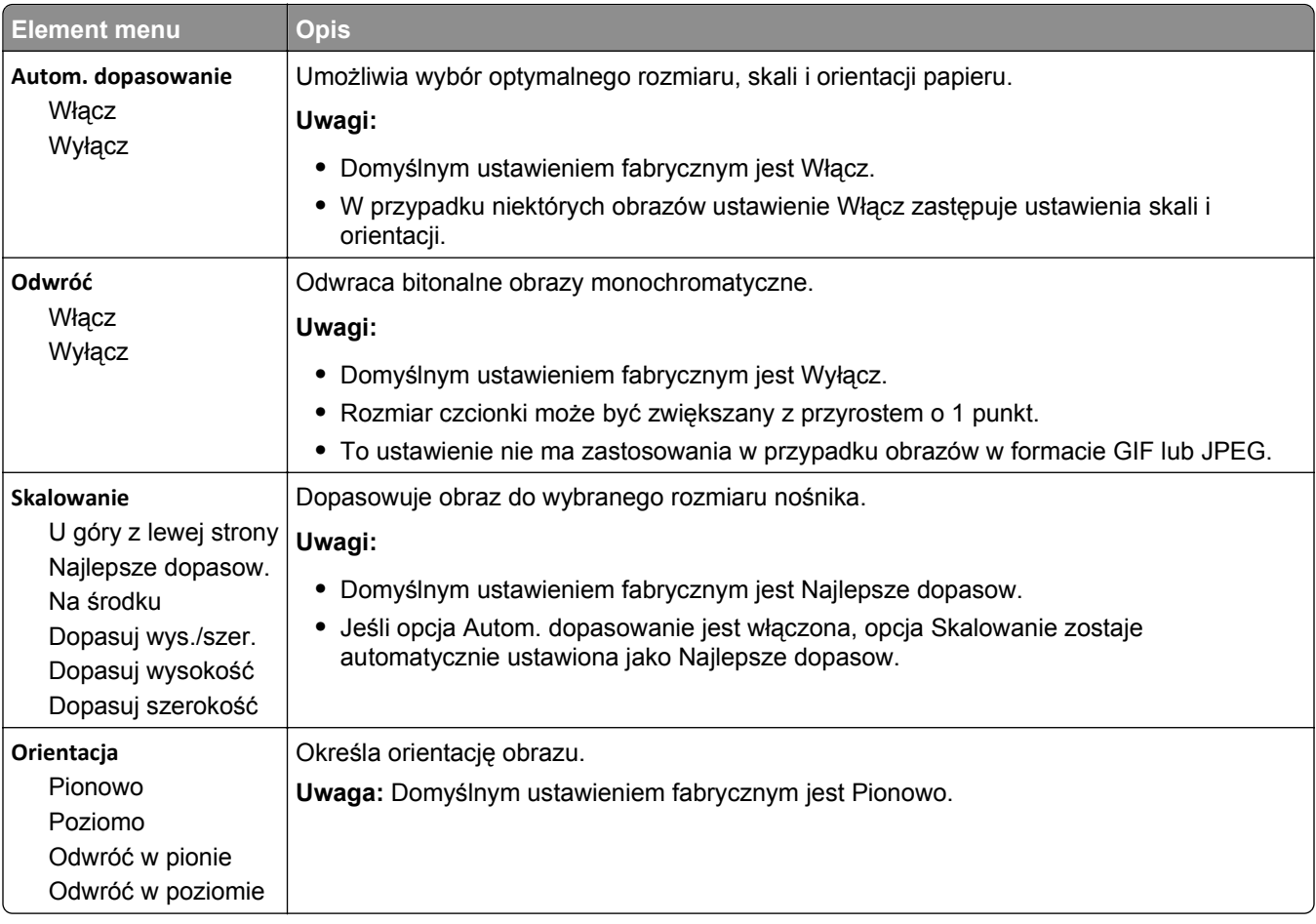

### **Menu Dysk flash**

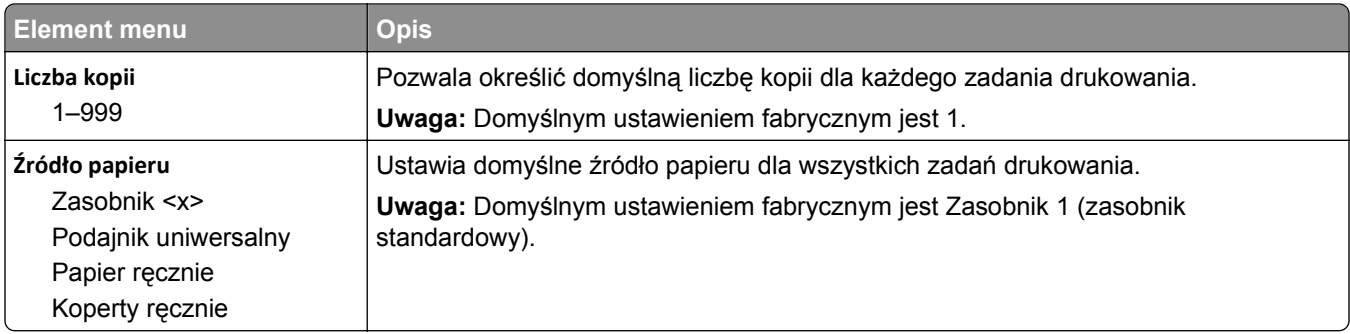

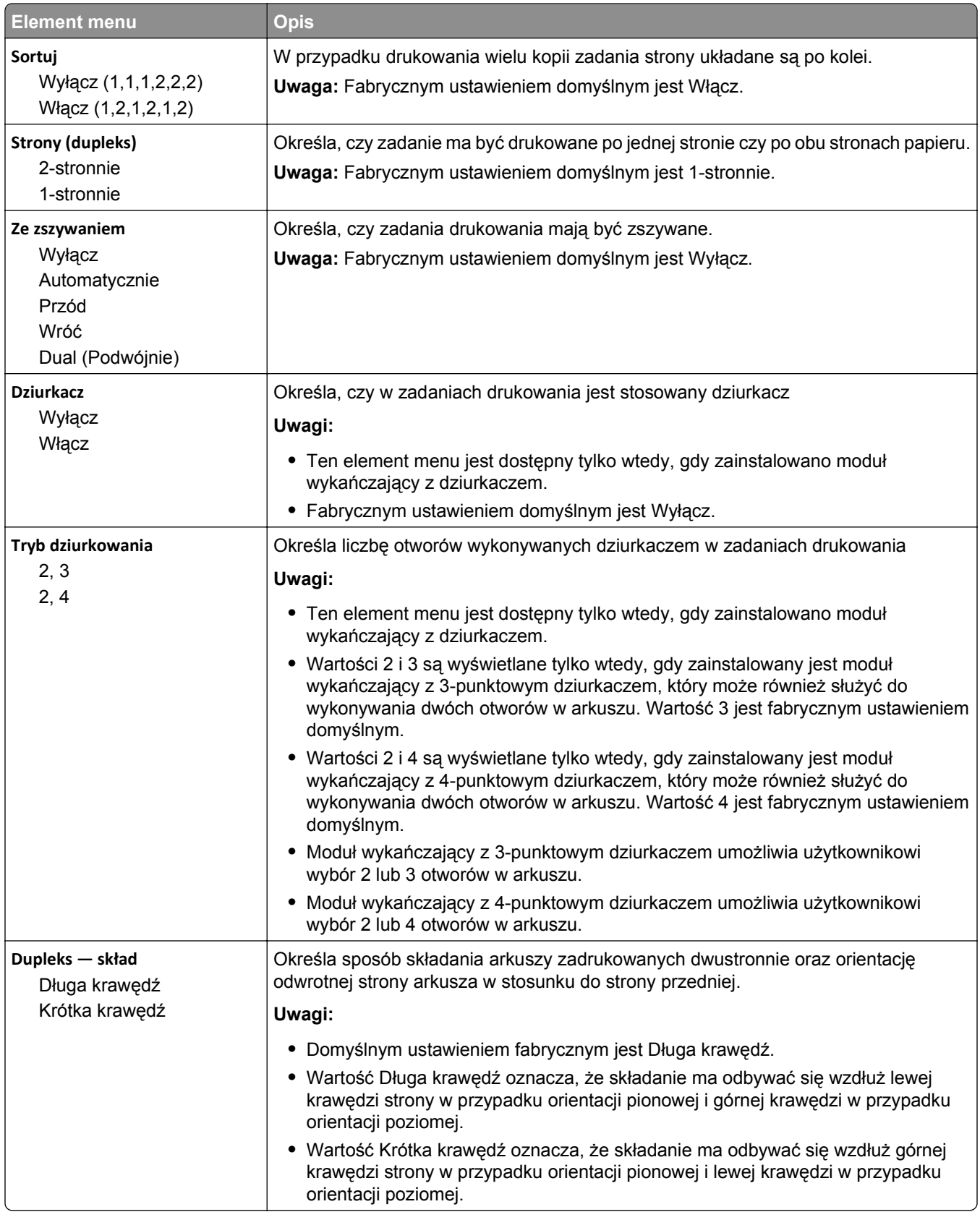

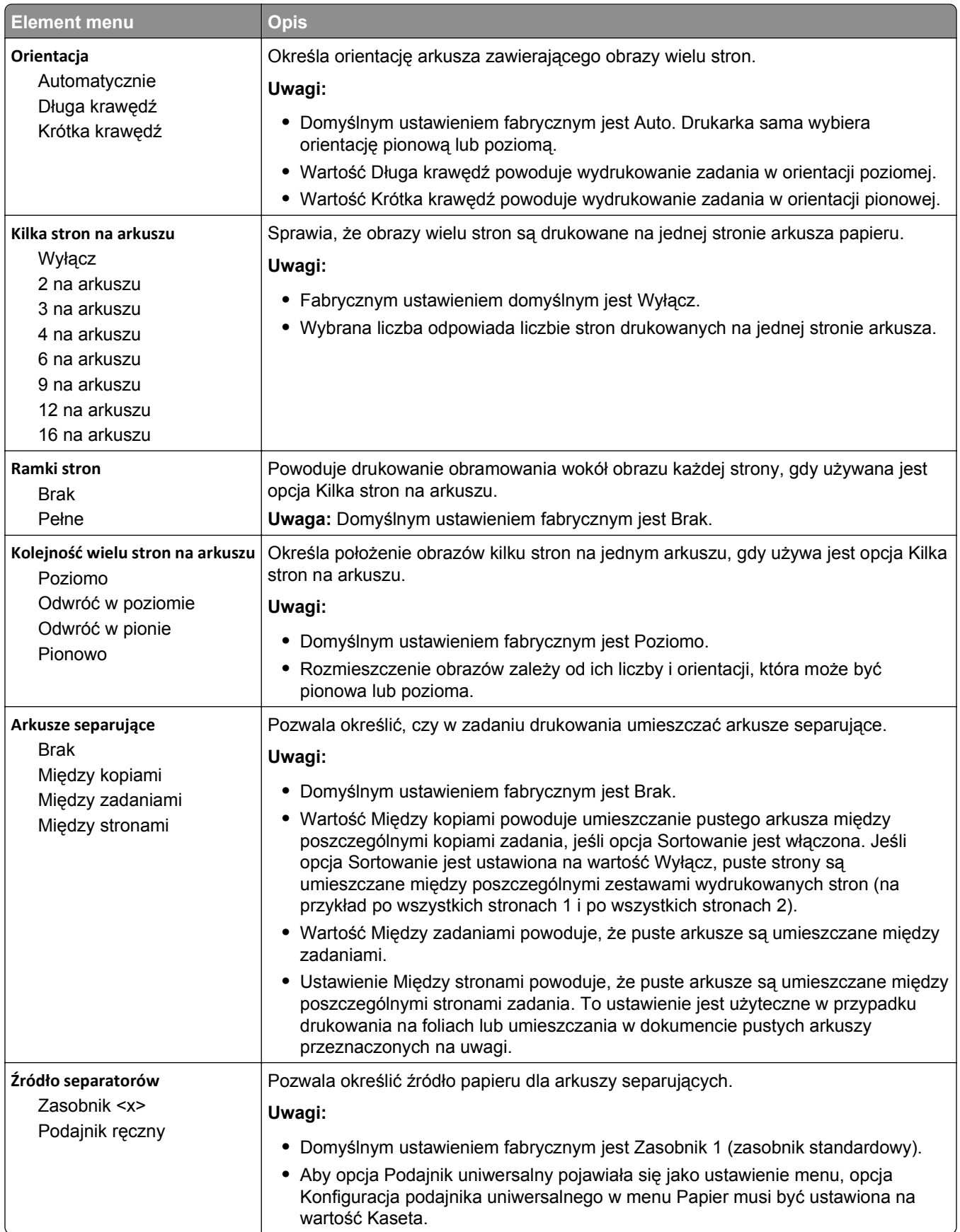

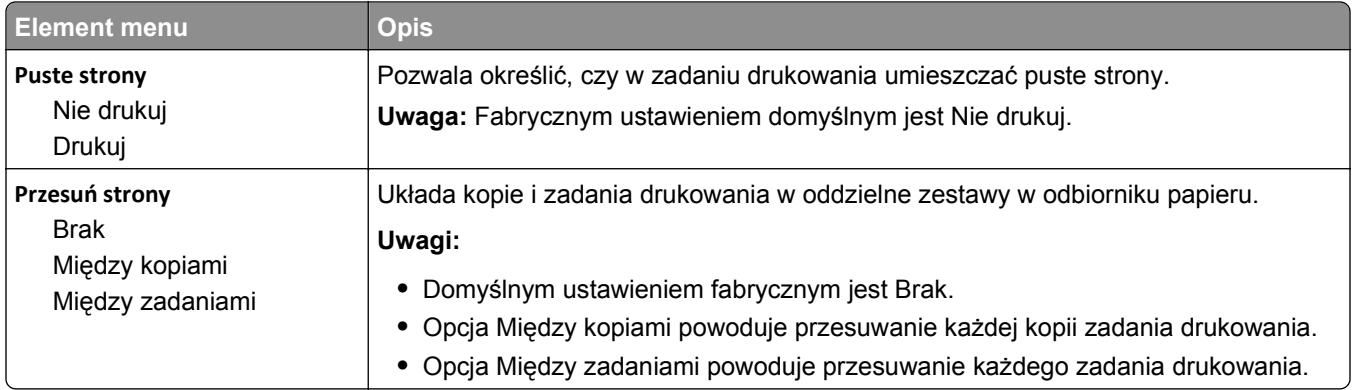

### **Menu Pomoc**

Menu Pomoc składa się z serii stron pomocy przechowywanych w drukarce w formacie PDF. Zawierają one informacje na temat korzystania z drukarki i wykonywania zadań drukowania.

W drukarce przechowywane są wersje napisane w językach: angielskim, francuskim, hiszpańskim i niemieckim. Inne wersje językowe są dostępne na dysku CD-ROM *Oprogramowanie i dokumentacja*.

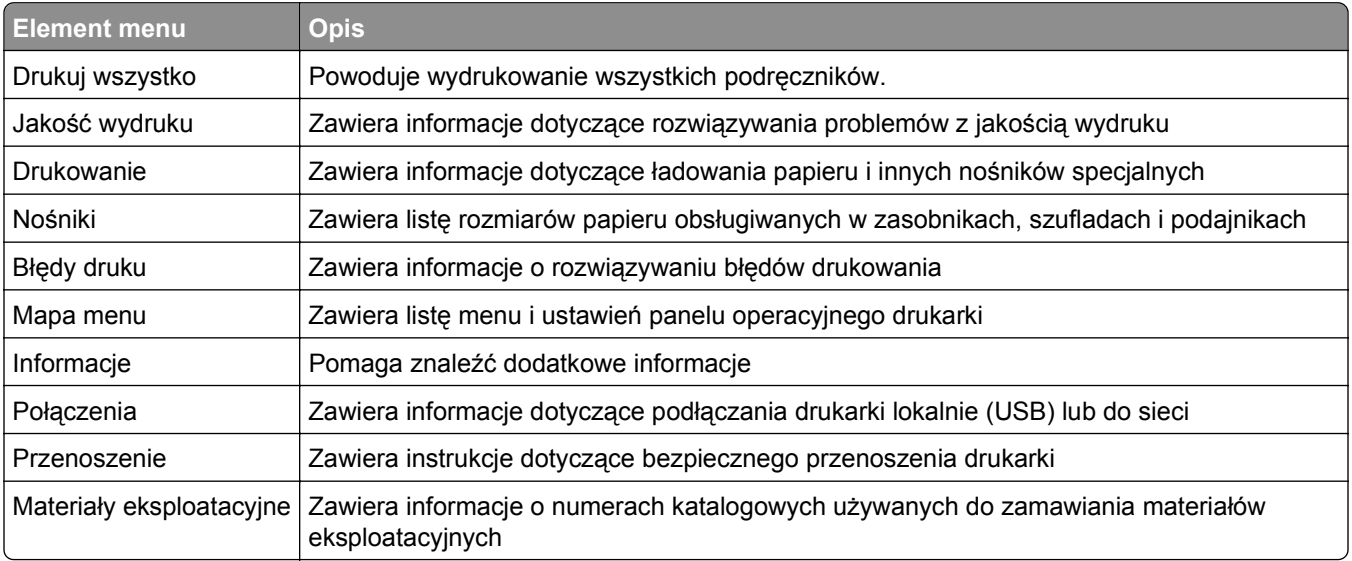

# **Przegląd drukarki**

# **Czyszczenie zewnętrznej obudowy drukarki**

- **1** Upewnij się, że drukarka jest wyłączona i odłączona od gniazdka elektrycznego.
	- **UWAGA NIEBEZPIECZEŃSTWO PORAŻENIA PRĄDEM:** Aby uniknąć ryzyka porażenia prądem podczas czyszczenia zewnętrznej obudowy drukarki, przed wykonaniem dalszych czynności należy wyjąć wtyczkę przewodu zasilającego z gniazdka elektrycznego i odłączyć wszystkie kable podłączone do drukarki.
- **2** Wyjmij stos papieru z odbiornika wyjściowego.
- **3** Zwilż wodą czystą, niestrzępiącą się szmatkę.

**Ostrzeżenie — istnieje możliwość uszkodzenia:** Nie należy używać domowych środków czyszczących ani detergentów, ponieważ mogą uszkodzić wykończenie drukarki.

**4** Należy przetrzeć wyłącznie zewnętrzną obudowę drukarki, pamiętając również o oczyszczeniu standardowego odbiornika wyjściowego.

**Ostrzeżenie — istnieje możliwość uszkodzenia:** Wyczyszczenie wnętrza urządzenia przy użyciu wilgotnej szmatki może spowodować uszkodzenie drukarki.

**5** Przed rozpoczęciem nowego zadania drukowania należy upewnić się, że podpórka papieru i standardowy odbiornik wyjściowy są suche.

# **Przechowywanie materiałów eksploatacyjnych**

Do przechowywania materiałów eksploatacyjnych należy wybrać chłodne, czyste miejsce. Materiały eksploatacyjne należy do momentu ich użycia przechowywać skierowane prawidłową stroną do góry, w oryginalnym opakowaniu.

Materiałów eksploatacyjnych nie należy wystawiać na działanie:

- **•** światła słonecznego,
- **•** temperatur wyższych niż 35°C,
- **•** dużej wilgotności (powyżej 80%),
- **•** zasolonego powietrza,
- **•** gazów powodujących korozję,
- **•** silnego zapylenia.

# **Zmniejszanie zużycia materiałów eksploatacyjnych**

Na panelu sterowania drukarki dostępne są ustawienia, które pomagają zaoszczędzić toner i papier. Więcej informacji na ten temat można znaleźć w sekcjach poświęconych Menu materiałów eksploatacyjnych, Menu jakości i Menu wykańczania.

Jeśli potrzebnych jest kilka kopii, aby nie zmarnować materiałów eksploatacyjnych, warto najpierw wydrukować jedną kopię i sprawdzić ją, a dopiero potem wydrukować kolejne.

# **Sprawdzanie stanu materiałów eksploatacyjnych**

Jeśli istnieje potrzeba wymiany któregoś z materiałów eksploatacyjnych lub potrzeba wykonania czynności konserwacyjnych, wyświetlany jest stosowny komunikat.

### **Sprawdzanie stanu materiałów eksploatacyjnych z poziomu panelu sterowania drukarki**

- **1** Upewnij się, że drukarka jest włączona i wyświetlany jest komunikat **Gotowa**.
- **2** Na panelu sterowania drukarki naciskaj przycisk strzałki w górę lub w dół, aż pojawi się opcja √

**Stan/Materiały eksploatacyjne**, a następnie naciśnij przycisk  $\bigcirc$ 

**3** Naciskaj przycisk strzałki w górę lub w dół, aż pojawi się opcja **Wyświetl stan materiałów**

**eksploatacyjnych**, a następnie naciśnij przycisk  $(\sqrt{})$ 

Zostanie wyświetlony stan każdego materiału eksploatacyjnego.

### **Sprawdzanie stanu materiałów eksploatacyjnych za pomocą komputera sieciowego**

**Uwaga:** Komputer i drukarkę muszą być podłączone do tej samej sieci.

**1** W polu adresu przeglądarki internetowej wpisz adres IP drukarki.

**Uwaga:** Jeżeli nie znasz adresu IP drukarki, wydrukuj stronę konfiguracji sieci i znajdź adres IP w sekcji TCP/IP.

**2** Kliknij opcję **Stan urządzenia**. Zostanie wyświetlona strona Stan urządzenia zawierająca zestawienie poziomów materiałów eksploatacyjnych.

# **Zamawianie materiałów eksploatacyjnych**

W Stanach Zjednoczonych informacje na temat lokalnych autoryzowanych dostawców części i materiałów eksploatacyjnych firmy Lexmark można uzyskać, kontaktując się z firmą Lexmark pod numerem telefonu 1-800-539-6275. W innych krajach należy odwiedzić witrynę firmy Lexmark w sieci Web pod adresem **[www.lexmark.com](http://www.lexmark.com)** lub skontaktować się ze sprzedawcą drukarki.

**Uwaga:** Wszystkie oszacowane czasy eksploatacji materiałów odnoszą się do drukowania na papierze zwykłym w rozmiarze Letter lub A4.

### **Numery katalogowe**

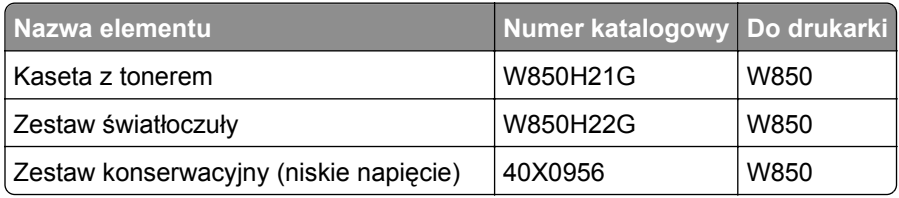

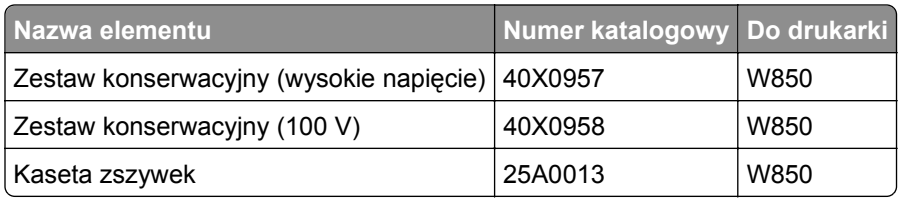

#### **Zamawianie kasety z tonerem**

Gdy pojawi się komunikat **88 Niski poziom atramentu w kasecie drukującej**, zamów nową kasetę drukującą.

Gdy pojawi się komunikat **88 Wymień kasetę drukującą**, *należy* wymienić kasetę.

Szacunkowa wydajność kasety jest zgodna z normą ISO/IEC 19798 (przy 5% pokryciu danym kolorem). Stosowanie bardzo niskiego pokrycia wydruku (mniejszego niż 1,25% dla danego koloru) przez dłuższy okres czasu może negatywnie wpłynąć na rzeczywistą wydajność dla danego koloru oraz zepsucie części kasety przed wyczerpaniem się toneru.

#### **Zamawianie zestawu bębna światłoczułego.**

Gdy pojawi się komunikat 84 Wymień bęben światłoczuły lub 84 Niski poziom bębna światłoczułego, zamów nowy zestaw bębna światłoczułego.

#### **Zamawianie zestawu konserwacyjnego**

Po wyświetleniu komunikatu **80 Routine maintenance needed** (Niezbędna procedura konserwacyjna), należy zamówić zestaw konserwacyjny. Zestaw konserwacyjny zawiera wszystkie elementy niezbędne do wymiany wałków odbierających, nagrzewnicy i wałka przenoszącego.

**Uwaga:** Stosowanie niektórych rodzajów papieru może spowodować konieczność częstszej wymiany elementów wchodzących w skład zestawu konserwacyjnego. Wałki odbierające, wałek przenoszący i nagrzewnica mogą w razie potrzeby być zamawiane i wymieniane pojedynczo.

#### **Zamawianie kaset zszywek**

Gdy zostanie wyświetlony komunikat **Mało zszywek** lub **Brak zszywek**, należy zamówić określoną kasetę zszywek.

Więcej informacji można znaleźć na ilustracjach znajdujących się po wewnętrznej stronie drzwiczek dostępu do zszywacza.

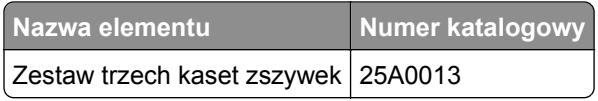

# **Wymiana materiałów eksploatacyjnych**

#### **Wymiana kasety z tonerem**

Po pojawieniu się komunikatu **88 Niski poziom atramentu w kasecie drukującej**, **88.yy Wymień kasetę** lub **88 Wymień kasetę, aby kontynuować** albo gdy wydruki zaczną być wyblakłe:

- **1** Wyłącz drukarkę.
- **2** Otwórz przednie drzwiczki.

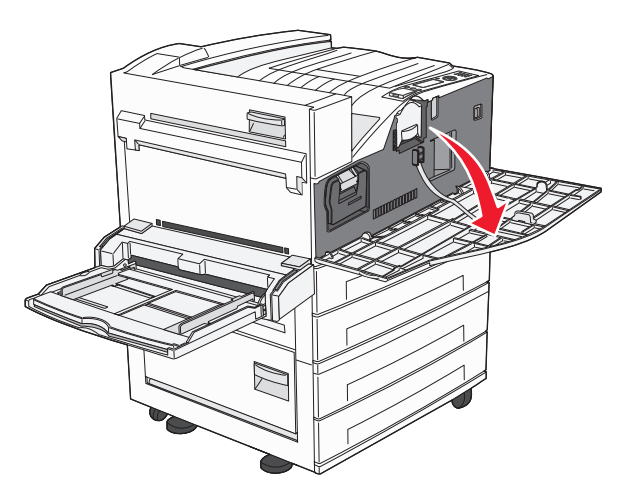

**3** Chwyć za uchwyt kasety z tonerem i wyciągnij ją.

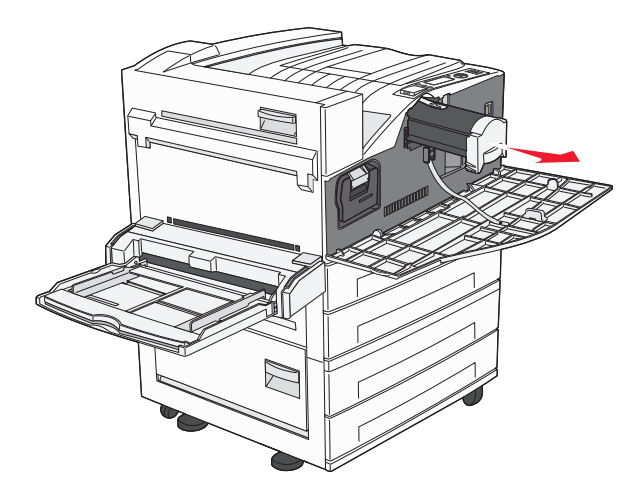

**4** Rozpakuj nową kasetę z tonerem.

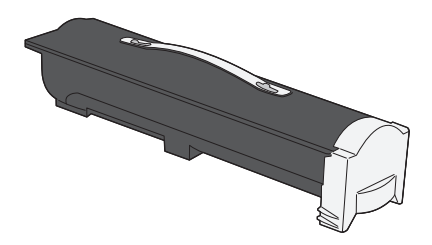

**Ostrzeżenie — istnieje możliwość uszkodzenia:** Podczas wymiany kasety z tonerem nie należy wystawiać nowej kasety na działanie bezpośredniego światła przez dłuższy czas. Zbyt długie wystawienie na działanie światła może spowodować problemy z jakością wydruku.

**5** Kilkakrotnie mocno potrząśnij kasetą na boki, aby rozprowadzić toner.

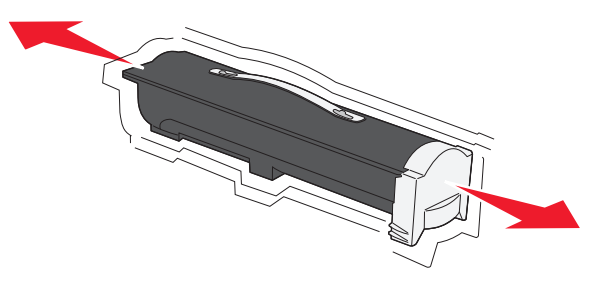

**6** Włóż nową kasetę do drukarki.Dociśnij kasetę z tonerem do oporu. Kaseta *zatrzaśnie się* we właściwym położeniu, gdy zostanie prawidłowo zainstalowana.

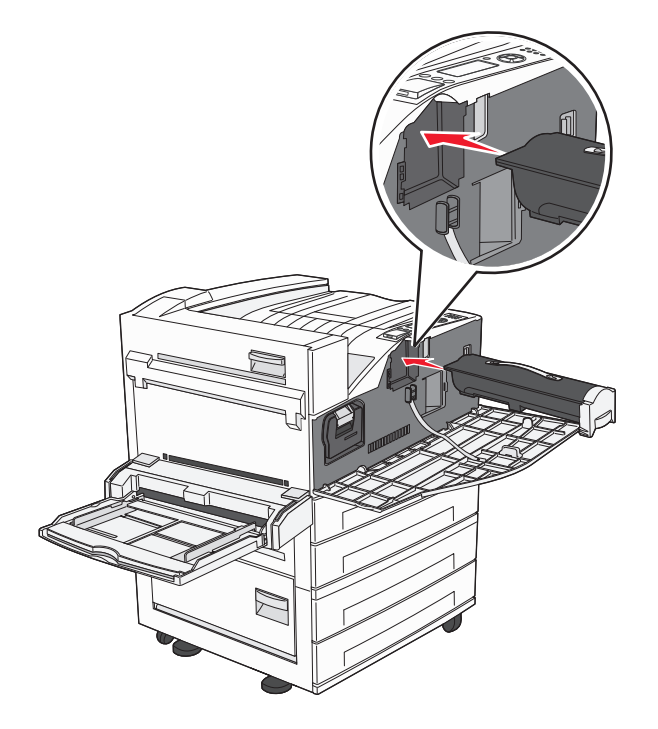

**7** Zamknij przednie drzwiczki.

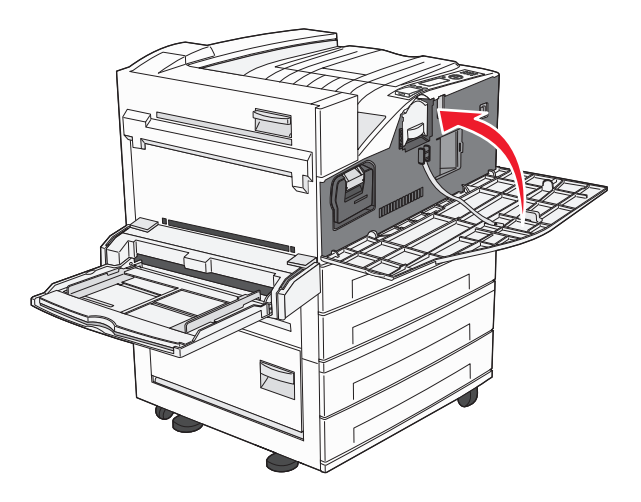

#### **Wymiana bębna światłoczułego**

Zapełnienie bębna światłoczułego można w przybliżeniu określić przez wydrukowanie arkusza konfiguracji ustawień drukarki. Ułatwia to określenie, kiedy należy zamówić materiały eksploatacyjne na wymianę.

Aby zapewnić właściwą wysoką wydruków i zapobiec uszkodzeniu drukarki, jej praca zostanie zatrzymana po osiągnięciu limitu czasu pracy bębna światłoczułego, który wynosi 60 000 stron. Użytkownik jest automatycznie powiadamiany, kiedy bęben światłoczuły zbliża się do osiągnięcia tego limitu.

Po wyświetleniu komunikatu 84 Wymień bęben światłoczuły lub 84 Niski poziom bębna światłoczułego należy niezwłocznie zamówić nowy bęben światłoczuły. Chociaż drukarka może nadal sprawnie działać, po przekroczeniu ustalonego okresu eksploatacji bębna światłoczułego jakość druku może ulec wyraźnemu pogorszeniu.

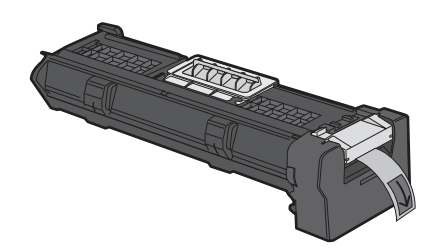

Aby wymienić bęben światłoczuły:

- **1** Wyłącz drukarkę.
- **2** Otwórz przednie drzwiczki.

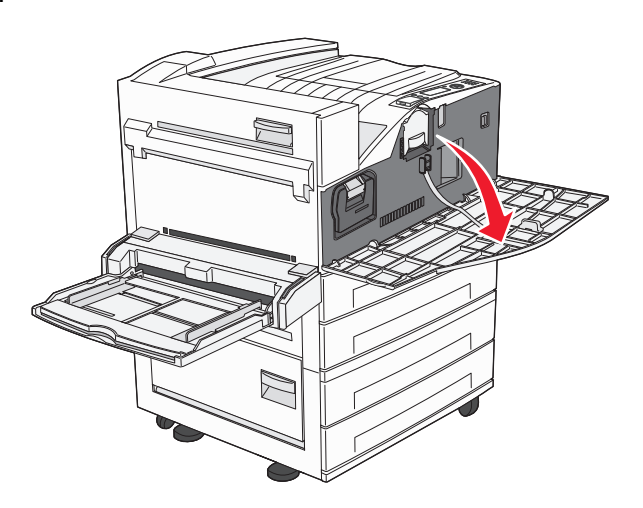

**Uwaga:** Nie można wyjąć bębna światłoczułego, jeśli drzwiczki boczne A są zamknięte.

**3** Otwórz drzwiczki boczne A.

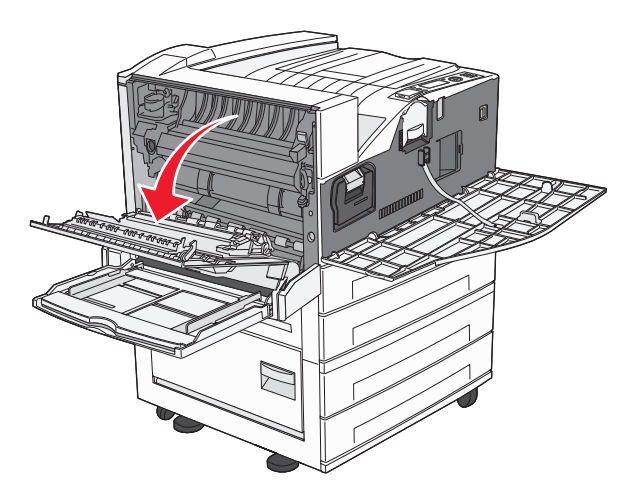

**4** Wyjmij z drukarki bęben światłoczuły.

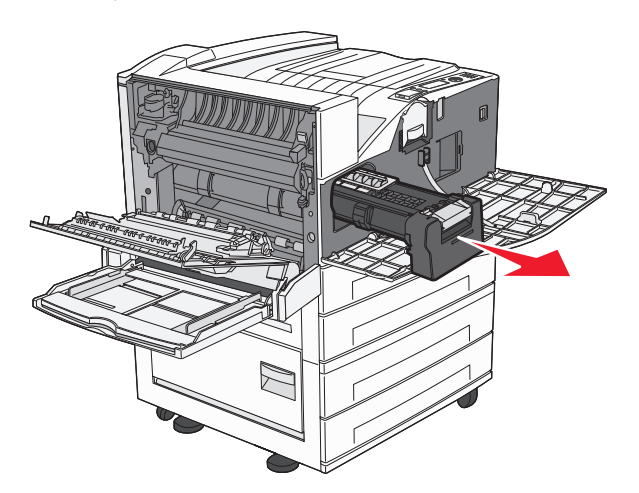

Umieść bęben światłoczuły na płaskiej, czystej powierzchni.

**5** Wypakuj nowy bęben światłoczuły.

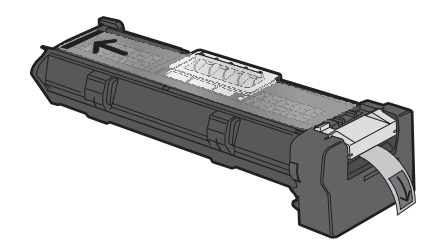

**6** Dopasuj i włóż końcówkę bębna.

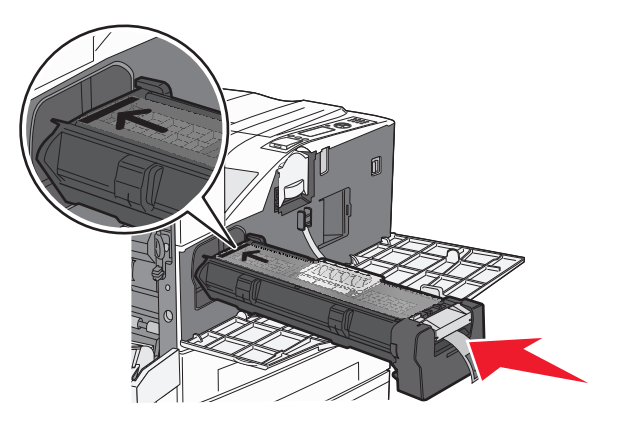

**7** Zdejmij taśmę z wierzchu bębna.

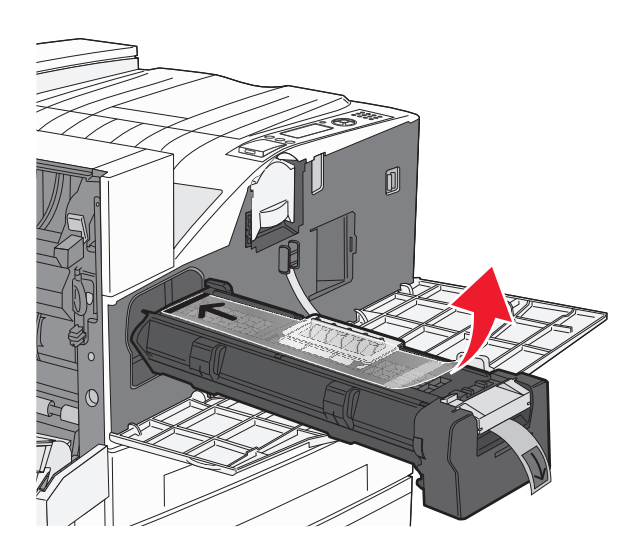

**8** Wsuń bęben światłoczuły do oporu.

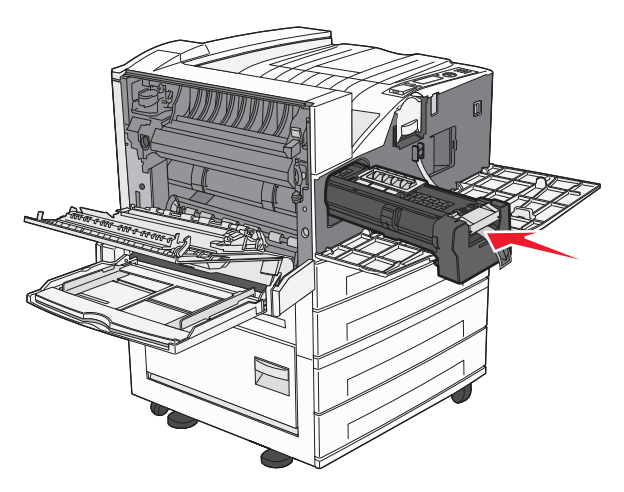

Bęben światłoczuły zatrzaśnie się we właściwym położeniu, gdy zostanie prawidłowo zainstalowany.

**9** Zamknij drzwiczki boczne A.

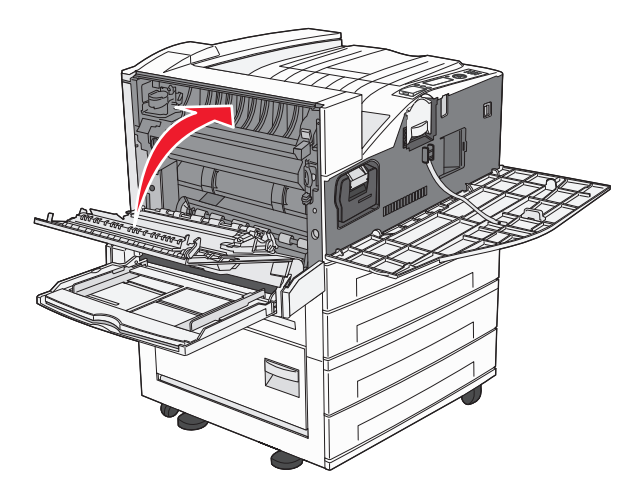

**10** Zamknij przednie drzwiczki.

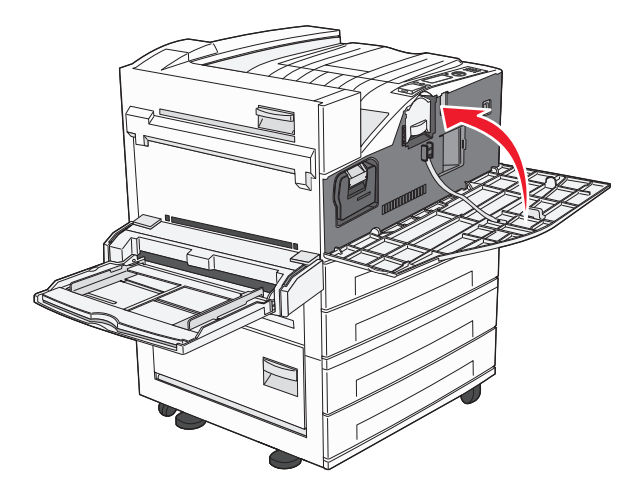

**Uwaga:** Po włożeniu bębna światłoczułego i zamknięciu wszystkich drzwiczek drukarka uruchomi silnik i usunie wszystkie ostrzeżenia dotyczące wymiany bębna światłoczułego.

Drukarka powróci do stanu **Gotowa**.

# **Przenoszenie drukarki**

#### **Przed przystąpieniem do przenoszenia drukarki**

**UWAGA — NIEBEZPIECZEŃSTWO USZKODZENIA CIAŁA:** Drukarka waży ponad 18 kg  $\bullet$ i bezpieczne jej podniesienie wymaga co najmniej dwóch przeszkolonych pracowników.

**UWAGA — NIEBEZPIECZEŃSTWO USZKODZENIA CIAŁA:** Przed przystąpieniem do przenoszenia drukarki należy wykonać poniższe zalecane czynności, aby nie dopuścić do uszkodzenia ciała ani uszkodzenia drukarki.

- **•** Wyłączyć drukarkę przełącznikiem zasilania i wyjąć wtyczkę przewodu zasilającego z gniazda wtykowego ściennego.
- **•** Przed przystąpieniem do przenoszenia drukarki odłączyć od niej wszystkie przewody i kable.
- **•** Podnieść drukarkę z opcjonalnej szuflady i odłożyć ją na bok nie podnosić jednocześnie szuflady i drukarki.

**Uwaga:** Podczas podnoszenia drukarki z opcjonalnej szuflady korzystać z uchwytów umieszczonych z obu stron drukarki.

**Ostrzeżenie — istnieje możliwość uszkodzenia:** Uszkodzenia drukarki spowodowane niewłaściwym przenoszeniem nie podlegają gwarancji.

#### **Wyjmowanie opcjonalnych zasobników**

- **1** Wyjmij zasobnik.
- **2** Wykręć dwie śruby skrzydełkowe i odłóż je na bok.

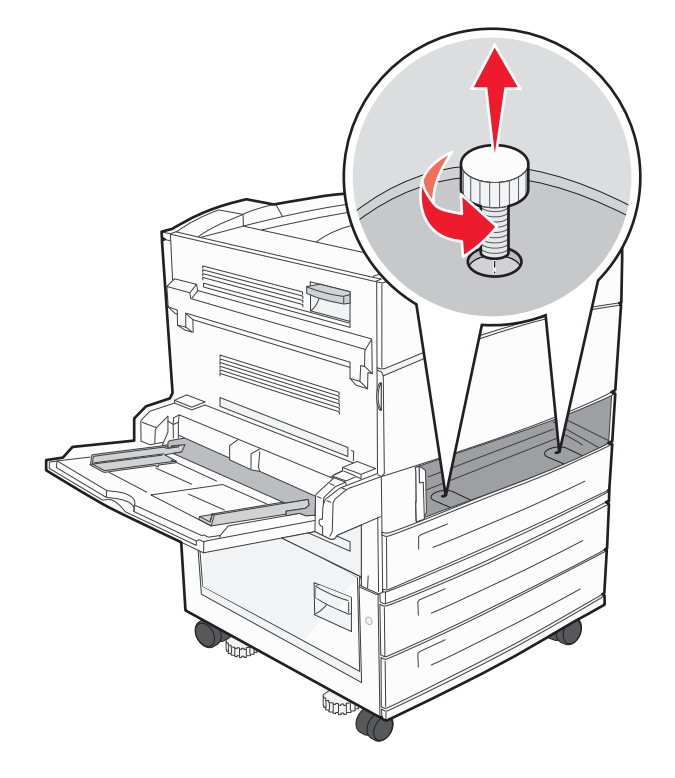

Włóż zasobnik do drukarki.

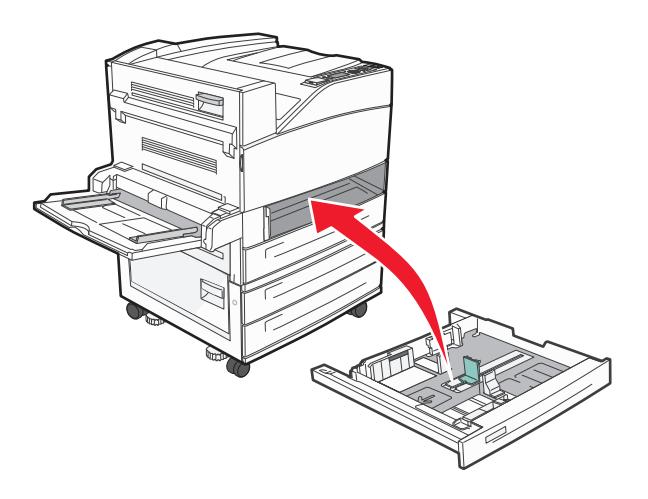

Zdejmij pokrywę kabli.

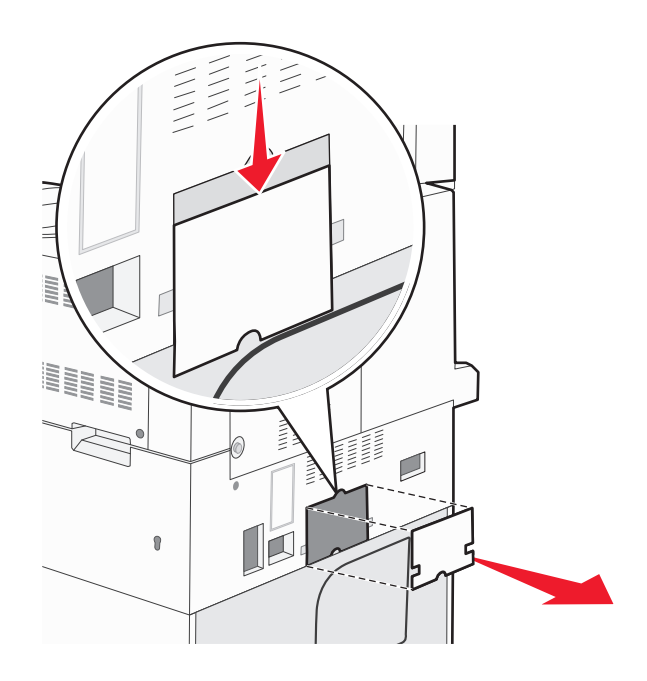

Odłącz złącze opcjonalnej szuflady.

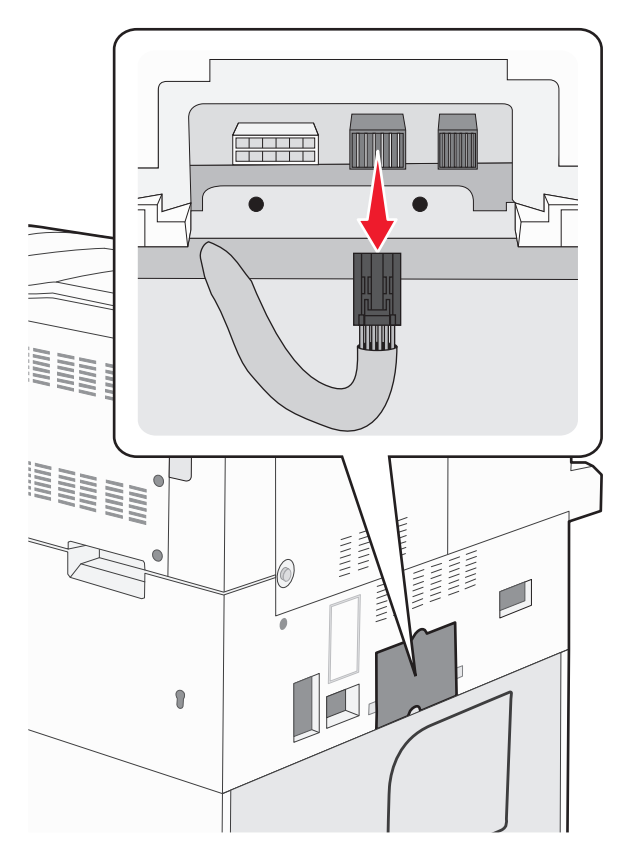

Załóż pokrywę kabli.

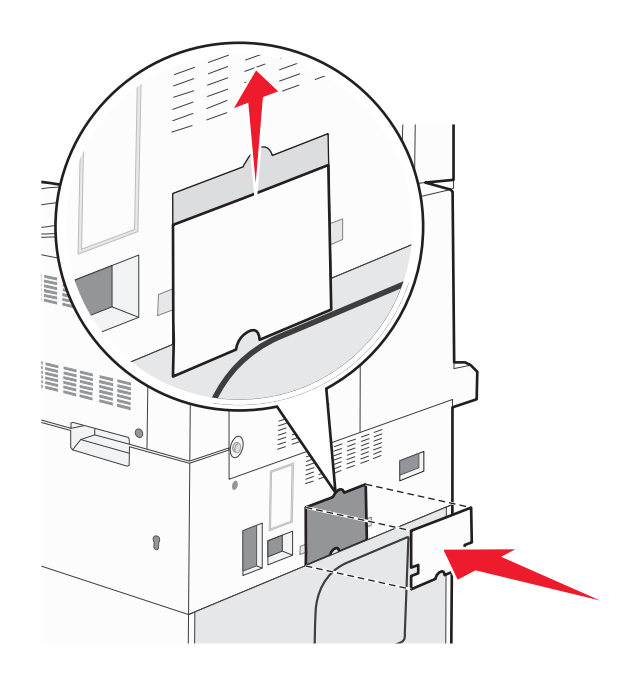

Podnieś drukarkę z zasobników.

#### **Przenoszenie drukarki w inne miejsce**

Drukarkę i opcjonalne elementy wyposażenia można bezpiecznie przenieść w inne miejsce, przestrzegając następujących środków ostrożności:

- **•** Jeśli drukarka jest przewożona na wózku, musi on mieć na tyle dużą powierzchnię, aby mieściła się na nim cała podstawa drukarki. Jeśli opcjonalne elementy wyposażenia są przewożone na wózku, musi on mieć na tyle dużą powierzchnię, aby mieściły się na nim całe podstawy opcjonalnych elementów wyposażenia.
- **•** Drukarka musi pozostawać w pozycji pionowej.
- **•** Należy unikać gwałtownych wstrząsów.

#### **Transport drukarki**

Na czas transportu należy umieścić drukarkę w oryginalnym opakowaniu lub opakowaniu zastępczym, które można zamówić w punkcie zakupu drukarki.

# **Informacje dla administratorów**

# **Znajdowanie zaawansowanych informacji o sieci i informacji dla administratora**

W tym rozdziale omówiono podstawowe zadania administracyjne. Omówienie zaawansowanych zadań administracyjnych można znaleźć w *Podręczniku pracy w sieci* na dysku CD-ROM *Oprogramowanie i dokumentacja* i w *podręczniku administratora wbudowanego serwera WWW* dostępnym w witrynie internetowej firmy Lexmark pod adresem **[www.lexmark.com.](http://www.lexmark.com)**

## **Korzystanie z wbudowanego serwera WWW**

Jeżeli drukarka jest zainstalowana w sieci, za pomocą wbudowanego serwera WWW można wykonać szereg czynności:

- **•** Wyświetlanie ekranu wirtualnego panelu sterowania drukarki.
- **•** Sprawdzanie stanu materiałów eksploatacyjnych.
- **•** Konfigurowanie ustawień drukarki
- **•** Konfigurowanie ustawień sieciowych.
- **•** Wyświetlanie raportów

Aby uzyskać dostęp do wbudowanego serwera WWW, w polu adresu przeglądarki internetowej wpisz adres IP drukarki.

#### **Uwagi:**

- **•** Jeżeli nie znasz adresu IP drukarki, wydrukuj stronę konfiguracji sieci i znajdź adres IP w sekcji TCP/IP.
- **•** Więcej informacji można znaleźć w *Podręczniku pracy w sieci* na dysku CD-ROM *Oprogramowanie i dokumentacja* i w *podręczniku administratora wbudowanego serwera WWW* dostępnym w witrynie internetowej firmy Lexmark pod adresem **[www.lexmark.com.](http://www.lexmark.com)**

# **Sprawdzanie wirtualnego wyświetlacza**

Po otwarciu wbudowanego serwera WWW w lewym górnym rogu ekranu pojawia się wirtualny wyświetlacz. Jego zadaniem jest wyświetlanie komunikatów drukarki, podobnie jak w przypadku prawdziwego wyświetlacza na panelu sterowania drukarki.

Aby uzyskać dostęp do wbudowanego serwera WWW, w polu adresu przeglądarki internetowej wpisz adres IP drukarki.

**Uwaga:** Jeżeli nie znasz adresu IP drukarki, wydrukuj stronę konfiguracji sieci i znajdź adres IP w sekcji TCP/IP.

Wirtualny wyświetlacz pojawia się w lewy górnym rogu ekranu.

# **Sprawdzanie stanu urządzenia**

Wbudowany serwer WWW umożliwia wyświetlanie ustawień zasobnika na papier, poziomu toneru w naboju drukującym, procentowej wartości pozostałego okresu eksploatacji zestawu konserwacyjnego, a także pomiarów pojemności pewnych elementów drukarki. Aby wyświetlić stan urządzenia:

**1** W polu adresu przeglądarki internetowej wpisz adres IP drukarki.

**Uwaga:** Jeżeli nie znasz adresu IP drukarki, wydrukuj stronę konfiguracji sieci i znajdź adres IP w sekcji TCP/IP.

**2** Kliknij opcję **Stan urządzenia**.

# **Konfigurowanie alarmów e-mail**

W przypadku, gdy kończą się materiały eksploatacyjne bądź gdy konieczna jest zmiana papieru, jego uzupełnienie lub usunięcie zacięcia, drukarka może wysyłać wiadomość e-mail.

Aby skonfigurować alarmy e-mail:

**1** W polu adresu przeglądarki internetowej wpisz adres IP drukarki.

**Uwaga:** Jeżeli nie znasz adresu IP drukarki, wydrukuj stronę konfiguracji sieci i znajdź adres IP w sekcji TCP/IP.

- **2** Kliknij przycisk **Ustawienia**.
- **3** W podgrupie Inne ustawienia kliknij opcję **Ustawienie alarmu e-mail**.
- **4** Zaznacz elementy, których mają dotyczyć powiadomienia, i wpisz adresy e-mail.
- **5** Kliknij opcję **Wyślij**.

**Uwaga:** Skontaktuj się z administratorem systemu, aby skonfigurować serwer e-mail.

# **Wyświetlanie raportów**

Można wyświetlać różne raporty dotyczące wbudowanego serwera WWW. Te raporty są przydatne w celu dokonania oceny stanu drukarki, sieci i materiałów eksploatacyjnych.

Aby wyświetlić raporty dotyczące drukarki sieciowej:

**1** W polu adresu przeglądarki internetowej wpisz adres IP drukarki.

**Uwaga:** Jeżeli nie znasz adresu IP drukarki, wydrukuj stronę konfiguracji sieci i znajdź adres IP w sekcji TCP/IP.

**2** Kliknij opcję **Raporty**, a następnie kliknij typ raportu, jaki chcesz wyświetlić.

# **Przywracanie ustawień fabrycznych**

Aby zachować listę bieżących ustawień menu w celu wykorzystania jej w przyszłości, należy wydrukować stronę ustawień menu przed przywróceniem domyślnych ustawień fabrycznych. Więcej informacji można znaleźć w sekcji ["Drukowanie strony ustawie](#page-28-0)ń menu" na stronie 29.

**Ostrzeżenie — istnieje możliwość uszkodzenia:** Wybór opcji Przywracanie ustawień fabrycznych powoduje przywrócenie większości pierwotnych domyślnych ustawień fabrycznych drukarki. Wyjątkami są: język wyświetlacza, niestandardowe rozmiary i komunikaty oraz ustawienia menu Sieć/porty. Wszystkie zasoby zapisane w pamięci RAM są usuwane. Ustawienie to nie ma wpływu na zasoby zapisane w pamięci flash lub na dysku twardym drukarki.

- **1** Naciśnij przycisk na panelu sterowania drukarki.
- **2** Naciskaj przycisk strzałki w górę lub w dół, aż pojawi się opcja **Ustawienia**, a następnie naciśnij przycisk .
- **3** Naciskaj przycisk strzałki w górę lub w dół, aż pojawi się opcja **Ustawienia ogólne**, a następnie naciśnij przycisk  $(\sqrt{2})$
- **4** Naciskaj przycisk strzałki w górę lub w dół, aż pojawi się opcja **Ustawienia fabryczne**, a następnie naciśnij przycisk  $\vee$
- **5** Naciskaj przycisk strzałki w górę lub w dół, aż pojawi się opcja **Przywróć teraz**, a następnie naciśnij przycisk  $\vee$

Zostanie wyświetlony komunikat **Przywracanie domyślnych ustawień fabrycznych**.
# **Rozwiązywanie problemów**

# **Rozwiązywanie podstawowych problemów**

#### **Rozwiązywanie podstawowych problemów dotyczących drukarki**

W przypadku podstawowych problemów z drukarką lub braku odpowiedzi drukarki sprawdź, czy:

- **•** Przewód zasilający jest podłączony do drukarki i do właściwie uziemionego gniazdka elektrycznego.
- **•** Gniazdo elektryczne nie jest wyłączone za pomocą wyłącznika albo bezpiecznika.
- **•** Drukarka nie jest podłączona do listwy przeciwprzepięciowej, nieprzerwanego źródła zasilania lub przedłużacza.
- **•** Inne urządzenia elektryczne podłączone do tego samego gniazda działają.
- **•** Drukarka jest włączona. Sprawdź wyłącznik zasilania drukarki.
- **•** Kabel drukarki jest prawidłowo podłączony do drukarki i komputera hosta, serwera druku, wyposażenia opcjonalnego lub innego urządzenia sieciowego.
- **•** Wszystkie opcjonalne elementy wyposażenia są prawidłowo zainstalowane.
- **•** ustawienia sterowników drukarki są prawidłowe.

Po sprawdzeniu wszystkich powyższych możliwości należy wyłączyć drukarkę, odczekać co najmniej 10 sekund i ponownie włączyć urządzenie. Występujący problem często daje się w ten sposób rozwiązać.

#### **Nie można uzyskać połączenia z wbudowanym serwerem WWW**

Możliwe są następujące rozwiązania. Spróbuj skorzystać z co najmniej jednego z podanych sposobów:

#### **SPRAWD<sup>Ź</sup> POŁĄCZENIE SIECIOWE.**

Sprawdź, czy drukarka i komputer są włączone i podłączone do tej samej sieci.

#### **SPRAWD<sup>Ź</sup> USTAWIENIA SIECIOWE.**

W zależności od ustawień sieciowych w celu uzyskania dostępu do wbudowanego serwera WWW może być konieczne wpisanie **https://** zamiast **http://** przed adresem IP drukarki. Aby uzyskać więcej informacji na ten temat, należy skontaktować się z administratorem systemu.

# **Opis komunikatów drukarki**

#### **Wystąpił błąd dysku flash. Wyjmij dysk i włóż go ponownie.**

Spróbuj skorzystać z co najmniej jednego z podanych sposobów:

- **•** Wyjmij dysk flash i włóż go ponownie.
- **•** Jeśli komunikat o błędzie jest w dalszym ciągu wyświetlany, pamięć flash może być uszkodzona i należy ją wymienić.

## **Zmień <źródło> na <nazwa typu niestandardowego>**

Istnieje możliwość zmiany źródła papieru dla pozostałej części zadania drukowania. Sformatowana strona jest drukowana na papierze załadowanym do wskazanego zasobnika. To może spowodować obcięcie tekstu lub obrazu. Spróbuj skorzystać z co najmniej jednego z podanych sposobów:

- **•** Aby wybrać zasobnik z papierem o odpowiednim rozmiarze lub rodzaju, naciskaj przyciski strzałek w górę lub w dół, aż zostanie wyświetlona opcja **Zmieniono papier, kontynuuj**, a następnie naciśnij przycisk .
- **•** Aby zignorować komunikat i drukować z wybranego zasobnika, dotknij przycisk **Użyj obecnego**

**<źródło>**, a następnie naciśnij przycisk .

**•** Aby anulować bieżące zadanie drukowania, naciskaj przyciski strzałek w górę lub w dół, aż pojawi się

opcja **Anuluj zadanie**, a następnie naciśnij przycisk .

**•** Aby uzyskać więcej informacji, naciskaj przyciski strzałek w górę lub w dół, aż zostanie wyświetlona opcja

**Pokaż** lub **Więcej informacji**, a następnie naciśnij przycisk .

#### **Zmień <źródło> na <nazwa typu niestandardowego>, załaduj <orientacja>**

Istnieje możliwość zmiany źródła papieru dla pozostałej części zadania drukowania. Sformatowana strona jest drukowana na papierze załadowanym do wskazanego zasobnika. To może spowodować obcięcie tekstu lub obrazu. Spróbuj skorzystać z co najmniej jednego z podanych sposobów:

- **•** Aby wybrać zasobnik papieru, w którym znajduje się papier odpowiedniego typu i o właściwym rozmiarze, naciskaj przycisk w górę lub w dół, aż pojawi się opcja **Zmieniono papier, kontynuuj**, a następnie naciśnij przycisk V
- **•** Aby zignorować komunikat i drukować z wybranego zasobnika, naciskaj przycisk w górę lub w dół, aż

zostanie wyświetlona opcja **Użyj obecnego <Źródło>**, a następnie naciśnij przycisk .

- Aby anulować bieżące zadanie, naciskaj przycisk strzałki w górę lub w dół, aż pojawi się opcja **/Anuluj zadanie**, a następnie naciśnij przycisk .
- **•** Aby uzyskać więcej informacji, naciskaj przycisk strzałki w górę lub w dół, aż zostanie wyświetlona opcja

**Pokaż** lub **Dowiedz się więcej**, a następnie naciśnij przycisk .

### **Zmień <źródło> na <ciąg niestandardowy>**

Istnieje możliwość zmiany źródła papieru dla pozostałej części zadania drukowania. Sformatowana strona jest drukowana na papierze załadowanym do wskazanego zasobnika. To może spowodować obcięcie tekstu lub obrazu. Spróbuj skorzystać z co najmniej jednego z podanych sposobów:

- **•** Aby wybrać zasobnik papieru, w którym znajduje się papier odpowiedniego typu i o właściwym rozmiarze, naciskaj przycisk w górę lub w dół, aż pojawi się opcja **Zmieniono papier, kontynuuj**, a następnie naciśnij przycisk V
- **•** Aby zignorować komunikat i drukować z wybranego zasobnika, naciskaj przycisk w górę lub w dół, aż

zostanie wyświetlona opcja **Użyj obecnego <Źródło>**, a następnie naciśnij przycisk .

- Aby anulować bieżące zadanie, naciskaj przycisk strzałki w górę lub w dół, aż pojawi się opcja **/Anuluj zadanie**, a następnie naciśnij przycisk  $\vee$
- **•** Aby uzyskać więcej informacji, naciskaj przycisk strzałki w górę lub w dół, aż zostanie wyświetlona opcja

**Pokaż** lub **Dowiedz się więcej**, a następnie naciśnij przycisk .

## **Zmień <źródło> na <ciąg niestandardowy>, załaduj <orientacja>**

Istnieje możliwość zmiany źródła papieru dla pozostałej części zadania drukowania. Sformatowana strona jest drukowana na papierze załadowanym do wskazanego zasobnika. To może spowodować obcięcie tekstu lub obrazu. Spróbuj skorzystać z co najmniej jednego z podanych sposobów:

- **•** Aby wybrać zasobnik papieru, w którym znajduje się papier odpowiedniego typu i o właściwym rozmiarze, naciskaj przycisk w górę lub w dół, aż pojawi się opcja **Zmieniono papier, kontynuuj**, a następnie naciśnij przycisk .
- **•** Aby zignorować komunikat i drukować z wybranego zasobnika, naciskaj przycisk w górę lub w dół, aż

zostanie wyświetlona opcja **Użyj obecnego <Źródło>**, a następnie naciśnij przycisk .

- **•** Aby anulować bieżące zadanie, naciskaj przycisk strzałki w górę lub w dół, aż pojawi się opcja **Anuluj zadanie**, a następnie naciśnij przycisk  $\vee$ .
- **•** Aby uzyskać więcej informacji, naciskaj przycisk strzałki w górę lub w dół, aż zostanie wyświetlona opcja

**Pokaż** lub **Dowiedz się więcej**, a następnie naciśnij przycisk .

# **Zmień <źródło> na <rozmiar>**

Istnieje możliwość zmiany źródła papieru dla pozostałej części zadania drukowania. Sformatowana strona jest drukowana na papierze załadowanym do wskazanego zasobnika. To może spowodować obcięcie tekstu lub obrazu. Spróbuj skorzystać z co najmniej jednego z podanych sposobów:

- **•** Aby wybrać zasobnik papieru, w którym znajduje się papier odpowiedniego typu i o właściwym rozmiarze, naciskaj przycisk w górę lub w dół, aż pojawi się opcja **Zmieniono papier, kontynuuj**, a następnie naciśnij przycisk .
- **•** Aby zignorować komunikat i drukować z wybranego zasobnika, naciskaj przycisk w górę lub w dół, aż

zostanie wyświetlona opcja **Użyj obecnego <Źródło>**, a następnie naciśnij przycisk .

- **•** Aby anulować bieżące zadanie, naciskaj przycisk strzałki w górę lub w dół, aż pojawi się opcja **Anuluj zadanie**, a nastepnie naciśnii przycisk  $\vee$
- **•** Aby uzyskać więcej informacji, naciskaj przycisk strzałki w górę lub w dół, aż zostanie wyświetlona opcja

**Pokaż** lub **Dowiedz się więcej**, a następnie naciśnij przycisk .

# **Zmień <źródło> na <rozmiar>, załaduj <orientacja>**

Istnieje możliwość zmiany źródła papieru dla pozostałej części zadania drukowania. Sformatowana strona jest drukowana na papierze załadowanym do wskazanego zasobnika. To może spowodować obcięcie tekstu lub obrazu. Spróbuj skorzystać z co najmniej jednego z podanych sposobów:

- **•** Aby wybrać zasobnik papieru, w którym znajduje się papier odpowiedniego typu i o właściwym rozmiarze, naciskaj przycisk w górę lub w dół, aż pojawi się opcja **Zmieniono papier, kontynuuj**, a następnie naciśnii przycisk  $\vee$
- **•** Aby zignorować komunikat i drukować z wybranego zasobnika, naciskaj przycisk w górę lub w dół, aż

zostanie wyświetlona opcja **Użyj obecnego <Źródło>**, a następnie naciśnij przycisk .

**•** Aby anulować bieżące zadanie, naciskaj przycisk strzałki w górę lub w dół, aż pojawi się opcja **Anuluj**

zadanie, a następnie naciśnij przycisk V

**•** Aby uzyskać więcej informacji, naciskaj przycisk strzałki w górę lub w dół, aż zostanie wyświetlona opcja

**Pokaż** lub **Dowiedz się więcej**, a następnie naciśnij przycisk .

## **Zmień <źródło> na <typ> <rozmiar>**

Istnieje możliwość zmiany źródła papieru dla pozostałej części zadania drukowania. Sformatowana strona jest drukowana na papierze załadowanym do wskazanego zasobnika. To może spowodować obcięcie tekstu lub obrazu. Spróbuj skorzystać z co najmniej jednego z podanych sposobów:

- **•** Aby wybrać zasobnik papieru, w którym znajduje się papier odpowiedniego typu i o właściwym rozmiarze, naciskaj przycisk w górę lub w dół, aż pojawi się opcja **Zmieniono papier, kontynuuj**, a następnie naciśnij przycisk V
- **•** Aby zignorować komunikat i drukować z wybranego zasobnika, naciskaj przycisk w górę lub w dół, aż

zostanie wyświetlona opcja **Użyj obecnego <Źródło>**, a następnie naciśnij przycisk .

- Aby anulować bieżące zadanie, naciskaj przycisk strzałki w górę lub w dół, aż pojawi się opcja **VAnuluj zadanie**, a następnie naciśnij przycisk .
- **•** Aby uzyskać więcej informacji, naciskaj przycisk strzałki w górę lub w dół, aż zostanie wyświetlona opcja

**Pokaż** lub **Dowiedz się więcej**, a następnie naciśnij przycisk .

# **Zmień <źródło> na <typ> <rozmiar>, załaduj <orientacja>**

Istnieje możliwość zmiany źródła papieru dla pozostałej części zadania drukowania. Sformatowana strona jest drukowana na papierze załadowanym do wskazanego zasobnika. To może spowodować obcięcie tekstu lub obrazu. Spróbuj skorzystać z co najmniej jednego z podanych sposobów:

- **•** Aby wybrać zasobnik papieru, w którym znajduje się papier odpowiedniego typu i o właściwym rozmiarze, naciskaj przycisk w górę lub w dół, aż pojawi się opcja **Zmieniono papier, kontynuuj**, a następnie naciśnij przycisk V
- **•** Aby zignorować komunikat i drukować z wybranego zasobnika, naciskaj przycisk w górę lub w dół, aż

zostanie wyświetlona opcja **Użyj obecnego <Źródło>**, a następnie naciśnij przycisk .

- **•** Aby anulować bieżące zadanie, naciskaj przycisk strzałki w górę lub w dół, aż pojawi się opcja **Anuluj zadanie**, a następnie naciśnij przycisk  $\vee$
- **•** Aby uzyskać więcej informacji, naciskaj przycisk strzałki w górę lub w dół, aż zostanie wyświetlona opcja

**Pokaż** lub **Dowiedz się więcej**, a następnie naciśnij przycisk .

#### **Sprawdź prowadnice <źródło>**

<źródło> odnosi się do podajnika uniwersalnego. Drukarka nie może ustalić rozmiaru papieru.

Spróbuj skorzystać z co najmniej jednego z podanych sposobów:

**•** Ponownie ustaw prowadnice papieru.

**Uwaga:** Aby dowiedzieć się, jak ustawić prowadnice papieru, naciskaj przycisk strzałki w górę lub w dół

do momentu wyświetlenia opcji **Pokaż**, a następnie naciśnij przycisk .

**•** Sprawdź konfigurację zasobnika

### **Sprawdź orientację lub prowadnice <źródło>**

Drukarka nie ma informacji o rzeczywistym rozmiarze papieru załadowanego do zasobnika z powodu nieprawidłowego ustawienia orientacji papieru lub nieprawidłowego położenia prowadnic zasobnika.

Spróbuj skorzystać z co najmniej jednego z podanych sposobów:

**•** Ustaw prowadnice w zasobniku zgodnie z rozmiarem załadowanego papieru.

**Uwaga:** Aby dowiedzieć się, jak ustawić prowadnice papieru, naciskaj przycisk strzałki w górę lub w dół

do momentu wyświetlenia opcji **Pokaż**, a następnie naciśnij przycisk .

- **•** Upewnij się, że ustawienie rozmiaru papieru jest odpowiednie dla papieru załadowanego do zasobnika:
	- **1** Na panelu sterowania drukarki, w menu Papier sprawdź ustawienie Rozmiar papieru.
	- **2** Przed wysłaniem zadania do drukowania ustaw właściwy rozmiar:
		- **–** Jeśli używasz systemu Windows, określ rozmiar w oknie Właściwości drukowania.
		- **–** Jeśli używasz komputera Macintosh, określ rozmiar w oknie dialogowym Układ strony.

#### **Zamknij drzwiczki <x>**

Zamknij wskazane drzwiczki.

#### **Zamknij pokrywę <x>**

Zamknij wskazaną pokrywę, aby usunąć komunikat.

#### **Zamknij powierzchnię H**

Zamknij wskazaną pokrywę, aby usunąć komunikat.

#### **Dysk jest uszkodzony**

Drukarka podjęła próbę przywrócenia normalnego funkcjonowania dysku, ale nie jest w stanie go naprawić.

Pojawia się komunikat **Formatuj dysk**. Naciśnij przycisk  $\vee$ , aby ponownie sformatować dysk.

**Uwaga:** Formatowanie dysku powoduje usunięcie wszystkich aktualnie zapisanych na nim plików.

## **Opróżnij pudło dziurkacza**

Opróżnij pudło dziurkacza, a następnie umieść je z powrotem w module wykańczającym. Zaczekaj na usunięcie komunikatu.

**Uwaga:** Aby dowiedzieć się, jak opróżnić pudło dziurkacza, naciskaj przycisk strzałki w górę lub w dół, aż

pojawi się opcja **Pokaż**, a następnie naciśnij przycisk .

#### **Niektóre wstrzymane zadania nie zostały przywrócone**

Naciskaj przycisk strzałki w górę lub w dół, aż pojawi się opcja √**Kontynuuj**, a następnie naciśnij przycisk  $\bigvee$ , aby usunąć komunikat.

#### **Włóż zasobnik <x>**

Włóż określony zasobnik do drukarki.

#### **Włóż pudło dziurkacza**

Włóż pudło dziurkacza do modułu wykańczającego. Zaczekaj na usunięcie komunikatu.

**Uwaga:** Aby dowiedzieć się, jak włożyć pudło dziurkacza, naciskaj przycisk strzałki w górę lub w dół do momentu wyświetlenia opcji **Pokaż**, a następnie naciśnij przycisk .

#### **Załaduj do <źródło> <nazwa typu niestandardowego>**

Spróbuj skorzystać z co najmniej jednego z podanych sposobów:

- **•** Załaduj wskazany papier do wskazanego źródła, aby usunąć komunikat i kontynuować drukowanie.
- **•** Anuluj zadanie drukowania. Naciskaj przyciski strzałek w górę lub w dół, aż pojawi się opcja **Anuluj zadanie**, a następnie naciśnii przycisk <sup>(</sup>

#### **Załaduj do <źródło> <ciąg niestandardowy>**

Spróbuj skorzystać z co najmniej jednego z podanych sposobów:

- **•** Załaduj wskazany papier do wskazanego źródła, aby usunąć komunikat i kontynuować drukowanie.
- **•** Anuluj zadanie drukowania. Naciskaj przycisk strzałki w górę lub w dół, aż pojawi się opcja **Anuluj**

**zadanie**, a następnie naciśnij przycisk  $\vee$ .

#### **<źródło> — załaduj <rozmiar>**

Spróbuj skorzystać z co najmniej jednego z podanych sposobów:

- **•** Załaduj wskazany papier do wskazanego źródła, aby usunąć komunikat i kontynuować drukowanie.
- **•** Anuluj zadanie drukowania. Naciskaj przycisk strzałki w górę lub w dół, aż pojawi się opcja **Anuluj**

**zadanie**, a następnie naciśnij przycisk  $(\sqrt{})$ 

#### **<źródło> — załaduj <typ> <rozmiar>**

Spróbuj skorzystać z co najmniej jednego z podanych sposobów:

- **•** Załaduj wskazany papier do wskazanego źródła, aby usunąć komunikat i kontynuować drukowanie.
- **•** Anuluj zadanie drukowania. Naciskaj przycisk strzałki w górę lub w dół, aż pojawi się opcja **Anuluj**

**zadanie**, a następnie naciśnij przycisk  $\vee$ .

#### **Załaduj do podajnika ręcznego <nazwa typu niestandardowego>**

Spróbuj skorzystać z co najmniej jednego z podanych sposobów:

**•** Włóż do podajnika uniwersalnego odpowiedni typ papieru o właściwym rozmiarze.

Jeśli drukarka wykryje zasobnik zawierający papier odpowiedniego rodzaju i rozmiaru, pobierze go z tego zasobnika. W przypadku niewykrycia zasobnika zawierającego papier odpowiedniego typu i rozmiaru wydruk zostanie wykonany na papierze znajdującym się w zasobniku domyślnym.

• Naciskaj przyciski strzałek w górę lub w dół, aż pojawi się opcja **VAnuluj zadanie**, a następnie naciśnij przycisk  $(v)$ , aby anulować zadanie drukowania.

#### **Załaduj do podajnika ręcznego <ciąg niestandardowy>**

Spróbuj skorzystać z co najmniej jednego z podanych sposobów:

- **•** Włóż do podajnika uniwersalnego odpowiedni typ papieru o właściwym rozmiarze.
- **•** Zignoruj żądanie i drukuj na papierze znajdującym się w jednym z zasobników. Naciskaj przycisk strzałki w dół lub w górę, aż pojawi się opcja **Automatyczny wybór papieru**, a następnie naciśnij przycisk .

Jeśli drukarka wykryje zasobnik zawierający papier odpowiedniego typu, pobierze go z tego zasobnika. W przypadku niewykrycia zasobnika zawierającego papier odpowiedniego typu, wydruk wykonany zostanie na papierze znajdującym się w domyślnym źródle papieru.

**•** Anuluj zadanie drukowania. Naciskaj przycisk strzałki w górę lub w dół, aż pojawi się opcja **Anuluj**

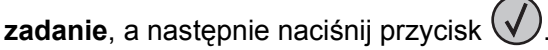

#### **Załaduj do podajnika ręcznego <rozmiar>**

Spróbuj skorzystać z co najmniej jednego z podanych sposobów:

**•** Włóż do podajnika uniwersalnego papier odpowiedniego typu i o właściwym rozmiarze.

Jeśli w podajniku uniwersalnym nie ma papieru, włóż do niego kartkę, aby usunąć komunikat.

**•** Zignoruj żądanie i drukuj na papierze znajdującym się w jednym ze źródeł. Naciskaj przycisk strzałki w dół

lub w górę, aż pojawi się opcja **Wybieraj automatycznie**, a następnie naciśnij przycisk .

Jeśli drukarka wykryje źródło zawierające papier odpowiedniego typu i rozmiaru, pobierze go z tego źródła. W przypadku niewykrycia źródła zawierającego papier odpowiedniego typu, wydruk wykonany zostanie na papierze znajdującym się w domyślnym źródle papieru.

**•** Anuluj zadanie drukowania. Naciskaj przycisk strzałki w górę lub w dół, aż pojawi się opcja **Anuluj**

**zadanie**, a następnie naciśnij przycisk <sup>(</sup>

#### **Załaduj do podajnika ręcznego <typ> <rozmiar>**

Spróbuj skorzystać z co najmniej jednego z podanych sposobów:

- **•** Włóż do podajnika uniwersalnego papier odpowiedniego typu i o właściwym rozmiarze.
- **•** Zignoruj żądanie i drukuj na papierze znajdującym się w jednym ze źródeł. Naciskaj przycisk strzałki w dół

lub w górę, aż pojawi się opcja **√Wybieraj automatycznie**, a następnie naciśnij przycisk <u>↓</u>. Bieżące zadanie może nie zostać wydrukowane prawidłowo.

Jeśli drukarka wykryje źródło zawierające papier odpowiedniego typu i rozmiaru, pobierze go z tego źródła. W przypadku niewykrycia źródła zawierającego papier odpowiedniego typu, wydruk wykonany zostanie na papierze znajdującym się w domyślnym źródle papieru.

**•** Anuluj zadanie drukowania. Naciskaj przycisk strzałki w górę lub w dół, aż pojawi się opcja **Anuluj**

zadanie, a następnie naciśnii przycisk

### **Załaduj zszywki**

Spróbuj skorzystać z co najmniej jednego z podanych sposobów:

- **•** Wymień określoną kasetę zszywek w module wykańczającym.
- Naciskaj przycisk strzałki w dół, aż pojawi się opcja **√Kontynuuj**, a następnie naciśnij przycisk ↓, aby usunąć komunikat i kontynuować drukowanie.
- **•** Anuluj zadanie drukowania. Naciskaj przyciski strzałek w górę lub w dół, aż pojawi się opcja **Anuluj**

zadanie, a następnie naciśnij przycisk

#### **Wyjmij papier ze standardowego odbiornika**

Wyjmij stos papieru z odbiornika.

#### **Wyjmij papier z odbiornika <x>**

Wyjmij papier z określonego odbiornika. Drukarka automatycznie wykrywa, że papier został wyjęty, i wznawia drukowanie.

Jeśli wyjęcie papieru nie spowoduje usunięcia komunikatu, naciskaj przyciski strzałek w górę lub w dół do

momentu pojawienia się opcji **√Kontynuuj**, a następnie naciśnij przycisk **√**.

#### **Wyjmij papier ze wszystkich odbiorników**

Osiągnięto maksymalną pojemność odbiorników. Wyjmij papier ze wszystkich odbiorników, aby usunąć komunikat i kontynuować drukowanie.

#### **Wyjmij papier z <nazwa zestawu połączonych odbiorników>**

Wyjmij papier z określonego odbiornika. Drukarka automatycznie wykrywa, że papier został wyjęty, i wznawia drukowanie.

Jeśli mimo wyjęcia papieru, komunikat nie zniknie, naciskaj przycisk strzałki w górę lub w dół, aż pojawi się

opcja **√Kontynuuj**, a następnie naciśnij przycisk (**V**), aby usunąć komunikat.

### **Czy przywrócić wstrzymane zadania?**

Wykonaj jedną z poniższych czynności:

- **•** Naciskaj przycisk strzałki w górę lub w dół, aż pojawi się opcja **Przywróć**, a następnie naciśnij przycisk aby przywrócić wszystkie wstrzymane zadania znajdujące się na dysku twardym drukarki.
- **•** Naciskaj przycisk strzałki w górę lub w dół, aż pojawi się opcja **Nie przywracaj**, a następnie naciśnij

przycisk  $\vee$ . Nie zostaną przywrócone żadne zadania drukowania.

### **Nieobsługiwany moduł wykańczający, odłącz go**

Usuń nieobsługiwany moduł wykańczający.

### **30 Zmień kasetę drukującą, nieprawidłowo napełniona**

Wyjmij kasetę drukującą i zainstaluj obsługiwaną kasetę.

### **31.yy Wymień uszkodzoną lub brakującą kasetę z tonerem**

Brak kasety z tonerem lub działa ona nieprawidłowo.

Spróbuj skorzystać z co najmniej jednego z podanych sposobów:

- **•** Wyjmij kasetę z tonerem i zainstaluj ją ponownie.
- **•** Wyjmij kasetę z tonerem i zainstaluj nową.

# **32 Numer katalogowy kasety nieobsługiwany przez urządzenie**

Wyjmij kasetę drukującą i zainstaluj obsługiwaną kasetę.

# **34 Krótki papier**

Spróbuj skorzystać z co najmniej jednego z podanych sposobów:

- **•** Załaduj odpowiedni papier do zasobnika.
- **•** Naciskaj przycisk strzałki w górę lub w dół, aż pojawi się opcja **Kontynuuj**, a następnie naciśnij przycisk

, aby usunąć komunikat i wydrukować zadanie na nośniku z innego zasobnika.

- **•** Sprawdź prowadnice długości i szerokości w zasobniku, upewniając się, że papier jest prawidłowo załadowany.
- **•** Dotyczy użytkowników systemu Windows: sprawdź ustawienia w oknie Właściwości drukowania, aby upewnić się, że żądany jest właściwy rozmiar i typ papieru.

Dotyczy użytkowników komputerów Macintosh: sprawdź ustawienia w oknie Drukowanie, aby upewnić się, że dla zadania drukowania żądany jest właściwy rozmiar i typ papieru.

- **•** Sprawdź, czy rozmiar papieru jest prawidłowo ustawiony. Na przykład, jeśli opcja Rozmiar zasob. uniw. jest ustawiona jako Uniwersalny, sprawdź, czy włożony nośnik jest wystarczająco duży, aby można było na nim wydrukować dane.
- **•** Anuluj bieżące zadanie drukowania. Naciskaj przycisk strzałki w górę lub w dół, aż pojawi się opcja

**Anuluj zadanie**, a następnie naciśnij przycisk  $\vee$ .

### **34 Niewłaściwe nośniki, sprawdź prowadnice <źródło>**

Spróbuj skorzystać z co najmniej jednego z podanych sposobów:

- **•** Załaduj odpowiedni papier lub inny nośnik specjalny do zasobnika.
- **•** Naciskaj przycisk strzałki w górę lub w dół, aż pojawi się opcja **Kontynuuj**, a następnie naciśnij przycisk

, aby usunąć komunikat i wydrukować zadanie na nośniku z innego zasobnika.

# **35 Za mało pamięci do obsługi funkcji zapisu zasobów**

Spróbuj skorzystać z co najmniej jednego z podanych sposobów:

**•** Naciskaj przycisk strzałki w górę lub w dół, aż pojawi się opcja **Kontynuuj**, a następnie naciśnij przycisk

, aby wyłączyć funkcję Zapis zasobów i kontynuować drukowanie.

- **•** W celu włączenia funkcji Zapis zasobów po wyświetleniu tego komunikatu upewnij się, że dla buforów jest wybrane ustawienie Automatycznie, po czym zamknij menu, aby uaktywnić zmiany ustawień buforów. Gdy wyświetlony zostanie komunikat **Gotowa**, włącz funkcję Zapis zasobów.
- **•** Zainstaluj dodatkową pamięć.

# **37 Za mało pamięci do sortowania zadań**

Spróbuj skorzystać z co najmniej jednego z podanych sposobów:

**•** Naciskaj przycisk strzałki w górę lub w dół, aż pojawi się opcja **Kontynuuj**, a następnie naciśnij przycisk

, aby wydrukować część zadania, która została już zapisana w pamięci drukarki i rozpocząć sortowanie reszty zadania.

**•** Anuluj bieżące zadanie drukowania. Naciskaj przycisk strzałki w górę lub w dół, aż pojawi się opcja

**Anului zadanie**, a nastepnie naciśnii przycisk  $\vee$ .

# **37 Za mało pamięci do defragmentacji pamięci flash**

Spróbuj skorzystać z co najmniej jednego z podanych sposobów:

**•** Naciskaj przycisk strzałki w górę lub w dół, aż pojawi się opcja **Kontynuuj**, a następnie naciśnij przycisk

, aby przerwać proces defragmentacji i kontynuować drukowanie.

- **•** Usuń czcionki, makra oraz inne dane znajdujące się w pamięci drukarki.
- **•** Zainstaluj dodatkową pamięć drukarki.

## **37 Za mało pamięci, niektóre wstrzymane zadania zostały usunięte**

Niektóre wstrzymane zadania zostały usunięte w celu przetworzenia zadań bieżących.

Naciskaj przycisk strzałki w góre lub w dół, aż pojawi się opcja **/Kontynuuj**, a następnie naciśnij

przycisk  $\vee$ , aby usunąć komunikat.

# **37 Za mało pamięci, nie można przywrócić niektórych wstrzym. zad.**

Drukarka nie mogła przywrócić niektórych lub wszystkich zadań poufnych bądź wstrzymanych znajdujących się na jej dysku twardym.

Naciskaj przycisk strzałki w górę lub w dół, aż pojawi się opcja √Kontynuuj, a następnie naciśnij

przycisk  $(v)$ , aby usunąć komunikat.

# **38 Pamięć pełna**

Spróbuj skorzystać z co najmniej jednego z podanych sposobów:

**•** Naciskaj przycisk strzałki w górę lub w dół, aż pojawi się opcja **Kontynuuj**, a następnie naciśnij przycisk , aby usunąć komunikat.

**•** Anuluj bieżące zadanie drukowania. Naciskaj przycisk strzałki w górę lub w dół, aż pojawi się opcja

**Anuluj zadanie**, a następnie naciśnij przycisk  $\vee$ .

**•** Zainstaluj dodatkową pamięć drukarki.

## **39 Zbyt złożona strona, część danych mogła nie zostać wydrukowana.**

Spróbuj skorzystać z co najmniej jednego z podanych sposobów:

- Naciskaj przycisk strzałki w dół, aż pojawi się opcja **√Kontynuuj**, a następnie naciśnij przycisk ↓, aby usunąć komunikat i kontynuować drukowanie.
- **•** Anuluj bieżące zadanie drukowania. Naciskaj przycisk strzałki w górę lub w dół, aż pojawi się opcja

**Anuluj zadanie**, a następnie naciśnij przycisk  $\vee$ .

**•** Zainstaluj dodatkową pamięć drukarki.

### **50 Błąd czcionki PPDS**

Spróbuj skorzystać z co najmniej jednego z podanych sposobów:

- Naciskaj przycisk strzałki w dół, aż pojawi się opcja **/Kontynuuj**, a następnie naciśnij przycisk usunąć komunikat i kontynuować drukowanie.
- **•** Drukarka nie może znaleźć żądanej czcionki. W Menu PPDS wybierz opcję **Najlepsze dopasow.**, a następnie wybierz opcję **Włącz**. Drukarka znajdzie podobną czcionkę i przeformatuje tekst, którego dotyczy problem.
- **•** Anuluj bieżące zadanie drukowania. Naciskaj przycisk strzałki w górę lub w dół, aż pojawi się opcja

**Anuluj zadanie**, a następnie naciśnij przycisk .

### **51 Wykryto uszkodzoną pamięć flash**

Spróbuj skorzystać z co najmniej jednego z podanych sposobów:

- Naciskaj przycisk strzałki w dół, aż pojawi się opcja **√Kontynuuj**, a następnie naciśnij przycisk **√**, abv usunąć komunikat i kontynuować drukowanie.
- **•** Anuluj bieżące zadanie drukowania. Naciskaj przycisk strzałki w górę lub w dół, aż pojawi się opcja

**Anuluj zadanie**, a następnie naciśnij przycisk .

#### **52 Za mało wolnego miejsca w pamięci flash dla zasobów**

Spróbuj skorzystać z co najmniej jednego z podanych sposobów:

**•** Naciskaj przycisk strzałki w górę lub w dół, aż pojawi się opcja **Kontynuuj**, a następnie naciśnij przycisk

, aby przerwać operację defragmentacji i kontynuować drukowanie.

Załadowane czcionki i makra, które nie zostały wcześniej zapisane w pamięci flash, są usuwane.

- **•** Usuń czcionki, makra oraz inne dane zapisane w pamięci flash.
- **•** Zainstaluj kartę pamięci flash o większej pojemności.

## **53 Wykryto niesformatowaną pamięć flash**

Spróbuj skorzystać z co najmniej jednego z podanych sposobów:

- **•** Naciskaj przycisk strzałki w górę lub w dół, aż pojawi się opcja **Kontynuuj**, a następnie naciśnij przycisk
	- , aby przerwać operację defragmentacji i kontynuować drukowanie.
- **•** Sformatuj pamięć flash. Jeśli komunikat o błędzie jest w dalszym ciągu wyświetlany, pamięć flash może być uszkodzona i należy ją wymienić.

#### **54 Błąd opcji portu szeregowego <x>**

<x> oznacza numer opcjonalnego portu szeregowego.

Spróbuj skorzystać z co najmniej jednego z podanych sposobów:

- **•** Sprawdź, czy kabel szeregowy jest prawidłowo podłączony i czy używany kabel jest odpowiedni do portu szeregowego.
- **•** Sprawdź, czy parametry interfejsu szeregowego (protokół, body, parzystość i bity danych) w drukarce i komputerze hosta są ustawione prawidłowo.
- **•** Naciskaj przycisk strzałki w górę lub w dół, aż pojawi się opcja **Kontynuuj**, a następnie naciśnij przycisk

 $(\sqrt{2})$ , aby kontynuować drukowanie.

**•** Aby zresetować drukarkę, wyłącz ją, a następnie ponownie włącz.

#### **54 Błąd programu adaptera sieciowego <x>**

Spróbuj skorzystać z co najmniej jednego z podanych sposobów:

**•** Naciskaj przyciski strzałek w górę lub w dół, aż pojawi się opcja **Kontynuuj**, a następnie naciśnij przycisk

, aby kontynuować drukowanie.

- **•** Aby zresetować drukarkę, wyłącz ją, a następnie ponownie włącz.
- **•** Zaktualizuj oprogramowanie sprzętowe do pracy w sieci w drukarce lub serwerze druku.

#### **55 Nieobsługiwana opcja w gnieździe <x>**

<x> to gniazdo na płycie systemowej drukarki.

Spróbuj skorzystać z co najmniej jednego z podanych sposobów:

- **1** Wyłącz drukarkę.
- **2** Wyjmij wtyczkę przewodu zasilającego z gniazdka elektrycznego.
- **3** Odłącz nieobsługiwaną opcjonalną kartę opcji od płyty systemowej drukarki.
- **4** Podłącz przewód zasilający do prawidłowo uziemionego gniazdka elektrycznego.
- **5** Włącz drukarkę.

### **56 Port równoległy <x> wyłączony**

<x> oznacza numer portu równoległego.

Spróbuj skorzystać z co najmniej jednego z podanych sposobów:

**•** Naciskaj przycisk strzałki w górę lub w dół, aż pojawi się opcja **Kontynuuj**, a następnie naciśnij przycisk

, aby usunąć komunikat.

Drukarka usunie wszystkie dane otrzymane przez port równoległy.

**•** Sprawdź, czy element menu Bufor równoległy nie jest ustawiony jako Wyłączony.

#### **56 Port szeregowy <x> wyłączony**

<x> oznacza numer portu szeregowego.

Spróbuj skorzystać z co najmniej jednego z podanych sposobów:

**•** Naciskaj przycisk strzałki w górę lub w dół, aż pojawi się opcja **Kontynuuj**, a następnie naciśnij przycisk

, aby usunąć komunikat.

Drukarka usunie wszystkie dane otrzymane przez port szeregowy.

**•** Sprawdź, czy element menu Bufor szeregowy nie jest ustawiony jako Wyłączony.

#### **56 Standardowy port USB wyłączony**

Spróbuj skorzystać z co najmniej jednego z podanych sposobów:

- **•** Naciskaj przycisk strzałki w górę lub w dół, aż pojawi się opcja **Kontynuuj**, a następnie naciśnij przycisk
	- , aby usunąć komunikat.

Drukarka usunie wszystkie dane otrzymane przez port USB.

**•** Sprawdź, czy element menu Bufor USB nie jest ustawiony jako Wyłączony.

#### **56 Standardowy port równoległy wyłączony**

Spróbuj skorzystać z co najmniej jednego z podanych sposobów:

**•** Naciskaj przycisk strzałki w górę lub w dół, aż pojawi się opcja **Kontynuuj**, a następnie naciśnij przycisk

, aby usunąć komunikat.

Drukarka usunie wszystkie dane otrzymane przez port równoległy.

**•** Sprawdź, czy element menu Bufor równoległy nie jest ustawiony jako Wyłączony.

#### **56 Port USB <x> wyłączony**

Spróbuj skorzystać z co najmniej jednego z podanych sposobów:

**•** Naciskaj przycisk strzałki w górę lub w dół, aż pojawi się opcja **Kontynuuj**, a następnie naciśnij przycisk

, aby usunąć komunikat.

Drukarka usunie wszystkie dane otrzymane przez port USB.

**•** Sprawdź, czy element menu Bufor USB nie jest ustawiony jako Wyłączony.

## **57 Zmiana konfiguracji, niektóre wstrzymane zad. nie zostały przywrócone.**

Od momentu, gdy zadania drukowania zostały zapisane na dysku twardym drukarki, jakaś zmiana na drukarce spowodowała unieważnienie wstrzymanych zadań. Oto możliwe zmiany:

- **•** Oprogramowanie sprzętowe drukarki zostało zaktualizowane.
- **•** Usunięto dotyczące papieru opcje wejściowe, wyjściowe lub dupleksu wymagane do realizacji zadania drukowania.
- **•** Zadanie drukowania zostało utworzone przy użyciu danych z urządzenia w porcie USB, a urządzenie zostało wyjęte z portu.
- **•** Dysk twardy drukarki zawiera zadania, które zostały zapisane, gdy znajdował się on w innym modelu drukarki.

Naciskaj przycisk strzałki w górę lub w dół, aż pojawi się opcja √Kontynuuj, a następnie naciśnij

przycisk  $\bigvee$ , aby usunąć komunikat.

#### **58 Zbyt wiele zainstalowanych dysków**

- **1** Wyłącz drukarkę.
- **2** Wyjmij wtyczkę przewodu zasilającego z gniazdka elektrycznego.
- **3** Wyjmij dodatkowe dyski.
- **4** Podłącz przewód zasilający do prawidłowo uziemionego gniazdka elektrycznego.
- **5** Ponownie włącz drukarkę.

#### **58 Za dużo zainstalowanych opcji pamięci flash**

W drukarce zainstalowano zbyt wiele opcjonalnych kart pamięci flash lub zbyt wiele opcjonalnych kart oprogramowania drukarki.

Spróbuj skorzystać z co najmniej jednego z podanych sposobów:

- Naciskaj przycisk strzałki w dół, aż pojawi się opcja **√Kontynuuj**, a następnie naciśnij przycisk **↓**, aby usunąć komunikat i kontynuować drukowanie.
- **•** Usuń dodatkowe opcje flash:
	- **1** Wyłącz drukarkę.
	- **2** Wyjmij wtyczkę przewodu zasilającego z gniazdka elektrycznego.
	- **3** Usuń dodatkowe opcje flash.
	- **4** Podłącz przewód zasilający do prawidłowo uziemionego gniazdka elektrycznego.
	- **5** Ponownie włącz drukarkę.

#### **61 Uszkodzony dysk**

Przed podjęciem działań wymagających dysku twardego należy zainstalować inny dysk twardy.

#### **62 Dysk zapełniony**

Spróbuj skorzystać z co najmniej jednego z podanych sposobów:

- **•** Naciskaj przycisk strzałki w górę lub w dół, aż pojawi się opcja **Kontynuuj**, a następnie naciśnij przycisk
	- , aby usunąć komunikat i kontynuować przetwarzanie.
- **•** Usuń czcionki, makra oraz inne dane zapisane na dysku twardym drukarki.
- **•** Zainstaluj większy dysk twardy drukarki.

#### **63 Niesformatowany dysk**

Spróbuj skorzystać z co najmniej jednego z podanych sposobów:

- Naciskaj przycisk strzałki w górę lub w dół, aż pojawi się opcja **VFormatuj dysk**, a następnie naciśnij
	- przycisk  $\bigcup$ , aby usunąć komunikat i kontynuować drukowanie.
- **•** Sformatuj dysk.

Jeśli komunikat o błędzie jest w dalszym ciągu wyświetlany, dysk twardy może być uszkodzony i należy go wymienić.

#### **80 Wymagany rutynowy przegląd**

Konieczne jest przeprowadzenie rutynowego przeglądu drukarki. Należy zamówić zestaw konserwacyjny, który zawiera wszystkie elementy niezbędne do wymiany wałków odbierających, wałka ładującego i przenoszącego oraz nagrzewnicy.

#### **84 Włóż bęben światłoczuły**

Aby usunąć komunikat, zainstaluj określony bęben światłoczuły.

#### **84 Niski poziom bębna światłoczułego**

- **1** Naciskaj przycisk strzałki w dół lub w górę, aż pojawi się opcja **Kontynuuj**, a następnie naciśnij przycisk .
- **2** Zamów niezwłocznie nowy bęben światłoczuły. Gdy jakość druku ulegnie pogorszeniu, zainstaluj nowy bęben światłoczuły.

### **84 Wymień fotoprzewodnik**

Drukowanie nie będzie kontynuowane, dopóki bęben światłoczuły nie zostanie wymieniony.

Wymień wskazany bęben światłoczuły.

#### **84 Nieodpowiedni bęben światłoczuły**

W urządzeniu zainstalowano nieodpowiedni bęben światłoczuły. Wymień bęben światłoczuły.

#### **88 Niski poziom toneru w kasecie**

Jest mało toneru. Wymień kasetę drukującą, a następnie dotknij opcji **Kontynuuj**, aby usunąć komunikat i kontynuować drukowanie.

#### **88.yy Wymień kasetę**

Kaseta z tonerem jest zużyta.

- **1** Wymień kasetę z tonerem.
- **2** Naciskaj przycisk strzałek w górę lub w dół, aż pojawi się opcja √Kontynuuj, a następnie naciśnij przycisk

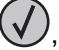

, aby usunąć komunikat.

### **88 Wymień kasetę, aby kontynuować**

Wymień kasetę z tonerem.

#### **1565 Błąd emulacji, załaduj opcję emulacji**

Drukarka automatycznie usuwa komunikat po 30 sekundach, a następnie wyłącza emulator pobierania w karcie oprogramowania sprzętowego.

Aby rozwiązać ten problem, pobierz prawidłową wersję emulatora pobierania z witryny internetowej firmy Lexmark pod adresem **[www.lexmark.com](http://www.lexmark.com)**.

# **Usuwanie zacięć**

Komunikaty o zacięciu papieru pojawiają się na wyświetlaczu panelu sterowania drukarki. Zawierają one m.in. informację o obszarze drukarki, w którym nastąpiło zacięcie. Jeśli powstało więcej zacięć, wyświetlana jest także liczba stron.

### **Zapobieganie zacięciom**

Następujące wskazówki mogą być pomocne w zapobieganiu zacięciom:

#### **Zalecenia dotyczące zasobnika na papier**

- **•** Upewnij się, że papier w zasobniku leży płasko.
- **•** Nie należy wyjmować zasobnika, gdy drukarka drukuje.
- **•** Nie należy ładować zasobnika, gdy drukarka drukuje. Załaduj podajnik na papier przed drukowaniem albo poczekaj na monit o załadowanie go.
- **•** Nie należy ładować zbyt dużej ilości papieru. Wysokość stosu arkuszy nie może przekraczać oznaczonej maksymalnej wysokości.
- **•** Należy się upewnić, że prowadnice w zasobniku lub podajniku uniwersalnym są ustawione prawidłowo i nie dociskają nadmiernie papieru lub kopert.
- **•** Po załadowaniu papieru zasobnik należy prawidłowo domknąć.

#### **Zalecania dotyczące papieru.**

- **•** Należy stosować wyłącznie zalecany papier i nośniki specjalne.
- **•** Nie należy ładować pomarszczonego, pogniecionego, zagiętego, wilgotnego lub pozwijanego papieru.
- **•** Przed załadowaniem papier należy wygiąć, przekartkować, a następnie wyprostować.

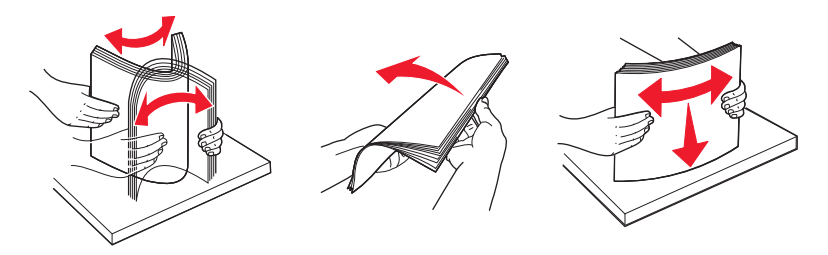

- **•** Nie należy używać papieru wyciętego lub przyciętego ręcznie.
- **•** Nie należy jednocześnie umieszczać papieru o różnych rozmiarach, różnej gramaturze ani różnego typu w tym samym stosie arkuszy.
- **•** Należy upewnić się, że w menu panelu sterowania drukarki ustawiono prawidłowo wszystkie rozmiary i typy nośników.
- **•** Papier powinien być przechowywany zgodnie z zaleceniami producenta.

#### **Znaczenie numerów zacięć i oznaczeń miejsc ich wystąpień**

W przypadku zacięcia wyświetlany jest komunikat wskazujący miejsce, w którym ono występuje. Otwórz drzwiczki oraz pokrywy i wyjmij zasobniki, aby uzyskać dostęp do miejsc wystąpienia zacięć. Aby rozwiązać problem wskazywany przez komunikat o zacięciu papieru, należy usunąć cały papier z drogi papieru.

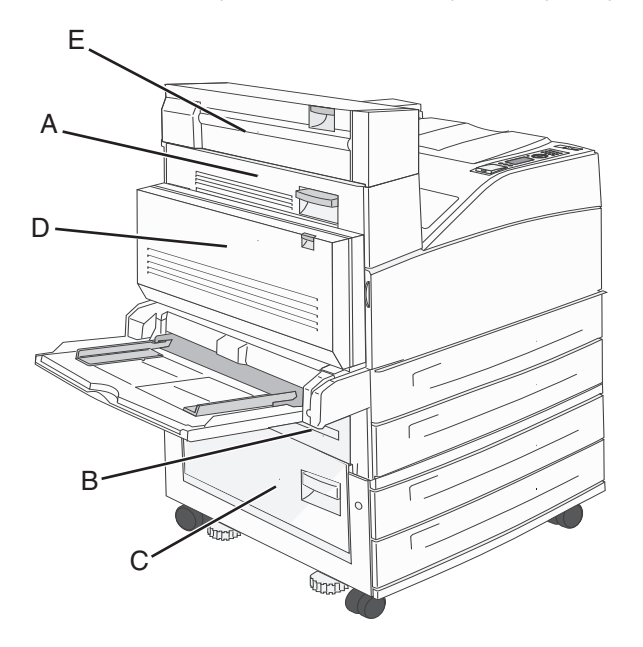

 $\sqrt{M}$ F H G K J í

| Numery zacięć | Co należy zrobić                                                                                                    |
|---------------|----------------------------------------------------------------------------------------------------|
| 200-202       | Otwórz drzwiczki A, a następnie usuń zacięcie.                                                                                                    |
| 203           | Otwórz drzwiczki A i E, a następnie usuń zacięcia.                                                                                                    |
| 230           | Opuść moduł dupleksu (Drzwiczki D) i usuń zacięcie. Otwórz drzwiczki A i E, a następnie usuń zacięcia.                                                                        |
| 231           | Opuść moduł dupleksu (Drzwiczki D) i usuń zacięcie. Otwórz drzwiczki A, a następnie usuń zacięcie.                                                                            |
| 24x           | Otwórz każdy z zasobników, a następnie usuń zacięcia.                                                                                                    |
| 250           | Usuń wszystkie nośniki z podajnika uniwersalnego.<br>1.<br>2 Zegnij nośniki i ułóż je w stosie.<br>Załaduj ponownie podajnik uniwersalny.<br>3<br>4 Ustaw prowadnice papieru. |
| 280-281       | Otwórz drzwiczki A, a następnie usuń zacięcie. Otwórz drzwiczki F, a następnie usuń zacięcie.                                                                                 |
| 282           | Otwórz drzwiczki F, a następnie usuń zacięcie.                                                                                                    |
| 283           | Otwórz drzwiczki H, a następnie usuń zacięcie.                                                                                                    |
| 284           | Opuść moduł dupleksu (Drzwiczki D) i usuń zacięcie. Otwórz drzwiczki A i E, a następnie usuń zacięcia.                                                                        |
| 285-286       | Otwórz drzwiczki H, a następnie usuń zacięcie.                                                                                                    |
| $287 - 288$   | Otwórz drzwiczki F i G, a następnie usuń zacięcie.                                                                                                    |
| 289           | Otwórz drzwiczki G, a następnie usuń zacięcie.                                                                                                    |

#### **200–201 zacięcia papieru**

**1** Otwórz drzwiczki A, popychając zacisk zwalniający do góry i opuszczając drzwiczki.

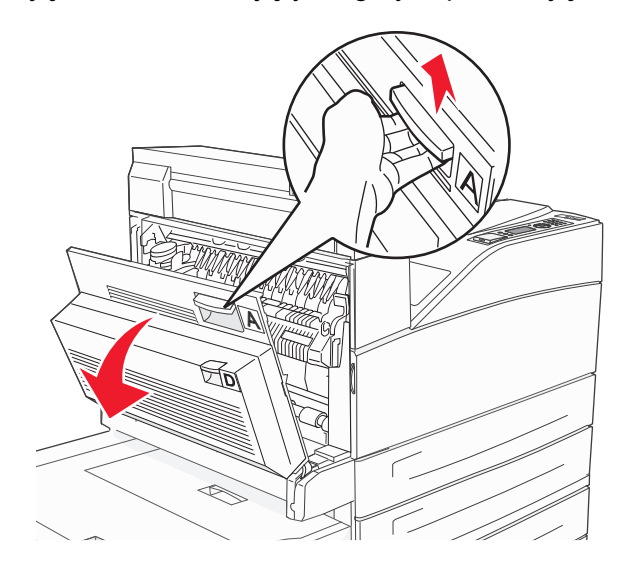

**UWAGA — GORĄCA POWIERZCHNIA:** Wnętrze drukarki może być gorące. W celu zmniejszenia ryzyka oparzenia przed dotknięciem danego podzespołu należy odczekać, aż ostygnie.

**2** Pociągnij zacięty papier do góry i do siebie.

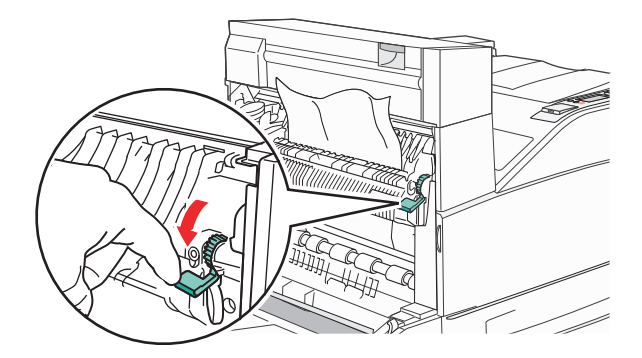

**Uwaga:** Jeśli zacięcie nie ustąpi od razu, przestań ciągnąć papier. Naciśnij i pociągnij zieloną dźwignię, aby ułatwić usunięcie nośników. Upewnij się, że wszystkie kawałki papieru zostały usunięte.

**3** Zamknij drzwiczki A.

#### **202 zacięcie papieru**

**1** Otwórz drzwiczki A, popychając zacisk zwalniający do góry i opuszczając drzwiczki.

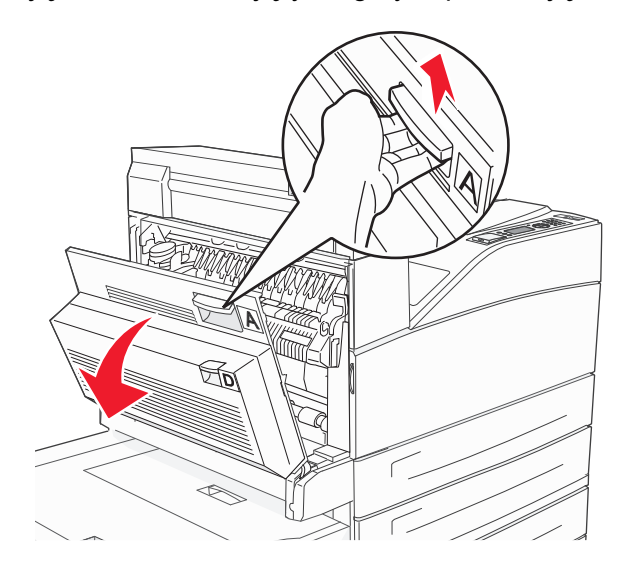

**UWAGA — GORĄCA POWIERZCHNIA:** Wnętrze drukarki może być gorące. W celu zmniejszenia ryzyka oparzenia przed dotknięciem danego podzespołu należy odczekać, aż ostygnie.

**2** Pociągnij zacięty papier do góry i do siebie.

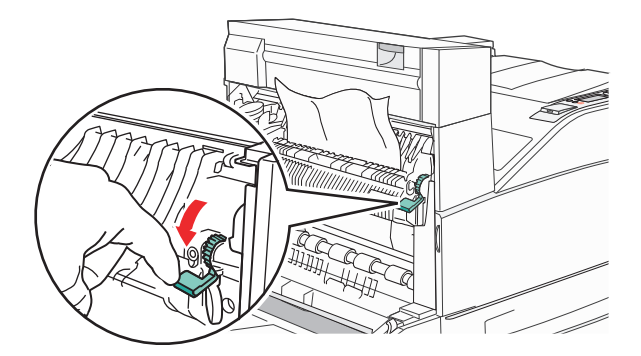

**Uwaga:** Jeśli zacięcie nie ustąpi od razu, przestań ciągnąć papier. Naciśnij i pociągnij zieloną dźwignię, aby ułatwić usunięcie nośników. Upewnij się, że wszystkie kawałki papieru zostały usunięte.

**3** Zamknij drzwiczki A.

#### **203, 230–231 zacięcia papieru**

#### **203 zacięcie papieru**

**1** Otwórz drzwiczki A, popychając zacisk zwalniający do góry i opuszczając drzwiczki.

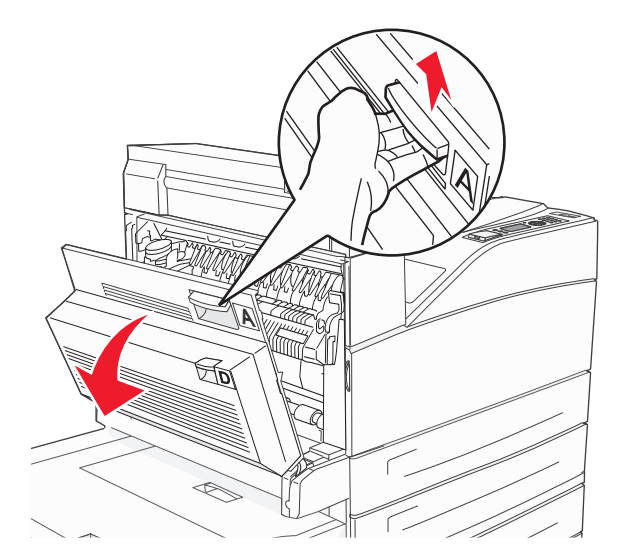

**UWAGA — GORĄCA POWIERZCHNIA:** Wnętrze drukarki może być gorące. W celu zmniejszenia ryzyka oparzenia przed dotknięciem danego podzespołu należy odczekać, aż ostygnie.

**2** Otwórz drzwiczki E, naciskając zacisk zwalniający i opuszczając drzwiczki.

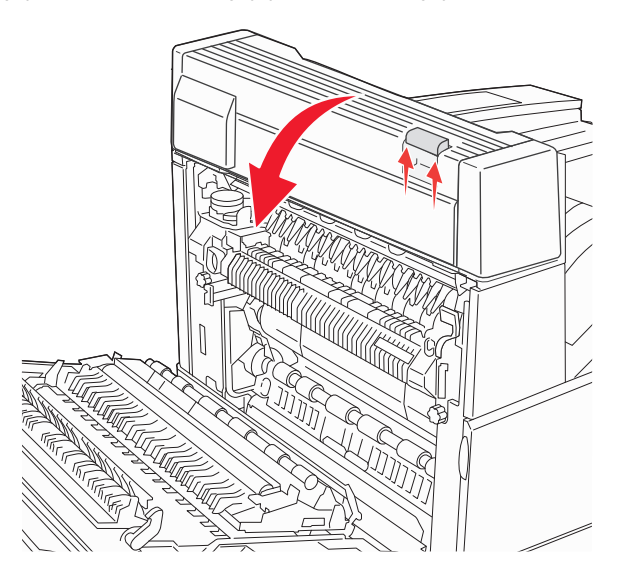

Wyciągnij zacięty nośnik.

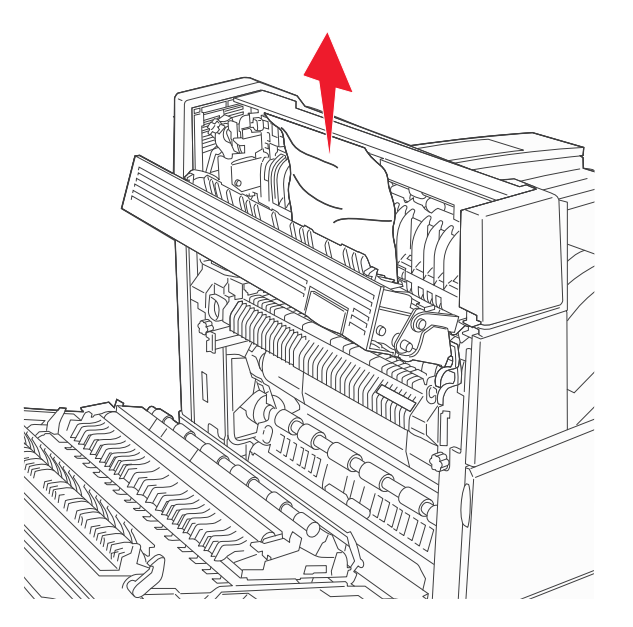

- Zamknij drzwiczki E.
- Zamknij drzwiczki A.

## **230 zacięcie papieru**

Otwórz drzwiczki D.

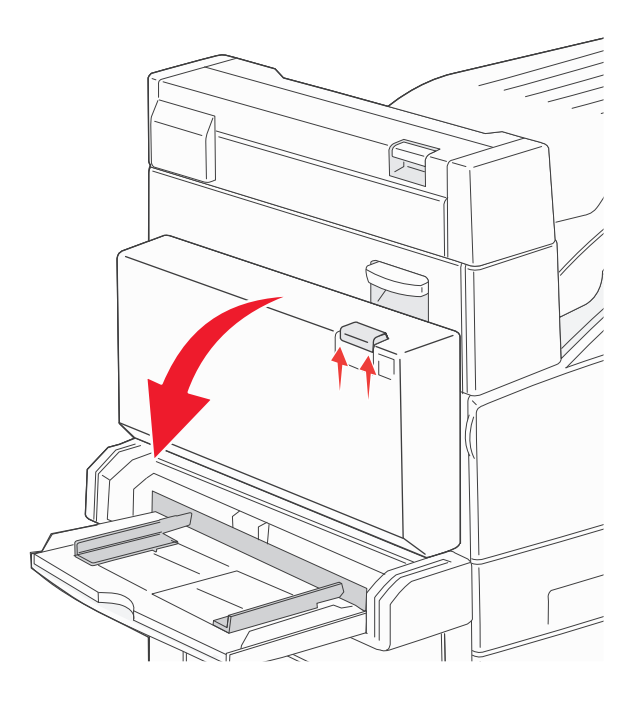

#### **2** Usuń zacięcie.

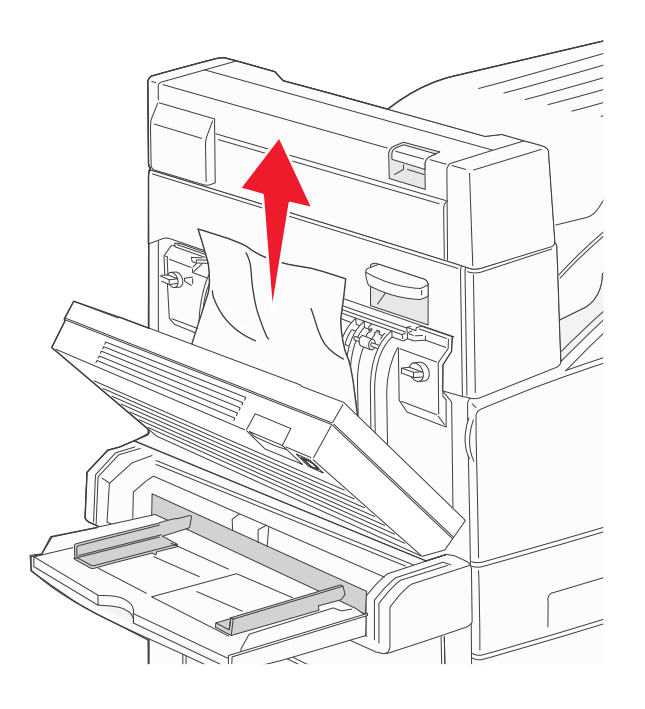

- **3** Zamknij drzwiczki D.
- **4** Otwórz drzwiczki A, popychając zacisk zwalniający do góry i opuszczając drzwiczki.

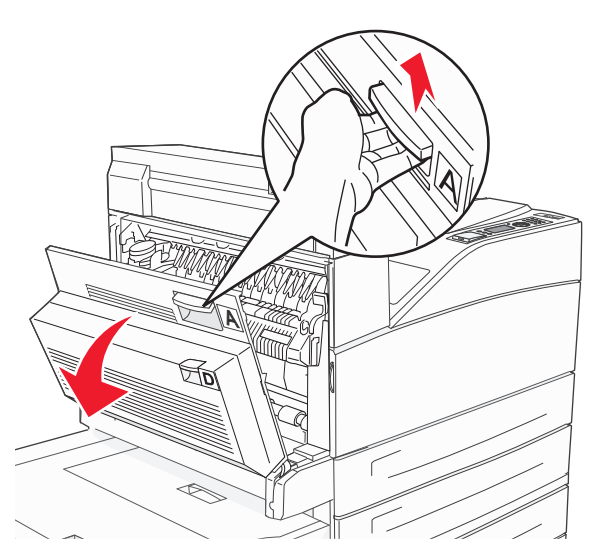

**UWAGA — GORĄCA POWIERZCHNIA:** Wnętrze drukarki może być gorące. W celu zmniejszenia ryzyka oparzenia przed dotknięciem danego podzespołu należy odczekać, aż ostygnie.

Otwórz drzwiczki E, naciskając zacisk zwalniający i opuszczając drzwiczki.

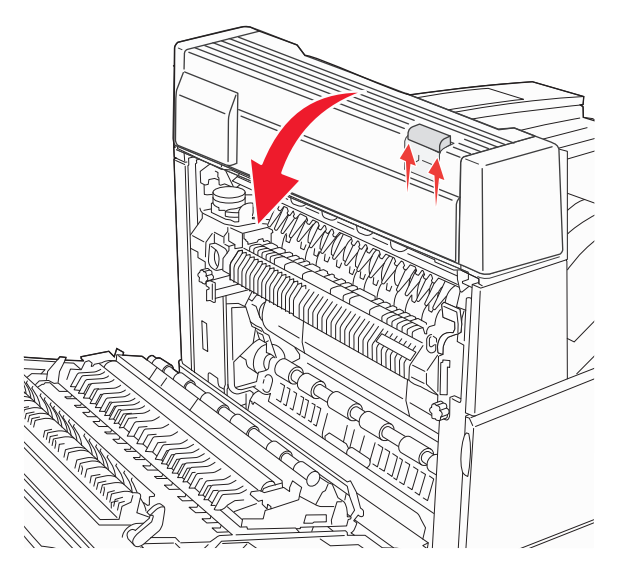

Wyciągnij zacięty nośnik.

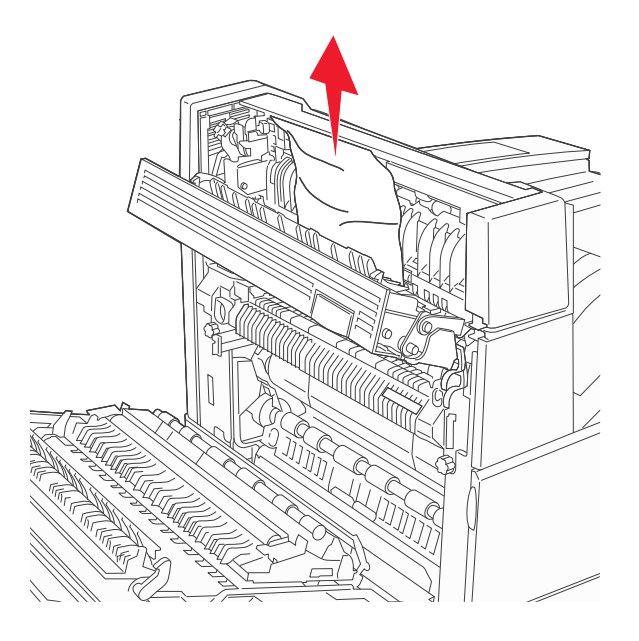

- Zamknij drzwiczki E.
- Zamknij drzwiczki A.

#### **231 zacięcie papieru**

**1** Otwórz drzwiczki D.

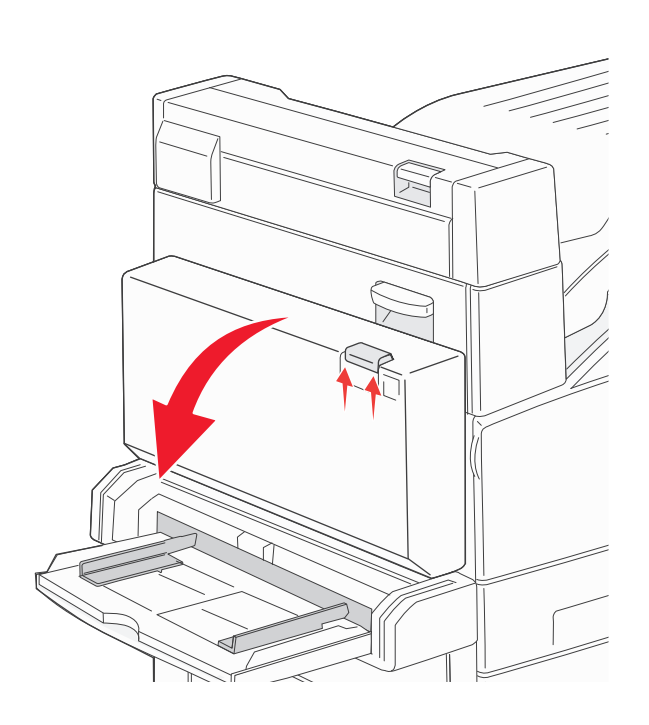

**2** Usuń zacięcie.

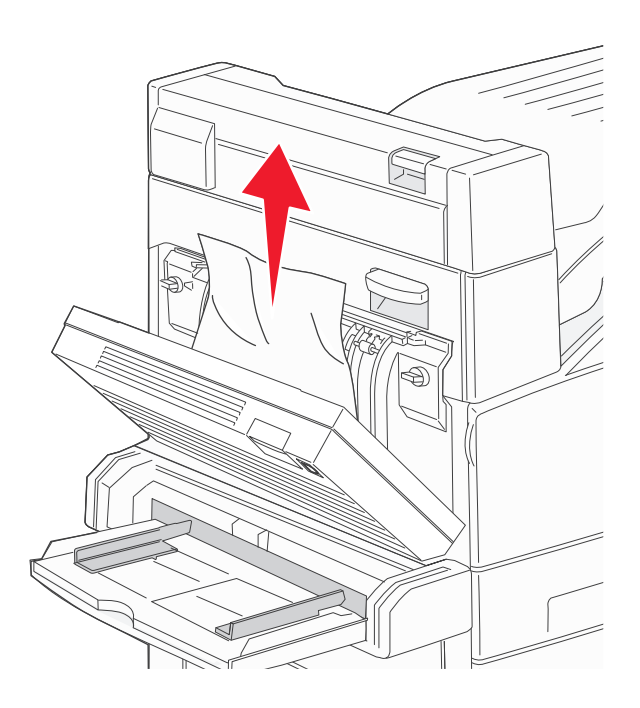

**3** Zamknij drzwiczki D.

**4** Otwórz drzwiczki A, popychając zacisk zwalniający do góry i opuszczając drzwiczki.

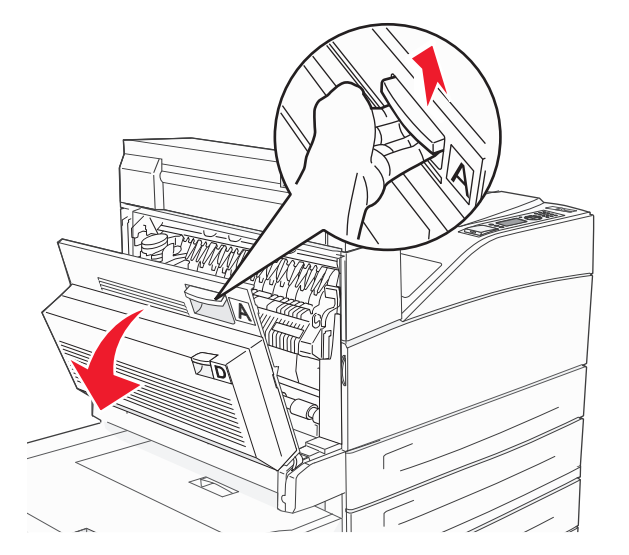

**UWAGA — GORĄCA POWIERZCHNIA:** Wnętrze drukarki może być gorące. W celu zmniejszenia ryzyka oparzenia przed dotknięciem danego podzespołu należy odczekać, aż ostygnie.

**5** Pociągnij zacięty papier do góry i do siebie.

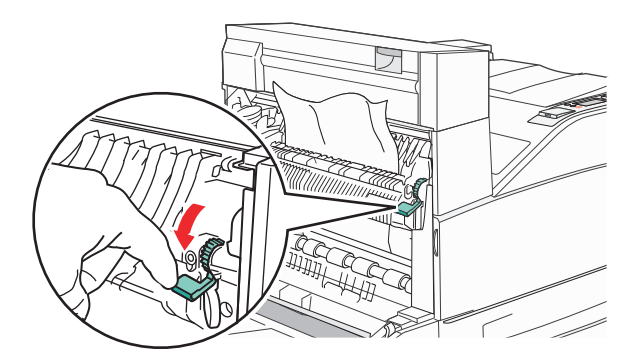

**Uwaga:** Jeśli zacięcie nie ustąpi od razu, przestań ciągnąć papier. Naciśnij i pociągnij zieloną dźwignię, aby ułatwić usunięcie nośników. Upewnij się, że wszystkie kawałki papieru zostały usunięte.

**6** Zamknij drzwiczki A.

# **24x zacięcie papieru**

#### **Zacięcie w zasobniku 1**

**1** Wyjmij zasobnik 1 z drukarki.

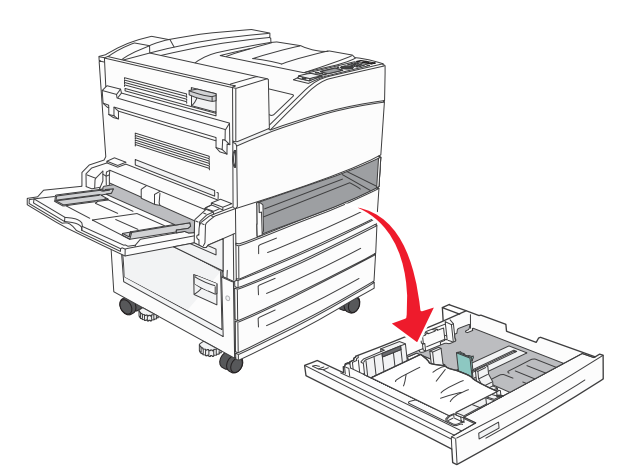

**2** Usuń zacięcie.

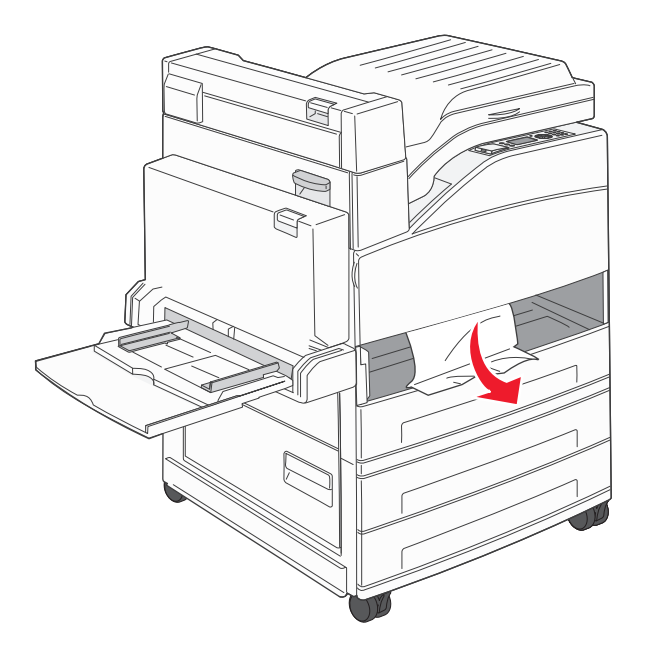

**3** Włóż zasobnik 1.

#### **Zacięcie w zasobniku opcjonalnym**

**1** Wyciągnij zasobnik.

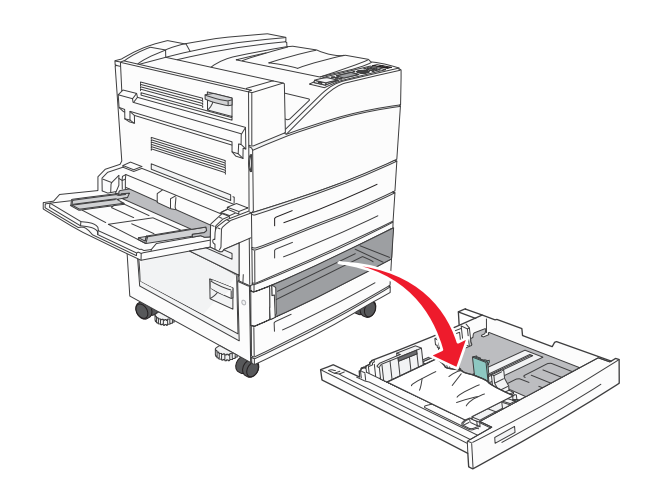

**2** Usuń zacięcie.

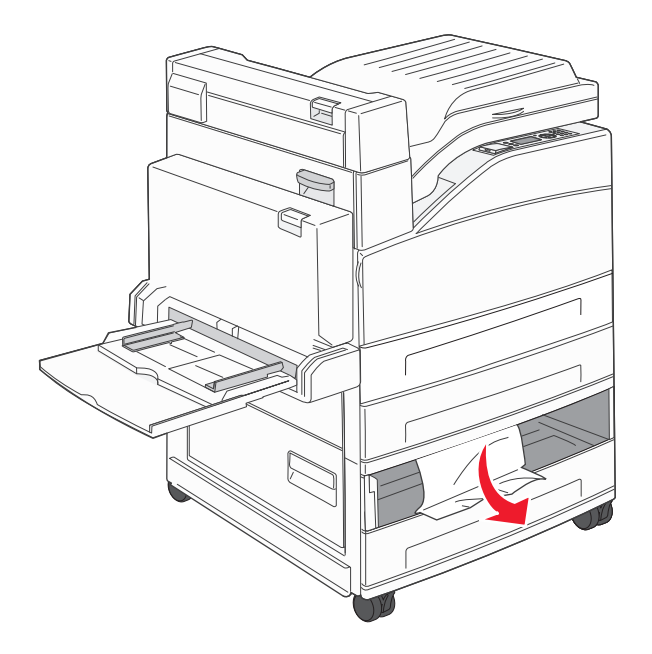

**3** Włóż zasobnik.

#### **Usuwanie zacięcia w drzwiczkach A**

**1** Otwórz drzwiczki A, popychając zacisk zwalniający do góry i opuszczając drzwiczki.

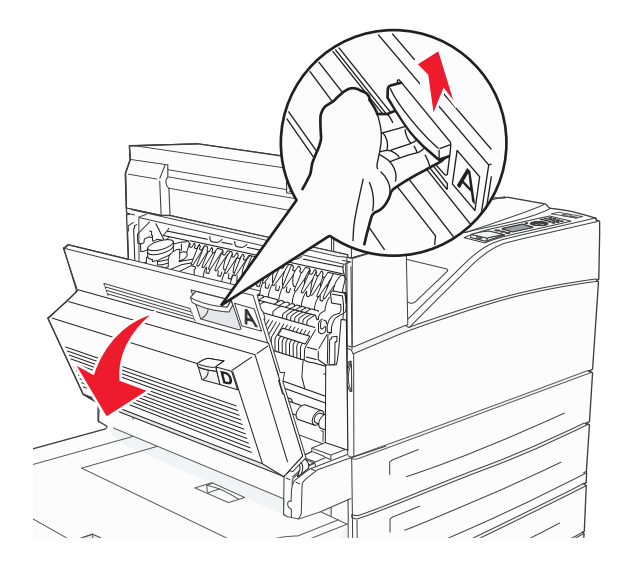

**UWAGA — GORĄCA POWIERZCHNIA:** Wnętrze drukarki może być gorące. W celu zmniejszenia ryzyka oparzenia przed dotknięciem danego podzespołu należy odczekać, aż ostygnie.

**2** Pociągnij zacięty papier do góry i do siebie.

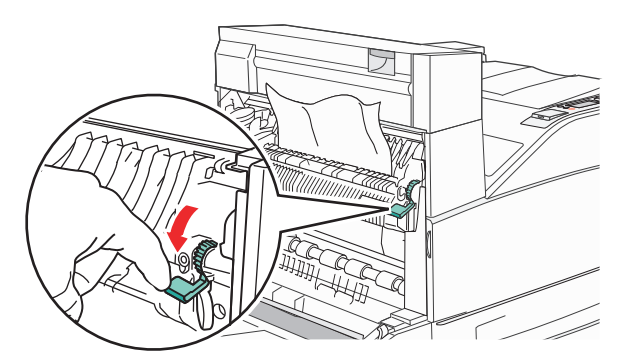

**Uwaga:** Jeśli zacięcie nie ustąpi od razu, przestań ciągnąć papier. Naciśnij i pociągnij zieloną dźwignię, aby ułatwić usunięcie nośników. Upewnij się, że wszystkie kawałki papieru zostały usunięte.

**3** Zamknij drzwiczki A.

#### **Usuwanie zacięcia w drzwiczkach B**

**1** Otwórz drzwiczki B.

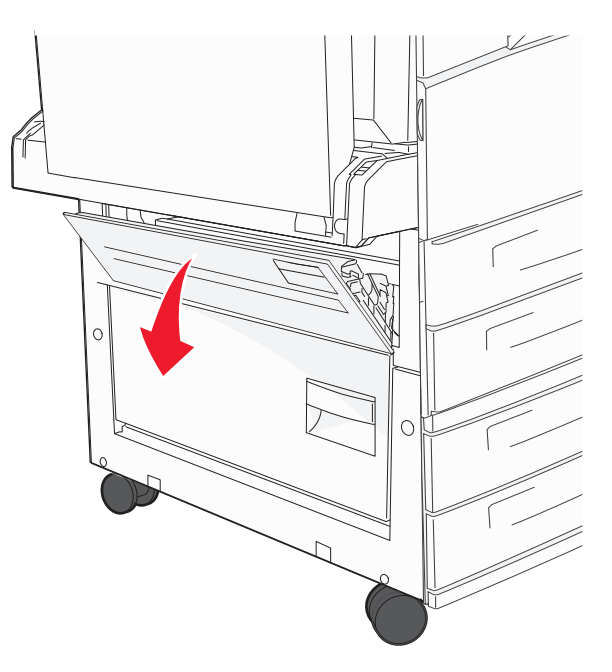

**2** Pociągnij zacięty papier do góry i do siebie.

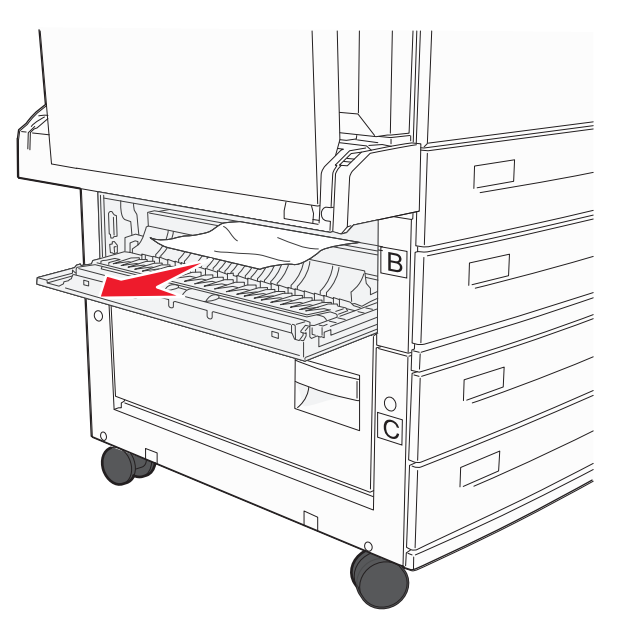

**3** Zamknij drzwiczki B.

#### **241 zacięcie papieru**

**1** Otwórz drzwiczki C.

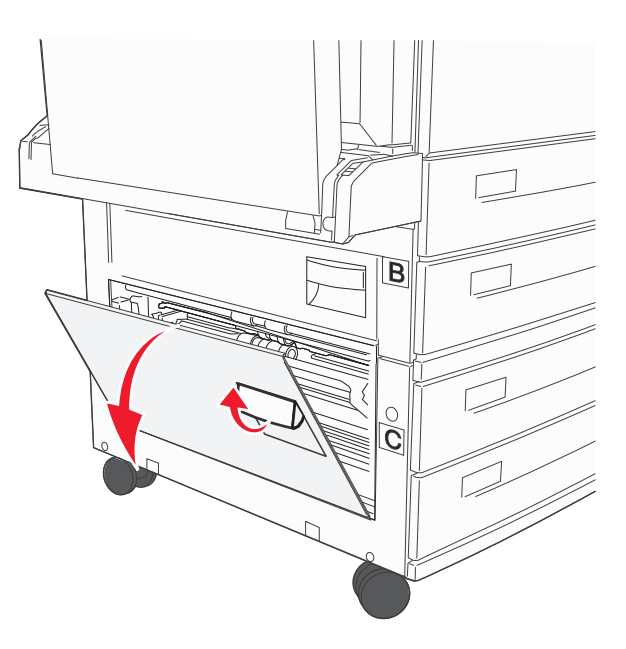

**2** Pociągnij zacięty papier do góry i do siebie.

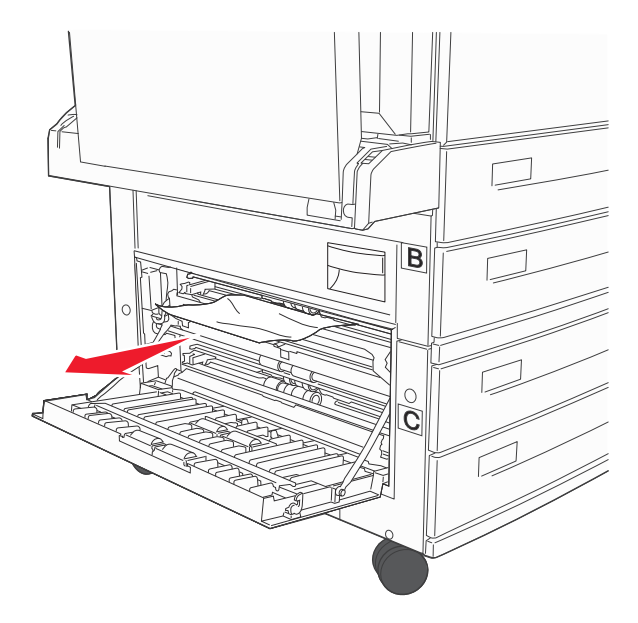

**Uwaga:** Upewnij się, że wszystkie kawałki papieru zostały usunięte.

**3** Zamknij drzwiczki C.

Otwórz zasobnik 1, a następnie wyjmij pognieciony papier z zasobnika.

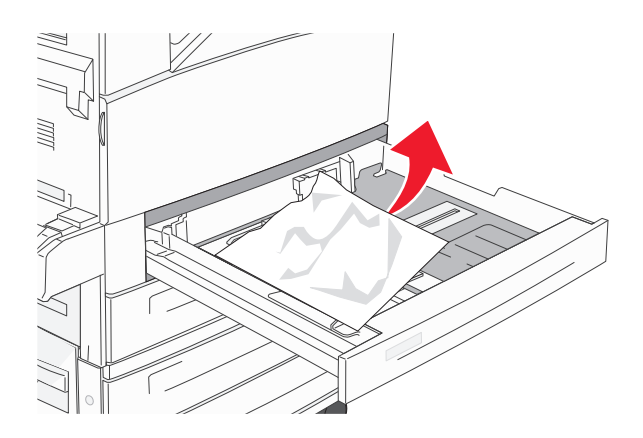

Włóż zasobnik 1.

#### **250 zacięcie papieru**

Wyjmij papier z podajnika uniwersalnego.

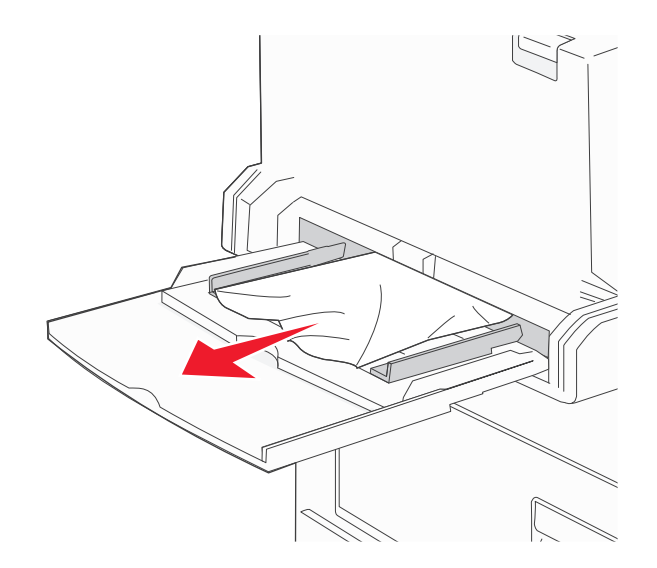

- Zegnij arkusze papieru w jedną i w drugą stronę, aby je rozdzielić, a następnie przekartkuj stos. Nie składaj ani nie zgniataj papieru. Wyrównaj krawędzie stosu, opierając go na płaskiej powierzchni.
- Załaduj papier do podajnika uniwersalnego.
- Dosuń prowadnicę papieru, aż przylgnie do krawędzi papieru.

#### **280–282 zacięcia papieru**

#### **280–281 zacięcia papieru**

**1** Otwórz drzwiczki A, popychając zacisk zwalniający do góry i opuszczając drzwiczki.

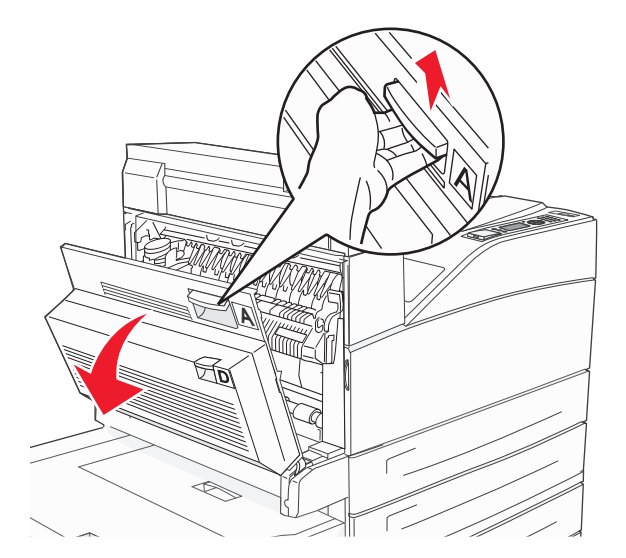

**UWAGA — GORĄCA POWIERZCHNIA:** Wnętrze drukarki może być gorące. W celu zmniejszenia ryzyka oparzenia przed dotknięciem danego podzespołu należy odczekać, aż ostygnie.

**2** Pociągnij zacięty papier do góry i do siebie.

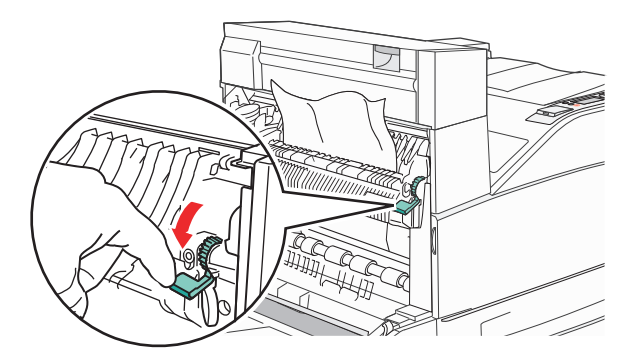

**Uwaga:** Jeśli zacięcie nie ustąpi od razu, przestań ciągnąć papier. Naciśnij i pociągnij zieloną dźwignię, aby ułatwić usunięcie nośników. Upewnij się, że wszystkie kawałki papieru zostały usunięte.

**3** Zamknij drzwiczki A.

#### Otwórz drzwiczki F.

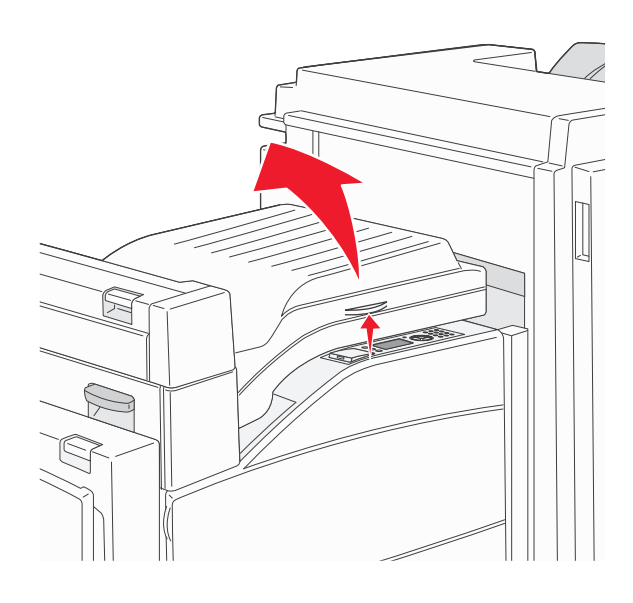

#### Usuń zacięcie.

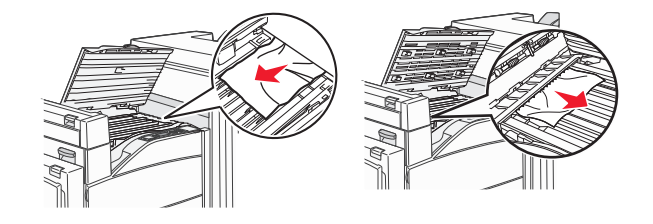

Zamknij drzwiczki F.

#### **282 zacięcie papieru**

Otwórz drzwiczki F.

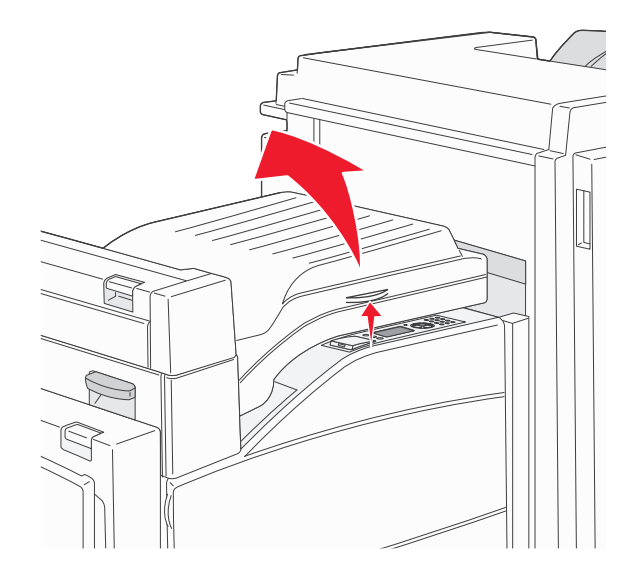

Usuń zacięcie.

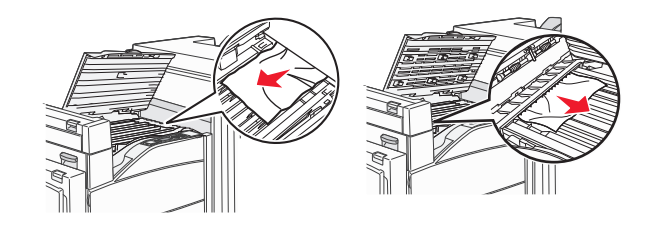

Zamknij drzwiczki F.

# **283, 289 zacięcia zszywacza**

#### **283 zacięcie papieru**

Podnieś drzwiczki H.

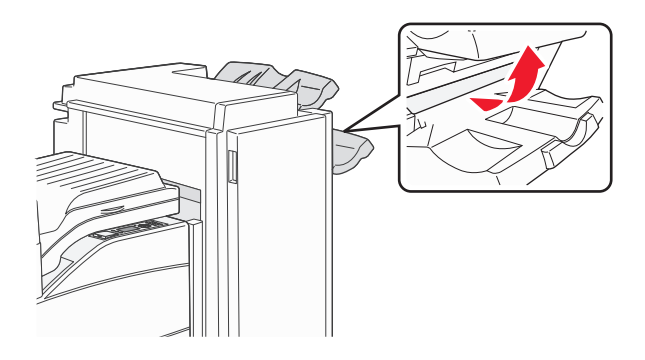

Usuń zacięcie.

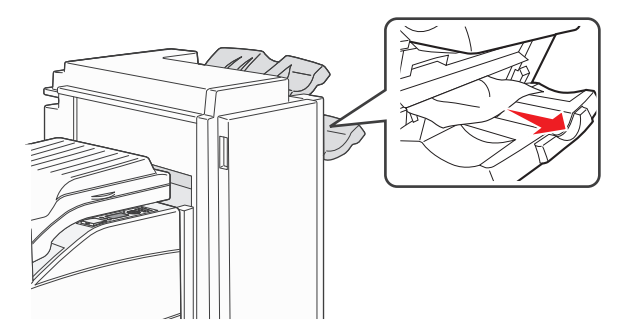

Zamknij drzwiczki H.
#### **289 błąd zszywacza**

Otwórz drzwiczki G.

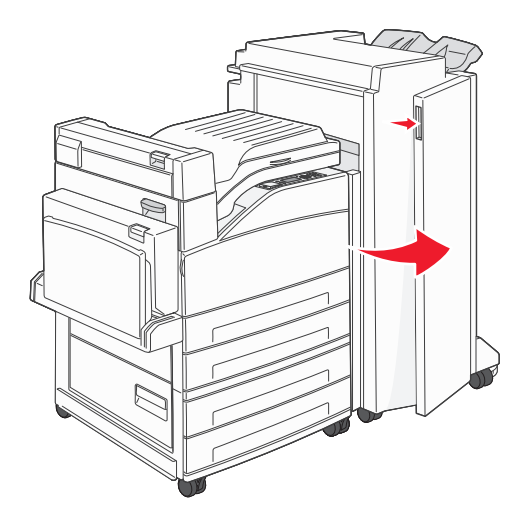

Przytrzymaj dźwignię na pojemniku na kasetę zszywek i przesuń pojemnik w prawo.

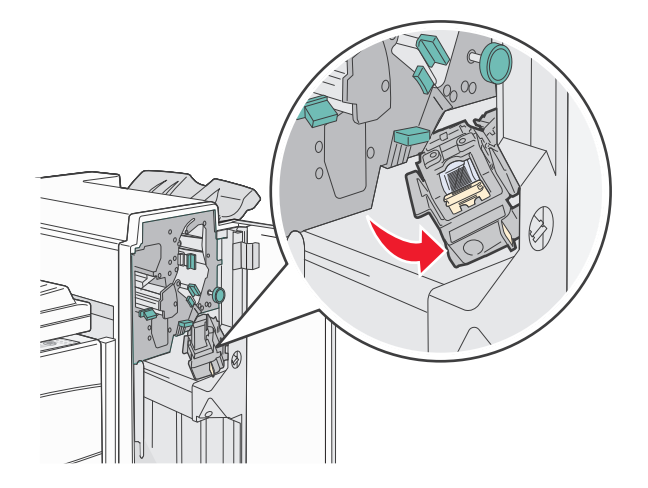

Mocno pociągnij za kolorowy uchwyt, aby wyjąć kasetę zszywek.

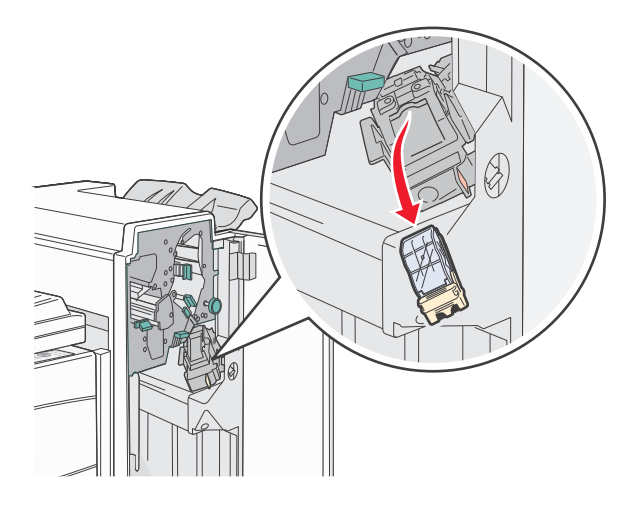

Użyj metalowej klapki w celu uniesienia osłony zszywacza, a następnie wyciągnij arkusz zszywek.

Wyrzuć cały arkusz.

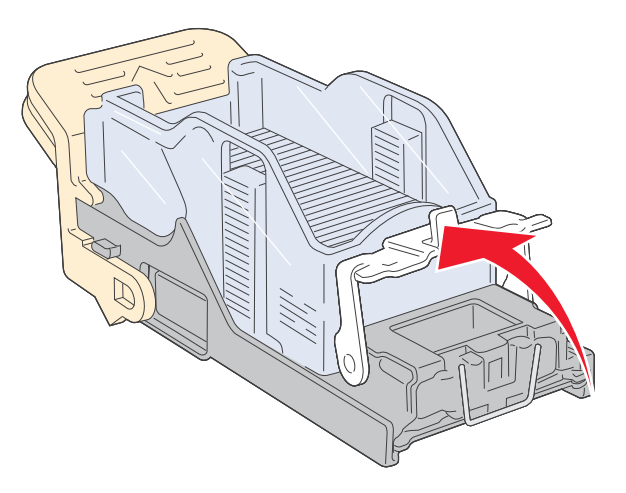

- **5** Sprawdź przez przezroczystą osłonę w dolnej części pojemnika na kasetę, czy żadna zszywka nie zablokowała przewężenia wejściowego.
- **6** Naciśnij osłonę zszywacza, aż wskoczy na swoje miejsce.

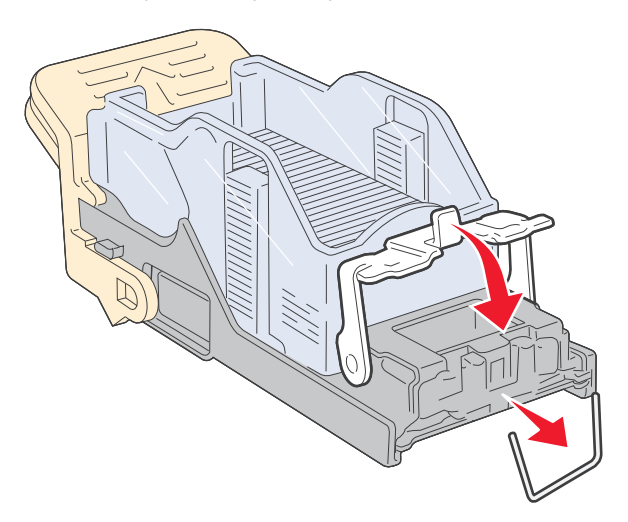

**7** Umieść pojemnik na kasetę na zszywaczu i naciśnij ją, aż zatrzaśnie się na swoim miejscu.

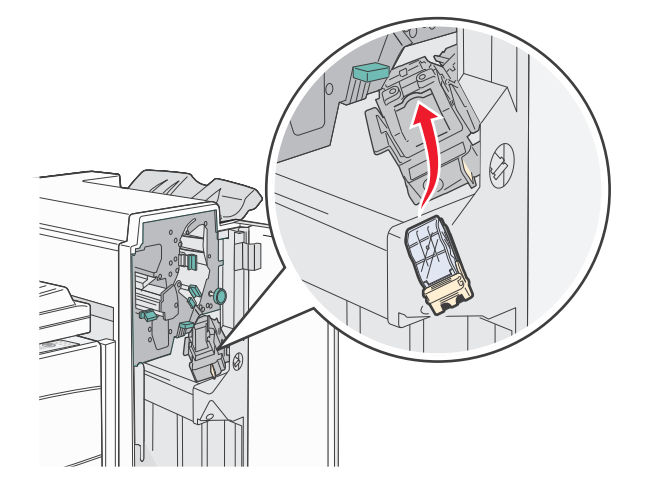

**8** Zamknij drzwiczki G.

Zostanie wyświetlony komunikat **Inicj. zszywacza**. Procedura inicjacji pozwala zweryfikować prawidłowe funkcjonowanie zszywacza.

### **28x zacięcie papieru**

#### **284 zacięcie papieru**

**1** Otwórz drzwiczki F.

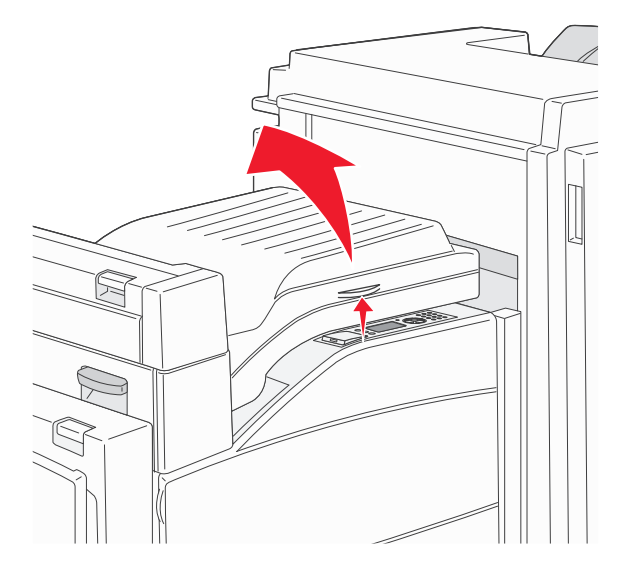

**2** Usuń zacięcie.

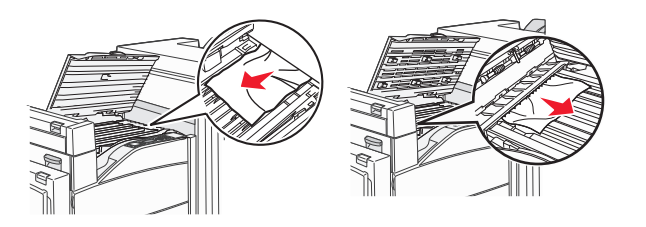

- Zamknij drzwiczki F.
- Otwórz drzwiczki G.

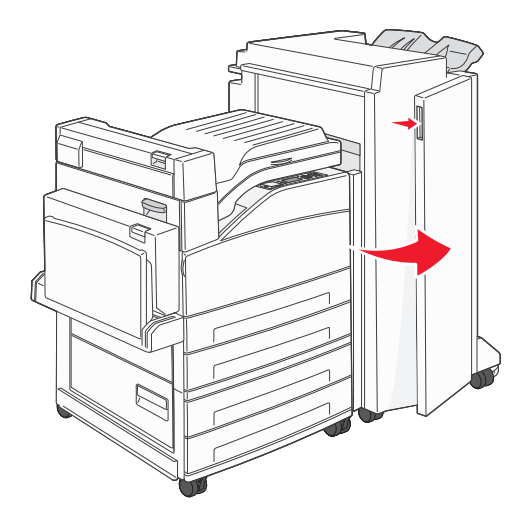

- Usuń zacięcie.
- Zamknij drzwiczki G.
- Podnieś drzwiczki H.

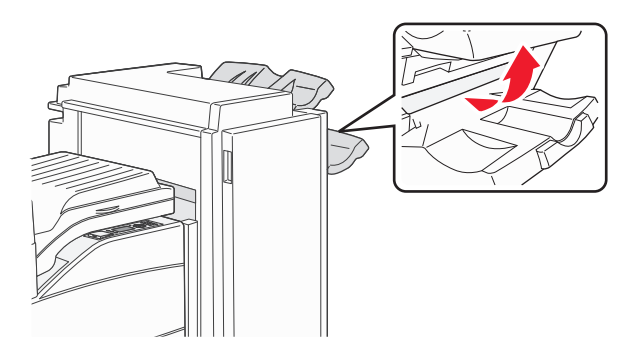

Usuń zacięcie.

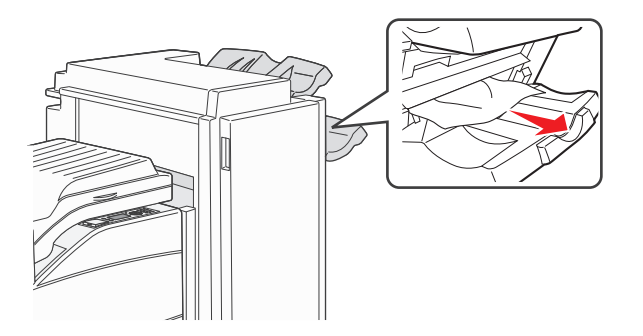

Zamknij drzwiczki H.

#### **285-286 zacięcia papieru**

**1** Podnieś drzwiczki H.

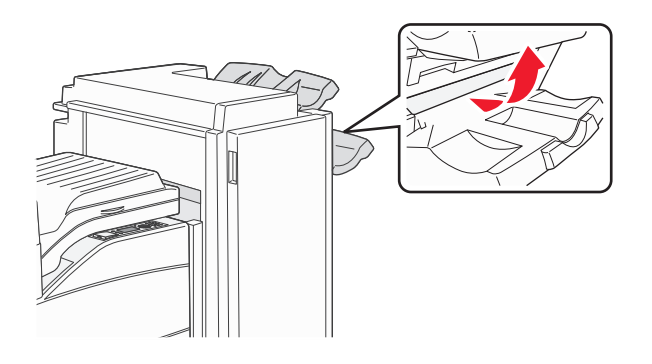

**2** Usuń zacięcie.

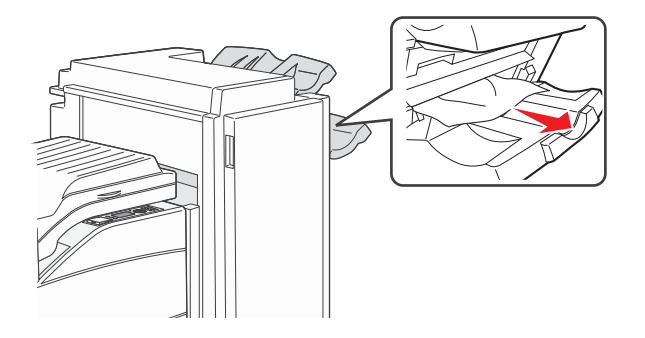

**3** Zamknij drzwiczki H.

#### **287-288 zacięcia papieru**

**1** Otwórz drzwiczki F.

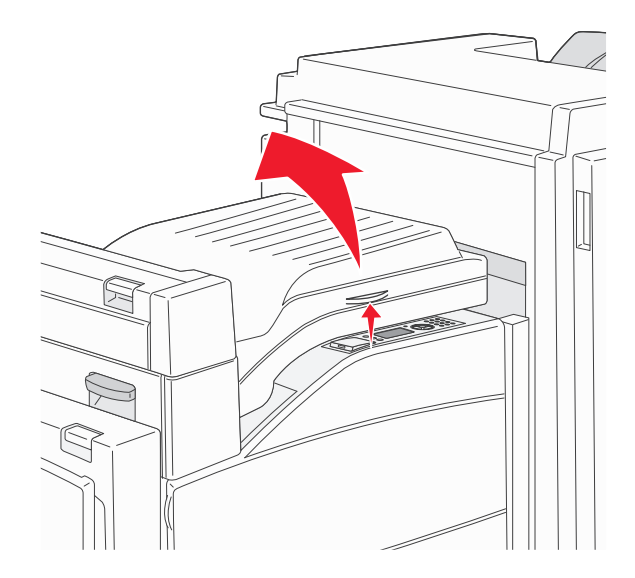

**2** Usuń zacięcie.

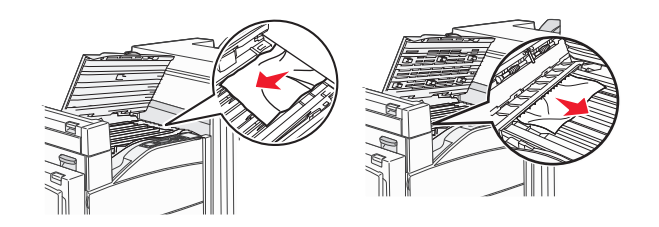

- **3** Zamknij drzwiczki F.
- **4** Otwórz drzwiczki G.

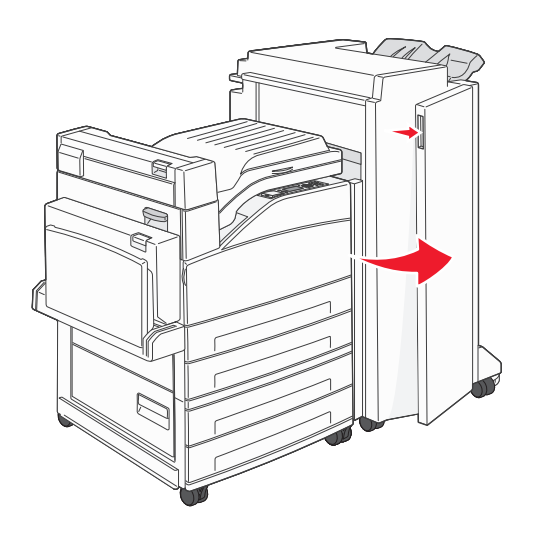

- **5** Usuń zacięcie.
- **6** Zamknij drzwiczki G.

# **rozwiązywania problemów z drukowaniem;**

### **Nie można wydrukować wielojęzycznych plików PDF**

Dokumenty zawierają niedostępne czcionki.

- **1** Otwórz dokument, który ma zostać wydrukowany, w programie Adobe Acrobat.
- **2** Kliknij ikonę drukarki.

Spowoduje to wyświetlenie okna dialogowego Drukuj.

- **3** Zaznacz opcję **Drukuj jako obrazek**.
- **4** Kliknij przycisk **OK**.

### **Na panelu sterowania drukarki są wyświetlane tylko symbole diamentu lub wyświetlacz jest pusty**

Autotest drukarki nie powiódł się. Wyłącz zasilanie drukarki, odczekaj około 10 sekund i ponownie włącz zasilanie.

Jeśli nie pojawi się widok zegara i komunikat **Gotowa**, wyłącz drukarkę i skontaktuj się z działem obsługi klienta.

### **Pojawia się komunikat o błędzie odczytu napędu USB**

Upewnij się, że napęd USB jest obsługiwany. Aby uzyskać informacje dotyczące przetestowanych i zatwierdzonych modułów pamięci flash ze złączem USB, patrz ["Drukowanie z dysku flash" na stronie 78.](#page-77-0)

### **Zadania nie są drukowane**

Poniżej podano możliwe rozwiązania. Spróbuj skorzystać z co najmniej jednego z podanych sposobów:

**UPEWNIJ SIĘ, Ż<sup>E</sup> DRUKARKA JEST GOTOWA DO DRUKOWANIA.**

Przed wysłaniem zadania do drukarki upewnij się, że na panelu operacyjnym wyświetlany jest komunikat **Gotowa** lub **Wygaszacz**.

**SPRAWDŹ, CZY ODBIORNIK STANDARDOWY JEST PEŁNY**

Wyjmij stos papieru z odbiornika.

**SPRAWDŹ, CZY ZASOBNIK NA PAPIER JEST PUSTY.**

Załaduj papier do zasobnika.

**UPEWNIJ SIĘ, Ż<sup>E</sup> ZOSTAŁ<sup>O</sup> ZAINSTALOWANE ODPOWIEDNIE OPROGRAMOWANIE DRUKARKI.**

- **•** Sprawdź, czy korzystasz z prawidłowego oprogramowania drukarki.
- **•** W przypadku, gdy używany jest port USB, należy upewnić się, że komputer działa w obsługiwanym systemie operacyjnym i stosować zgodne z nim oprogramowanie drukarki.

**UPEWNIJ SIĘ, Ż<sup>E</sup> WEWNĘTRZNY SERWER DRUKU JEST PRAWIDŁOWO ZAINSTALOWANY <sup>I</sup> DZIAŁ<sup>A</sup>**

- **•** Upewnij się, że wewnętrzny serwer druku jest prawidłowo zainstalowany i że drukarka jest podłączona do sieci.
- **•** Wydrukuj stronę konfiguracji sieci i sprawdź, czy status ma wartość **Connected** (Podłączona). Jeśli status ma wartość **Not Connected** (Niepodłączona), sprawdź kable sieciowe i ponownie spróbuj wydrukować stronę konfiguracji sieci. Skontaktuj się z administratorem systemu, aby upewnić się, czy sieć działa prawidłowo.

Kopie oprogramowania drukarki są również dostępne w witrynie internetowej firmy Lexmark pod adresem **[www.lexmark.com](http://www.lexmark.com)**.

**UPEWNIJ SIĘ, Ż<sup>E</sup> <sup>U</sup>ŻYWANY JEST ZALECANY KABEL USB, SZEREGOWY LUB ETHERNET**

Więcej informacji można znaleźć w witrynie internetowej firmy Lexmark pod adresem **[www.lexmark.com](http://www.lexmark.com)**.

**UPEWNIJ SIĘ, Ż<sup>E</sup> KABLE DRUKARKI <sup>S</sup><sup>Ą</sup> PRAWIDŁOWO PODŁĄCZONE.**

Sprawdź podłączenie kabli do drukarki i do serwera druku, aby upewnić się, że są one prawidłowo zamocowane.

Więcej informacji na ten temat można znaleźć w dokumentacji instalacyjnej dostarczonej z drukarką.

### **Nie można drukować zadań poufnych i innych wstrzymanych zadań**

Poniżej podano możliwe rozwiązania. Spróbuj skorzystać z co najmniej jednego z podanych sposobów:

#### **ZADANIE DRUKOWANE JEST TYLKO CZĘŚCIOWO, WCALE LUB DRUKOWANE <sup>S</sup><sup>Ą</sup> PUSTE ARKUSZE**

Zadanie drukowania może zawierać błąd formatowania lub nieprawidłowe dane.

- **•** Usuń zadanie drukowania, a następnie wydrukuj je ponownie.
- **•** W przypadku dokumentów PDF, utwórz dokument ponownie, a następnie wydrukuj go powtórnie.

#### **UPEWNIJ SIĘ, Ż<sup>E</sup> <sup>W</sup> DRUKARCE JEST WYSTARCZAJĄCA ILOŚĆ PAMIĘCI**

Zwolnij dodatkową pamięć w drukarce, przewijając listę zadań wstrzymanych i usuwając część z nich.

### **Drukowanie zadania trwa dłużej niż oczekiwano**

Poniżej podano możliwe rozwiązania. Spróbuj skorzystać z co najmniej jednego z podanych sposobów:

#### **ZMNIEJSZ <sup>Z</sup>ŁOŻONOŚĆ ZADANIA DRUKOWANIA**

Zmniejsz liczbę i rozmiar czcionek, liczbę i złożoność obrazów oraz liczbę stron w zadaniu drukowania.

#### **ZMIE<sup>Ń</sup> USTAWIENIE OPCJI OCHRONA STRONY NA WYŁĄCZ**

- **1** Naciśnij przycisk  $\odot$  na panelu sterowania drukarki.
- **2** Naciskaj przycisk strzałki w dół lub w górę, aż pojawi się opcja **Ustawienia**, a następnie naciśnij przycisk  $\vee$
- **3** Naciskaj przycisk strzałki w dół lub w górę, aż pojawi się opcja **Ustawienia ogólne**, a następnie naciśnij przycisk  $\forall$
- **4** Naciskaj przycisk strzałki w dół lub w górę, aż pojawi się opcja √Odzyskiwanie drukowania, a następnie naciśnij przycisk  $(\sqrt{})$ .
- **5** Naciskaj przycisk strzałki w dół lub w górę, aż pojawi się opcja √Ochrona strony, a następnie naciśnij przycisk  $\vee$
- **6** Naciskaj przycisk strzałki w dół lub w górę, aż pojawi się opcja **Wyłącz**, a następnie naciśnij przycisk .

### **Wydruk zadania wykonywany jest na papierze pochodzącym z niewłaściwego zasobnika lub na niewłaściwym papierze**

#### **SPRAWD<sup>Ź</sup> USTAWIENIE TYPU PAPIERU**

Upewnij się, że ustawienie typu papieru jest takie samo jak typ papieru załadowanego do zasobnika:

- **1** Na panelu sterowania drukarki w menu Papier sprawdź ustawienie Typ papieru.
- **2** Przed wysłaniem zadania do drukowania ustaw właściwy typ:
	- **•** Jeśli używasz systemu Windows, określ typ w oknie Właściwości drukowania.
	- **•** Jeśli używasz komputera Macintosh, określ typ w oknie dialogowym Drukuj.

### **Drukowane znaki są nieprawidłowe**

**UPEWNIJ SIĘ, Ż<sup>E</sup> DRUKARKA NIE DZIAŁ<sup>A</sup> <sup>W</sup> TRYBIE DRUKU SZESNASTKOWEGO.**

Jeśli na wyświetlaczu widoczny jest komunikat **Gotowa Druk szesnastkowy**, aby móc wydrukować zadanie, należy najpierw wyjść z trybu druku szesnastkowego. Aby wyjść z trybu druku szesnastkowego, wyłącz drukarkę i włącz ją ponownie.

### **Funkcja łączenia zasobników nie działa**

Poniżej podano możliwe rozwiązania. Spróbuj skorzystać z co najmniej jednego z podanych sposobów:

**ZAŁADUJ PAPIER TEGO SAMEGO ROZMIARU <sup>I</sup> TYPU**

- **•** Załaduj papier tego samego rozmiaru i typu do każdego zasobnika, który zostanie połączony.
- **•** Ustaw prowadnice papieru w każdym zasobniku zgodnie z rozmiarem załadowanego papieru.

**UŻYJ TYCH SAMYCH USTAWIE<sup>Ń</sup> DLA OPCJI ROZMIAR PAPIERU I TYP PAPIERU**

- **•** Wydrukuj stronę z ustawieniami menu i porównaj ustawienia każdego zasobnika.
- **•** Jeśli to konieczne, dostosuj ustawienia za pomocą menu Rozmiar/typ papieru.

**Uwaga:** Podajnik uniwersalny nie wykrywa automatycznie rozmiaru papieru. Należy ustawić rozmiar papieru za pomocą menu Rozmiar/typ papieru.

### **Duże zadania nie są sortowane**

Poniżej podano możliwe rozwiązania. Spróbuj skorzystać z co najmniej jednego z podanych sposobów:

**UPEWNIJ SIĘ, Ż<sup>E</sup> OPCJA SORTUJ JEST <sup>W</sup>ŁĄCZONA.**

W Menu wykańczania lub w oknie Właściwości drukowania przy opcji Sortuj wybierz ustawienie Włącz.

**Uwaga:** Wyłączenie opcji Sortuj w oprogramowaniu zastępuje ustawienie w Menu wykańczania.

#### **ZMNIEJSZ <sup>Z</sup>ŁOŻONOŚĆ ZADANIA DRUKOWANIA**

Zmniejsz stopień złożoności wykonywanego zadania wydruku, zmniejszając liczbę i rozmiary używanych czcionek, liczbę i stopień złożoności obrazów oraz liczbę drukowanych stron.

**UPEWNIJ SIĘ, Ż<sup>E</sup> <sup>W</sup> DRUKARCE JEST WYSTARCZAJĄCA ILOŚĆ PAMIĘCI**

Zainstaluj w drukarce dodatkową pamięć lub opcjonalny dysk twardy.

### **Wydruk jest nieprawidłowo dzielony na strony**

Ustaw wyższą wartość opcji Oczekiwanie na wydruk:

- **1** Naciśnij przycisk na panelu sterowania drukarki.
- **2** Naciskaj przycisk strzałki w dół lub w górę, aż pojawi się opcja **Ustawienia**, a następnie naciśnij przycisk .
- **3** Naciskaj przycisk strzałki w dół lub w górę, aż pojawi się opcja **Ustawienia ogólne**, a następnie naciśnij przycisk  $\forall$
- **4** Naciskaj przycisk strzałki w dół lub w górę, aż pojawi się opcja **Limity czasu oczekiwania**, a następnie naciśnij przycisk  $\vee$
- **5** Naciskaj przycisk strzałki w dół lub w górę, aż pojawi się opcja **Oczekiwanie na wydruk**, a następnie naciśnij przycisk  $\vee$
- **6** Naciskaj przycisk strzałki w dół lub w górę, aż pojawi się żądana wartość, a następnie naciśnij przycisk .

# **Rozwiązywanie problemów z wyposażeniem opcjonalnym**

Ustawienia skonfigurowane w oprogramowaniu mogą zmienić lub zastąpić ustawienia wybrane na panelu sterowania drukarki. Jeśli opcja nie działa, upewnij się, że jest ona włączona zarówno w oprogramowaniu, jak i na panelu sterowania drukarki.

### **Opcjonalny element wyposażenia po zainstalowaniu nie działa poprawnie lub przerywa pracę**

Poniżej podano możliwe rozwiązania. Spróbuj skorzystać z co najmniej jednego z podanych sposobów:

#### **ZRESETUJ DRUKARK<sup>Ę</sup>**

Wyłącz zasilanie drukarki, odczekaj około 10 sekund i ponownie włącz zasilanie.

#### **SPRAWDŹ, CZY OPCJONALNY ELEMENT WYPOSAŻENIA JEST PODŁĄCZONY DO DRUKARKI**

- **1** Wyłącz drukarkę.
- **2** Wyjmij wtyczkę drukarki z gniazdka elektrycznego.
- **3** Sprawdź połączenie między opcjonalnym elementem wyposażenia a drukarką.

#### **SPRAWDŹ, CZY OPCJONALNY ELEMENT WYPOSAŻENIA JEST ZAINSTALOWANY**

Wydrukuj stronę z ustawieniami menu i sprawdź, czy dany opcjonalny element wyposażenia jest wymieniony na liście zainstalowanych opcji. Jeśli na liście brak tego elementu opcjonalnego, zainstaluj go ponownie.

**UPEWNIJ SIĘ, Ż<sup>E</sup> WYBRANA OPCJA JEST DOSTĘPNA <sup>W</sup> STEROWNIKU DRUKARKI**

Może okazać się konieczne ręczne dodanie opcji w sterowniku drukarki, aby była ona dostępna dla zadań drukowania. Więcej informacji można znaleźć w sekcji "Aktualizacja dostę[pnych opcji w sterowniku](#page-30-0) [drukarki" na stronie 31](#page-30-0).

#### **SPRAWDŹ, CZY OPCJONALNY ELEMENT WYPOSAŻENIA JEST ZAZNACZONY**

Zaznacz opcjonalny element wyposażenia w używanej aplikacji. Użytkownicy systemu Mac OS 9 powinni sprawdzić, czy drukarka jest skonfigurowana w aplikacji Chooser.

### **Zasobniki papieru**

Poniżej podano możliwe rozwiązania. Spróbuj skorzystać z co najmniej jednego z podanych sposobów:

**UPEWNIJ SIĘ, Ż<sup>E</sup> PAPIER JEST PRAWIDŁOWO ZAŁADOWANY**

- **1** Otwórz zasobnik na papier.
- **2** Sprawdź, czy nie wystąpiło zacięcie papieru lub jego nieprawidłowe podawanie.
- **3** Sprawdź, czy prowadnice papieru są wyrównane do brzegów papieru.
- **4** Sprawdź, czy zasobnik na papier prawidłowo się zamyka.

#### **ZRESETUJ DRUKARK<sup>Ę</sup>**

Wyłącz zasilanie drukarki, odczekaj około 10 sekund i ponownie włącz zasilanie.

**UPEWNIJ SIĘ, Ż<sup>E</sup> ZASOBNIK NA PAPIER JEST PRAWIDŁOWO ZAINSTALOWANY.**

Jeśli zasobnik na papier jest wyszczególniony na stronie z ustawieniami menu, a wysuwany z drukarki papier zacina się, wchodząc lub wychodząc z zasobnika, zasobnik na papier może być nieprawidłowo zainstalowany. Zainstaluj ponownie zasobnik na papier. Szczegółowe informacje można znaleźć w dokumentacji dotyczącej instalacji urządzenia dostarczonej razem z zasobnikiem na papier lub przejdź pod adres **<http://support.lexmark.com>**, aby wyświetlić arkusz z instrukcją dotyczącą zasobnika na papier.

### **Rozwiązywanie problemów z szufladą na 2000 arkuszy**

Spróbuj skorzystać z co najmniej jednego z podanych sposobów:

**ZASOBNIK WINDOWY DZIAŁ<sup>A</sup> NIEPRAWIDŁOWO**

- **•** Upewnij się, że drukarka jest prawidłowo podłączona do szuflady na 2000 arkuszy.
- **•** Upewnij się, że drukarka jest włączona.
- **•** Upewnij się, że przewód zasilania został prawidłowo podłączony do gniazda znajdującego się w tylnej części szuflady na 2000 arkuszy.
- **•** Jeśli zasobnik jest pusty, załaduj do niego papier.
- **•** Usuń wszelkie zacięcia.

**WAŁKI PODAWANIA PAPIERU NIE OBRACAJ<sup>Ą</sup> SI<sup>Ę</sup> <sup>I</sup> NIE PRZESUWAJ<sup>Ą</sup> PAPIERU**

- **•** Upewnij się, że drukarka jest prawidłowo podłączona do szuflady na 2000 arkuszy.
- **•** Upewnij się, że drukarka jest włączona.

**CIĄGŁ<sup>E</sup> NIEPRAWIDŁOWE PODAWANIE LUB ZACIĘCIA <sup>W</sup> SZUFLADZIE.**

- **•** Zegnij papier.
- **•** Upewnij się, że szuflada jest prawidłowo zainstalowana.
- **•** Upewnij się, że papier jest prawidłowo załadowany.
- **•** Upewnij się, że papier i nośniki specjalne spełniają określone wymagania i nie są uszkodzone.
- **•** Upewnij się, że prowadnice papieru są ustawione stosownie do rozmiaru papieru załadowanego do zasobnika.

### **Karta pamięci**

Sprawdź, czy karta pamięci jest prawidłowo podłączona do płyty systemowej drukarki.

### **Karta pamięci flash**

Sprawdź, czy karta pamięci flash jest prawidłowo podłączona do płyty systemowej drukarki.

### **Dysk twardy z kartą adaptera**

Upewnij się, że dysk twardy jest prawidłowo podłączony do płyty systemowej drukarki.

### **Port ISP (Internal Solutions Port)**

Poniżej podano możliwe rozwiązania, gdy port Lexmark ISP (Internal Solutions Port) nie działa prawidłowo. Spróbuj skorzystać z co najmniej jednego z podanych sposobów:

#### **SPRAWD<sup>Ź</sup> POŁĄCZENIA PORTU ISP**

- **•** Sprawdź, czy port ISP jest prawidłowo podłączony do płyty systemowej drukarki.
- **•** Upewnij się, że kabel jest prawidłowo podłączony do odpowiedniego złącza.

#### **SPRAWD<sup>Ź</sup> KABEL**

Upewnij się, że używany jest odpowiedni kabel i że jest on prawidłowo podłączony.

**SPRAWDŹ, CZY KASETA <sup>Z</sup> TONEREM JEST PRAWIDŁOWO USTAWIONA.**

Informacje na temat instalacji oprogramowania umożliwiającego drukowanie za pośrednictwem sieci można znaleźć w *Podręczniku pracy w sieci* na dysku CD *Oprogramowanie i dokumentacja*.

### **Karta interfejsu USB/równoległego**

Sprawdź połączenia karty interfejsu USB/równoległego:

- **•** Upewnij się, że karta interfejsu USB/równoległego jest prawidłowo podłączona do płyty systemowej drukarki.
- **•** Upewnij się, że używany jest odpowiedni kabel i że jest on prawidłowo podłączony.

#### **Wewnętrzny serwer druku**

Poniżej podano możliwe rozwiązania, gdy wewnętrzny serwer druku nie działa prawidłowo. Spróbuj skorzystać z co najmniej jednego z podanych sposobów:

**SPRAWD<sup>Ź</sup> POŁĄCZENIA SERWERA DRUKU**

- **•** Sprawdź, czy wewnętrzny serwer druku jest prawidłowo podłączony do płyty systemowej drukarki.
- **•** Upewnij się, że jest używany odpowiedni kabel (opcjonalny) i że jest on prawidłowo podłączony.

**SPRAWDŹ, CZY KASETA <sup>Z</sup> TONEREM JEST PRAWIDŁOWO USTAWIONA.**

Aby uzyskać informacje na temat instalowania oprogramowania umożliwiającego drukowanie przez sieć, kliknij opcję **Dodatkowe** w menu dysku CD *Oprogramowanie i dokumentacja*, a następnie wybierz łącze **Podręcznik sieciowy** w obszarze **Publikacje na tym dysku CD**.

# **Rozwiązywanie problemów z podawaniem papieru**

### **Papier często się zacina**

Poniżej podano możliwe rozwiązania. Spróbuj skorzystać z co najmniej jednego z podanych sposobów:

#### **SPRAWD<sup>Ź</sup> PAPIER**

Należy stosować zalecany papier i zalecane nośniki specjalne. Więcej informacji można znaleźć w rozdziale ze wskazówkami dotyczącymi papieru i nośników specjalnych.

#### **UPEWNIJ SIĘ, Ż<sup>E</sup> DO ZASOBNIKA NIE ZAŁADOWANO ZA DUŻ<sup>O</sup> PAPIERU**

Upewnij się, że wysokość stosu papieru nie przekracza wskaźnika maksymalnej wysokości stosu zaznaczonego w zasobniku lub na podajniku uniwersalnym.

#### **SPRAWD<sup>Ź</sup> PROWADNICE PAPIERU**

Ustaw prowadnice w zasobniku zgodnie z rozmiarem załadowanego papieru.

**PAPIER MOŻ<sup>E</sup> BY<sup>Ć</sup> WILGOTNY <sup>Z</sup> POWODU DUŻEJ WILGOTNOŚCI POWIETRZA**

- **•** Załaduj papier z nowego opakowania.
- **•** Do chwili użycia papier należy przechowywać w oryginalnym opakowaniu.

### **Komunikat o zacięciu papieru nie znika po usunięciu zacięcia**

- **1** Usuń zacięty papier z całej drogi papieru.
- **2** Naciskaj przycisk strzałki w dół lub w górę, aż pojawi się opcja **Kontynuuj**, a następnie naciśnij przycisk .

### **Zacięta strona nie jest ponownie drukowana po usunięciu zacięcia**

Dla opcji Zacięcia — ponów ustawiono wartość Wyłącz. Dla opcji Zacięcia — ponów ustaw wartość Automatycznie lub Włącz:

- **1** Naciśnij przycisk .
- **2** Naciskaj przycisk strzałki w dół lub w górę, aż pojawi się opcja **Ustawienia**, a następnie naciśnij przycisk .
- **3** Naciskaj przycisk strzałki w dół lub w górę, aż pojawi się opcja **Ustawienia ogólne**, a następnie naciśnij przycisk .
- **4** Naciskaj przycisk strzałki w dół lub w górę, aż pojawi się opcja **Odzyskiwanie drukowania**, a następnie naciśnij przycisk .
- **5** Naciskaj przycisk strzałki w dół lub w górę, aż pojawi się opcja **Zacięcia ponów**, a następnie naciśnij przycisk .
- **6** Naciskaj przycisk strzałki w górę lub dół, aż pojawi się opcja **Włącz** lub opcja **Auto**, a następnie naciśnij  $przycisk$   $\vee$

# **Rozwiązywanie problemów związanych z jakością wydruku**

### **Identyfikacja problemów z jakością druku**

Aby ułatwić identyfikację problemów z jakością druku, wydrukuj strony testu jakości druku:

- **1** Wyłącz drukarkę.
- **2** Włączając drukarkę, naciśnij i przytrzymaj przyciski  $\vee$  i strzałki w prawo znajdujące się na panelu sterowania.
- **3** Gdy wyświetlona zostanie animacja przedstawiająca zegar, zwolnij obydwa przyciski.

Zostanie przeprowadzona sekwencja uruchamiania drukarki, a następnie pojawi się opcja **Menu konfiguracji**.

**4** Naciskaj przycisk strzałki w górę lub w dół, aż pojawi się opcja **Drukuj test jakości**, a następnie naciśnij przycisk  $V$ .

Strony zostaną sformatowane, zostanie wyświetlony komunikat **Drukowanie stron testu jakości**, po czym strony zostaną wydrukowane. Komunikat będzie wyświetlany na panelu sterowania drukarki do momentu zakończenia drukowania wszystkich stron.

**5** Po wydrukowaniu stron testu jakości naciskaj przycisk strzałki w górę lub w dół do momentu pojawienia

się opcji **/Opuść menu konfiguracji**, a następnie naciśnij przycisk  $(\sqrt{})$ 

Informacje opisane w poniższych punktach mogą pomóc w rozwiązaniu problemów związanych z jakością druku. Jeśli problemów nie można rozwiązać, należy zwrócić się do serwisu. Niektóre elementy drukarki mogą wymagać regulacji lub wymiany.

### **Puste strony**

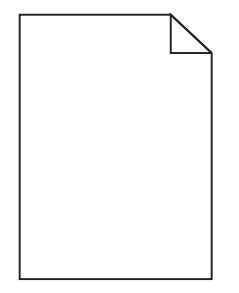

Poniżej podano możliwe rozwiązania. Spróbuj skorzystać co najmniej z jednego z podanych sposobów:

**NA KASECIE <sup>Z</sup> TONEREM MOŻ<sup>E</sup> ZNAJDOWA<sup>Ć</sup> SI<sup>Ę</sup> MATERIA<sup>Ł</sup> OPAKOWANIA.**

Wyjmij kasetę z tonerem i sprawdź, czy usunięto z niej w sposób właściwy materiał opakowania. Ponownie zainstaluj kasetę z tonerem.

**POZIOM TONERU MOŻ<sup>E</sup> BY<sup>Ć</sup> NISKI**

Gdy pojawi się komunikat **88 Niski poziom toneru w kasecie drukującej**, zamów nową kasetę z tonerem.

Jeśli problem się powtarza, drukarka może wymagać obsługi serwisowej. W celu uzyskania dalszych informacji skontaktuj się z pomocą techniczną.

### **Obcinanie obrazów**

Spróbuj skorzystać co najmniej z jednego z podanych sposobów:

#### **SPRAWD<sup>Ź</sup> PROWADNICE**

Ustaw prowadnice szerokości i długości w zasobniku zgodnie z rozmiarem załadowanego papieru.

#### **SPRAWD<sup>Ź</sup> USTAWIENIE ROZMIARU PAPIERU**

Upewnij się, że ustawienie rozmiaru papieru jest odpowiednie dla papieru załadowanego do zasobnika:

- **1** Na panelu sterowania drukarki w menu Papier sprawdź ustawienie Rozmiar papieru.
- **2** Przed wysłaniem zadania do drukowania ustaw właściwy rozmiar:
	- **•** Jeśli używasz systemu Windows, określ rozmiar w oknie Właściwości drukowania.
	- **•** Jeśli używasz komputera Macintosh, określ rozmiar w oknie dialogowym Układ strony.

#### **Cienie na wydruku**

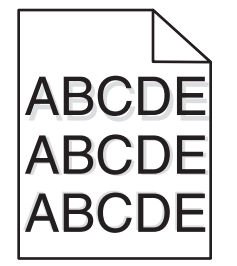

**SPRAWD<sup>Ź</sup> USTAWIENIE TYPU PAPIERU**

Upewnij się, że ustawienie typu papieru jest takie samo jak typ papieru załadowanego do zasobnika:

- **1** Na panelu sterowania drukarki w menu Papier sprawdź ustawienie Typ papieru.
- **2** Przed wysłaniem zadania do drukowania ustaw właściwy typ:
	- **•** Jeśli używasz systemu Windows, określ typ w oknie Właściwości drukowania.
	- **•** Jeśli używasz komputera Macintosh, określ typ w oknie dialogowym Drukuj.

### **Szare tło**

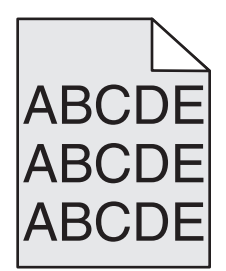

**SPRAWD<sup>Ź</sup> USTAWIENIE INTENSYWNOŚCI TONERU**

Wybierz mniejszą wartość ustawienia Intensywność toneru:

- **•** Zmień to ustawienie w menu Jakość panelu sterowania drukarki.
- **•** Jeśli używasz systemu Windows, zmień ustawienie w oknie Właściwości drukowania.
- **•** Jeśli używasz komputera Macintosh, zmień ustawienie w oknie dialogowym Drukuj.

### **Nieprawidłowe marginesy**

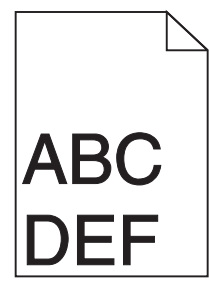

Poniżej podano możliwe rozwiązania. Spróbuj skorzystać co najmniej z jednego z podanych sposobów:

#### **SPRAWD<sup>Ź</sup> PROWADNICE PAPIERU**

Ustaw prowadnice w zasobniku zgodnie z rozmiarem załadowanego papieru.

#### **SPRAWD<sup>Ź</sup> USTAWIENIE ROZMIARU PAPIERU**

Upewnij się, że ustawienie rozmiaru papieru jest odpowiednie dla papieru załadowanego do zasobnika:

- **1** Na panelu sterowania drukarki w menu Papier sprawdź ustawienie Rozmiar papieru.
- **2** Przed wysłaniem zadania do drukowania ustaw właściwy rozmiar:
	- **•** Jeśli używasz systemu Windows, określ rozmiar w oknie Właściwości drukowania.
	- **•** Jeśli używasz komputera Macintosh, określ rozmiar w oknie dialogowym Układ strony.

### **Zwijanie się papieru**

Poniżej podano możliwe rozwiązania. Spróbuj skorzystać co najmniej z jednego z podanych sposobów:

#### **SPRAWD<sup>Ź</sup> USTAWIENIE TYPU PAPIERU**

Upewnij się, że ustawienie typu papieru jest takie samo jak typ papieru załadowanego do zasobnika:

- **1** Na panelu sterowania drukarki w menu Papier sprawdź ustawienie Typ papieru.
- **2** Przed wysłaniem zadania do drukowania ustaw właściwy typ:
	- **•** Jeśli używasz systemu Windows, określ typ w oknie Właściwości drukowania.
	- **•** Jeśli używasz komputera Macintosh, określ typ w oknie dialogowym Drukuj.

**PAPIER JEST WILGOTNY <sup>Z</sup> POWODU DUŻEJ WILGOTNOŚCI POWIETRZA.**

- **•** Załaduj papier z nowego opakowania.
- **•** Do chwili użycia papier należy przechowywać w oryginalnym opakowaniu.

### **Nieregularności wydruku**

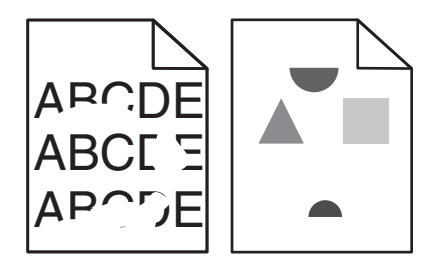

Poniżej podano możliwe rozwiązania. Spróbuj skorzystać z co najmniej jednego z podanych sposobów:

**PAPIER MOŻ<sup>E</sup> BY<sup>Ć</sup> WILGOTNY <sup>Z</sup> POWODU DUŻEJ WILGOTNOŚCI POWIETRZA**

- **•** Załaduj papier z nowego opakowania.
- **•** Do chwili użycia papier należy przechowywać w oryginalnym opakowaniu.

#### **SPRAWD<sup>Ź</sup> USTAWIENIE TYPU PAPIERU**

Upewnij się, że ustawienie typu papieru jest takie samo jak typ papieru załadowanego do zasobnika:

- **1** Na panelu sterowania drukarki w menu Papier sprawdź ustawienie Typ papieru.
- **2** Przed wysłaniem zadania do drukowania ustaw właściwy typ:
	- **•** Jeśli używasz systemu Windows, określ typ w oknie Właściwości drukowania.
	- **•** Jeśli używasz komputera Macintosh, określ typ w oknie dialogowym Drukuj.

#### **SPRAWD<sup>Ź</sup> PAPIER**

Nie używaj szorstkiego papieru z fakturą.

**POZIOM TONERU MOŻ<sup>E</sup> BY<sup>Ć</sup> NISKI**

Gdy zostanie wyświetlony komunikat **88 Niski poziom toneru w kasecie drukującej** lub druk stanie się zbyt jasny, wymień kasetę z tonerem.

**NAGRZEWNICA MOŻ<sup>E</sup> BY<sup>Ć</sup> WADLIWA LUB ZUŻYTA**

Wymień nagrzewnicę.

### **Wydruk jest zbyt ciemny**

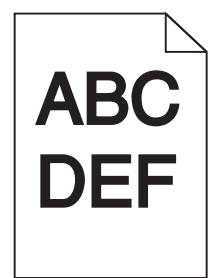

Poniżej podano możliwe rozwiązania. Spróbuj skorzystać z co najmniej jednego z podanych sposobów:

**SPRAWD<sup>Ź</sup> USTAWIENIA INTENSYWNOŚCI, JASNOŚCI <sup>I</sup> KONTRASTU**

Ustawienie Intensywność toneru lub Kontrast ma zbyt wysoką wartość bądź ustawienie Jasność ma zbyt niską wartość.

- **•** Zmień te ustawienia w menu Jakość panelu operacyjnego drukarki.
- **•** Jeśli używasz systemu Windows, zmień te ustawienia w oknie Właściwości drukowania.
- **•** Jeśli używasz komputera Macintosh, zmień te ustawienia w oknie dialogowym Drukuj i menu podręcznych.

**PAPIER JEST WILGOTNY <sup>Z</sup> POWODU DUŻEJ WILGOTNOŚCI POWIETRZA.**

- **•** Załaduj papier z nowego opakowania.
- **•** Do chwili użycia papier należy przechowywać w oryginalnym opakowaniu.

#### **SPRAWD<sup>Ź</sup> PAPIER**

Nie używaj szorstkiego papieru z fakturą.

#### **SPRAWD<sup>Ź</sup> USTAWIENIE TYPU PAPIERU**

Upewnij się, że ustawienie typu papieru jest takie samo jak typ papieru załadowanego do zasobnika:

- **1** Na panelu sterowania drukarki w menu Papier sprawdź ustawienie Typ papieru.
- **2** Przed wysłaniem zadania do drukowania ustaw właściwy typ:
	- **•** Jeśli używasz systemu Windows, określ typ w oknie Właściwości drukowania.
	- **•** Jeśli używasz komputera Macintosh, określ typ w oknie dialogowym Drukuj.

#### **KASETA <sup>Z</sup> TONEREM MOŻ<sup>E</sup> BY<sup>Ć</sup> USZKODZONA**

Wymień kasetę z tonerem.

### **Wydruk jest zbyt jasny**

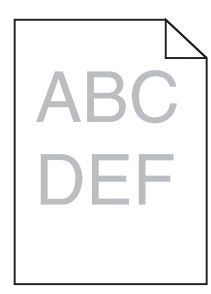

Poniżej podano możliwe rozwiązania. Spróbuj skorzystać z co najmniej jednego z podanych sposobów:

#### **SPRAWD<sup>Ź</sup> USTAWIENIA INTENSYWNOŚCI, JASNOŚCI <sup>I</sup> KONTRASTU**

Ustawienie Intensywność toneru lub Kontrast ma zbyt niską wartość bądź ustawienie Jasność ma zbyt wysoką wartość.

- **•** Zmień te ustawienia w menu Jakość panelu operacyjnego drukarki.
- **•** Jeśli używasz systemu Windows, zmień te ustawienia w oknie Właściwości drukowania.
- **•** Jeśli używasz komputera Macintosh, zmień te ustawienia w oknie dialogowym Drukuj i menu podręcznych.

**PAPIER JEST WILGOTNY <sup>Z</sup> POWODU DUŻEJ WILGOTNOŚCI POWIETRZA.**

- **•** Załaduj papier z nowego opakowania.
- **•** Do chwili użycia papier należy przechowywać w oryginalnym opakowaniu.

#### **SPRAWD<sup>Ź</sup> PAPIER**

Nie używaj szorstkiego papieru z fakturą.

#### **SPRAWD<sup>Ź</sup> USTAWIENIE TYPU PAPIERU**

Upewnij się, że ustawienie typu papieru jest takie samo jak typ papieru załadowanego do zasobnika:

- **1** Na panelu sterowania drukarki w menu Papier sprawdź ustawienie Typ papieru.
- **2** Przed wysłaniem zadania do drukowania ustaw właściwy typ:
	- **•** Jeśli używasz systemu Windows, określ typ w oknie Właściwości drukowania.
	- **•** Jeśli używasz komputera Macintosh, określ typ w oknie dialogowym Drukuj.

#### **MAŁ<sup>O</sup> TONERU**

Gdy pojawi się komunikat **88 Niski poziom toneru w kasecie drukującej**, zamów nową kasetę z tonerem.

#### **KASETA <sup>Z</sup> TONEREM MOŻ<sup>E</sup> BY<sup>Ć</sup> USZKODZONA**

Wymień kasetę z tonerem.

### **Powtarzające się błędy wydruku**

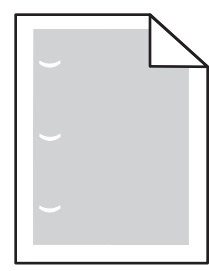

Poniżej podano możliwe rozwiązania. Spróbuj skorzystać co najmniej z jednego z podanych sposobów:

Wymień wałek przenoszący, jeśli usterki pojawiają się co:

58,7 mm

Wymień fotoprzewodnik (bęben światłoczuły), jeśli usterka pojawia się co:

44 mm

Wymień nagrzewnicę, jeśli usterki pojawiają się co:

- **•** 78,5 mm
- **•** 94,2 mm

### **Krzywy wydruk**

**SPRAWD<sup>Ź</sup> PROWADNICE PAPIERU**

Ustaw prowadnice w zasobniku zgodnie z rozmiarem załadowanego papieru.

#### **SPRAWD<sup>Ź</sup> PAPIER**

Upewnij się, że używasz papieru, który spełnia parametry drukarki.

### **Na foliach lub papierze pojawiają się ciągłe czarne lub białe pasy**

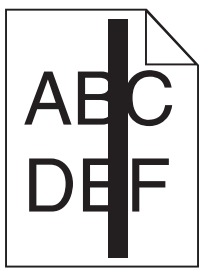

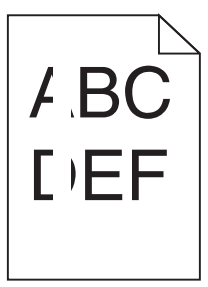

Poniżej podano możliwe rozwiązania. Spróbuj skorzystać co najmniej z jednego z podanych sposobów:

#### **UPEWNIJ SIĘ, Ż<sup>E</sup> WZORZEC WYPEŁNIENIA JEST PRAWIDŁOWY**

Jeżeli wzorzec wypełnienia jest nieprawidłowy, wybierz inny wzorzec wypełnienia w programie.

#### **SPRAWD<sup>Ź</sup> TYP PAPIERU**

- **•** Wypróbuj inny typ papieru.
- **•** Używaj wyłącznie zalecanych folii.
- **•** Upewnij się, że ustawienie Typ papieru pasuje do nośnika załadowanego do zasobnika lub podajnika.
- **•** Upewnij się, że ustawienie Tekstura papieru jest odpowiednie dla typu papieru lub nośnika specjalnego załadowanego do zasobnika lub podajnika.

**UPEWNIJ SIĘ, Ż<sup>E</sup> TONER JEST RÓWNOMIERNIE ROZPROWADZONY <sup>W</sup> KASECIE.**

Wyjmij kasetę z tonerem i potrząśnij nią na boki, aby rozprowadzić toner, a następnie ponownie ją zainstaluj.

**TONER <sup>W</sup> KASECIE <sup>Z</sup> TONEREM MOŻ<sup>E</sup> BY<sup>Ć</sup> WADLIWY LUB KOŃCZY<sup>Ć</sup> SI<sup>Ę</sup>**

Wymień zużytą kasetę z tonerem na nową.

### **Poziome smugi**

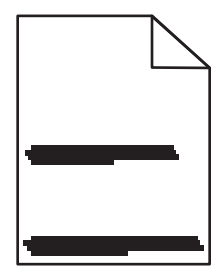

Poniżej podano możliwe rozwiązania. Spróbuj skorzystać z co najmniej jednego z podanych sposobów:

#### **TONER JEST ROZMAZANY**

Wybierz inny zasobnik lub podajnik papieru dla zdania:

- **•** Na panelu sterowania drukarki z menu Papier wybierz opcję Domyślne źródło.
- **•** Jeśli używasz systemu Windows, wybierz źródło papieru w oknie Właściwości drukowania.
- **•** Jeśli używasz komputera Macintosh, wybierz źródło papieru w oknie dialogowym Drukuj i menu podręcznych.

#### **KASETA <sup>Z</sup> TONEREM MOŻ<sup>E</sup> BY<sup>Ć</sup> USZKODZONA**

Wymień kasetę z tonerem.

**DROGA PAPIERU MOŻ<sup>E</sup> NIE BY<sup>Ć</sup> CZYSTA**

Sprawdź drogę papieru wokół kasety z tonerem.

**UWAGA — GORĄCA POWIERZCHNIA:** Wnętrze drukarki może być gorące. W celu zmniejszenia ryzyka oparzenia przed dotknięciem danego podzespołu należy odczekać, aż ostygnie.

Usuń cały widoczny papier.

**NA DRODZE PODAWANIA PAPIERU ZNAJDUJE SI<sup>Ę</sup> TONER.**

Skontaktuj się z działem obsługi klienta.

### **Pionowe smugi**

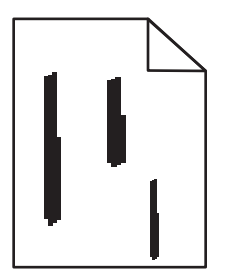

Poniżej podano możliwe rozwiązania. Spróbuj skorzystać z co najmniej jednego z podanych sposobów:

#### **TONER JEST ROZMAZANY**

Wybierz inny zasobnik lub podajnik papieru dla zdania:

- **•** Na panelu sterowania drukarki z menu Papier wybierz opcję Domyślne źródło.
- **•** Jeśli używasz systemu Windows, wybierz źródło papieru w oknie Właściwości drukowania.
- **•** Jeśli używasz komputera Macintosh, wybierz źródło papieru w oknie dialogowym Drukuj i menu podręcznych.

#### **KASETA <sup>Z</sup> TONEREM JEST WADLIWA.**

Wymień kasetę z tonerem.

**DROGA PAPIERU MOŻ<sup>E</sup> NIE BY<sup>Ć</sup> CZYSTA**

Sprawdź drogę papieru wokół kasety z tonerem.

**UWAGA — GORĄCA POWIERZCHNIA:** Wnętrze drukarki może być gorące. W celu zmniejszenia ryzyka oparzenia przed dotknięciem danego podzespołu należy odczekać, aż ostygnie.

Usuń cały widoczny papier.

**NA DRODZE PAPIERU ZNAJDUJE SI<sup>Ę</sup> TONER**

Skontaktuj się z działem obsługi klienta.

### **Na stronie pojawia się mgła z toneru lub cienie w tle.**

Poniżej podano możliwe rozwiązania. Spróbuj skorzystać co najmniej z jednego z podanych sposobów:

#### **KASETA <sup>Z</sup> TONEREM MOŻ<sup>E</sup> BY<sup>Ć</sup> USZKODZONA**

Wymień kasetę z tonerem.

**WAŁKI <sup>Ł</sup>ADUJĄCE MOG<sup>Ą</sup> BY<sup>Ć</sup> USZKODZONE.**

Wymień wałki ładujące.

#### **NA DRODZE PAPIERU ZNAJDUJE SI<sup>Ę</sup> TONER**

Skontaktuj się z działem obsługi klienta.

### **Toner się ściera**

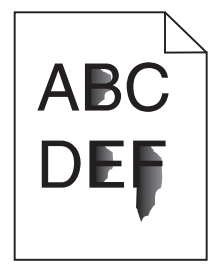

Poniżej podano możliwe rozwiązania. Spróbuj skorzystać co najmniej z jednego z podanych sposobów:

#### **SPRAWD<sup>Ź</sup> USTAWIENIE TYPU PAPIERU**

Upewnij się, że ustawienie typu papieru jest takie samo jak typ papieru załadowanego do zasobnika:

- **1** Na panelu sterowania drukarki w menu Papier sprawdź ustawienie Typ papieru.
- **2** Przed wysłaniem zadania do drukowania ustaw właściwy typ:
	- **•** Jeśli używasz systemu Windows, określ typ w oknie Właściwości drukowania.
	- **•** Jeśli używasz komputera Macintosh, określ typ w oknie dialogowym Drukuj.

#### **SPRAWD<sup>Ź</sup> USTAWIENIE TEKSTURA PAPIERU**

Korzystając z menu Papier na panelu sterowania drukarki, upewnij się, że ustawienie Tekstura papieru jest odpowiednie dla papieru załadowanego do zasobnika.

### **Plamki toneru**

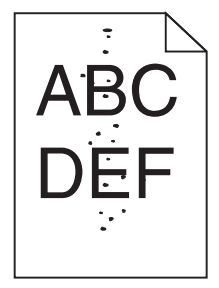

Poniżej podano możliwe rozwiązania. Spróbuj skorzystać co najmniej z jednego z podanych sposobów:

**KASETA <sup>Z</sup> TONEREM MOŻ<sup>E</sup> BY<sup>Ć</sup> USZKODZONA**

Wymień kasetę z tonerem.

**NA DRODZE PAPIERU ZNAJDUJE SI<sup>Ę</sup> TONER**

Skontaktuj się z działem obsługi klienta.

### **Jakość wydruku na folii jest niska**

Spróbuj skorzystać z co najmniej jednego z podanych sposobów:

#### **SPRAWD<sup>Ź</sup> FOLIE**

Należy stosować wyłącznie folie zalecane przez producenta drukarki.

#### **SPRAWD<sup>Ź</sup> USTAWIENIE TYPU PAPIERU**

Upewnij się, że ustawienie typu papieru jest takie samo jak typ papieru załadowanego do zasobnika:

- **1** Na panelu sterowania drukarki w menu Papier sprawdź ustawienie Typ papieru.
- **2** Przed wysłaniem zadania do drukowania ustaw właściwy typ:
	- **•** Jeśli używasz systemu Windows, określ typ w oknie Właściwości drukowania.
	- **•** Jeśli używasz komputera Macintosh, określ typ w oknie dialogowym Drukuj.

### **Nierówna gęstość wydruku**

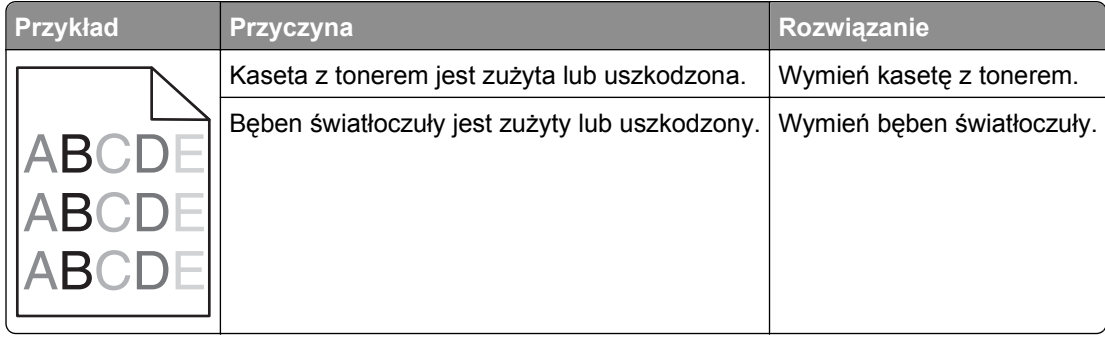

# **Kontakt z obsługą klienta**

Kontaktując się z działem obsługi klienta, należy opisać występujący problem, sekwencję kontrolek panelu sterowania drukarki i podjęte środki zaradcze.

Należy znać model drukarki i jej numer seryjny. Informacje te można znaleźć na naklejce umieszczonej na wewnętrznej stronie przedniej górnej pokrywy drukarki. Numer seryjny jest również podawany na stronie z ustawieniami menu.

Lexmark zna różne sposoby rozwiązywania problemów z drukarką. Odwiedź witrynę firmy Lexmark w sieci Web pod adresem **<http://support.lexmark.com>** i wybierz jeden z poniższych:

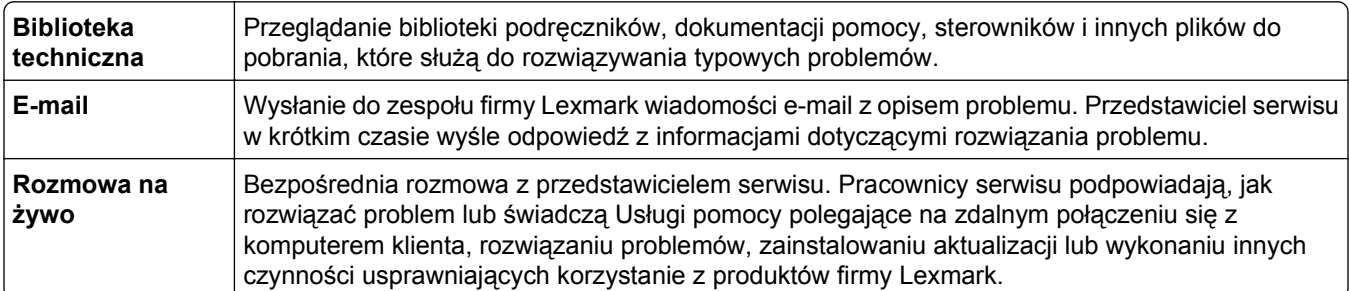

Można również skorzystać z pomocy telefonicznej. W USA i Kanadzie dostępny jest numer telefonu 1‑800‑539‑6275. W innych krajach lub regionach można odwiedzić witrynę firmy Lexmark w sieci Web pod adresem **<http://support.lexmark.com>**.

# **Uwagi**

### **Informacje o produkcie**

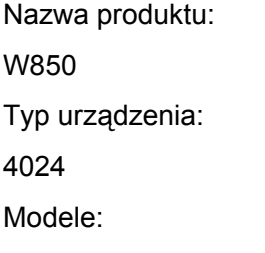

110

### **Informacje dotyczące wydania**

#### Grudzień 2012

**Niniejsze oświadczenie nie ma zastosowania w krajach, w których tego rodzaju uregulowania są niezgodne z obowiązującym prawem:** FIRMA LEXMARK INTERNATIONAL, INC. DOSTARCZA TĘ PUBLIKACJĘ "W STANIE, W JAKIM SIĘ ONA ZNAJDUJE", BEZ ŻADNYCH GWARANCJI WYRAŹNYCH LUB DOROZUMIANYCH, WŁĄCZAJĄC W TO RÓWNIEŻ DOROZUMIANE GWARANCJE PRZYDATNOŚCI HANDLOWEJ I PRZYDATNOŚCI DO OKREŚLONEGO CELU. Ustawodawstwo niektórych krajów nie zezwala na zrzeczenie się gwarancji wyraźnej lub dorozumianej w pewnych przypadkach. W takich przypadkach niniejsza klauzula nie ma zastosowania.

Niniejsza publikacja może zawierać nieścisłości techniczne lub błędy drukarskie. Przedstawione informacje podlegają okresowym zmianom; zmiany te będą uwzględniane w kolejnych wydaniach. Udoskonalenia lub zmiany opisanych tutaj produktów lub programów mogą być wprowadzane w dowolnym czasie.

Znajdujące się w niniejszej publikacji odnośniki do produktów, programów lub usług nie oznaczają, że ich producent zamierza udostępnić je we wszystkich krajach, w których działa. Umieszczenie odnośnika do produktu, programu lub usługi nie oznacza, że dozwolone jest używanie wyłącznie tego produktu, programu lub usługi. Zamiast tego produktu, programu lub usługi można użyć funkcjonalnie równoważnego zamiennika, pod warunkiem jednak, że nie narusza to niczyjej własności intelektualnej. Ocena i testowanie współdziałania z innymi produktami, programami lub usługami, poza jawnie wymienionymi przez wytwórcę, odbywa się na odpowiedzialność użytkownika.

Aby uzyskać pomoc techniczną firmy Lexmark, należy odwiedzić witrynę **[support.lexmark.com](http://support.lexmark.com)**.

Aby uzyskać informacje o materiałach eksploatacyjnych oraz plikach do pobrania, należy odwiedzić witrynę **[www.lexmark.com](http://www.lexmark.com)**.

Jeśli użytkownik nie ma dostępu do Internetu, może skontaktować się z firmą Lexmark, wysyłając list na adres:

Lexmark International, Inc. Bldg 004-2/CSC 740 New Circle Road NW Lexington, KY 40550 USA

#### **© 2012 Lexmark International, Inc.**

#### **Wszelkie prawa zastrzeżone.**

#### **Znaki towarowe**

Lexmark, Lexmark z symbolem diamentu, MarkNet i MarkVision są znakami towarowymi firmy Lexmark International, Inc., zastrzeżonymi w Stanach Zjednoczonych i/lub innych krajach.

MarkTrack i PrintCryption są znakami towarowymi firmy Lexmark International, Inc.

Nazwa PCL® jest zastrzeżonym znakiem towarowym firmy Hewlett-Packard. PCL jest oznaczeniem firmy Hewlett-Packard dla zestawu poleceń (języka) i funkcji stosowanych w drukarkach tej firmy. Ta drukarka została zaprojektowana w taki sposób, aby była zgodna z językiem PCL. Oznacza to, że rozpoznaje ona polecenia języka PCL używane w różnych aplikacjach i emuluje funkcje odpowiadające tym poleceniom.

Poniższe nazwy są znakami towarowymi lub zastrzeżonymi znakami towarowymi wymienionych firm:

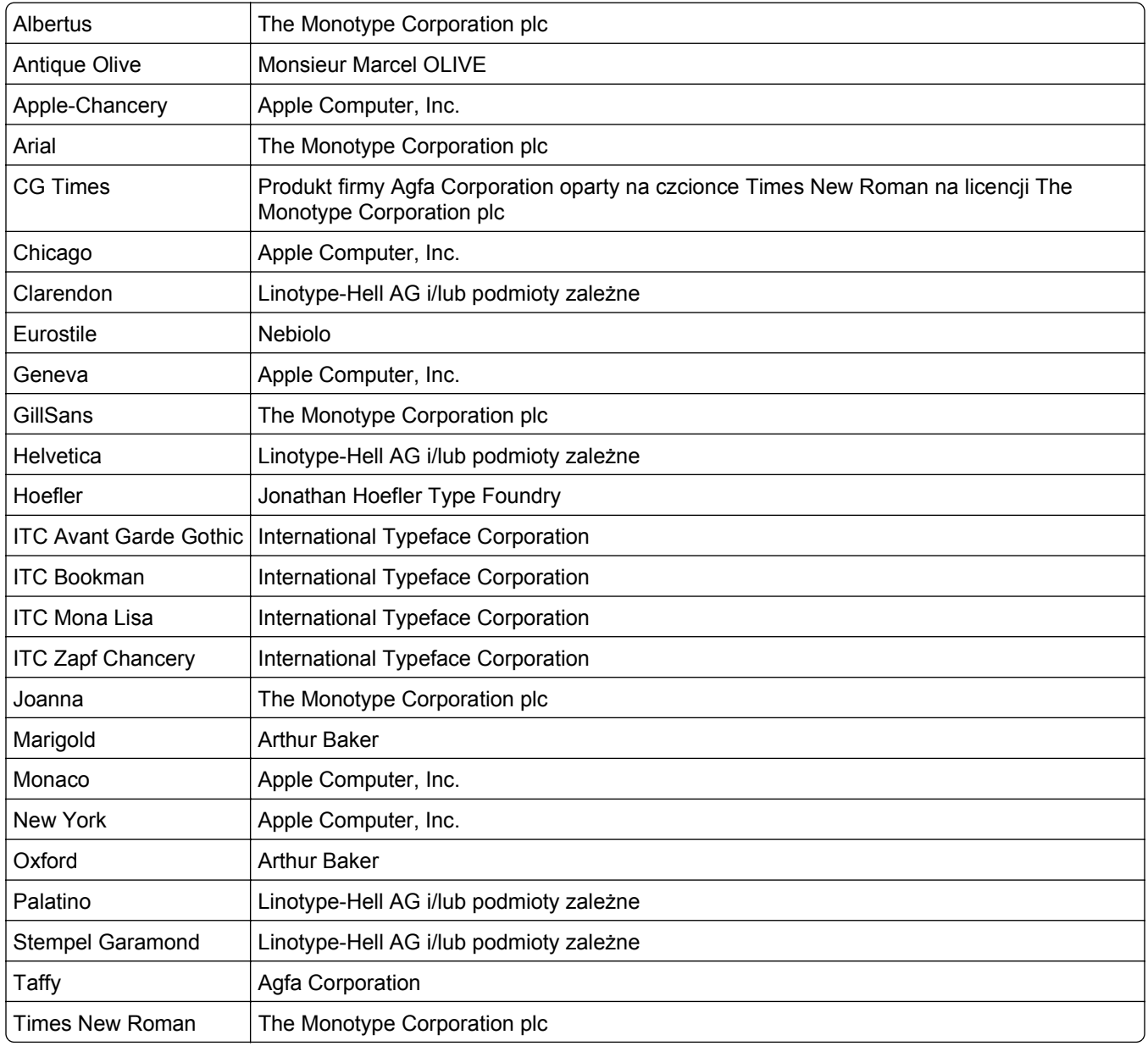

Univers | Linotype-Hell AG i/lub podmioty zależne

Wszystkie pozostałe znaki towarowe są własnością odpowiednich firm.

Nazwa i logo AirPrint stanowią znaki towarowe firmy Apple Inc.

### **Poziomy emisji hałasu**

Poniższe pomiary zostały wykonane zgodnie z normą ISO 7779 i przedstawione zgodnie z normą ISO 9296.

**Uwaga:** Niektóre tryby mogą nie dotyczyć tego produktu.

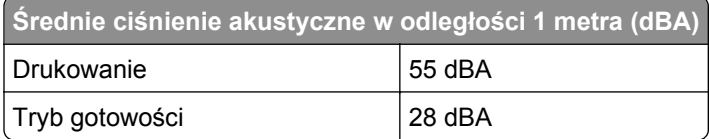

Wartości mogą ulec zmianie. Zobacz **[www.lexmark.com](http://www.lexmark.com)** w celu uzyskania aktualnych wartości.

### **Temperatura**

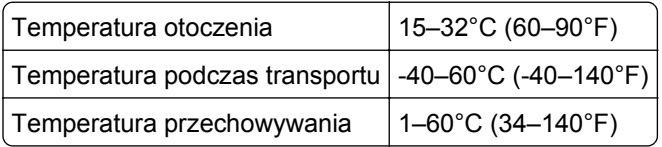

## **Dyrektywa WEEE (Waste from Electrical and Electronic Equipment) dotycząca odpadów ze sprzętu elektrycznego oraz elektronicznego**

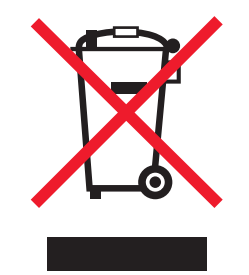

Logo WEEE oznacza specjalne programy i procedury recyklingu urządzeń elektronicznych w krajach Unii Europejskiej. Zachęcamy do recyklingu naszych produktów. W przypadku dalszych pytań dotyczących opcji recyklingu należy odwiedzić witrynę sieci Web firmy Lexmark pod adresem **[www.lexmark.com](http://www.lexmark.com)** w celu uzyskania numeru telefonu lokalnego biura sprzedaży.

### **Wyrzucanie produktów**

Nie należy wyrzucać drukarki ani materiałów eksploatacyjnych w taki sam sposób, jak odpadów domowych. Informacji na temat możliwości wyrzucania i recyklingu należy zasięgnąć u lokalnych władz.

### **ENERGY STAR**

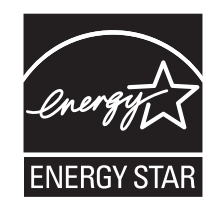

### **Oświadczenie dotyczące lasera**

Drukarka posiada certyfikat zgodności z wymaganiami normy amerykańskiej DHHS-21 CFR, rozdział I, podrozdział J, dla urządzeń laserowych klasy I (1) i certyfikat zgodności z wymaganiami obowiązującej w innych krajach normy IEC 60825-1 dla urządzeń laserowych klasy I (1).

Urządzenia laserowe klasy I nie są uważane za niebezpieczne. Drukarka zawiera wewnętrzny laser klasy IIIb (3b), który jest 7-miliwatowym laserem z arsenku galu działającym w zakresie długości fal od 655 do 675 nanometrów. Laser i drukarka są tak zaprojektowane, aby nigdy podczas normalnego działania, konserwacji lub zalecanych warunków serwisowych żaden człowiek nie był narażony na promieniowanie laserowe powyżej poziomu klasy I.

### **Naklejka z informacjami o laserze**

Na drukarce może być umieszczona naklejka informująca o laserze, jak pokazano na rysunku:

DANGER - Invisible laser radiation when cartridges are removed and interlock defeated. Avoid exposure to laser beam. PERIGO - Radiação a laser invisível será liberada se os cartuchos forem removidos e o lacre rompido. Evite a exposição aos feixes de laser. Opasnost - Nevidljivo lasersko zračenje kada su kasete uklonjene i poništena sigurnosna veza. Izbjegavati izlaganje zracima. NEBEZPEČÍ - Když jsou vyjmuty kazety a je odblokována pojistka, ze zařízení je vysíláno neviditelné laserové záření. Nevystavujte se působení laserového paprsku. FARE - Usynlig laserstråling, når patroner fjernes, og spærreanordningen er slået fra. Undgå at blive udsat for laserstrålen. GEVAAR - Onzichtbare laserstraling wanneer cartridges worden verwijderd en een vergrendeling wordt genegeerd. Voorkom blootstelling aan de laser. DANGER - Rayonnements laser invisibles lors du retrait des cartouches et du déverrouillage des loquets. Eviter toute exposition au rayon laser. VAARA - Näkymätöntä lasersäteilyä on varottava, kun värikasetit on poistettu ja lukitus on auki. Vältä lasersäteelle altistumista. GEFAHR - Unsichtbare Laserstrahlung beim Herausnehmen von Druckkassetten und offener Sicherheitssperre. Laserstrahl meiden. ΚΙΝΔΥΝΟΣ - Έκλυση αόρατης ακτινοβολίας laser κατά την αφαίρεση των κασετών και την απασφάλιση της μανδάλωσης. Αποφεύγετε την έκθεση στην ακτινοβολία laser. VESZÉLY – Nem látható lézersugárzás fordulhat elő a patronok eltávolításakor és a zárószerkezet felbontásakor. Kerülje a lézersugárnak való kitettséget. PERICOLO - Emissione di radiazioni laser invisibili durante la rimozione delle cartucce e del blocco. Evitare l´esposizione al raggio laser. FARE – Usynlig laserstråling når kassettene tas ut og sperren er satt ut av spill. Unngå eksponering for laserstrålen. NIEBEZPIECZEŃSTWO - niewidzialne promieniowanie laserowe podczas usuwania kaset i blokady. Należy unikać naświetlenia promieniem lasera. ОПАСНО! Невидимое лазерное излучение при извлеченных картриджах и снятии блокировки. Избегайте воздействия лазерных лучей. Pozor – Nebezpečenstvo neviditeľného laserového žiarenia pri odobratých kazetách a odblokovanej poistke. Nevystavujte sa lúčom. PELIGRO: Se producen radiaciones láser invisibles al extraer los cartuchos con el interbloqueo desactivado. Evite la exposición al haz de láser. FARA – Osynlig laserstrålning när patroner tas ur och spärrmekanismen är upphävd. Undvik exponering för laserstrålen. 危险 - 当移除碳粉盒及互锁失效时会产生看不见的激光辐射,请避免暴露在激光光束下。 危險 - 移除碳粉匣與安全連續開關失效時會產生看不見的雷射輻射。請避免曝露在雷射光束下。 危険 - カートリッジが取り外され、内部ロックが無効になると、見えないレーザー光が放射されます。 このレーザー光に当たらないようにしてください。

### **Pobór mocy**

#### **Pobór mocy przez produkt**

W poniższej tabeli przedstawiono charakterystyki poboru mocy przez produkt.

**Uwaga:** Niektóre tryby mogą nie dotyczyć tego produktu.

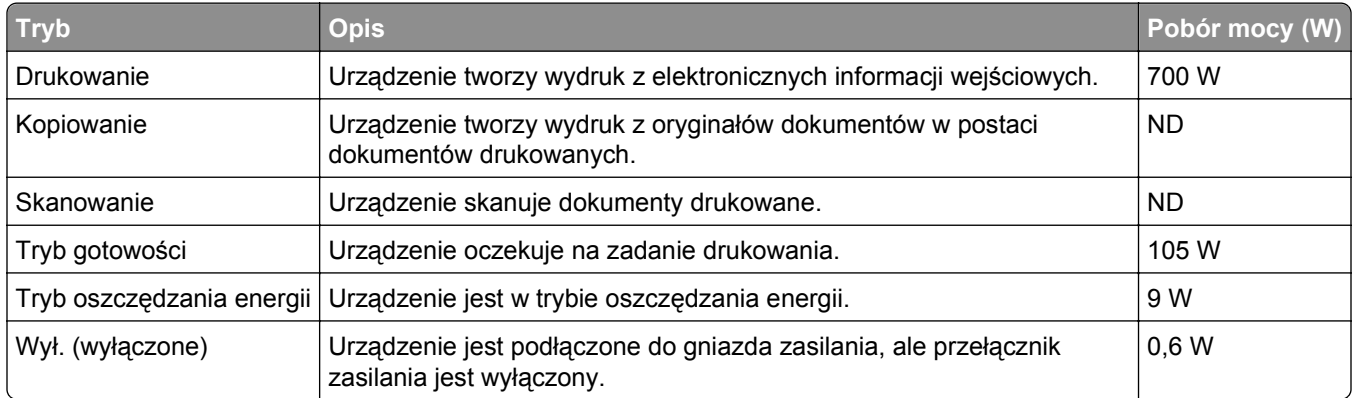

W powyższej tabeli podano wartości średnie poziomów poboru mocy. Chwilowy pobór mocy może być znacznie większy niż wartość średnia.

Wartości mogą ulec zmianie. Zobacz **[www.lexmark.pl](http://www.lexmark.com)** w celu uzyskania aktualnych wartości.

#### **Tryb oszczędzania energii**

W produkcie dostępny jest tryb oszczędzania energii. Tryb oszczędzania energii jest odpowiednikiem trybu EPA Sleep Mode (trybu czuwania). Tryb oszczędzania energii zmniejsza zużycie energii przez obniżenie poboru mocy w przedłużonych okresach bezczynności urządzenia. Tryb oszczędzania energii jest włączany automatycznie, jeśli produkt nie jest używany przez określony czas zwany limitem czasu bezczynności.

Domyślne ustawienie fabryczne limitu czasu trybu oszczędzania energii dla tego produktu: 10

#### **Tryb wyłączenia**

Jeśli to urządzenie jest wyposażone w tryb wyłączenia, który wciąż pobiera niewielką ilość mocy, aby całkowicie zatrzymać pobór mocy, należy odłączyć przewód zasilający z gniazda elektrycznego.

#### **Całkowite zużycie energii**

Czasami pomocne jest obliczenie całkowitego zużycia energii przez urządzenie. Ponieważ pobór mocy wyrażany jest w watach, aby obliczyć zużycie energii, należy pomnożyć pobór mocy przez czas pracy urządzenia w każdym z trybów. Całkowite zużycie energii jest sumą zużycia energii w poszczególnych trybach.

## **Zgodność z dyrektywami Wspólnoty Europejskiej (EC)**

Produkt ten jest zgodny z wymaganiami bezpieczeństwa opisanymi w dyrektywach Rady EC 2004/108/EC oraz 2006/95/EC dotyczącymi ujednolicenia i zharmonizowania praw państw członkowskich dotyczących zgodności elektromagnetycznej i bezpieczeństwa użytkowania urządzeń elektrycznych zaprojektowanych do użycia w pewnych zakresach napięć.

Producentem tego produktu jest: Lexmark International, Inc., 740 West New Circle Road, Lexington, KY, 40550 USA. Autoryzowanym przedstawicielem jest: Lexmark International Technology Hungária Kft., 8 Lechner Ödön fasor, Millennium Tower III, 1095 Budapest HUNGARY. Deklarację zgodności z wymaganiami dyrektyw można otrzymać po złożeniu odpowiedniego wniosku u autoryzowanego przedstawiciela.

Produkt ten spełnia ograniczenia klasy A zawarte w dyrektywie EN 55022 oraz wymagania dotyczące bezpieczeństwa zawarte w dyrektywie EN 60950.

### **Oświadczenie dotyczące zakłóceń radiowych**

#### **Ostrzeżenia**

Ten produkt spełnia wymagania dotyczące emisji fal elektromagnetycznych zawarte w normie EN55022 oraz wymagania dotyczące odporności zawarte w normie EN55024. Ten produkt nie jest przeznaczony do użytku domowego.

Niniejszy produkt jest urządzeniem klasy A. W warunkach domowych niniejszy produkt może powodować zakłócenia fal radiowych. W takim przypadku użytkownik powinien podjąć odpowiednie środki zaradcze.

### **Oświadczenie CCC EMC**

声 明 此为 A 级产品, 在生活环境中, 该产品可能会造成无线电干扰。在这种情况下, 可能需要用户对其 干扰采取切实可行的措施。

### **BSMI EMC notice**

#### **This is a CNS-13438 EMC Class A product. Please be aware of the notice below:**

Warning to user:

This is a Class A ITE. In a residential area, this product may cause radio interference, in which case the user may be required to take adequate measures.

### **Uwagi dotyczące przepisów związanych z produktami bezprzewodowymi**

Ta sekcja zawiera następujące informacje dotyczące przepisów związanych z produktami bezprzewodowymi, na przykład zawierającymi nadajniki, lecz także dotyczące bezprzewodowych kart sieciowych lub zbliżeniowych czytników kart.

### **Zagrożenie promieniowaniem o częstotliwości radiowej**

Wypromieniowywana moc wyjściowa tego urządzenia jest znacznie mniejsza niż ustalone przez komisję FCC i inne instytuty normalizacyjne limity wystawienia na promieniowanie o częstotliwości radiowej. Aby urządzenie spełniało wymagania komisji FCC i innych instytutów normalizacyjnych dotyczące zagrożenia promieniowaniem o częstotliwości radiowej, między anteną a jakąkolwiek osobą należy zachować odległość co najmniej 20 cm (8 cali).

### **Notice to users in Brazil**

Este equipamento opera em carater secundario, isto e, nao tem direito a protecao contra interferencia prejudicial, mesmo de estacoes do mesmo tipo, e nao pode causar interferencia a sistemas operando em carater primario. (Res.ANATEL 282/2001).

## **Industry Canada (Canada)**

This device complies with Industry Canada specification RSS-210. Operation is subject to the following two conditions: (1) this device may not cause interference, and (2) this device must accept any interference, including interference that may cause undesired operation of the device.

This device has been designed to operate only with the antenna provided. Use of any other antenna is strictly prohibited per regulations of Industry Canada.

To prevent radio interference to the licensed service, this device is intended to be operated indoors and away from windows to provide maximum shielding. Equipment (or its transmit antenna) that is installed outdoors is subject to licensing.

The installer of this radio equipment must ensure that the antenna is located or pointed such that it does not emit RF fields in excess of Health Canada limits for the general population; consult Safety Code 6, obtainable from Health Canada's Web site www.hc-sc.gc.ca/rpb.

The term "IC:" before the certification/registration number only signifies that the Industry Canada technical specifications were met.

#### **Industry Canada (Canada)**

Cet appareil est conforme à la norme RSS-210 d'Industry Canada. Son fonctionnement est soumis aux deux conditions suivantes :

(1) cet appareil ne doit pas provoquer d'interférences et (2) il doit accepter toute interférence reçue, y compris celles risquant d'altérer son fonctionnement.

Cet appareil a été conçu pour fonctionner uniquement avec l'antenne fournie. L'utilisation de toute autre antenne est strictement interdite par la réglementation d'Industry Canada.

En application des réglementations d'Industry Canada, l'utilisation d'une antenne de gain supérieur est strictement interdite.

Pour empêcher toute interférence radio au service faisant l'objet d'une licence, cet appareil doit être utilisé à l'intérieur et loin des fenêtres afin de garantir une protection optimale.

Si le matériel (ou son antenne d'émission) est installé à l'extérieur, il doit faire l'objet d'une licence.

L'installateur de cet équipement radio doit veiller à ce que l'antenne soit implantée et dirigée de manière à n'émettre aucun champ HF dépassant les limites fixées pour l'ensemble de la population par Santé Canada. Reportez-vous au Code de sécurité 6 que vous pouvez consulter sur le site Web de Santé Canada www.hc-sc.gc.ca/rpb.

Le terme « IC » précédant le numéro de d'accréditation/inscription signifie simplement que le produit est conforme aux spécifications techniques d'Industry Canada.

### **Taiwan NCC RF notice statement**

NCC型式認證設備注意事項 台灣低功率射頻電機設備之使用注意事項

經型式認證合格之低功率射頻電機,非經許可,公司、商號或使用者均不得擅自變 更頻率、加大功率或變更原設計之特性及功能。

低功率射頻電機之使用不得影響飛航安全及干擾合法通信;經發現有干擾現象時, 應立即停用,並改善至無干擾時方得繼續使用。前項合法通信,指依電信規定作業 之無線電信。低功率射頻電機須忍受合法通信或工業、科學及醫療用電波輻射性電 機設備之干擾。

### **Oświadczenie dotyczące emisji na terenie Indii**

To urządzenie wykorzystuje komunikację radiową o niskiej częstotliwości i niskim poziomie zużycia energii. Przeprowadzone testy wykazały, że urządzenie nie wywołuje żadnych zakłóceń. Producent nie ponosi odpowiedzialności za jakiekolwiek kwestie sporne wynikające z konieczności uzyskania pozwoleń od lokalnych władz, instytucji lub jakichkolwiek organizacji na zainstalowanie i obsługę tego produktu przez użytkownika końcowego na terenie jego posiadłości.

> भारतीय उत्सर्जन सूचना यह यंत्र बहुत ही कम शक्ति, कम रेंज के RF कम्युनिकेशन का प्रयोग करता है जिसका परीक्षण किया जा चुका है, और यह पाया गया है कि यह किसी भी प्रकार का व्यवधान उत्पन्न नहीं करता । इसके अंतिम प्रयोक्ता द्वारा इस उत्पाद को अपने प्रागण में स्थापित एवं सचालित करने हेतु किसी स्थानीय प्राधिकरण, नियामक निकायों या किसी सगठन से अनुज्ञा प्राप्त करने की जरूरत के सबध में उठे विवाद की स्थिति में विनिर्माता जिम्मेदार नहीं है।

### **Informacje dla użytkowników w Unii Europejskiej**

Produkty opatrzone oznaczeniem CE spełniają wymagania dyrektyw 2004/108/EC, 2006/95/EC i 1999/5/EC Rady Unii Europejskiej dotyczących dostosowania przepisów państw członkowskich w zakresie zgodności elektromagnetycznej, bezpieczeństwa urządzeń elektrycznych przeznaczonych do pracy w określonym zakresie napięć oraz urządzeń radiowych i terminali telekomunikacyjnych.

Oznaczenie CE świadczy o zgodności z dyrektywami.

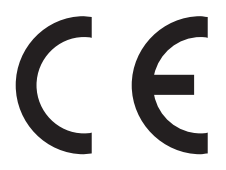

Producentem tego produktu jest: Lexmark International, Inc., 740 West New Circle Road, Lexington, KY, 40550 USA. Autoryzowanym przedstawicielem jest: Lexmark International Technology Hungária Kft., 8 Lechner Ödön fasor, Millennium Tower III, 1095 Budapest HUNGARY. Deklarację zgodności z wymaganiami dyrektyw można otrzymać po złożeniu odpowiedniego wniosku u autoryzowanego przedstawiciela.

Produkt ten spełnia ograniczenia klasy A zawarte w dyrektywie EN 55022 oraz wymagania dotyczące bezpieczeństwa zawarte w dyrektywie EN 60950.

Produkty wyposażone w moduł bezprzewodowej sieci LAN 2,4 GHz spełniają wymagania dyrektyw 2004/108/EC, 2006/95/EC i 1999/5/EC Rady Unii Europejskiej dotyczących dostosowania przepisów państw członkowskich w zakresie zgodności elektromagnetycznej, bezpieczeństwa urządzeń elektrycznych przeznaczonych do pracy w określonym zakresie napięć oraz urządzeń radiowych i terminali telekomunikacyjnych.

Oznaczenie CE świadczy o zgodności z dyrektywami.

 $C \in \Theta$ 

Korzystanie z produktu jest dozwolone we wszystkich krajach Unii Europejskiej i krajach EFTA, ale z ograniczeniem wyłącznie do pomieszczeń zamkniętych.

Producentem tego produktu jest: Lexmark International, Inc., 740 West New Circle Road, Lexington, KY, 40550 USA. Autoryzowanym przedstawicielem jest: Lexmark International Technology Hungária Kft., 8 Lechner Ödön fasor, Millennium Tower III, 1095 Budapest HUNGARY. Deklarację zgodności z wymaganiami dyrektyw można otrzymać po złożeniu odpowiedniego wniosku u autoryzowanego przedstawiciela.

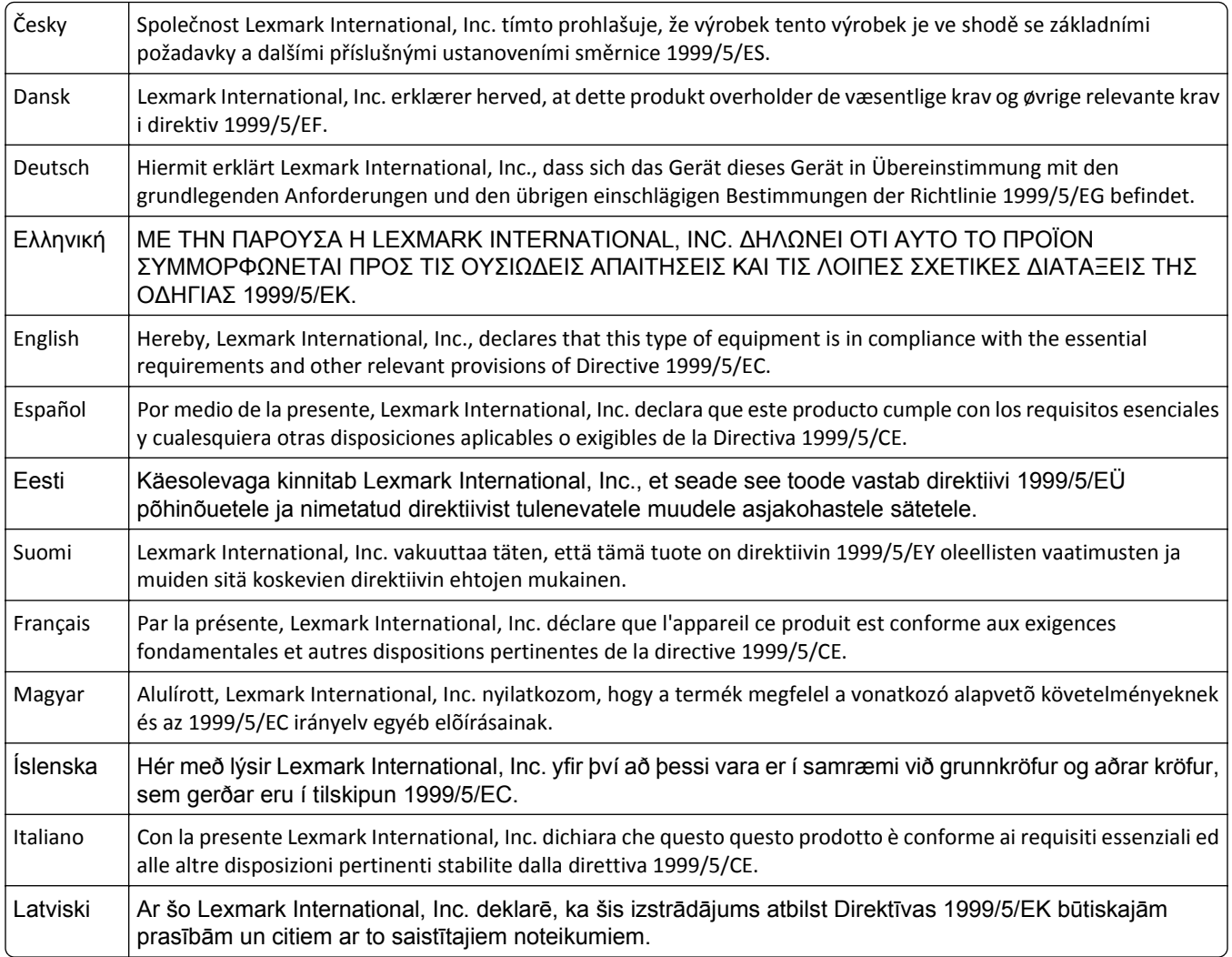
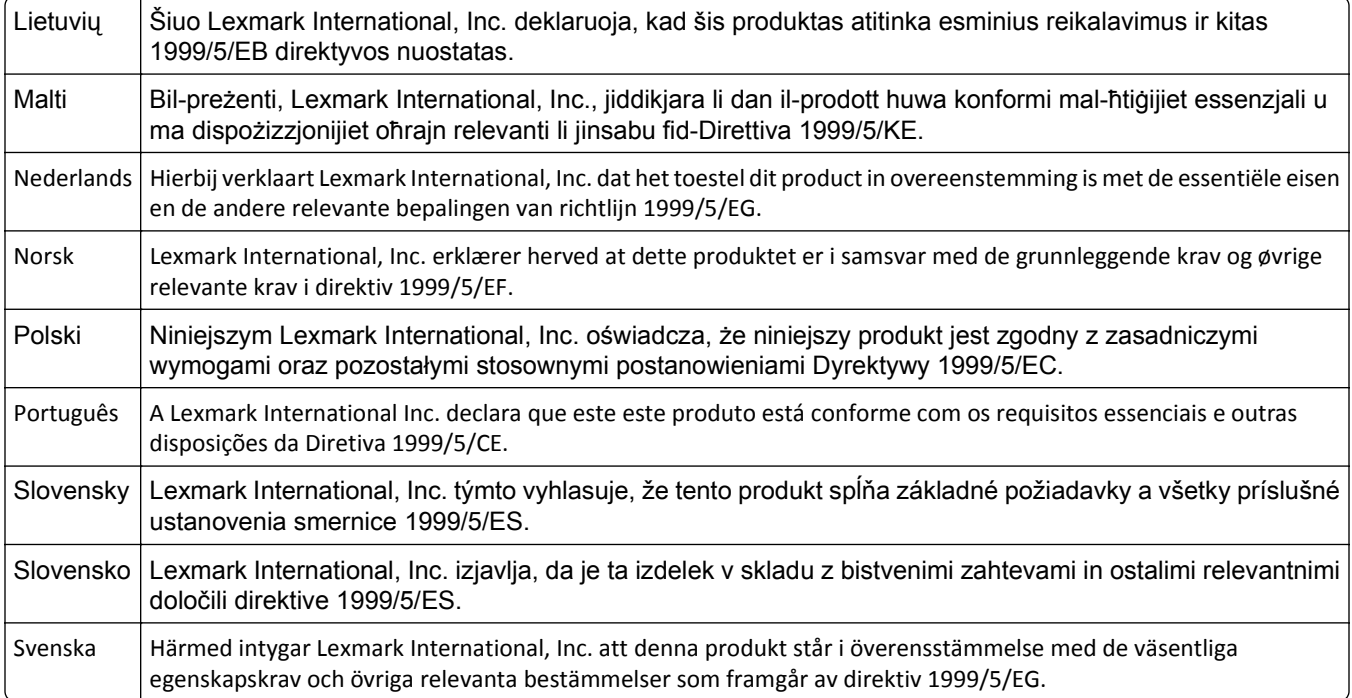

# **Patent acknowledgment**

The use of this product or service is subject to the reasonable, non-discriminatory terms in the Intellectual Property Rights (IPR) Disclosure of Certicom Corp. at the IETF for Elliptic Curve Cryptography (ECC) Cipher Suites for Transport Layer Security (TLS) implemented in the product or service.

The use of this product or service is subject to the reasonable, non-discriminatory terms in the Intellectual Property Rights (IPR) Disclosure of Certicom Corp. at the IETF for TLS Elliptic Curve Cipher Suites with SHA-256/382 and AES Galois Counter Mode (GCM) implemented in the product or service.

The use of this product or service is subject to the reasonable, non-discriminatory terms in the Intellectual Property Rights (IPR) Disclosure of Certicom Corp. at the IETF for TLS Suite B Profile for Transport Layer Security (TLS) implemented in the product or service.

The use of this product or service is subject to the reasonable, non-discriminatory terms in the Intellectual Property Rights (IPR) Disclosure of Certicom Corp. at the IETF for Addition of the Camellia Cipher Suites to Transport Layer Security (TLS) implemented in the product or service.

The use of certain patents in this product or service is subject to the reasonable, non-discriminatory terms in the Intellectual Property Rights (IPR) Disclosure of Certicom Corp. at the IETF for AES-CCM ECC Cipher Suites for TLS implemented in the product or service.

The use of this product or service is subject to the reasonable, non-discriminatory terms in the Intellectual Property Rights (IPR) Disclosure of Certicom Corp. at the IETF for IKE and IKEv2 Authentication Using the Eliptic Curve Digital Signature Algorithm (ECDSA) implemented in the product or service.

The use of this product or service is subject to the reasonable, non-discriminatory terms in the Intellectual Property Rights (IPR) Disclosure of Certicom Corp. at the IETF for Suite B Cryptographic Suites for IPSec implemented in the product or service.

The use of this product or service is subject to the reasonable, non-discriminatory terms in the Intellectual Property Rights (IPR) Disclosure of Certicom Corp. at the IETF for Algorithms for Internet Key Exchange version 1 (IKEv1) implemented in the product or service.

# **Indeks**

## **Liczby**

1565 Błąd emulacji, załaduj opcję emulacji [161](#page-160-0) 30 Zmień kasetę z tonerem, jest nieprawidłowo napełniona [153](#page-152-0) 31.yy Wymień uszkodzoną lub brakującą kasetę z tonerem [153](#page-152-0) 32 Numer katalogowy kasety jest nieobsługiwany przez urządzenie [154](#page-153-0) 34 Krótki papier [154](#page-153-0) 34 Niewłaściwe nośniki, sprawdź prowadnice <źródło> [154](#page-153-0) 35 Za mało pamięci do obsługi funkcji zapisu zasobów [154](#page-153-0) 37 Za mało pamięci do defragmentacji pamięci flash [155](#page-154-0) 37 Za mało pamięci do sortowania zadań [155](#page-154-0) 37 Za mało pamięci, nie można przywrócić niektórych wstrzym. zad. [155](#page-154-0) 37 Za mało pamięci, niektóre wstrzymane zadania zostały usunięte [155](#page-154-0) 38 Pamięć pełna [155](#page-154-0) 39 Zbyt złożona strona, część danych mogła nie zostać wydrukowana [156](#page-155-0) 50 Błąd czcionki PPDS [156](#page-155-0) 51 Wykryto uszkodzoną pamięć flash [156](#page-155-0) 52 Za mało wolnego miejsca w pamięci flash dla zasobów [156](#page-155-0) 53 Wykryto niesformatowaną pamięć flash [157](#page-156-0) 54 Adapter sieciowy <x>, błąd programu [157](#page-156-0) 54 Błąd opcji portu szeregowego <x> [157](#page-156-0) 55 Nieobsługiwana opcja w gnieździe [157](#page-156-0) 56 Port równoległy <x> wyłączony [158](#page-157-0) 56 Port szeregowy <x> wyłączony [158](#page-157-0) 56 Port USB <x> wyłączony [158](#page-157-0)

56 Standardowy port równoległy wyłączony [158](#page-157-0) 56 Standardowy port USB wyłączony [158](#page-157-0) 57 Zmiana konfiguracji, niektóre wstrzymane zad. nie zostały przywrócone [159](#page-158-0) 58 Za dużo zainstalowanych opcji pamięci flash [159](#page-158-0) 58 Zbyt wiele zainstalowanych dysków [159](#page-158-0) 61 Uszkodzony dysk [159](#page-158-0) 62 Dysk zapełniony [160](#page-159-0) 63 Niesformatowany dysk [160](#page-159-0) 80 Wymagany rutynowy przegląd [160](#page-159-0) 84 Nieodpowiedni bęben światłoczuły [160](#page-159-0) 84 Niski poziom bębna światłoczułego [160](#page-159-0) 84 Włóż bęben światłoczuły [160](#page-159-0) 84 Wymień bęben światłoczuły [160](#page-159-0) 88 Niski poziom toneru w kasecie drukującej [161](#page-160-0) 88 Wymień kasetę, aby kontynuować [161](#page-160-0) 88.yy Wymień kasetę [161](#page-160-0)

# **A**

aktualizowanie informacji o wyposażeniu opcjonalnym w sterowniku drukarki [31](#page-30-0) Aktywna karta sieciowa, menu [96](#page-95-0) anulowanie zadanie drukowania, z komputera [81](#page-80-0) anulowanie zadania przy użyciu panelu sterowania drukarki [80](#page-79-0) anulowanie zadania drukowania z komputera [81](#page-80-0) AppleTalk, menu [101](#page-100-0)

# **C**

Czy przywrócić wstrzymane zadania? [153](#page-152-0)

czyszczenie zewnętrzna powierzchnia drukarki [129](#page-128-0)

## **D**

dokumenty, drukowanie z komputera Macintosh [70](#page-69-0) z systemu Windows [70](#page-69-0) Domyślne źródło, menu [86](#page-85-0) drukarka minimalne odstępy [8](#page-7-0) modele [9](#page-8-0) przenoszenie [138,](#page-137-0) [141](#page-140-0) transport [141](#page-140-0) wybór miejsca [8](#page-7-0) wyposażenie [9](#page-8-0) drukarka bezprzewodowa, konfiguracja na komputerze Macintosh [35](#page-34-0) drukowanie lista katalogów [79](#page-78-0) lista przykładowych czcionek [79](#page-78-0) strona konfiguracji sieci [30](#page-29-0) strona z ustawieniami menu [29](#page-28-0) strony testu jakości druku [80](#page-79-0) z komputera Macintosh [70](#page-69-0) z napędu flash [78](#page-77-0) z systemu Windows [70](#page-69-0) z urządzenia przenośnego [77](#page-76-0) drukowanie na papier Executive [50](#page-49-0) papier Statement [50](#page-49-0) papieru o formacie A5 [50](#page-49-0) papieru o formacie B5 [50](#page-49-0) Drukowanie poufne, menu [106](#page-105-0) drukowanie przy połączeniu szeregowym konfiguracja [43](#page-42-0) drukowanie z urządzenia przenośnego [77](#page-76-0) drukowanie zadań poufnych i innych zadań wstrzymanych z komputera Macintosh [76](#page-75-0) z systemu Windows [76](#page-75-0)

drukowanie, rozwiązywanie problemów błąd podczas odczytu z napędu USB [187](#page-186-0) drukowane znaki są nieprawidłowe [189](#page-188-0) Duże zadania nie są sortowane [189](#page-188-0) funkcja łączenia zasobników nie działa [189](#page-188-0) nie można wydrukować wielojęzycznych plików PDF [186](#page-185-0) nieprawidłowe marginesy [197](#page-196-0) papier często się zacina [193](#page-192-0) wydruk jest nieprawidłowo dzielony na strony [190](#page-189-0) wydruk zadania na niewłaściwym papierze [189](#page-188-0) wydruk zadania na nośniku pochodzącym z niewłaściwego zasobnika [189](#page-188-0) zadania nie są drukowane [187](#page-186-0) zadania wstrzymane nie są drukowane [188](#page-187-0) zadanie trwa dłużej niż oczekiwano [188](#page-187-0) zwijanie się papieru [198](#page-197-0) Dysk jest uszkodzony [150](#page-149-0) dysk twardy instalacja [23](#page-22-0) dysk twardy z kartą adaptera rozwiązywanie problemów [192](#page-191-0) Dziennik audytu bezpieczeństwa, menu [108](#page-107-0)

#### **E**

Embedded Web Server [142](#page-141-0) konfigurowanie alarmów email [143](#page-142-0) nie można uzyskać połączenia [145](#page-144-0) sprawdzanie stanu urządzenia [143](#page-142-0) ustawienia administracyjne [142](#page-141-0) ustawienia sieciowe [142](#page-141-0) Ethernet, port [28](#page-27-0) etykiety, papier wskazówki [74](#page-73-0)

#### **F**

folie ładowanie [55](#page-54-0) wskazówki [73](#page-72-0) fotoprzewodnik wymiana [134](#page-133-0)

## **G**

gramatury papieru obsługiwane przez drukarkę [68](#page-67-0)

## **I**

informacje dotyczące bezpieczeństwa [5](#page-4-0)[, 6](#page-5-0) informacje dotyczące emisji [210,](#page-209-0) [213](#page-212-0)[, 214,](#page-213-0) [215](#page-214-0) informacje dotyczące konfiguracji sieć bezprzewodowa [32](#page-31-0) informacje komisji FCC [214](#page-213-0) informacje o drukarce gdzie szukać [7](#page-6-0) instalacja oprogramowania drukarki dodawanie opcji [31](#page-30-0) instalacja oprogramowania drukarki (Windows) [30](#page-29-0) instalowanie drukarki w sieci bezprzewodowej [33](#page-32-0) instalowanie drukarki w sieci sieć Ethernet [39](#page-38-0) instalowanie drukarki w sieci bezprzewodowej przy użyciu komputera Macintosh [35](#page-34-0) instalowanie elementów opcjonalnych kolejność instalowania [26](#page-25-0) instalowanie w sieci bezprzewodowej przy użyciu systemu Windows [33](#page-32-0) intensywność toneru regulacja [83](#page-82-0)

## **J**

jakość wydruku, rozwiązywanie problemów ciągłe białe pasy [202](#page-201-0) cienie na wydruku [196](#page-195-0)

czarne smugi [202](#page-201-0) krzywy wydruk [201](#page-200-0) na stronie pojawia się mgła z toneru lub cienie w tle [204](#page-203-0) nieregularności wydruku [198](#page-197-0) nierówna gęstość wydruku [206](#page-205-0) niska jakość wydruku na folii [206](#page-205-0) obcięte obrazy [196](#page-195-0) pionowe smugi [204](#page-203-0) plamki toneru [205](#page-204-0) powtarzające się błędy wydruku [201](#page-200-0) poziome smugi [203](#page-202-0) puste strony [195](#page-194-0) strony testu jakości druku [195](#page-194-0) szare tło [197](#page-196-0) toner się ściera [205](#page-204-0) wydruk jest zbyt ciemny [199](#page-198-0) wydruk jest zbyt jasny [200](#page-199-0) Jakość, menu [117](#page-116-0)

## **K**

kable Ethernet [28](#page-27-0) USB [28](#page-27-0) karta interfejsu portu [21](#page-20-0) karta pamięci instalacja [18](#page-17-0) rozwiązywanie problemów [192](#page-191-0) karta pamięci flash instalacja [20](#page-19-0) rozwiązywanie problemów [192](#page-191-0) Karta sieciowa, menu [98](#page-97-0) karta z oprogramowaniem drukarki instalacja [20](#page-19-0) karty ładowanie [55](#page-54-0) wskazówki [74](#page-73-0) kasety z tonerem wymiana [132](#page-131-0) zamawianie [131](#page-130-0) kasety zszywek zamawianie [131](#page-130-0) komunikaty drukarki 1565 Błąd emulacji, załaduj opcję emulacji [161](#page-160-0) 30 Zmień kasetę z tonerem, jest nieprawidłowo napełniona [153](#page-152-0)

31.yy Wymień uszkodzoną lub brakującą kasetę z tonerem [153](#page-152-0) 32 Numer katalogowy kasety jest nieobsługiwany przez urządzenie [154](#page-153-0) 34 Krótki papier [154](#page-153-0) 34 Niewłaściwe nośniki, sprawdź prowadnice <źródło> [154](#page-153-0) 35 Za mało pamięci do obsługi funkcji zapisu zasobów [154](#page-153-0) 37 Za mało pamięci do defragmentacji pamięci flash [155](#page-154-0) 37 Za mało pamięci do sortowania zadań [155](#page-154-0) 37 Za mało pamięci, nie można przywrócić niektórych wstrzym. zad. [155](#page-154-0) 37 Za mało pamięci, niektóre wstrzymane zadania zostały usunięte [155](#page-154-0) 38 Pamięć pełna [155](#page-154-0) 39 Zbyt złożona strona, część danych mogła nie zostać wydrukowana [156](#page-155-0) 50 Błąd czcionki PPDS [156](#page-155-0) 51 Wykryto uszkodzoną pamięć flash [156](#page-155-0) 52 Za mało wolnego miejsca w pamięci flash dla zasobów [156](#page-155-0) 53 Wykryto niesformatowaną pamięć flash [157](#page-156-0) 54 Adapter sieciowy <x>, błąd programu [157](#page-156-0) 54 Błąd opcji portu szeregowego <x> [157](#page-156-0) 55 Nieobsługiwana opcja w gnieździe [157](#page-156-0) 56 Port równoległy <x> wyłączony [158](#page-157-0) 56 Port szeregowy <x> wyłączony [158](#page-157-0) 56 Port USB <x> wyłączony [158](#page-157-0) 56 Standardowy port równoległy wyłączony [158](#page-157-0) 56 Standardowy port USB wyłączony [158](#page-157-0)

57 Zmiana konfiguracji, niektóre wstrzymane zad. nie zostały przywrócone [159](#page-158-0) 58 Za dużo zainstalowanych opcji pamięci flash [159](#page-158-0) 58 Zbyt wiele zainstalowanych dysków [159](#page-158-0) 61 Uszkodzony dysk [159](#page-158-0) 62 Dysk zapełniony [160](#page-159-0) 63 Niesformatowany dysk [160](#page-159-0) 80 Wymagany rutynowy przegląd [160](#page-159-0) 84 Nieodpowiedni bęben światłoczuły [160](#page-159-0) 84 Niski poziom bębna światłoczułego [160](#page-159-0) 84 Włóż bęben światłoczuły [160](#page-159-0) 84 Wymień bęben światłoczuły [160](#page-159-0) 88 Niski poziom toneru w kasecie drukującej [132,](#page-131-0) [161](#page-160-0) 88 Wymień kasetę, aby kontynuować [132](#page-131-0)[, 161](#page-160-0) 88.yy Wymień kasetę [132](#page-131-0)[, 161](#page-160-0) Czy przywrócić wstrzymane zadania? [153](#page-152-0) Dysk jest uszkodzony [150](#page-149-0) Nieobsługiwany moduł wykańczający. Odłącz go. [153](#page-152-0) Opróżnij pudło dziurkacza [150](#page-149-0) Sprawdź orientację lub prowadnice <źródło> [149](#page-148-0) Sprawdź prowadnice <źródło> [149](#page-148-0) Włóż pudło dziurkacza [150](#page-149-0) Włóż zasobnik <x> [150](#page-149-0) Wstrzymane zadania nie zostały przywrócone [150](#page-149-0) Wyjmij papier z <nazwa zestawu połączonych odbiorników> [153](#page-152-0) Wyjmij papier z odbiornika <x> [153](#page-152-0) Wyjmij papier ze standardowego odbiornika [152](#page-151-0) Wyjmij papier ze wszystkich odbiorników [153](#page-152-0) wystąpił błąd dysku flash [145](#page-144-0)

Załaduj do <źródło> <ciąg niestandardowy> [150](#page-149-0) Załaduj do <źródło> <nazwa typu niestandardowego> [150](#page-149-0) Załaduj do <źródło> <rozmiar> [151](#page-150-0) Załaduj do <źródło> <typ> <rozmiar> [151](#page-150-0) Załaduj do podajnika ręcznego <ciąg niestandardowy> [151](#page-150-0) Załaduj do podajnika ręcznego <nazwa typu niestandardowego> [151](#page-150-0) Załaduj do podajnika ręcznego <rozmiar> [152](#page-151-0) Załaduj do podajnika ręcznego <typ> <rozmiar> [152](#page-151-0) Załaduj zszywki [152](#page-151-0) Zamknij drzwiczki <x> [149](#page-148-0) Zamknij pokrywę <x> [149](#page-148-0) Zamknij powierzch. H [149](#page-148-0) Zmień <źródło> na <ciąg niestandardowy> [146](#page-145-0) Zmień <źródło> na <ciąg niestandardowy>, załaduj <orientacja> [147](#page-146-0) Zmień <źródło> na <nazwa typu niestandardowego> [146](#page-145-0) Zmień <źródło> na <nazwa typu niestandardowego>, załaduj <orientacja> [146](#page-145-0) Zmień <źródło> na <rozmiar> [147](#page-146-0) Zmień <źródło> na <rozmiar>, załaduj <orientacja> [148](#page-147-0) Zmień <źródło> na <typ> <rozmiar> [148](#page-147-0) Zmień <źródło> na <typ> <rozmiar>, załaduj <orientacja> [148](#page-147-0) konfiguracja drukarki w sieci Ethernet (dotyczy tylko komputerów Macintosh) [39](#page-38-0) w sieci Ethernet (dotyczy tylko systemu Windows) [39](#page-38-0) Konfiguracja podajnika do wielu zastosowań, menu [89](#page-88-0) konfiguracja sieci bezprzewodowej w systemie Windows [33](#page-32-0)

konfiguracja sieci Ethernet przy użyciu komputera Macintosh [39](#page-38-0) przy użyciu systemu Windows [39](#page-38-0) Konfiguracja SMTP, menu [104](#page-103-0) Konfiguracja uniwersalna, menu [93](#page-92-0) konfigurowanie drukowania przy użyciu portu szeregowego [43](#page-42-0) konfigurowanie ustawień portu [41](#page-40-0) kontakt z obsługą klienta [206](#page-205-0) koperty ładowanie [55](#page-54-0) wskazówki [73](#page-72-0)

#### **L**

LexLink, menu [102](#page-101-0) lista katalogów drukowanie [79](#page-78-0) lista przykładowych czcionek drukowanie [79](#page-78-0)

#### **Ł**

ładowanie folie [55](#page-54-0) karty [55](#page-54-0) koperty [55](#page-54-0) papier firmowy w podajniku o dużej wydajności na 2000 arkuszy [51](#page-50-0) papier firmowy w zasobnikach [70](#page-69-0) papier firmowy w zasobniku do wielu zastosowań [70](#page-69-0) podajnik do wielu zastosowań [55](#page-54-0) podajnik o dużej wydajności na 2000 arkuszy [51](#page-50-0) podwójne zasobniki na 2000 arkuszy [53](#page-52-0) rozmiar papieru Letter lub A4 [59](#page-58-0) ułożenie wzdłuż krótszej krawędzi [59](#page-58-0) zasobnik na 1150 arkuszy [53](#page-52-0) zasobnik na 500 arkuszy (standardowy lub opcjonalny) [48](#page-47-0) zasobnik na 850 arkuszy [53](#page-52-0)

Ładowanie papieru, menu [91](#page-90-0) łączenie odbiorniki [60](#page-59-0) łączenie zasobników [59,](#page-58-0) [61](#page-60-0)[, 62](#page-61-0)

#### **M**

materiały eksploatacyjne przechowywanie [129](#page-128-0) stan [130](#page-129-0) zmniejszanie zużycia [129](#page-128-0) materiały eksploatacyjne, zamawianie [130](#page-129-0) kasety z tonerem [131](#page-130-0) kasety zszywek [131](#page-130-0) zestaw bębna światłoczułego [131](#page-130-0) zestaw konserwacyjny [131](#page-130-0) menu Aktywna karta sieciowa [96](#page-95-0) AppleTalk [101](#page-100-0) Domyślne źródło [86](#page-85-0) Dziennik audytu bezpieczeństwa [108](#page-107-0) Emulacja PCL [121](#page-120-0) HTML [124](#page-123-0) IPv6 [100](#page-99-0) Jakość [117](#page-116-0) Karta sieciowa [98](#page-97-0) Konfiguracja podajnika do wielu zastosowań [89](#page-88-0) Konfiguracja SMTP, menu [104](#page-103-0) Konfiguracja uniwersalna [93](#page-92-0) LexLink [102](#page-101-0) Ładowanie papieru [91](#page-90-0) Napęd flash [125](#page-124-0) Narzędzia [118](#page-117-0) NetWare [102](#page-101-0) Obraz [125](#page-124-0) Plik PDF [120](#page-119-0) Pomoc [128](#page-127-0) PostScript [120](#page-119-0) Raporty [95](#page-94-0) Raporty sieciowe [98](#page-97-0) Rozmiar/typ papieru [86](#page-85-0) Różne [105](#page-104-0) schemat [85](#page-84-0) Setup (Ustawienia) [113](#page-112-0) Sieć <x> [96](#page-95-0) Sieć bezprzewodowa [101](#page-100-0) Sieć standardowa [96](#page-95-0) Standardowy port USB [103](#page-102-0) TCP/IP [99](#page-98-0)

Tekstura papieru [90](#page-89-0) Typy niestandardowe [92](#page-91-0) Ustaw datę i godzinę [109](#page-108-0) Ustawienia odbiornika [94](#page-93-0) Ustawienia ogólne [110](#page-109-0) Wydruk poufny [106](#page-105-0) Wykańczanie [115](#page-114-0) Wymazywanie dysku [107](#page-106-0) XPS [120](#page-119-0) Zastąp rozmiar [89](#page-88-0) Menu emulacji PCL [121](#page-120-0) Menu HTML [124](#page-123-0) Menu IPv6 [100](#page-99-0) Menu PDF [120](#page-119-0) Menu Raporty [95](#page-94-0) Menu Ustaw datę/godzinę [109](#page-108-0) Menu Wymazywanie dysku [107](#page-106-0) moduł drukowania dwustronnego instalacja [27](#page-26-0) moduł wykańczający funkcje wykańczania [82](#page-81-0) obsługiwane rozmiary papieru [82](#page-81-0)

#### **N**

napęd flash [78](#page-77-0) Napęd flash, menu [125](#page-124-0) Narzędzia, menu [118](#page-117-0) NetWare, menu [102](#page-101-0) Nieobsługiwany moduł wykańczający. Odłącz go. [153](#page-152-0)

## **O**

Obraz, menu [125](#page-124-0) obsługa klienta kontakt [206](#page-205-0) odbiorniki łączenie [60](#page-59-0) opcje aktualizowanie w sterowniku drukarki [31](#page-30-0) dysk twardy [23](#page-22-0) karta faksu [16](#page-15-0) karta interfejsu portu [21](#page-20-0) karta pamięci [18](#page-17-0) karta pamięci flash [20](#page-19-0) karta z oprogramowaniem drukarki [20](#page-19-0) karty pamięci [16](#page-15-0)

karty z oprogramowaniem drukarki [16](#page-15-0) moduł drukowania dwustronnego [27](#page-26-0) podajnik o dużej wydajności na 2000 arkuszy [27](#page-26-0) podwójne zasobniki na 2000 arkuszy [27](#page-26-0) porty [16](#page-15-0) praca w sieci [16](#page-15-0) wewnętrzne [16](#page-15-0) wewnętrzny serwer druku [21](#page-20-0) zasobniki na 500 arkuszy [27](#page-26-0) opcje drukarki, rozwiązywanie problemów dysk twardy z kartą adaptera [192](#page-191-0) karta interfejsu USB/równoległego [193](#page-192-0) karta pamięci [192](#page-191-0) karta pamięci flash [192](#page-191-0) opcjonalny element wyposażenia nie działa [190](#page-189-0) pojemnik na 2000 arkuszy [192](#page-191-0) port ISP (Internal Solutions Port) [192](#page-191-0) wewnętrzny serwer druku [193](#page-192-0) zasobniki papieru [191](#page-190-0) oprogramowanie drukarki, instalacja (Windows) [30](#page-29-0) Opróżnij pudło dziurkacza [150](#page-149-0)

#### **P**

panel dostępu ponowne instalowanie [25](#page-24-0) panel sterowania drukarki [10](#page-9-0) ustawienia fabryczne, przywracanie [144](#page-143-0) panel sterowania, drukarka [10](#page-9-0) papier A5 [50](#page-49-0) B5 [50](#page-49-0) charakterystyka [63](#page-62-0) Executive [50](#page-49-0) formularze z nadrukiem [65](#page-64-0) funkcje wykańczania [82](#page-81-0) makulaturowy [12](#page-11-0) niedozwolony [64](#page-63-0) papier firmowy [65](#page-64-0) przechowywanie [65](#page-64-0) Statement [50](#page-49-0)

Uniwersalny rozmiar papieru [93](#page-92-0) Uniwersalny, ustawienie rozmiaru [46](#page-45-0) ustawianie rozmiaru [45](#page-44-0) ustawianie typu [45](#page-44-0) wybieranie [64](#page-63-0) papier firmowy ładowanie, podajnik o dużej wydajności na 2000 arkuszy [51](#page-50-0) ładowanie, zasobnik uniwersalny [70](#page-69-0) ładowanie, zasobniki [70](#page-69-0) wskazówki [70](#page-69-0) papier firmowy, drukowanie na dla użytkowników komputerów Macintosh [70](#page-69-0) dla użytkowników systemu Windows [70](#page-69-0) papier i nośniki specjalne, ładowanie rozmiar papieru, wykrywanie [45](#page-44-0) papier makulaturowy korzystanie [12](#page-11-0) papier o rozmiarze Letter ładowanie [59](#page-58-0) papieru o rozmiarze A4 ładowanie [59](#page-58-0) płyta systemowa dostęp [17](#page-16-0) poczta e‑mail powiadomienie o braku papieru [143](#page-142-0) powiadomienie o konieczności włożenia innego papieru [143](#page-142-0) powiadomienie o niewielkiej liczbie materiałów eksploatacyjnych [143](#page-142-0) powiadomienie o zacięciu papieru [143](#page-142-0) podajnik do wielu zastosowań ładowanie [55](#page-54-0) podajnik o dużej wydajności na 2000 arkuszy instalacja [27](#page-26-0) ładowanie [51](#page-50-0)

podawanie papieru, rozwiązywanie problemów komunikat o zacięciu papieru nie znika po usunięciu zacięcia [194](#page-193-0) strona, która uległa zacięciu, nie jest ponownie drukowana [194](#page-193-0) podłączanie kabli [28](#page-27-0) Podręcznik administratora wbudowanego serwera WWW [142](#page-141-0) Podręcznik pracy w sieci [142](#page-141-0) podwójne zasobniki na 2000 arkuszy instalacja [27](#page-26-0) ładowanie [53](#page-52-0) Pomoc, menu [128](#page-127-0) port ISP (Internal Solutions Port) rozwiązywanie problemów [192](#page-191-0) zmiana ustawień portu [41](#page-40-0) port USB [28](#page-27-0) PostScript, menu [120](#page-119-0) poufne zadania drukowania [75](#page-74-0) drukowanie z komputera Macintosh [76](#page-75-0) drukowanie z systemu Windows [76](#page-75-0) poziomy natężenia hałasu [210](#page-209-0) problemy z drukarką, rozwiązywanie podstawowych [145](#page-144-0) Próbne zadania drukowania [75](#page-74-0) drukowanie z komputera Macintosh [76](#page-75-0) drukowanie z systemu Windows [76](#page-75-0) przechowywanie materiały eksploatacyjne [129](#page-128-0) papier [65](#page-64-0) przenoszenie drukarki [138](#page-137-0)[, 141](#page-140-0) przyciski, panel sterowania drukarki [10](#page-9-0) publikacje gdzie szukać [7](#page-6-0)

#### **R**

raporty wyświetlanie [143](#page-142-0) Raporty sieciowe, menu [98](#page-97-0) recykling produkty Lexmark [14](#page-13-0)

WEEE, dyrektywa [210](#page-209-0) regulowanie intensywności toneru [83](#page-82-0) rozłączanie zasobników [61](#page-60-0), [62,](#page-61-0) [60](#page-59-0) rozmiar papieru, wykrywanie wykrywanie rozmiaru [45](#page-44-0) Rozmiar/typ papieru, menu [86](#page-85-0) rozmiary papieru, obsługiwane [65](#page-64-0) rozwiązywanie problemów rozwiązywanie podstawowych problemów z drukarką [145](#page-144-0) sprawdzanie drukarki, której nie można uruchomić [145](#page-144-0) rozwiązywanie problemów z jakością wydruku ciągłe białe pasy [202](#page-201-0) cienie na wydruku [196](#page-195-0) czarne smugi [202](#page-201-0) krzywy wydruk [201](#page-200-0) na stronie pojawia się mgła z toneru lub cienie w tle [204](#page-203-0) nieregularności wydruku [198](#page-197-0) nierówna gęstość wydruku [206](#page-205-0) niska jakość wydruku na folii [206](#page-205-0) obcięte obrazy [196](#page-195-0) pionowe smugi [204](#page-203-0) plamki toneru [205](#page-204-0) powtarzające się błędy wydruku [201](#page-200-0) poziome smugi [203](#page-202-0) puste strony [195](#page-194-0) strony testu jakości druku [195](#page-194-0) szare tło [197](#page-196-0) toner się ściera [205](#page-204-0) wydruk jest zbyt ciemny [199](#page-198-0) wydruk jest zbyt jasny [200](#page-199-0) rozwiązywanie problemów z opcjami drukarki dysk twardy z kartą adaptera [192](#page-191-0) karta interfejsu USB/równoległego [193](#page-192-0) karta pamięci [192](#page-191-0) karta pamięci flash [192](#page-191-0) opcjonalny element wyposażenia nie działa [190](#page-189-0) pojemnik na 2000 arkuszy [192](#page-191-0) port ISP (Internal Solutions Port) [192](#page-191-0)

wewnętrzny serwer druku [193](#page-192-0) zasobniki papieru [191](#page-190-0) rozwiązywanie problemów z podawaniem papieru komunikat o zacięciu papieru nie znika po usunięciu zacięcia [194](#page-193-0) strona, która uległa zacięciu, nie jest ponownie drukowana [194](#page-193-0) rozwiązywanie problemów z wyświetlaczem wyświetlacz jest pusty [186](#page-185-0) wyświetlane są tylko symbole diamentu [186](#page-185-0) rozwiązywanie problemów, drukowanie błąd podczas odczytu z napędu USB [187](#page-186-0) drukowane znaki są nieprawidłowe [189](#page-188-0) Duże zadania nie są sortowane [189](#page-188-0) funkcja łączenia zasobników nie działa [189](#page-188-0) nie można wydrukować wielojęzycznych plików PDF [186](#page-185-0) nieprawidłowe marginesy [197](#page-196-0) papier często się zacina [193](#page-192-0) wydruk jest nieprawidłowo dzielony na strony [190](#page-189-0) wydruk zadania na niewłaściwym papierze [189](#page-188-0) wydruk zadania na nośniku pochodzącym z niewłaściwego zasobnika [189](#page-188-0) zadania nie są drukowane [187](#page-186-0) zadania wstrzymane nie są drukowane [188](#page-187-0) zadanie trwa dłużej niż oczekiwano [188](#page-187-0) zwijanie się papieru [198](#page-197-0) Różne, menu [105](#page-104-0)

### **S**

Sieć <x>, menu [96](#page-95-0) sieć bezprzewodowa informacje dotyczące konfiguracji [32](#page-31-0) instalacja na komputerze Macintosh [35](#page-34-0)

instalowanie, w systemie Windows [33](#page-32-0) Sieć bezprzewodowa, menu [101](#page-100-0) sieć Ethernet komputer Macintosh [39](#page-38-0) Windows [39](#page-38-0) Sieć standardowa, menu [96](#page-95-0) sprawdzanie drukarki, której nie można uruchomić [145](#page-144-0) sprawdzanie stanu urządzenia przy użyciu wbudowanego serwera WWW [143](#page-142-0) sprawdzanie wirtualnego wyświetlacza przy użyciu wbudowanego serwera WWW [142](#page-141-0) Sprawdź orientację lub prowadnice <źródło> [149](#page-148-0) Sprawdź prowadnice <źródło> [149](#page-148-0) stan materiałów eksploatacyjnych, sprawdzanie [130](#page-129-0) standardowa taca ładowanie [48](#page-47-0) Standardowy port USB, menu [103](#page-102-0) strona konfiguracji sieci drukowanie [30](#page-29-0) strona z ustawieniami menu drukowanie [29](#page-28-0) strony testu jakości druku drukowanie [80](#page-79-0)

# **T**

TCP/IP, menu [99](#page-98-0) Tekstura papieru, menu [90](#page-89-0) transport drukarki [141](#page-140-0) tryb cichy [14](#page-13-0) tryb oszczędzania energii regulacja [13](#page-12-0) Typ niestandardowy <x> zmiana nazwy [62](#page-61-0) Typy niestandardowe, menu [92](#page-91-0) typy papieru gdzie ładować [68](#page-67-0) obsługiwane przez drukarkę [68](#page-67-0)

#### **U**

Uniwersalny rozmiar papieru ustawianie [46](#page-45-0) urządzenie przenośne drukowanie z [77](#page-76-0) ustawianie adres TCP/IP [99](#page-98-0) rozmiar papieru [45](#page-44-0) typ papieru [45](#page-44-0) Uniwersalny rozmiar papieru [46](#page-45-0) ustawienia ekologiczne tryb cichy [14](#page-13-0) ustawienia fabryczne, przywracanie [144](#page-143-0) Ustawienia odbiornika, menu [94](#page-93-0) Ustawienia ogólne, menu [110](#page-109-0) ustawienia portu konfigurowanie [41](#page-40-0) ustawienia serwisowe tryb cichy [14](#page-13-0) Ustawienia, menu [113](#page-112-0) usuwanie zacięć 289 Błąd zszywacza [180](#page-179-0) uwagi [209](#page-208-0)[, 210,](#page-209-0) [211](#page-210-0)[, 212,](#page-211-0) [213,](#page-212-0) [214,](#page-213-0) [215](#page-214-0)

## **W**

wewnętrzny serwer druku instalacja [21](#page-20-0) rozwiązywanie problemów [193](#page-192-0) wirtualny wyświetlacz jak uzyskać dostęp [142](#page-141-0) Włóż pudło dziurkacza [150](#page-149-0) Włóż zasobnik <x> [150](#page-149-0) wskazówki etykiety, papier [74](#page-73-0) folie [73](#page-72-0) karty [74](#page-73-0) koperty [73](#page-72-0) papier firmowy [70](#page-69-0) Wstrzymane zadania nie zostały przywrócone [150](#page-149-0) Wyjmij papier z <nazwa zestawu połączonych odbiorników> [153](#page-152-0) Wyjmij papier z odbiornika <x> [153](#page-152-0) Wyjmij papier ze standardowego odbiornika [152](#page-151-0) Wyjmij papier ze wszystkich odbiorników [153](#page-152-0)

wyjmowanie opcjonalnych zasobników [138](#page-137-0) Wykańczanie, menu [115](#page-114-0) wymiana fotoprzewodnik [134](#page-133-0) wyposażenie drukarka [9](#page-8-0) Wystąpił błąd dysku flash [145](#page-144-0) wyświetlacz, panel sterowania drukarki [10](#page-9-0) wyświetlacz, rozwiązywanie problemów wyświetlacz jest pusty [186](#page-185-0) wyświetlane są tylko symbole diamentu [186](#page-185-0) wyświetlanie raporty [143](#page-142-0)

# **X**

XPS, menu [120](#page-119-0)

# **Z**

241 [172](#page-171-0) 24x [172](#page-171-0) 250 [177](#page-176-0) 280–281 [178](#page-177-0) 282 [178](#page-177-0) 283 [180](#page-179-0) 284 [183](#page-182-0) 285–286 [183](#page-182-0) 287–288 [183](#page-182-0) zacięcie zszywacza 289 Błąd zszywacza [180](#page-179-0) zadania wstrzymane [75](#page-74-0) drukowanie z komputera Macintosh [76](#page-75-0) drukowanie z systemu Windows [76](#page-75-0) Zadania wydruku powtarzanego [75](#page-74-0) drukowanie z komputera Macintosh [76](#page-75-0) drukowanie z systemu Windows [76](#page-75-0) Zadania wydruku zarezerwowanego [75](#page-74-0) drukowanie z komputera Macintosh [76](#page-75-0) drukowanie z systemu Windows [76](#page-75-0) zadanie drukowania anulowanie za pomocą panelu sterowania drukarki [80](#page-79-0) anulowanie, z komputera [81](#page-80-0) Załaduj do <źródło> <ciąg niestandardowy> [150](#page-149-0) Załaduj do <źródło> <nazwa typu niestandardowego> [150](#page-149-0) Załaduj do <źródło> <rozmiar> [151](#page-150-0) Załaduj do <źródło> <typ> <rozmiar> [151](#page-150-0) Załaduj do podajnika ręcznego <ciąg niestandardowy> [151](#page-150-0) Załaduj do podajnika ręcznego <nazwa typu niestandardowego> [151](#page-150-0) Załaduj do podajnika ręcznego <rozmiar> [152](#page-151-0) Załaduj do podajnika ręcznego <typ> <rozmiar> [152](#page-151-0) Załaduj zszywki [152](#page-151-0) zamawianie kasety z tonerem [131](#page-130-0)

kasety zszywek [131](#page-130-0) zestaw konserwacyjny [131](#page-130-0) zamawianie materia łów eksploatacyjnych [130](#page-129-0) Zamknij drzwiczki <x> [149](#page-148-0) Zamknij pokryw ę <x> [149](#page-148-0) Zamknij powierzch. H [149](#page-148-0) zasobnik na 1150 arkuszy ładowanie [53](#page-52-0) zasobnik na 500 arkuszy (standardowy lub opcjonalny) ładowanie [48](#page-47-0) zasobnik na 850 arkuszy ładowanie [53](#page-52-0) zasobniki łączenie [59,](#page-58-0) [61](#page-60-0) rozłączanie [60](#page-59-0)[, 61](#page-60-0) zasobniki na 500 arkuszy instalacja [27](#page-26-0) Zast ąp rozmiar, menu [89](#page-88-0) zestaw b ębna świat łoczu łego zamawianie [131](#page-130-0) zestaw konserwacyjny zamawianie [131](#page-130-0) zewn ętrzna powierzchnia drukarki czyszczenie [129](#page-128-0) Zmień <źródło> na <ciąg niestandardowy> [146](#page-145-0) Zmień <źródło> na <ciąg niestandardowy>, za ładuj <orientacja> [147](#page-146-0) Zmie ń < źród ło> na <nazwa typu niestandardowego> [146](#page-145-0) Zmie ń < źród ło> na <nazwa typu niestandardowego>, za ładuj <orientacja> [146](#page-145-0) Zmie ń < źród ło> na <rozmiar> [147](#page-146-0) Zmień <źródło> na <rozmiar>, za ładuj <orientacja> [148](#page-147-0) Zmie ń < źród ło> na <typ> <rozmiar> [148](#page-147-0) Zmie ń < źród ło> na <typ> <rozmiar>, za ładuj <orientacja> [148](#page-147-0) zmniejszanie ha łasu [14](#page-13-0) zmniejszanie zu życia materia łów eksploatacyjnych [129](#page-128-0) znajdowanie dok ładniejszych informacji o drukarce [7](#page-6-0)